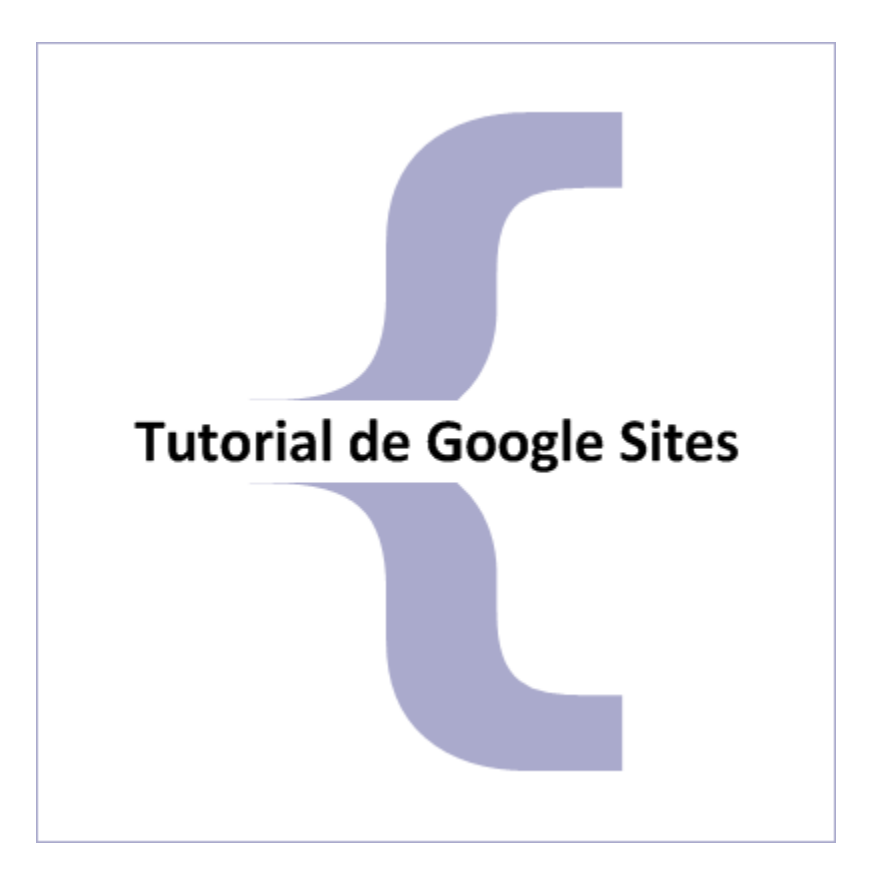

#### Cómo crear sitios web con la *nueva versión* de **Google Sites**.

## **Qué es Google Sites**

- Es una **herramienta gratuita** que permite crear y compartir páginas web fácilmente.
- Facilita la creación y publicación de sitios web internos en una organización para **trabajar en equipo**: sitios web de proyectos, de eventos, etc.
- **No se requieren conocimientos técnicos** (HTML, CSS, JavaScript…) para su uso.
- Desde junio de 2016, Google Sites **forma parte de Drive**.

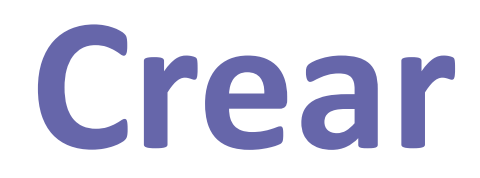

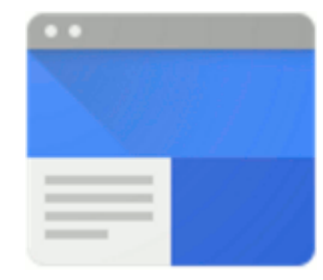

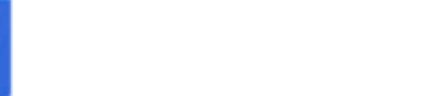

## **Crear un sitio web**

- Google Sites permite crear sitios web **para uso personal o profesional**.
- Tras crear un sitio web, puedes **cambiar** el nombre del archivo, de las páginas o del propio sitio web.
- Los sitios web de Google Sites se pueden **editar en tiempo real**, como si fueran documentos de Google Drive.

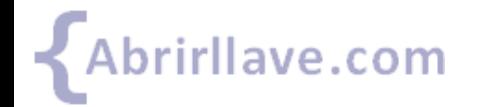

## *Aplicaciones de Google > Sites*

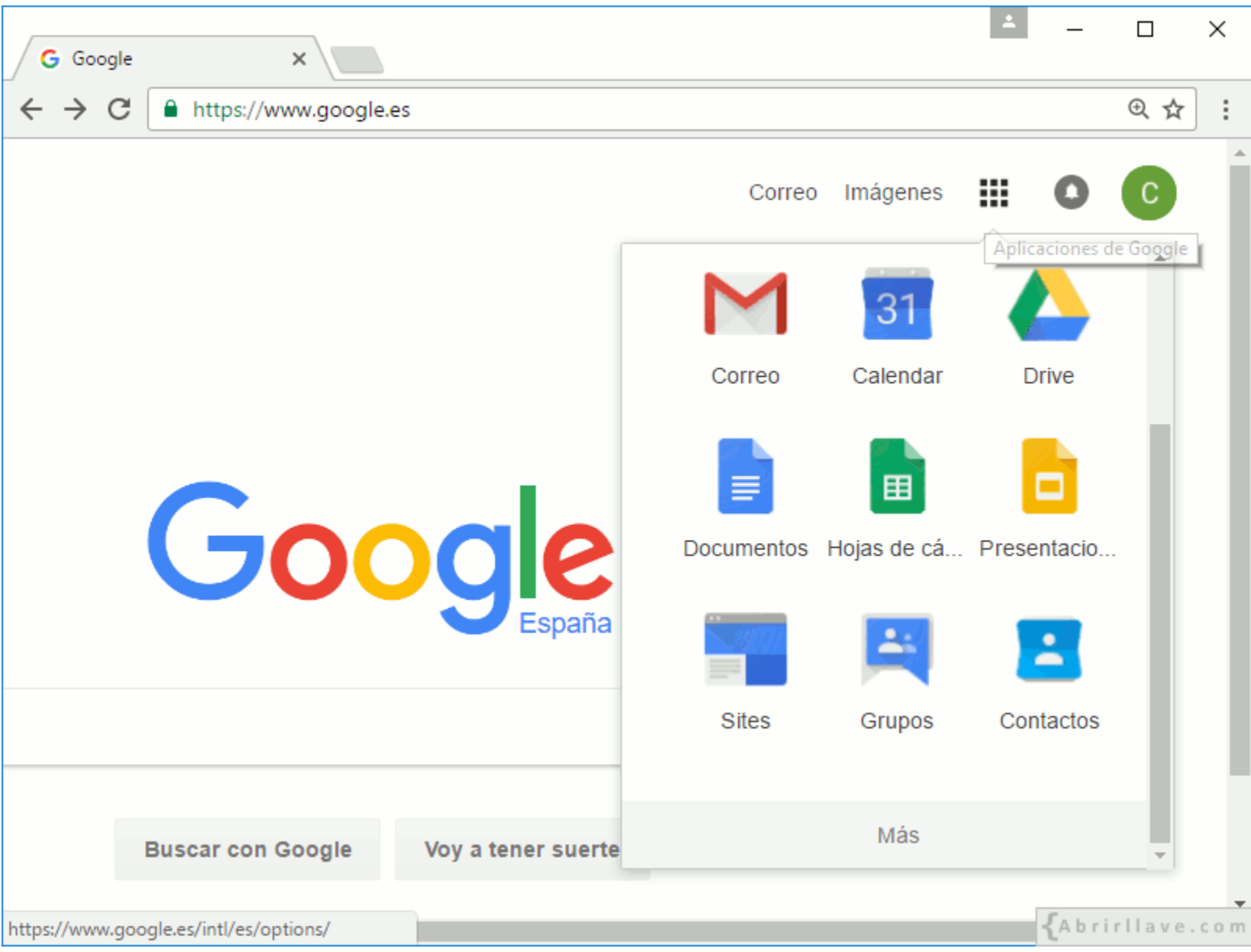

## *Seleccionar "Nuevo Google Sites"*

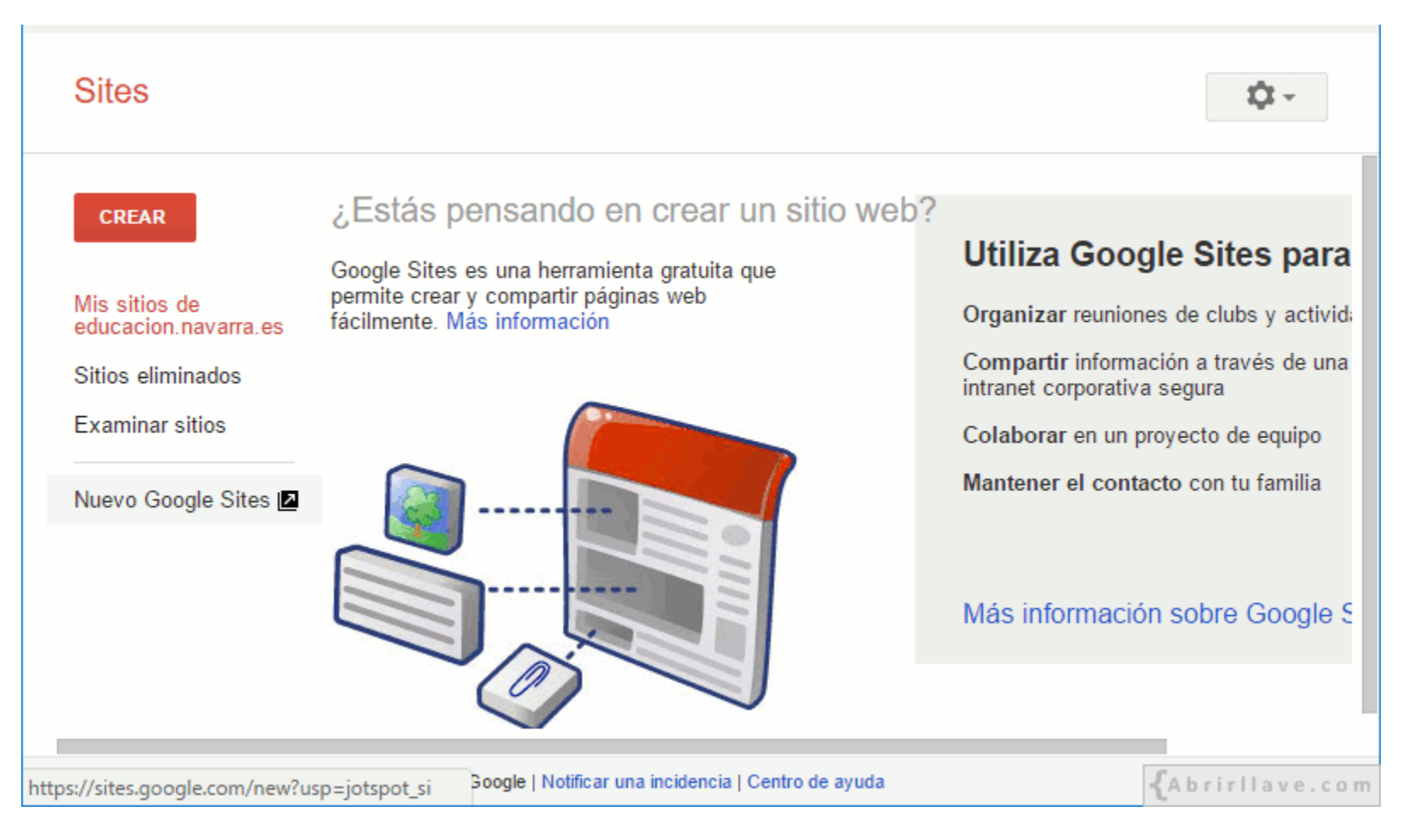

• <https://sites.google.com/new/>

lave.com

### *Hacer clic en "EMPEZAR"*

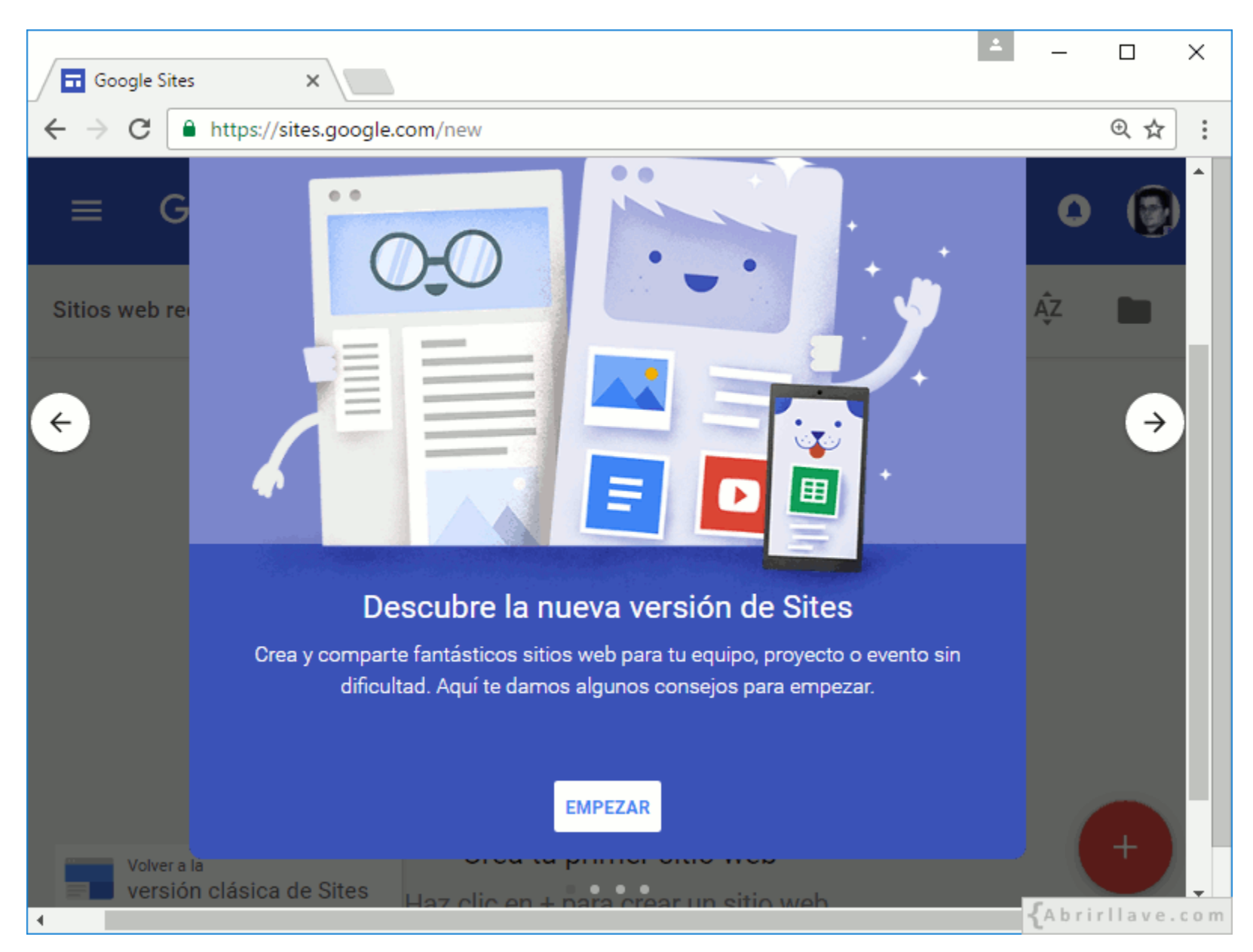

## *Crear primer sitio web > Pulsar (+)*

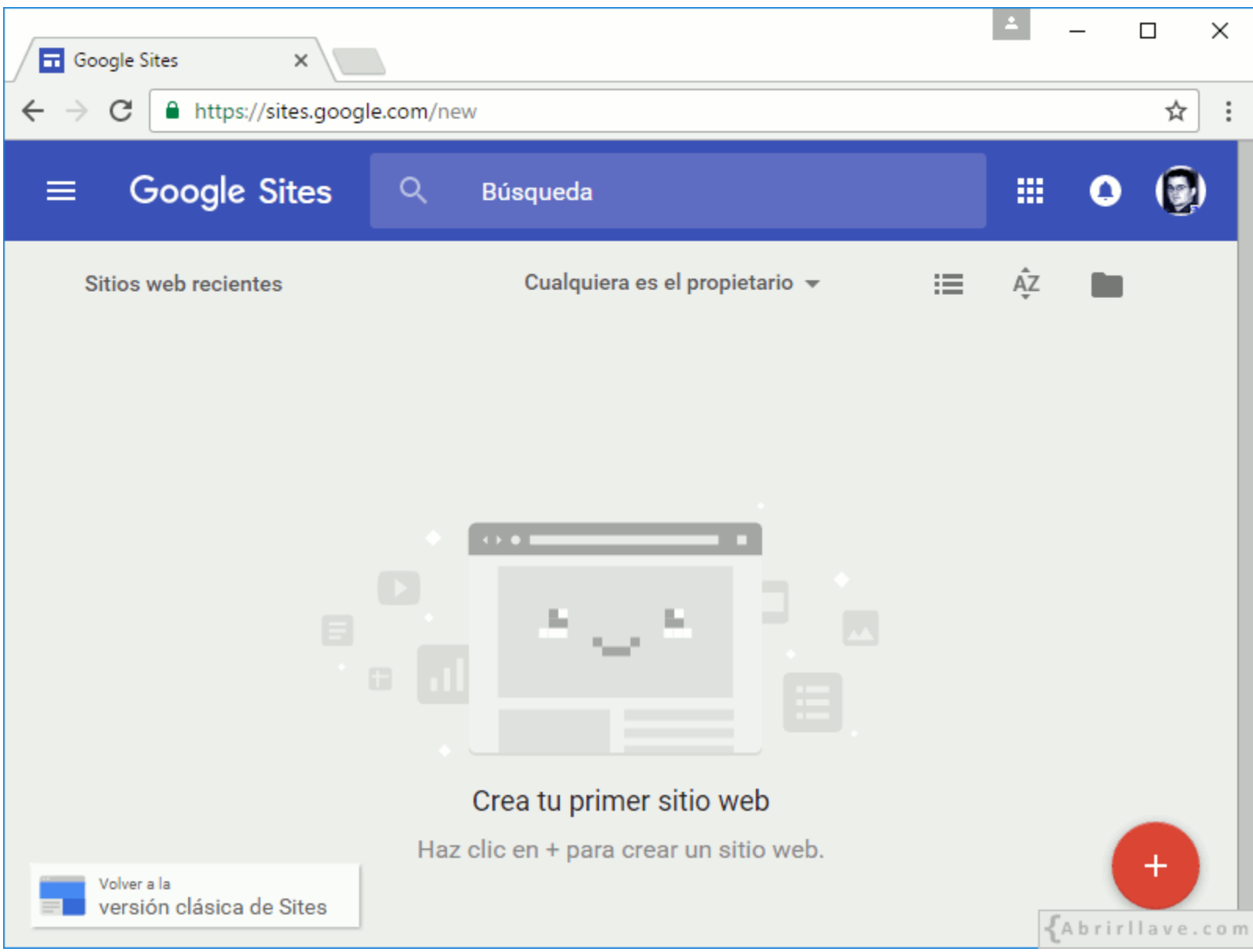

## *Crear más sitios web > Pulsar (+)*

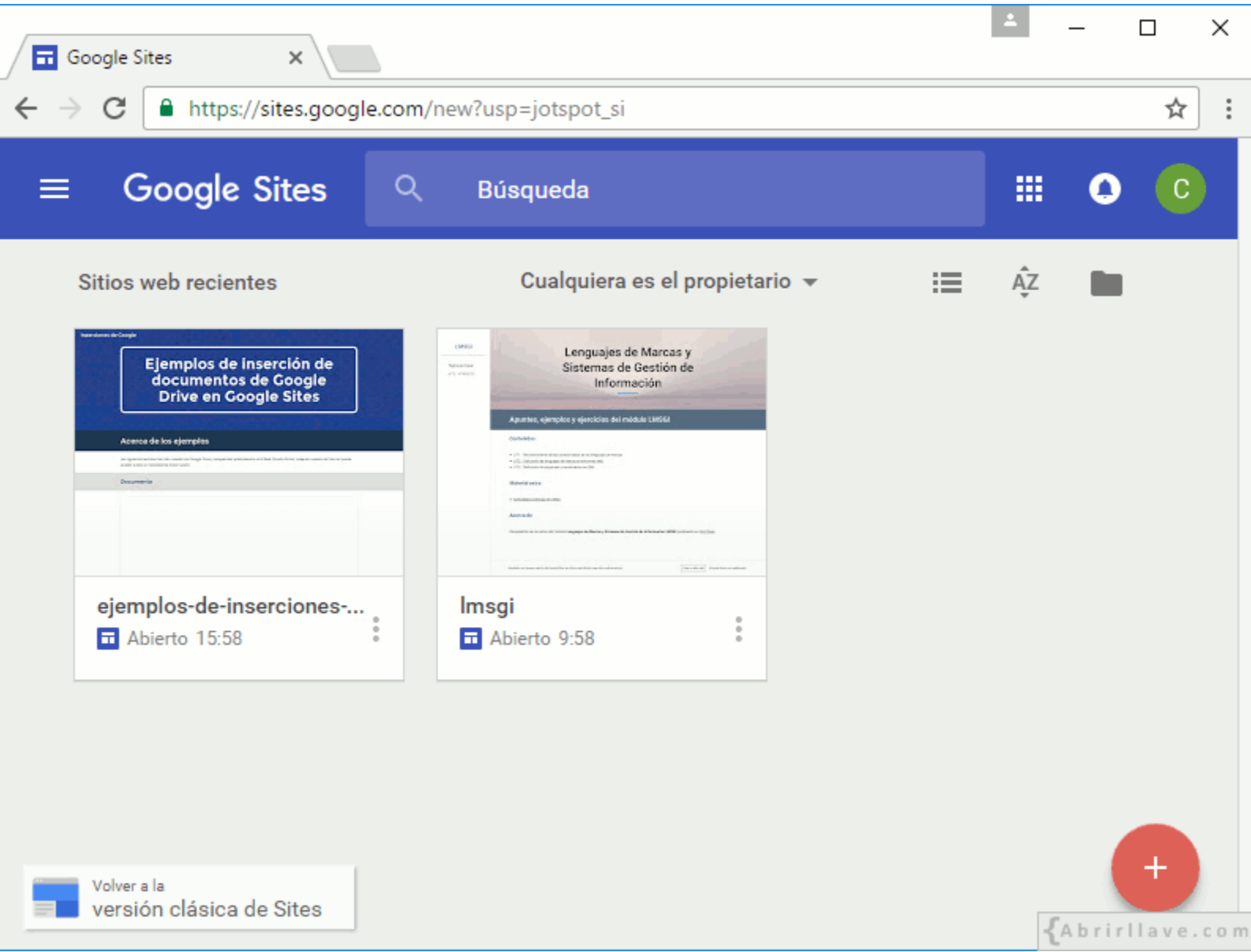

#### *Pulsar "SIGUIENTE" para ver la visita guiada*

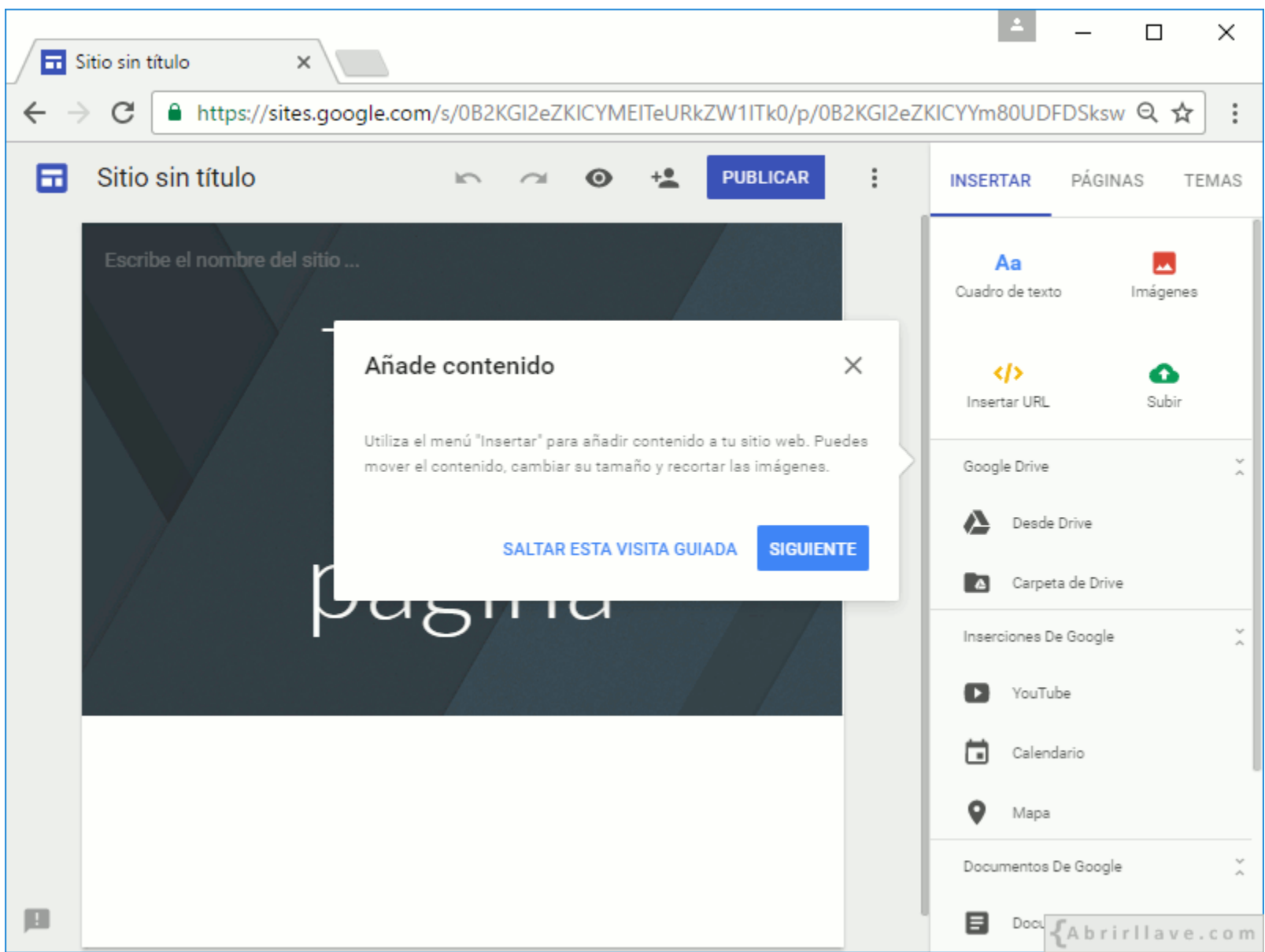

## **Visita guiada de Google Sites**

- El menú "INSERTAR" permite **añadir contenido** al sitio web. Se puede mover contenido, cambiar su tamaño y recortar las imágenes.
- El contenido del sitio se puede **arrastrar** para organizarlo.
- El sitio web se puede **compartir con otros usuarios** para que colaboren en su edición.
- En cualquier momento es posible **publicar el sitio web** para que otras personas puedan verlo.

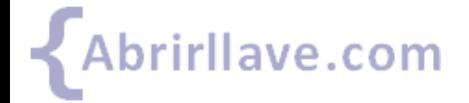

## *Aspecto inicial: "Sitio sin título"*

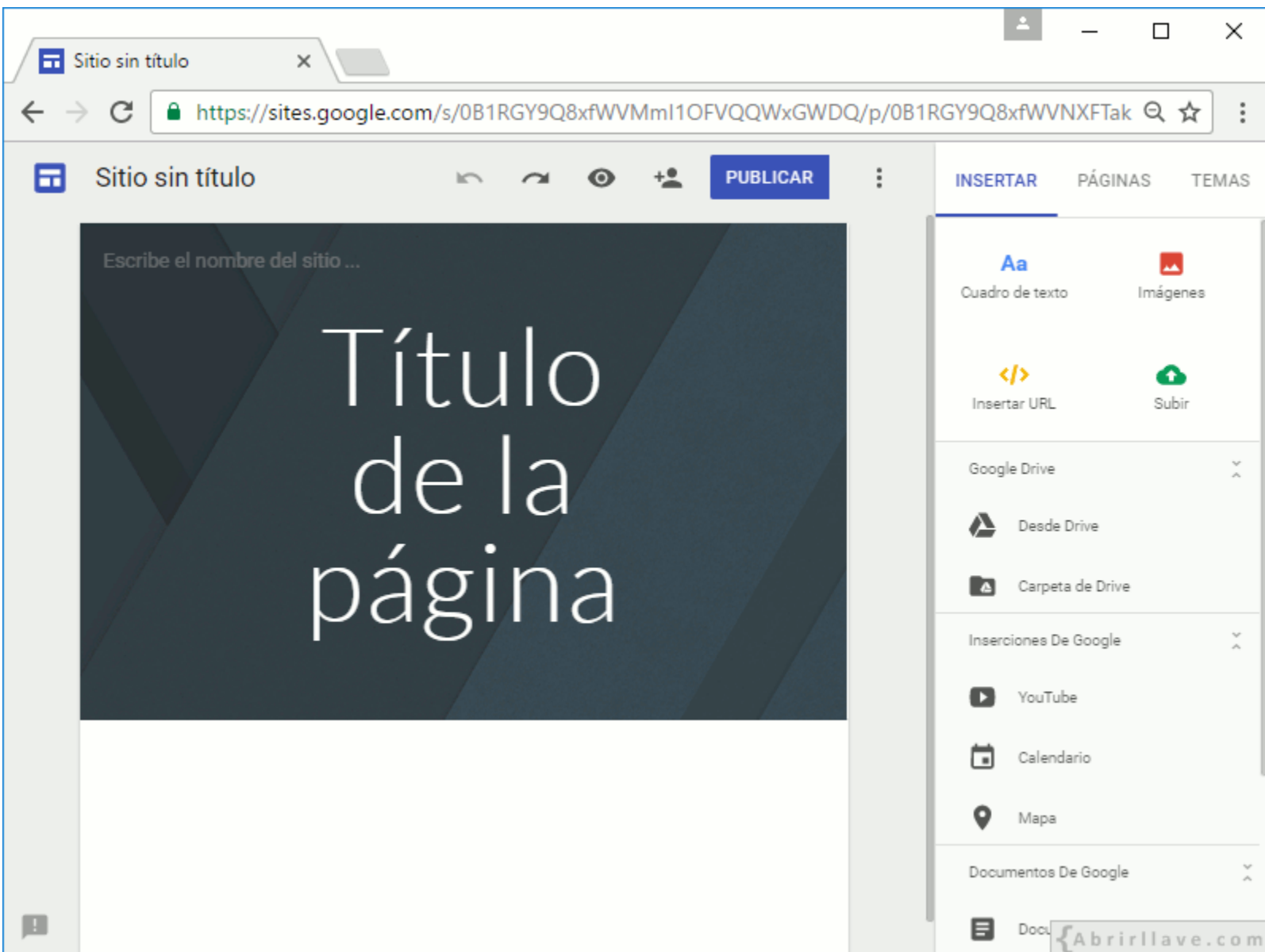

## **Asignar un nombre al archivo del sitio web creado**

- Dicho nombre será el que tendrá el archivo (**documento**) del sitio web en Google Drive.
- **EJEMPLO:** *apuntes-de-informatica*

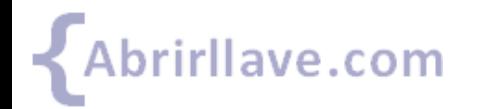

#### *Escribir el "Nombre del documento del sitio"*

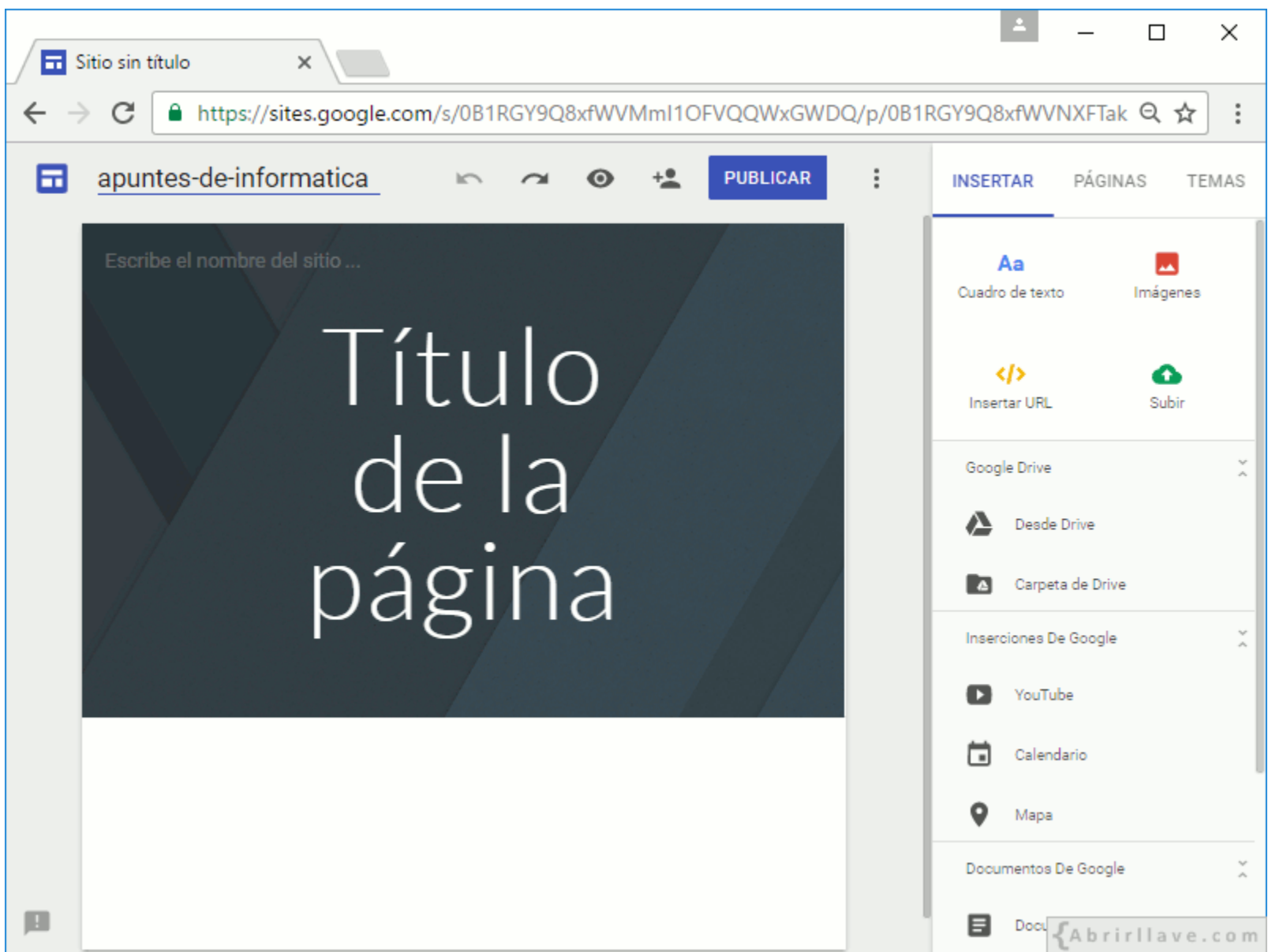

## **Comprobar que en Google Drive se ha creado el archivo del sitio web**

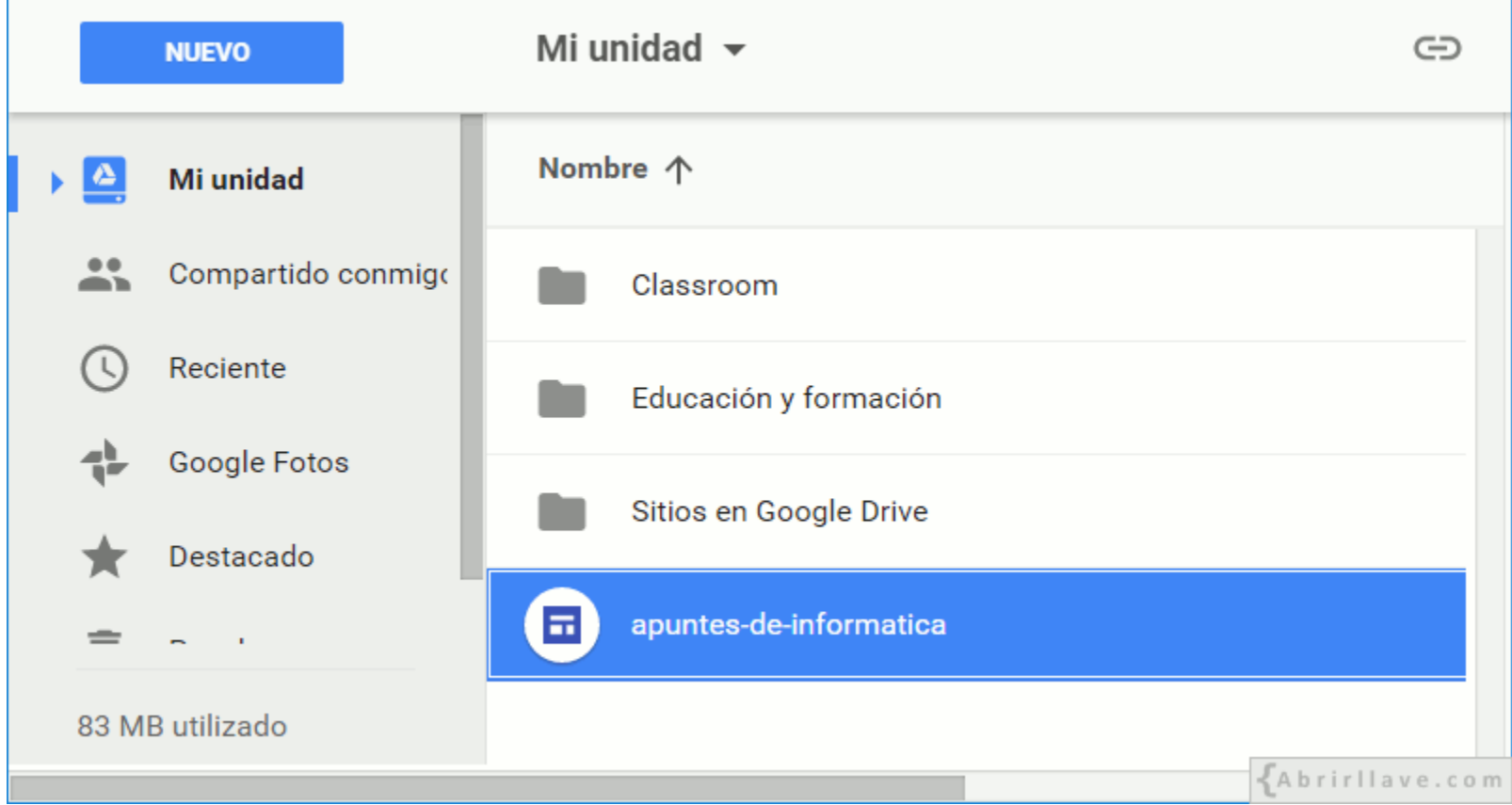

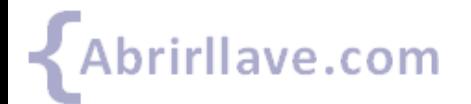

#### *Crear nuevo sitio de Google Sites desde Drive*

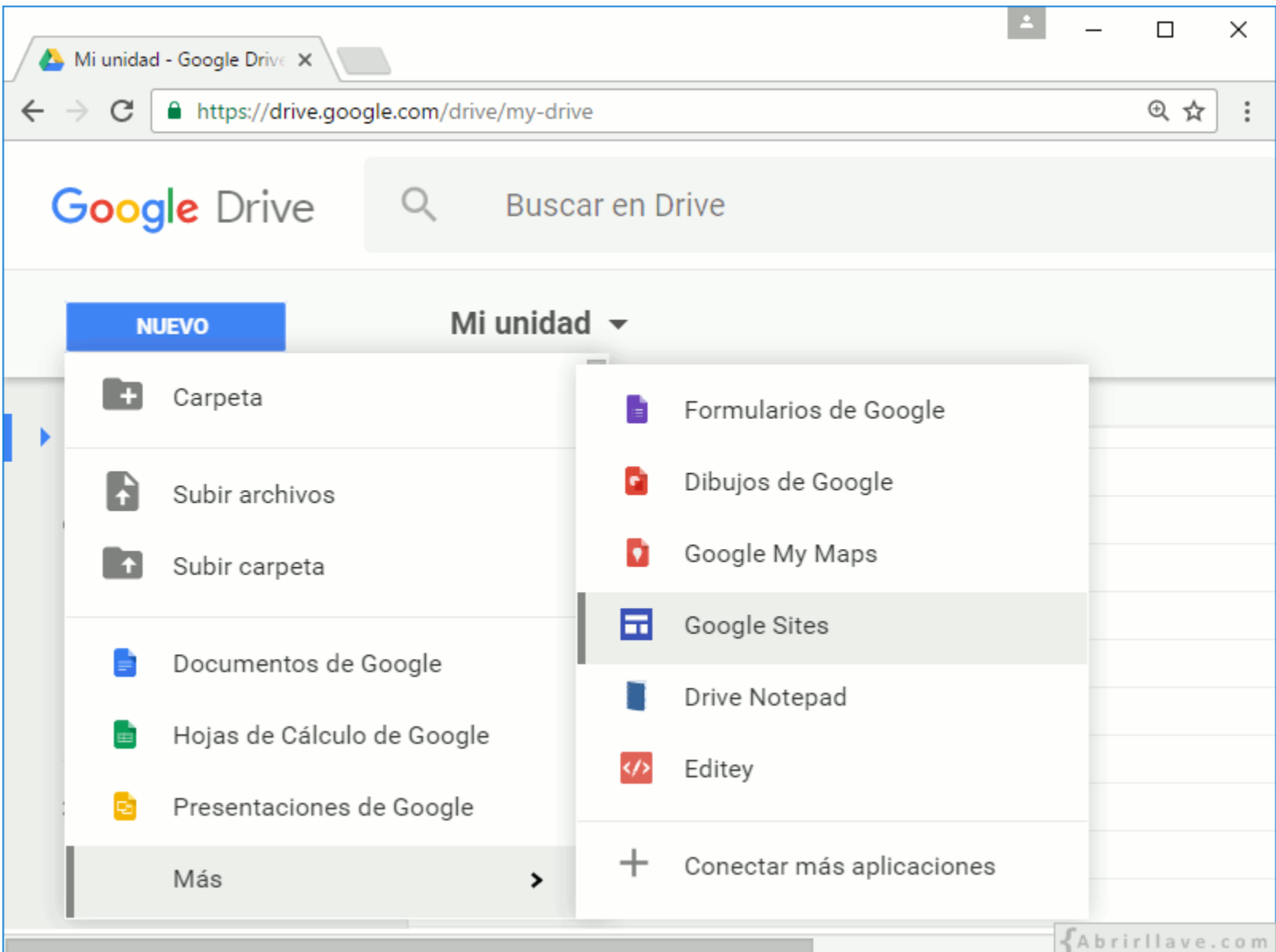

• **EJEMPLO:** en *"Mi unidad"* seleccionar **NUEVO** > **Más** > **Google Sites**

## **Asignar un nombre al sitio web**

- Este nombre será el **título** que se mostrará en la pestaña del navegador.
- **EJEMPLO:** *Apuntes de informática*

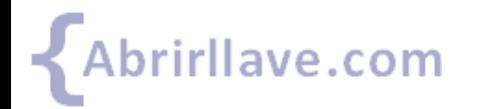

#### *Escribir el "Nombre del sitio web"*

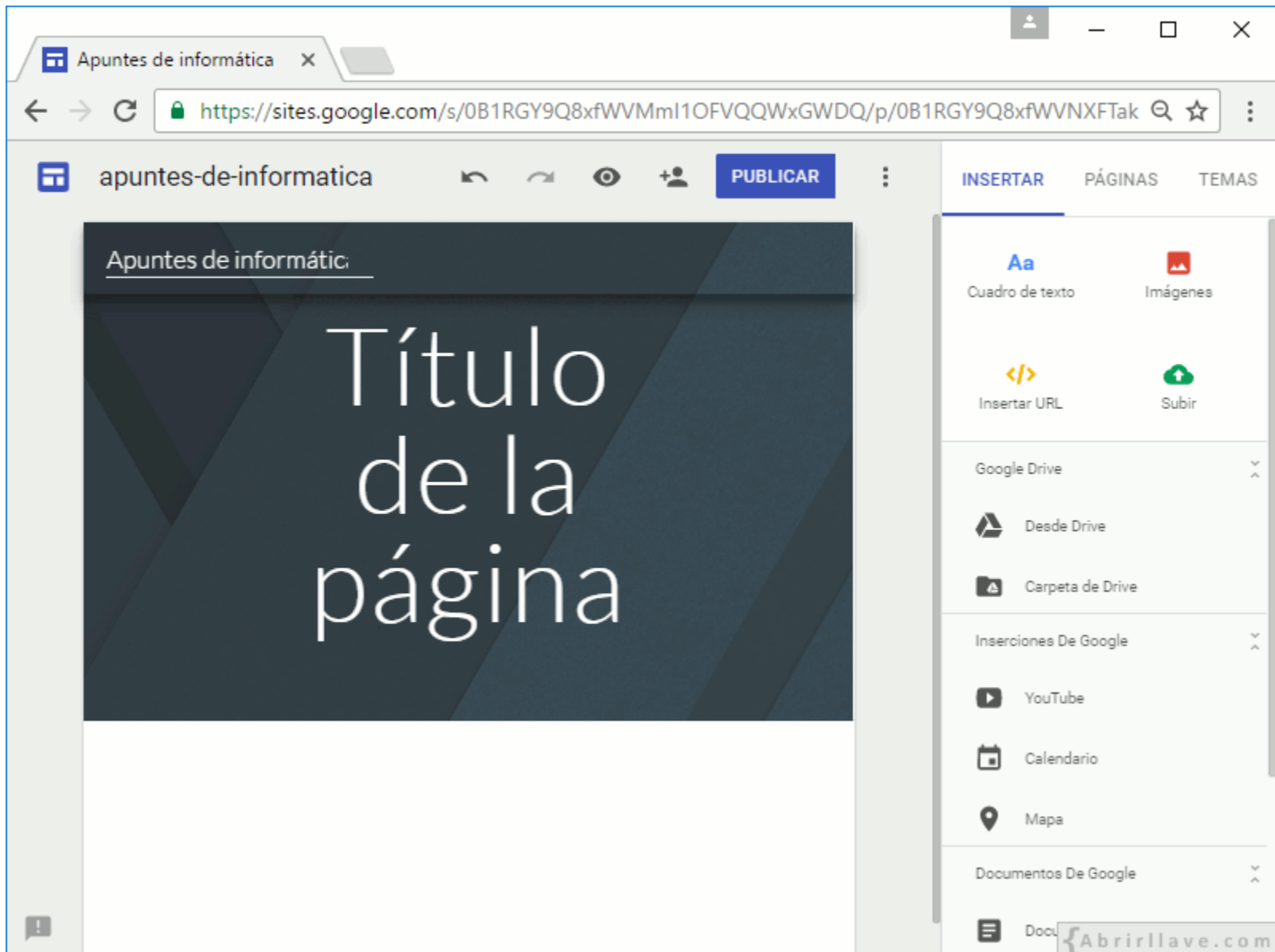

## **Asignar un nombre a la página principal del sitio web**

- Este nombre es el **título de la página**.
- **EJEMPLO:** *Apuntes de informática para principiantes*

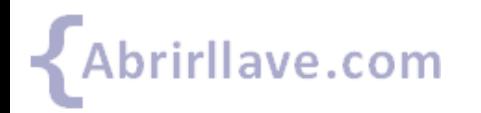

#### *Escribir el "Nombre (título) de la página principal"*

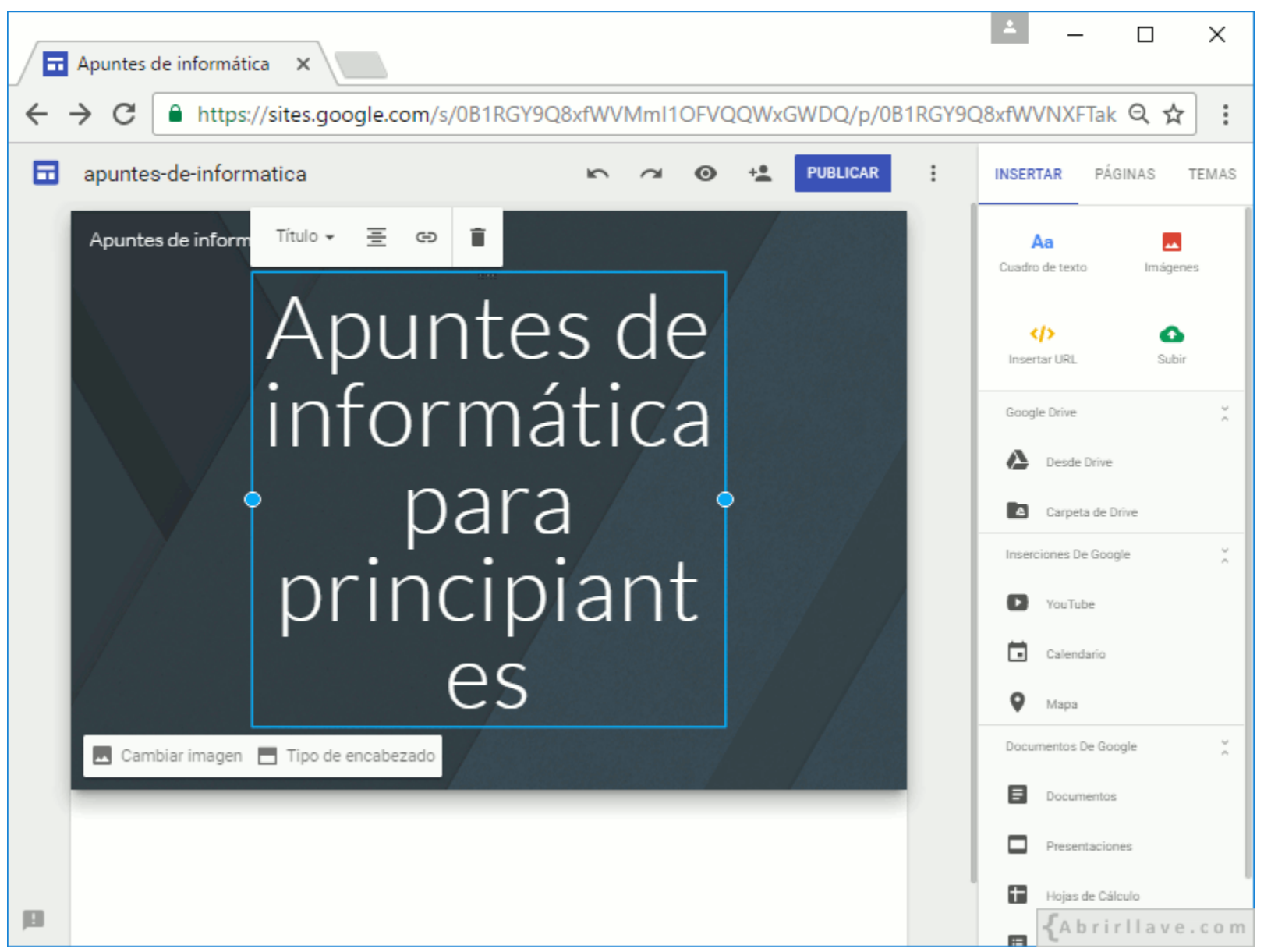

La línea y puntos azules permiten mover y redimensionar el título de la página.

### **Obtener una vista previa del sitio web**

- La vista previa permite **visualizar el sitio web antes de publicarlo**.
- La vista previa muestra cómo se verá el sitio web en un **PC**, en una **tableta** y en un **teléfono móvil**.

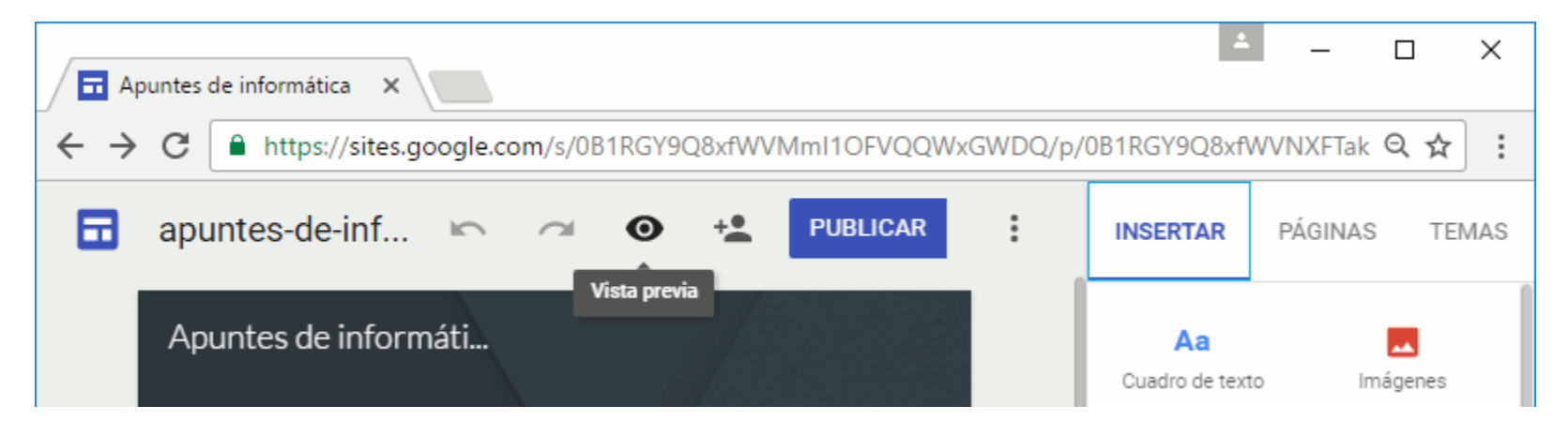

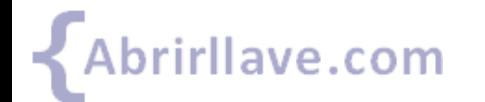

#### *Vista previa del sitio "Apuntes de Informática"*

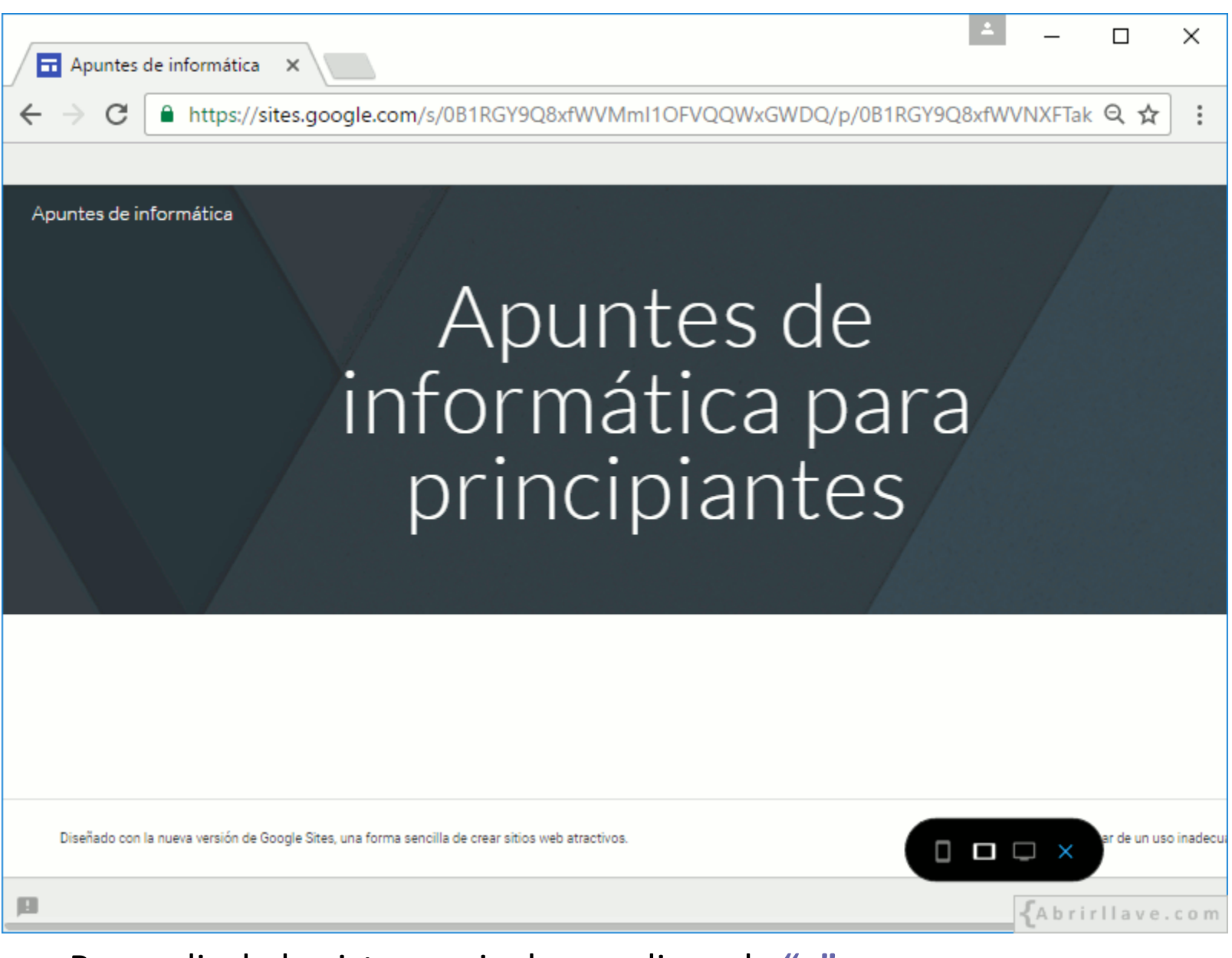

• Para salir de la vista previa, hacer clic en la **"x"**.

# **PUBLICAR**

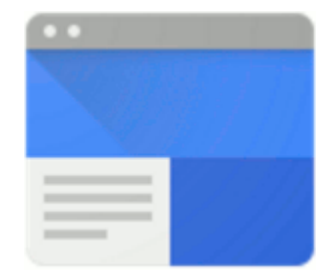

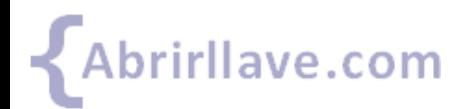

#### *Publicar el sitio web haciendo clic en "PUBLICAR"*

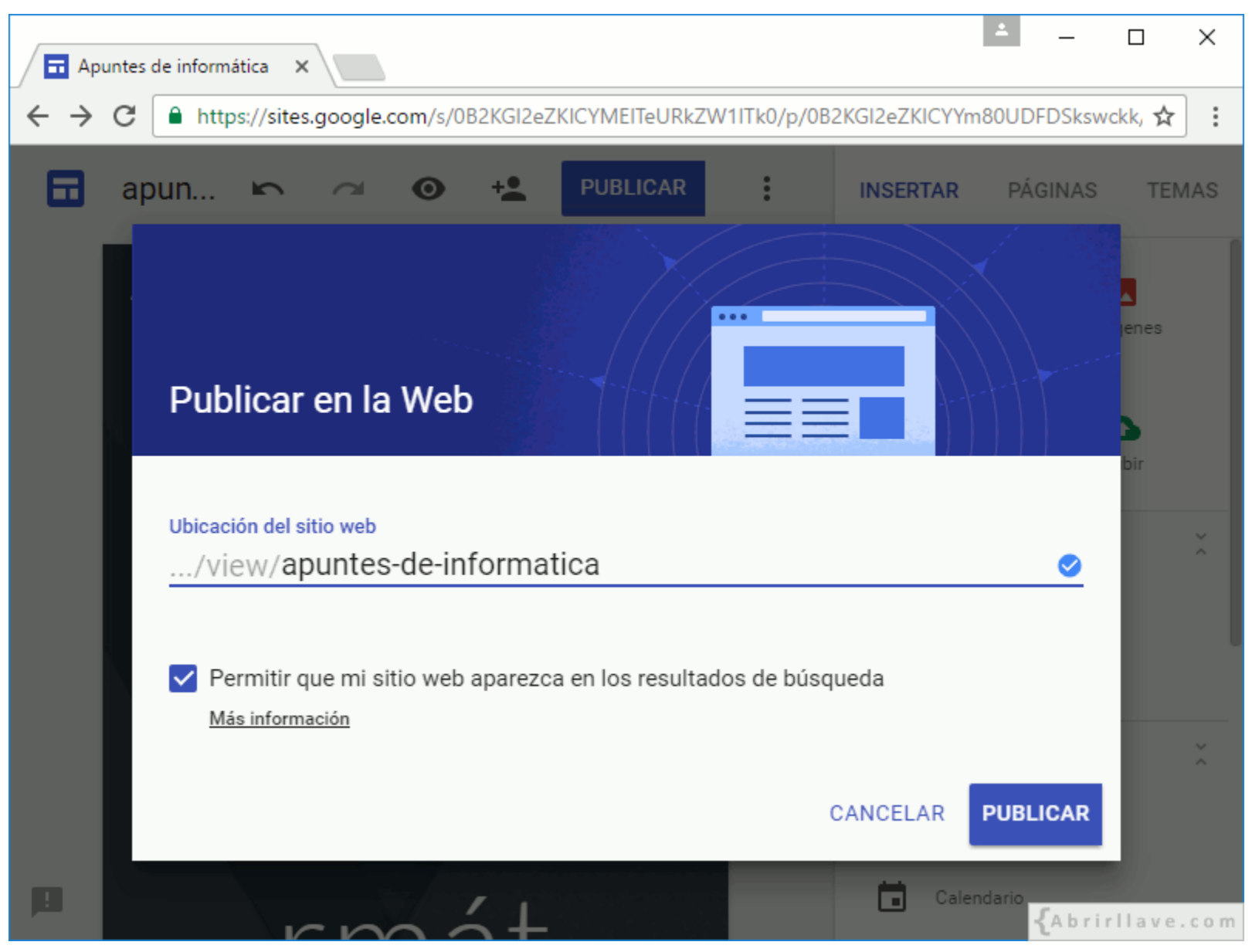

• Teclear la URL del sitio web a partir de **.../view/**

#### *Publicar el sitio web haciendo clic en "PUBLICAR"*

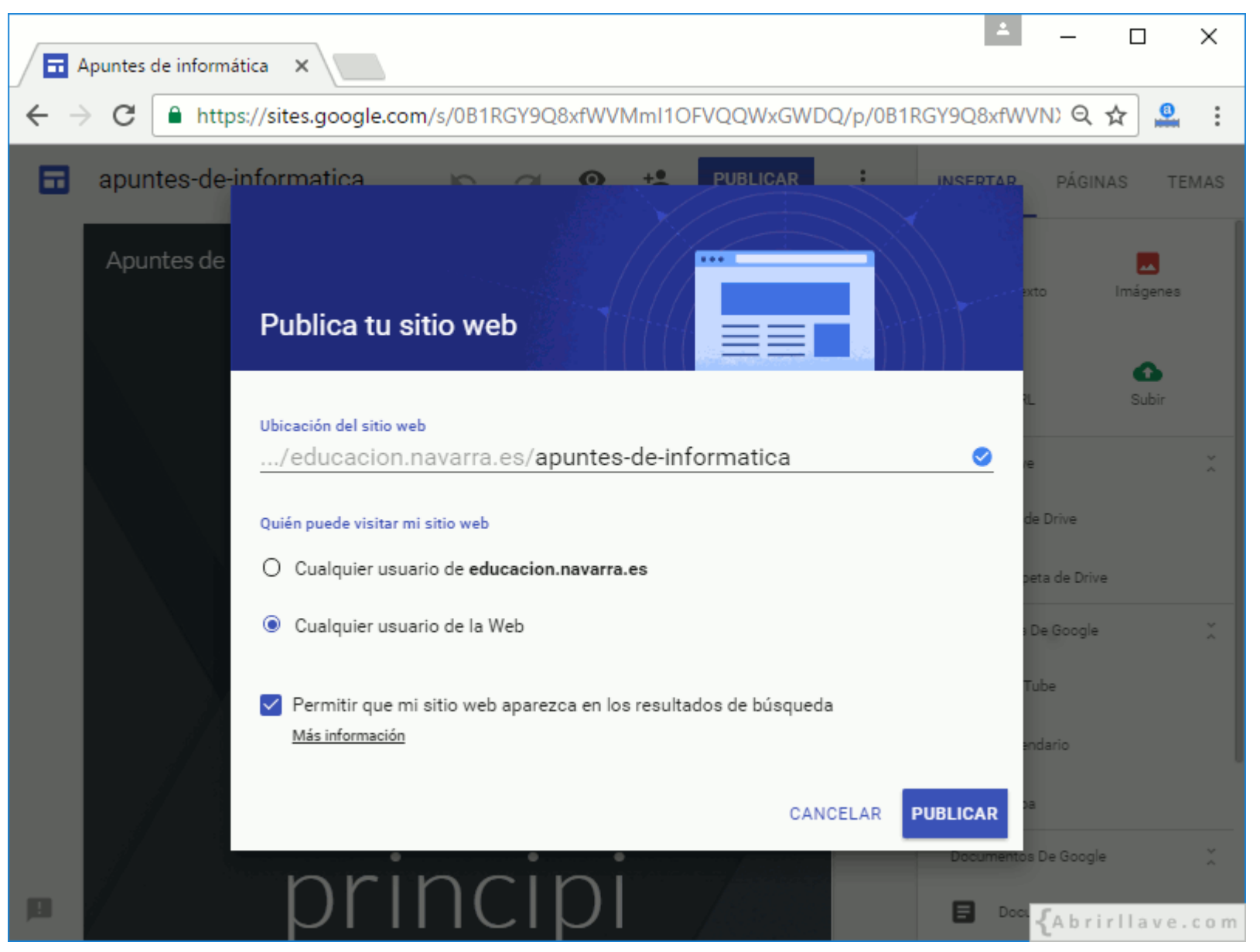

• En *G Suite* el sitio se puede hacer visible solo para miembros de una organización.

#### *Ver sitio publicado en la Web*

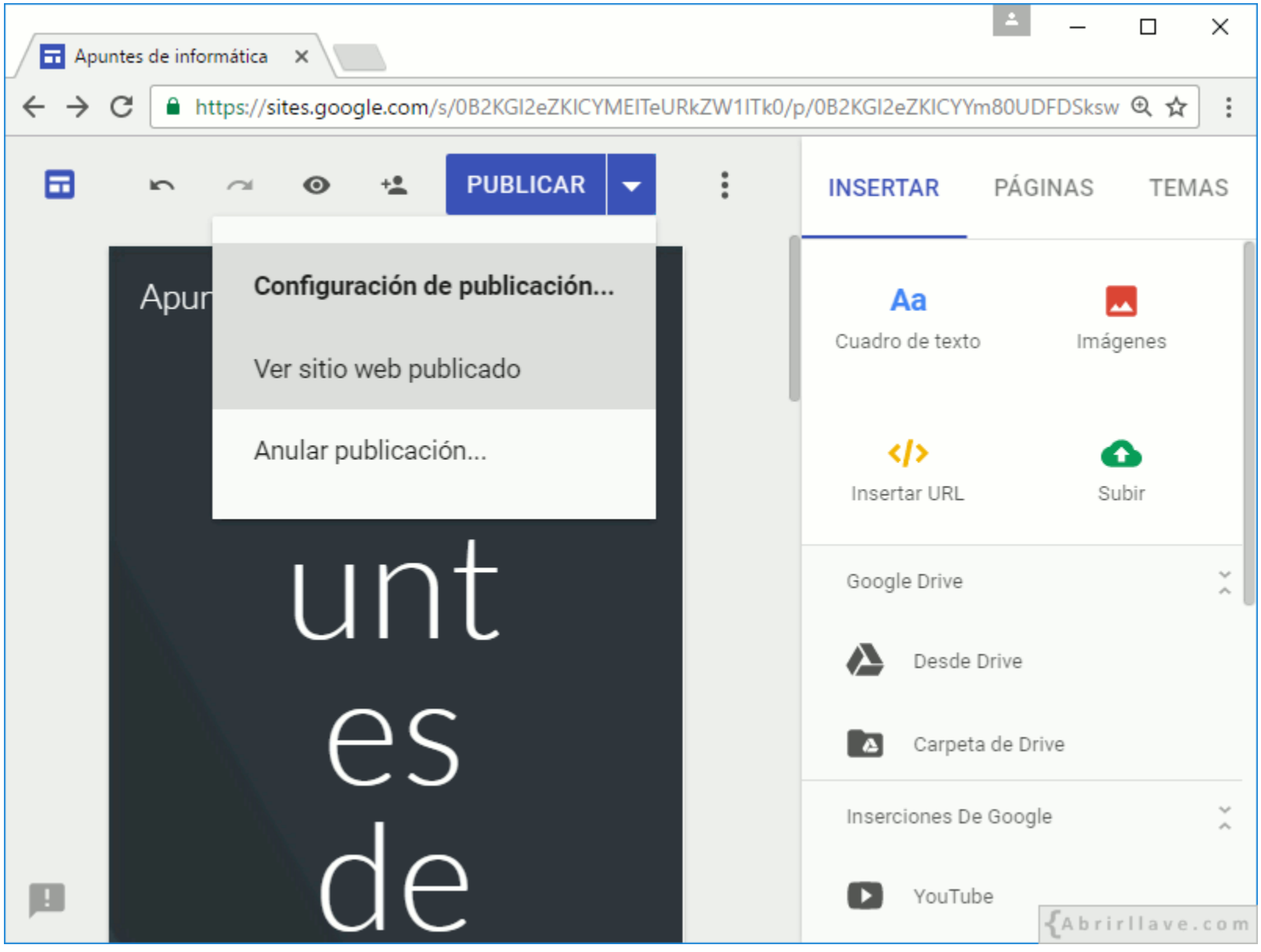

• Seleccionar **"Ver sitio web publicado"** en el menú desplegable de **"PUBLICAR"**.

#### **<https://sites.google.com/view/apuntes-de-informatica>**

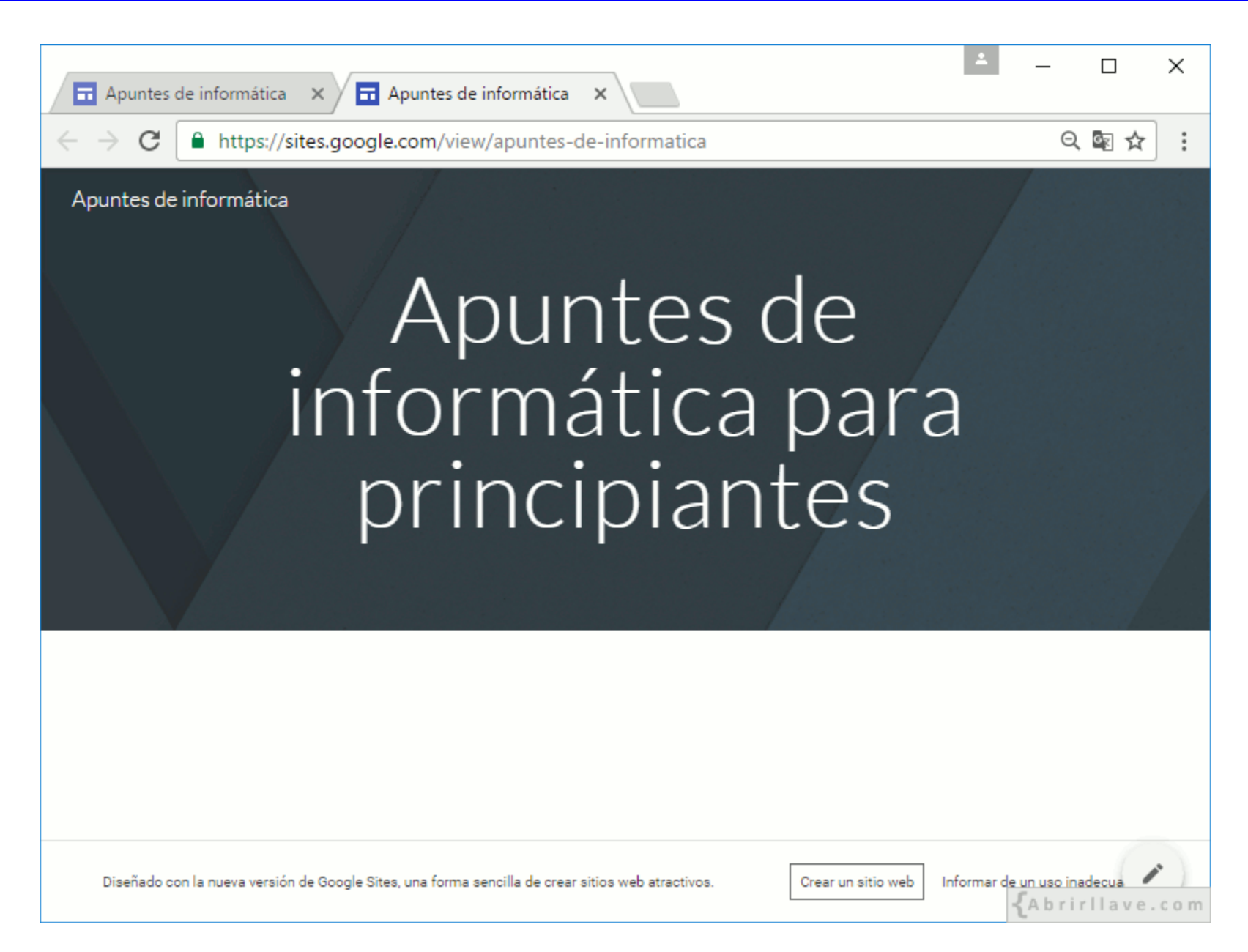

# **INSERTAR**

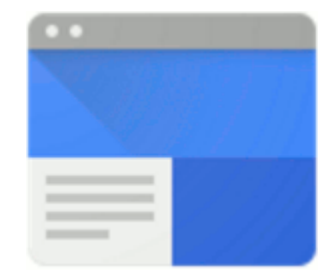

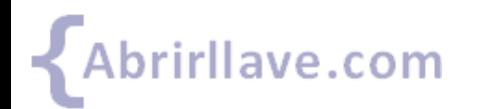

## **Menú "INSERTAR" de Google Sites**

- **Opciones principales:** cuadro de texto, imágenes, URL, subir
- **Google Drive:** desde Drive, carpeta de Drive
- **Inserciones De Google:** YouTube, Calendario, Mapa
- **Documentos de Google:** documentos, presentaciones, hojas de cálculo, formularios, gráficos

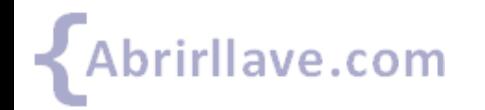

#### *Menú "INSERTAR" en Google Sites*

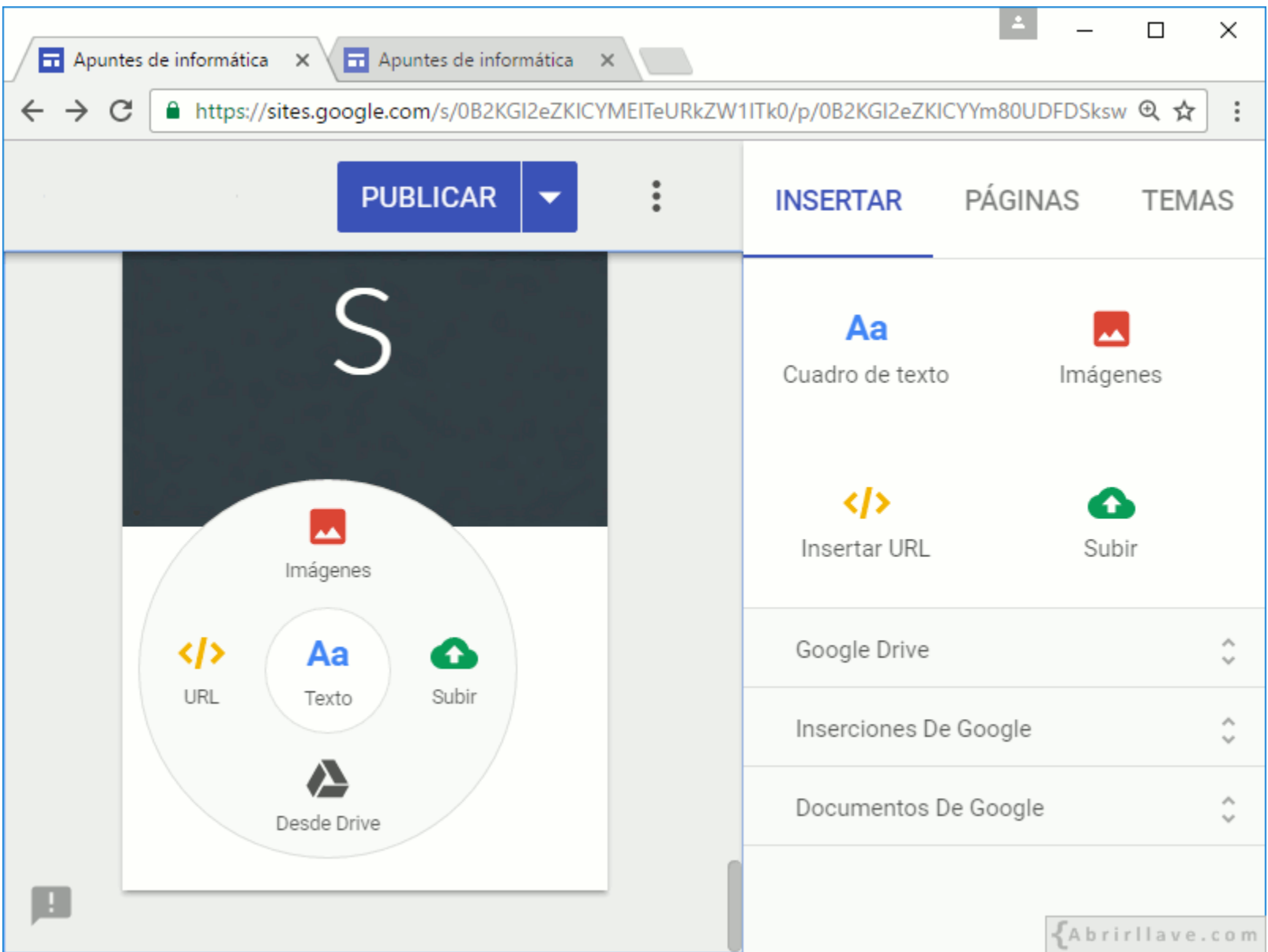

• Hacer **"doble clic"** para seleccionar las opciones más usadas: Texto, Imágenes…

# **INSERTAR > Texto**

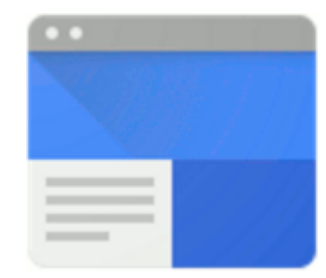

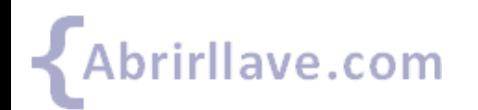

#### *INSERTAR > Texto*

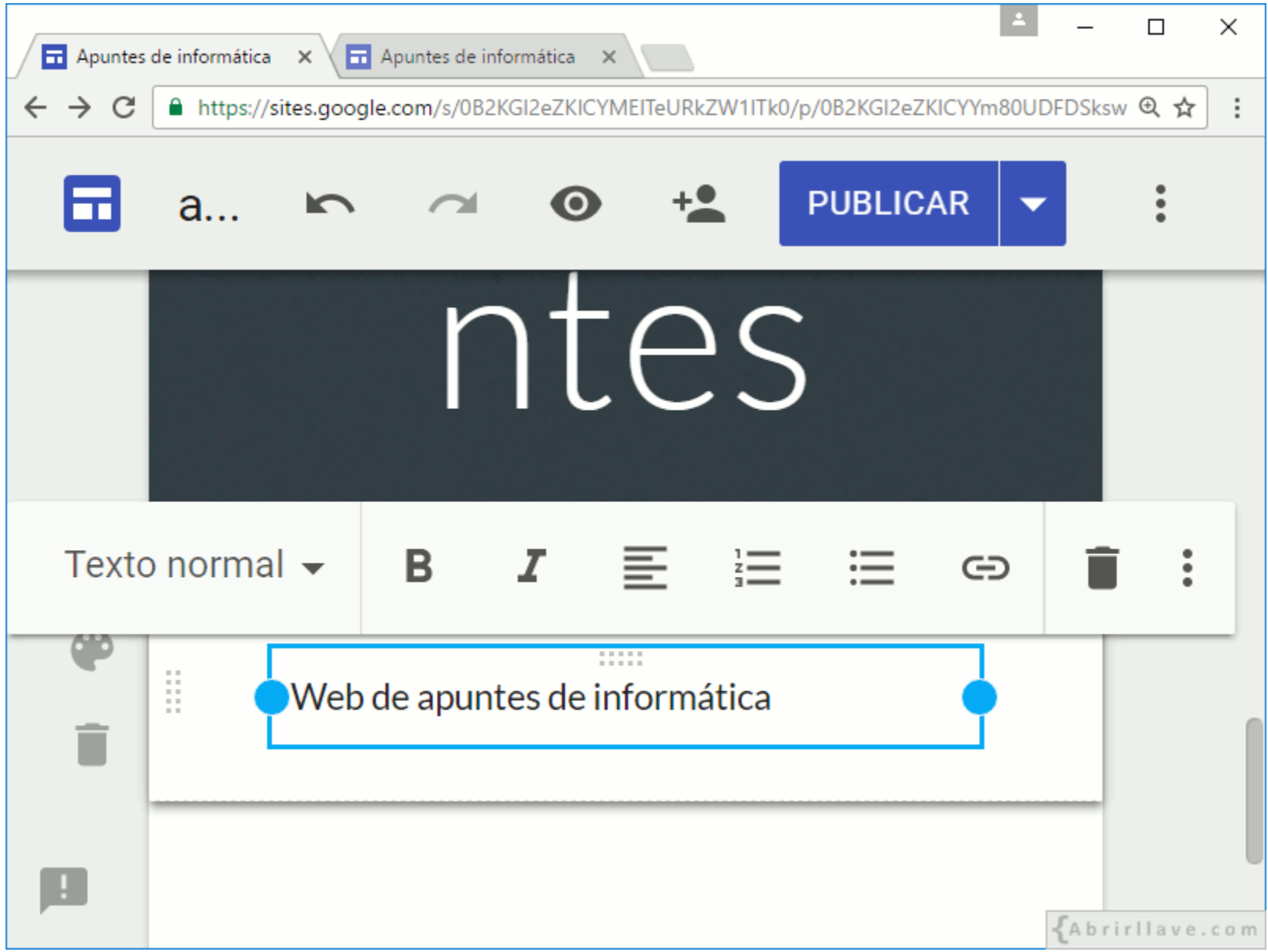

• Estilos del texto: normal, **Título (***Title***)**, **Título (***Heading***)** o Subtítulo (*Subheading*).

## **Opciones de formato del "texto normal"**

- Negrita (**Ctrl+B**)
- Cursiva (**Ctrl+I**)
- Alineación
- Lista numerada (**Ctrl+Shift+7**)
- Lista con viñetas (**Ctrl+Shift+8**)
- Insertar enlace (**Ctrl+K**)
- Eliminar mosaico
- **Más opciones de edición:**
	- Fuente de código
	- Tachado
	- Borrar formato

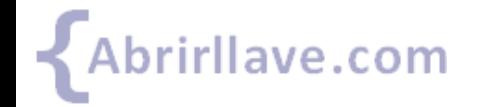

#### *Color de fondo de la sección*

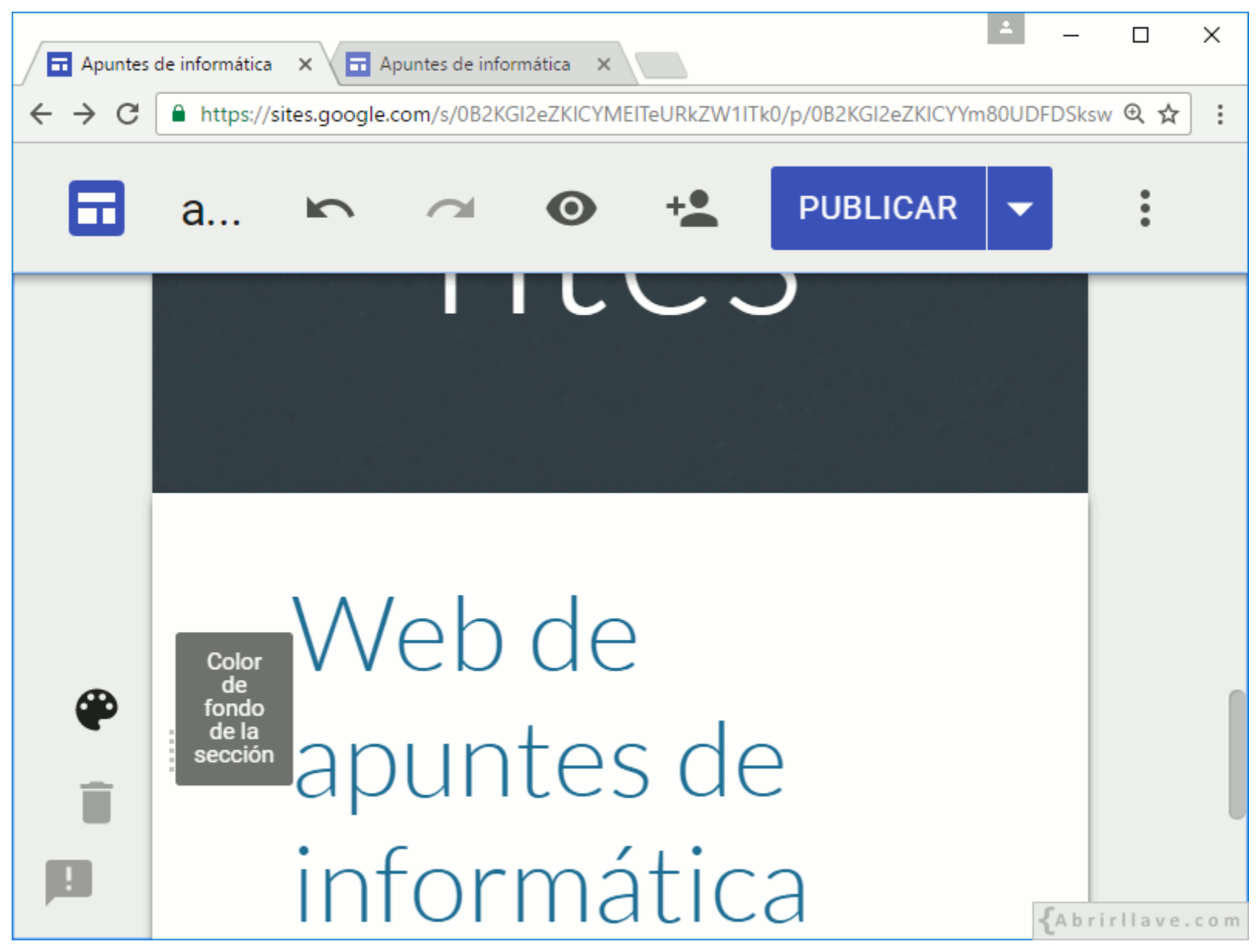

• El estilo de sección puede ser: Normal, Énfasis 1, Énfasis 2, Imagen.

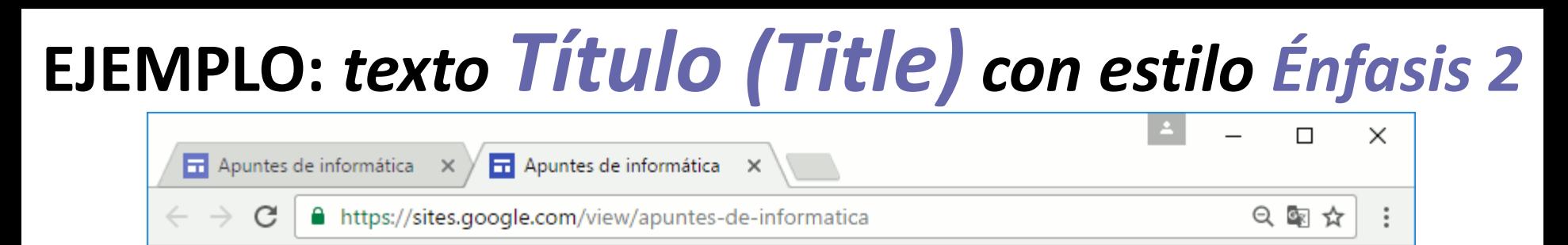

Apuntes de informática

### Apuntes de informática para principiantes

#### Web de apuntes de informática

Diseñado con la nueva versión de Google Sites, una forma sencilla de crear sitios web atractivos.

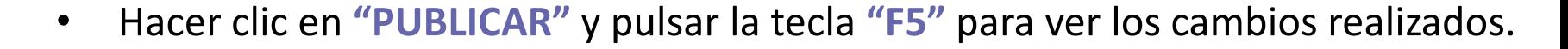

Informar de un uso inadecu

A brirllave.com

Crear un sitio web

#### *Eliminar sección*

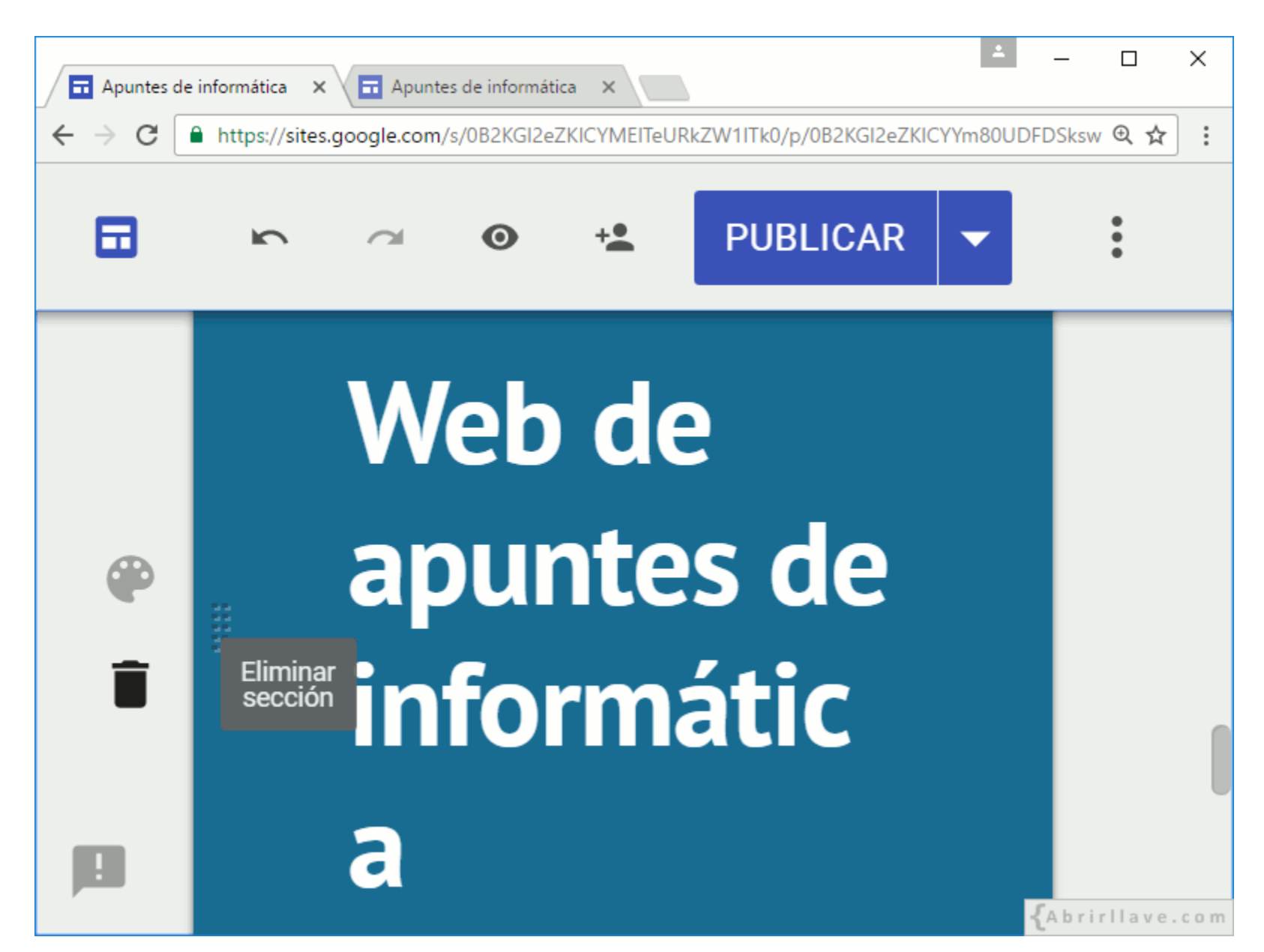
#### *Insertar enlace en texto normal*

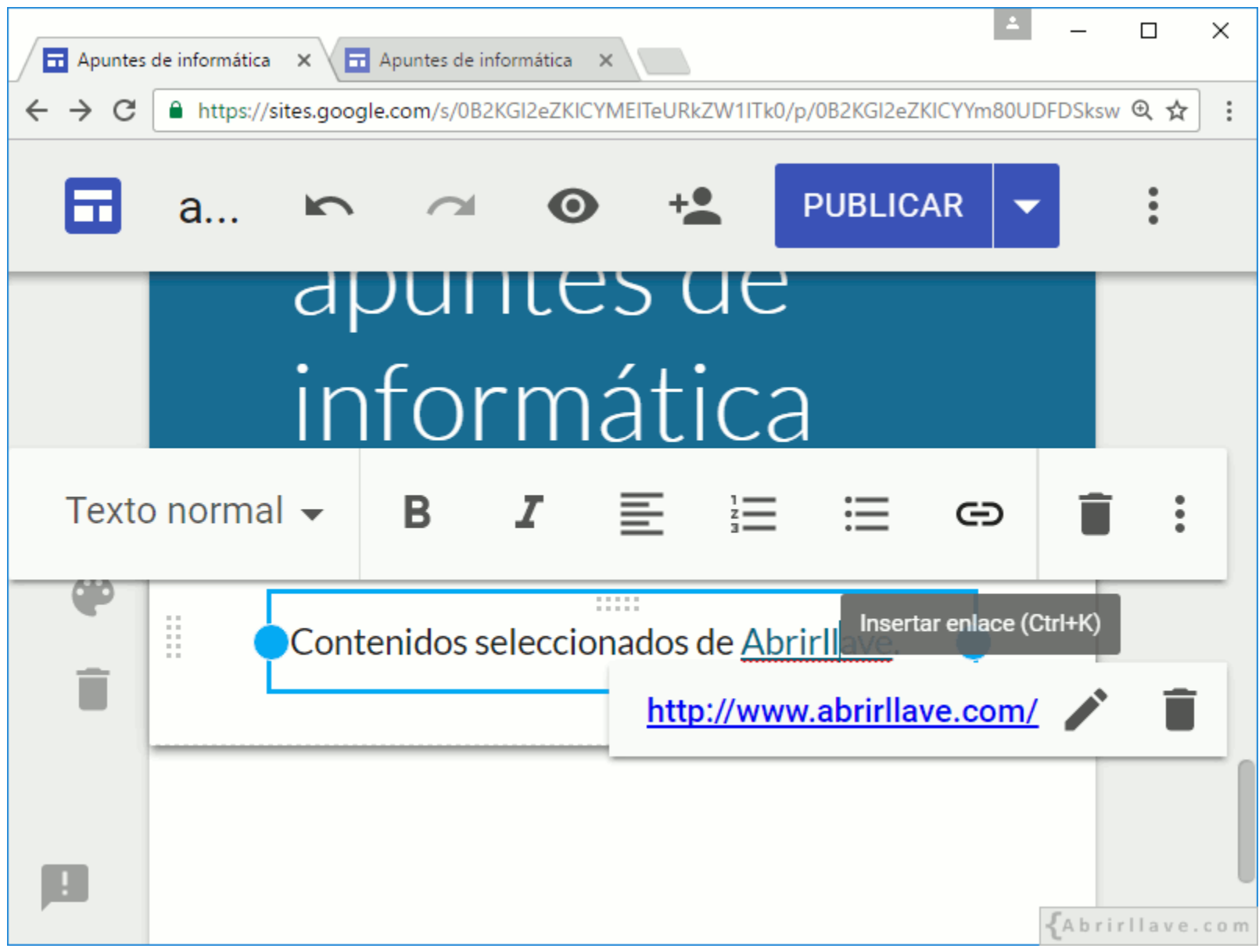

• **EJEMPLO:** Marcar el texto **"Abrirllave"** y pulsar (**Ctrl+K**) para editar el enlace.

### **EJEMPLO:** *Enlace a "www.abrirllave.com"*

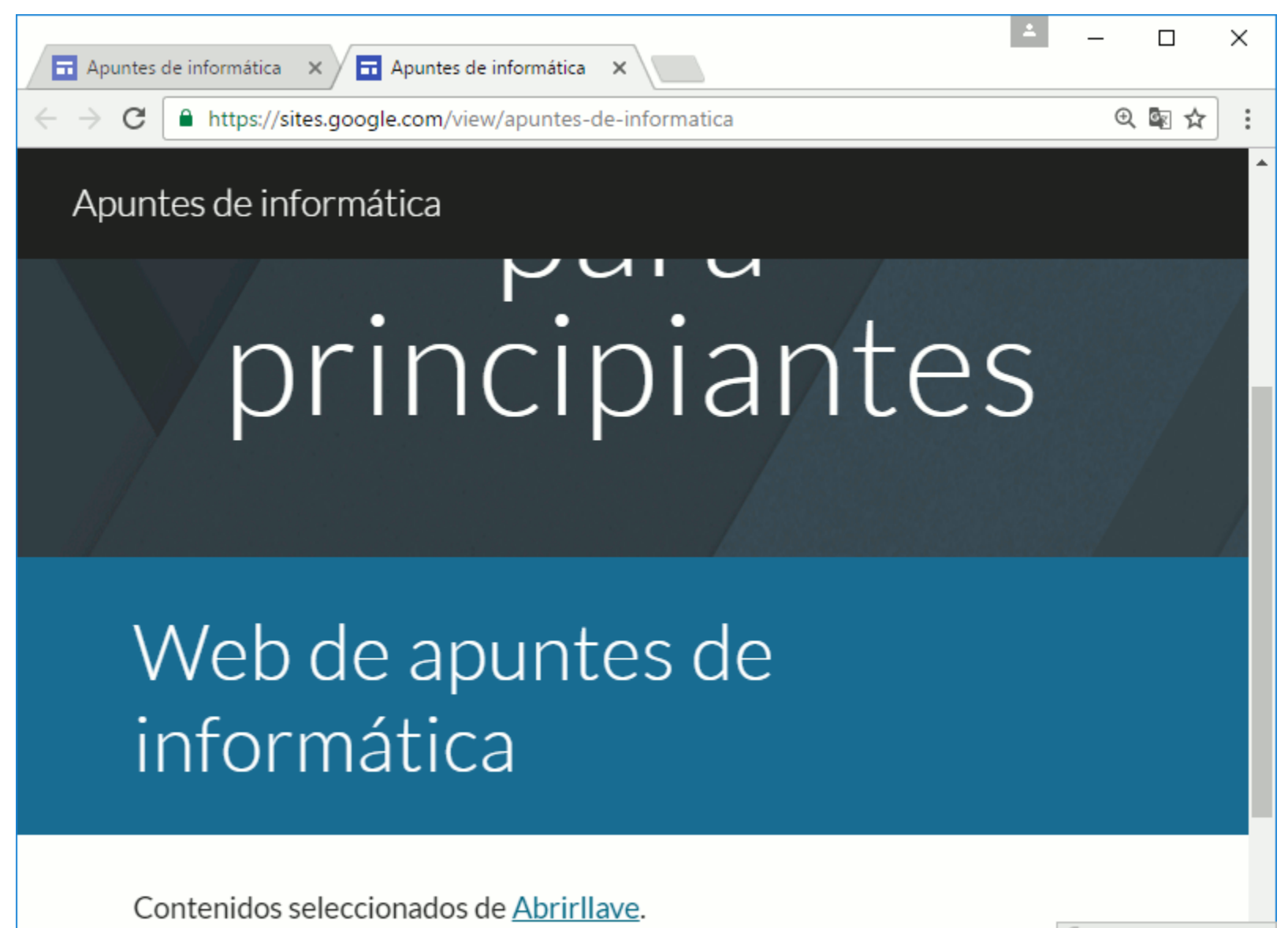

# **TEMAS**

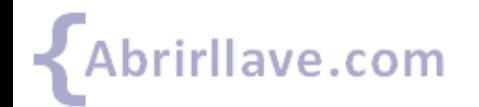

Tutorial de Google Sites www.abrirllave.com/google-sites/

# **Menú "TEMAS" de Google Sites**

- **Sencillo** (Línea, Clásico, Grueso)
- **Aristóteles** (Moderno, Clásico, NEGRITA)
- **Diplomático** (Clásico, Línea fina, Grueso)
- **Visión** (Negrita, Moderno, Clásico)
- **Uniforme** (Sans, Grueso, Estrecho)
- **IMPACTANTE** (Mayúsculas, Cordial, Estrecho)

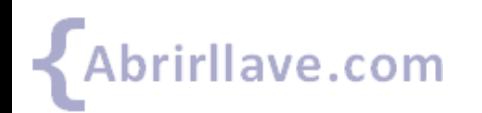

• **…**

### *Menú "TEMAS" en Google Sites*

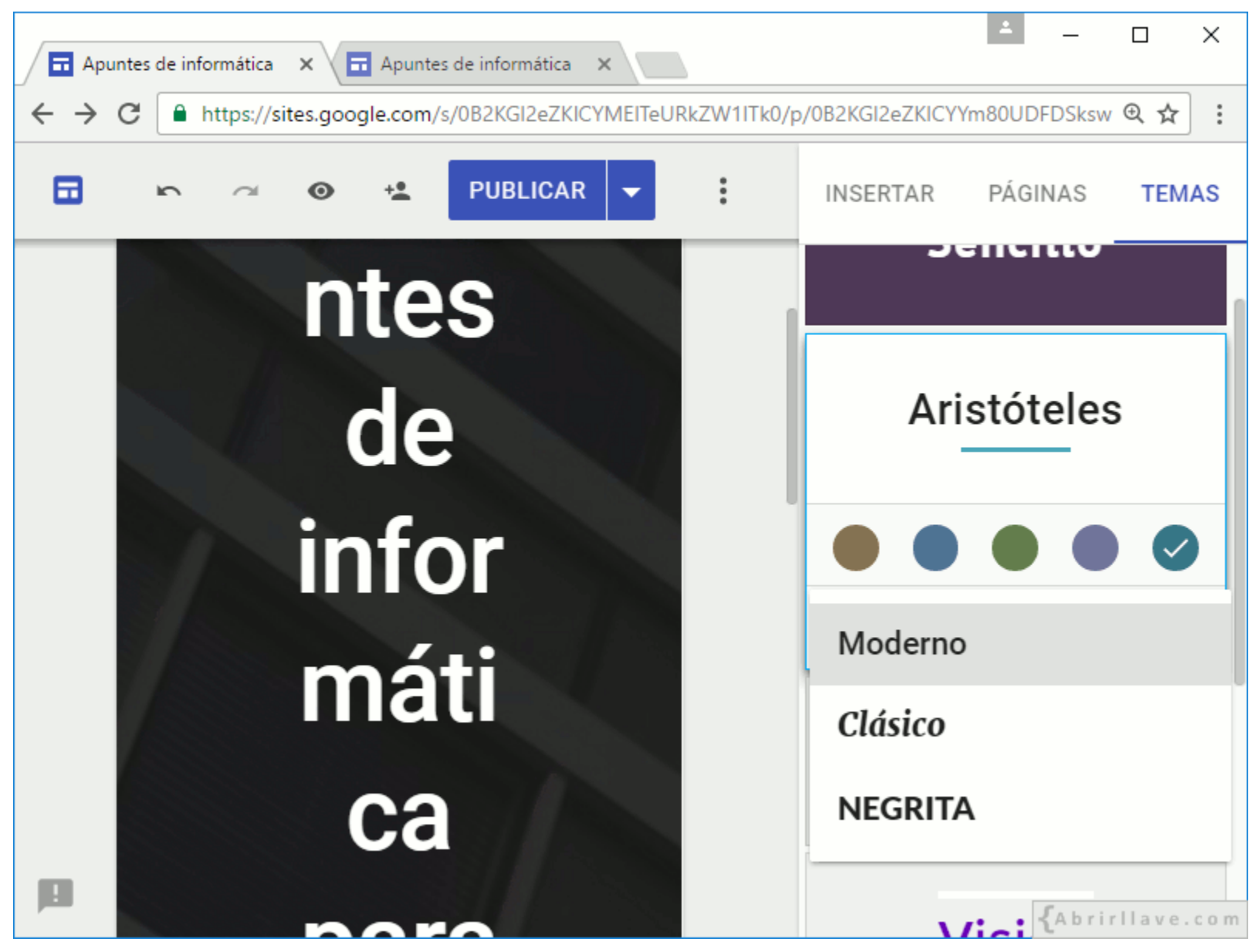

Seleccionar tema, color y estilo de fuente.

#### **EJEMPLO:** *Tema Aristóteles con estilo de fuente Moderno*

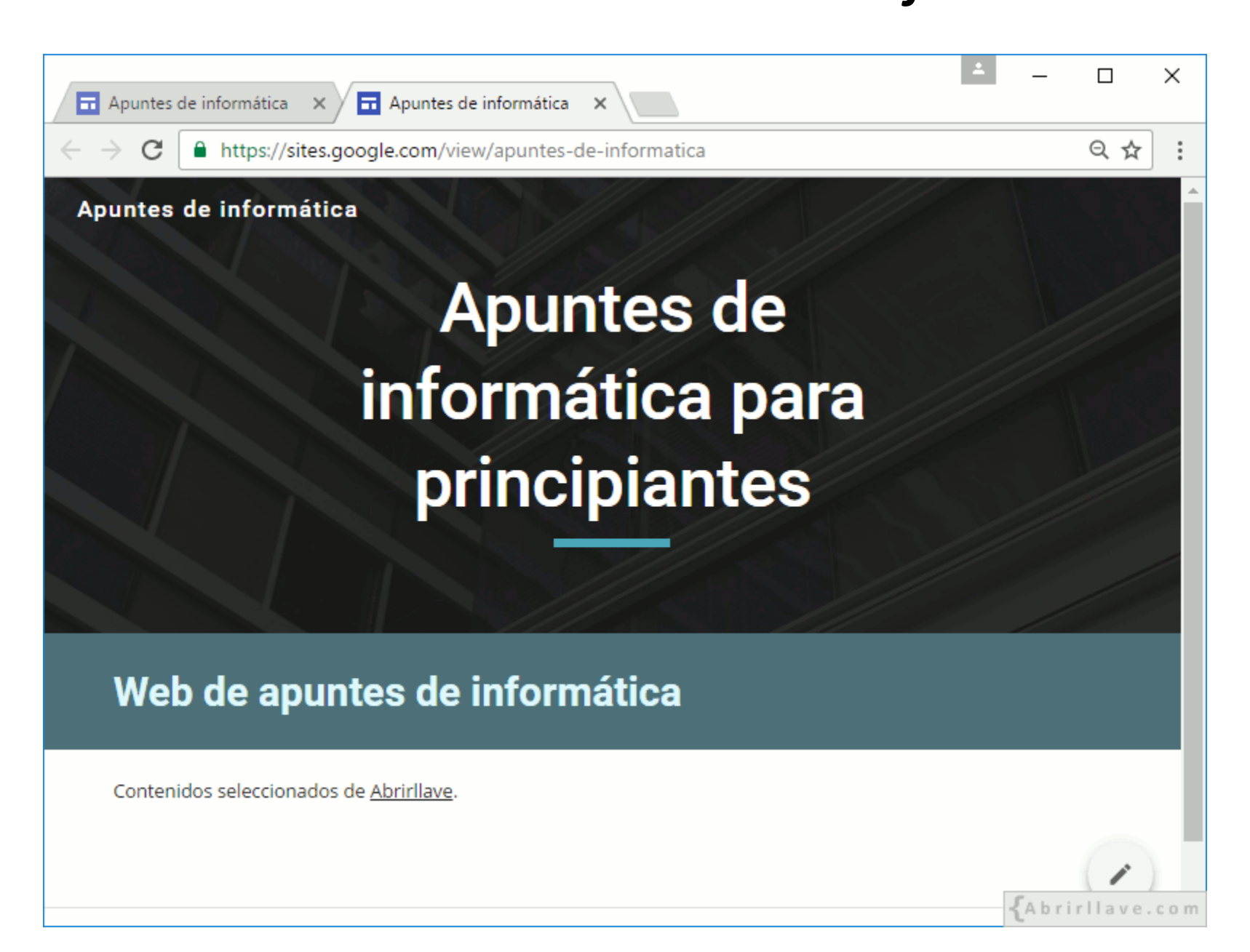

# **INSERTAR > Imágenes**

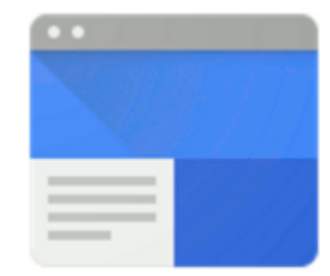

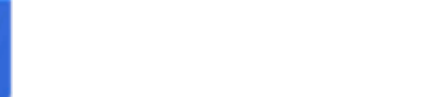

Tutorial de Google Sites www.abrirllave.com/google-sites/

## **INSERTAR > Imágenes**

- **Subir:** arrastrar o seleccionar archivos del equipo.
- **De URL:** pegar una URL de imagen.
- **Buscar:** realizar búsqueda de imágenes en Google, LIFE…
- **Tus álbumes:** fotos de perfil, blog en Blogger…
- **Google Drive:** de *Mi unidad*, *compartido conmigo*

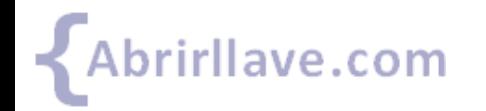

### *INSERTAR > Imágenes*

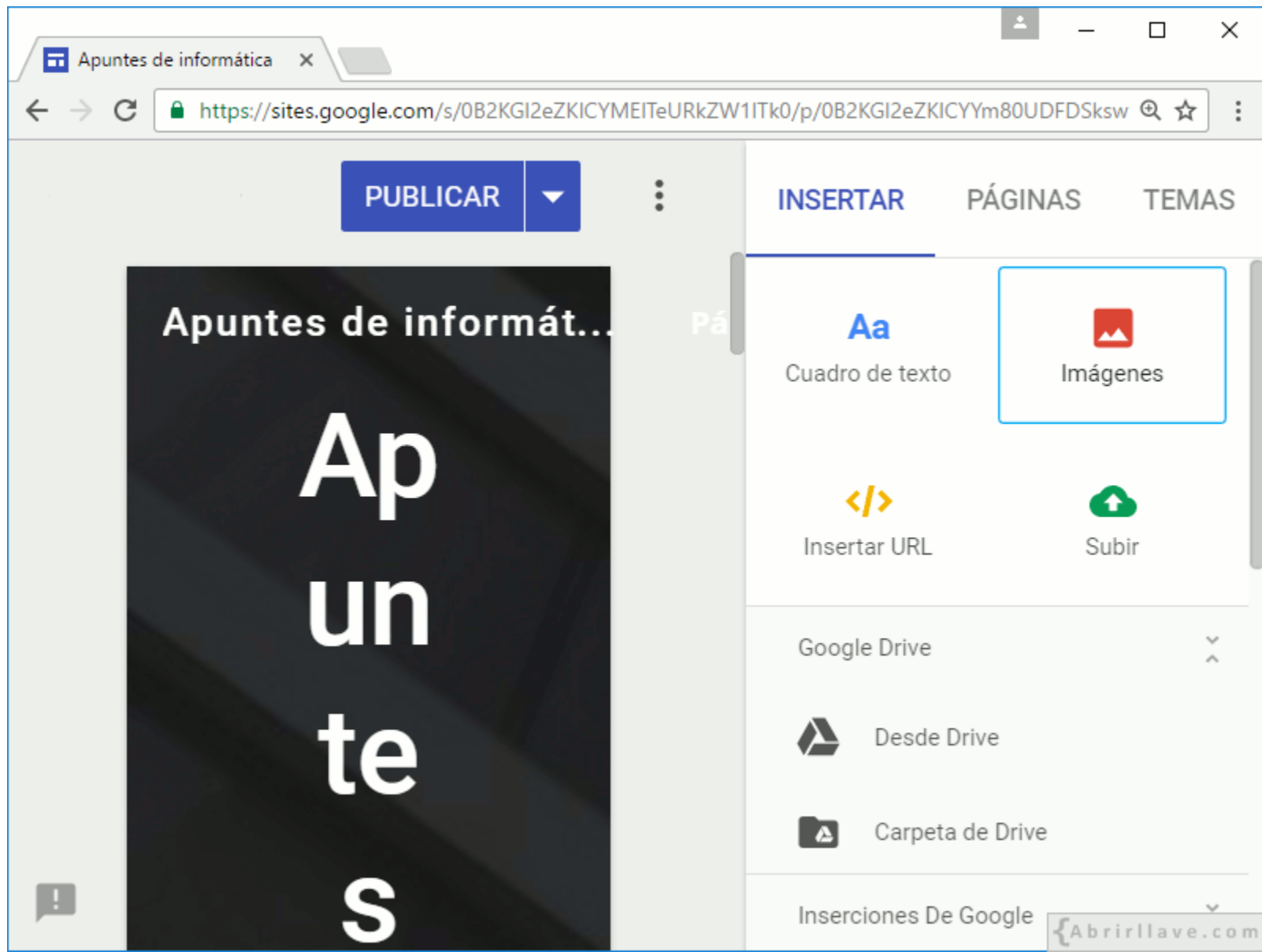

### *INSERTAR > Imágenes > Subir*

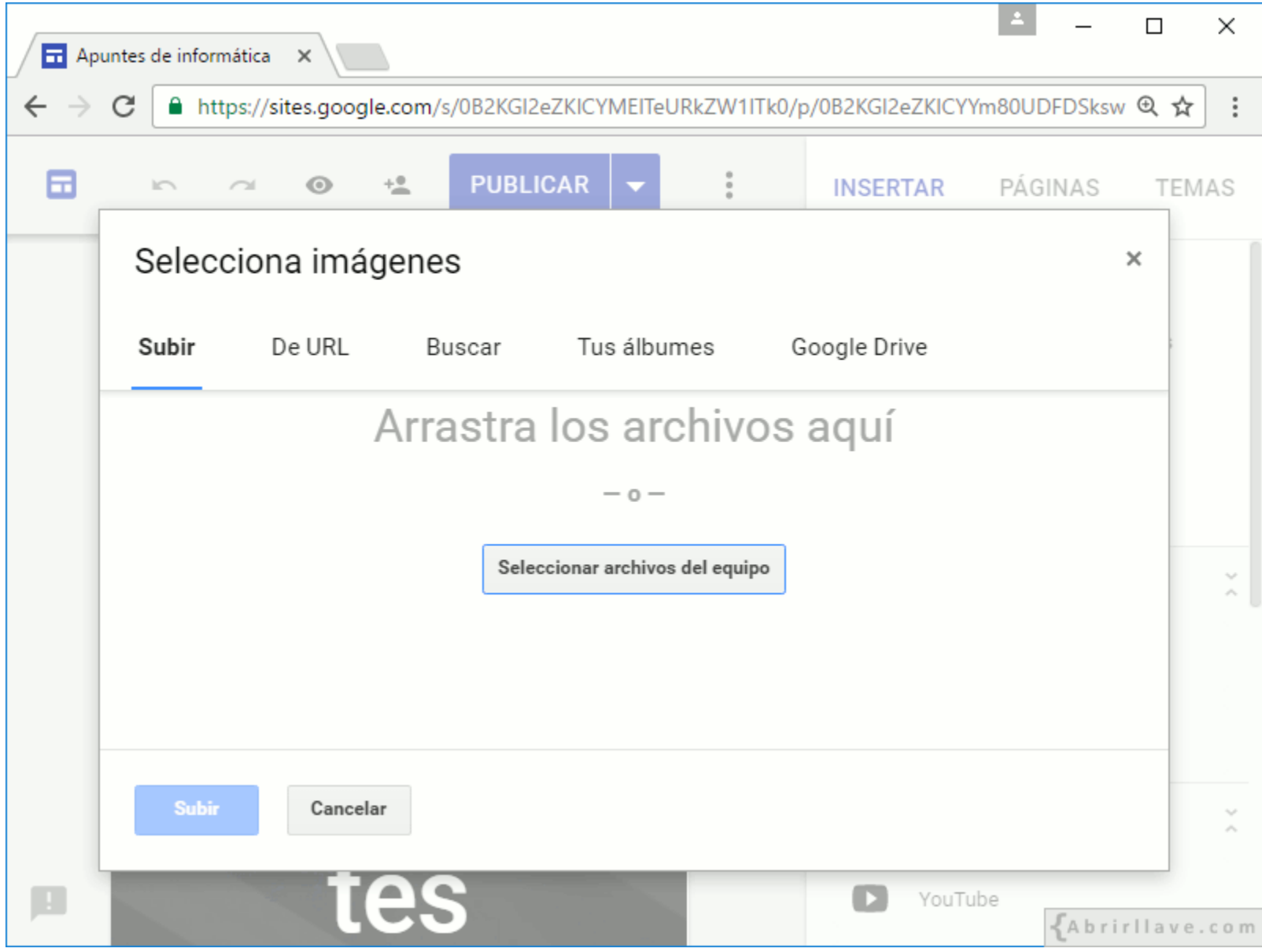

• Arrastrar o seleccionar archivos del equipo.

### *INSERTAR > Imágenes > De URL*

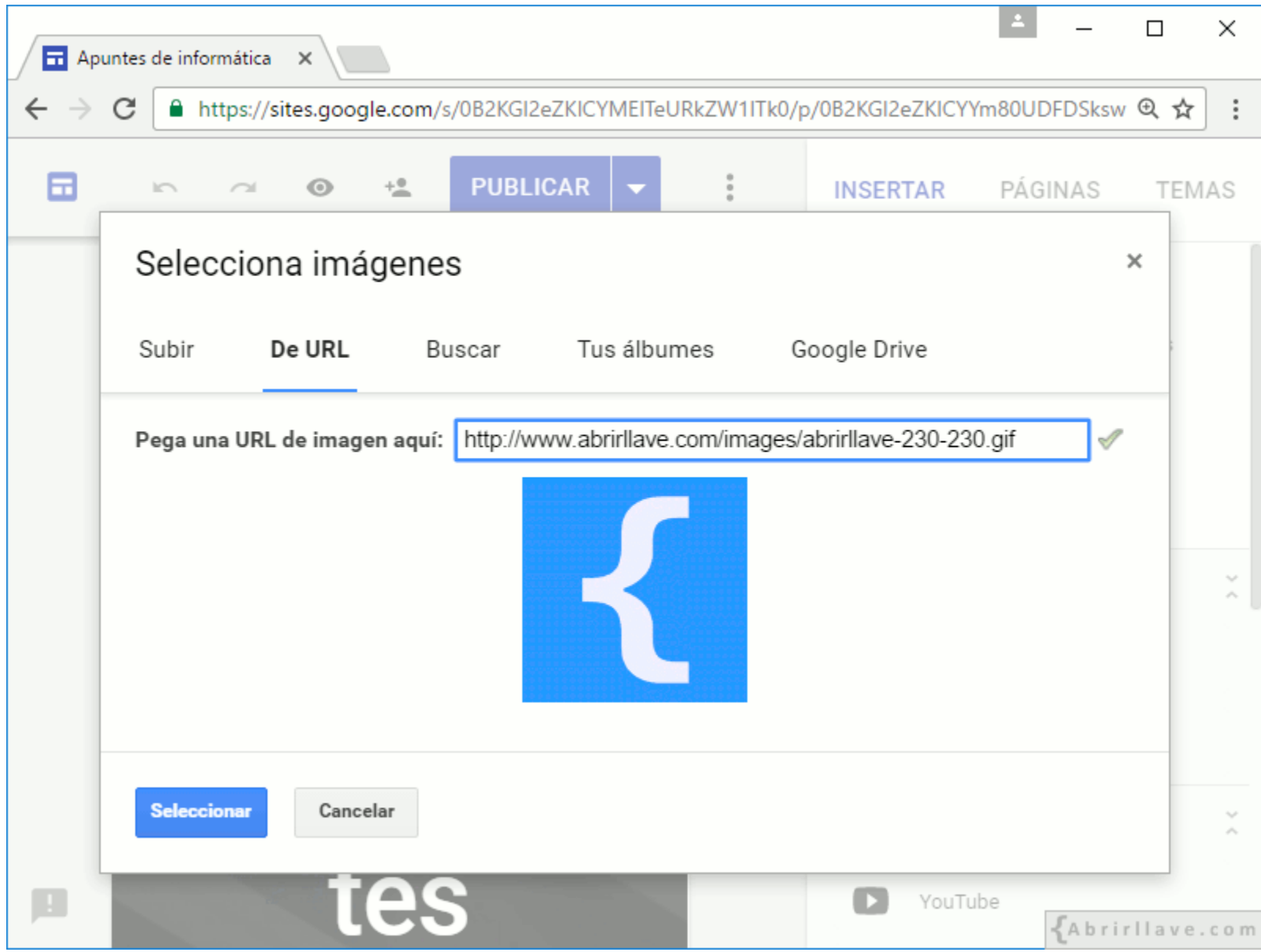

• **EJEMPLO:<http://www.abrirllave.com/images/abrirllave-230-230.gif>**

### **EJEMPLO:** *Imagen insertada*

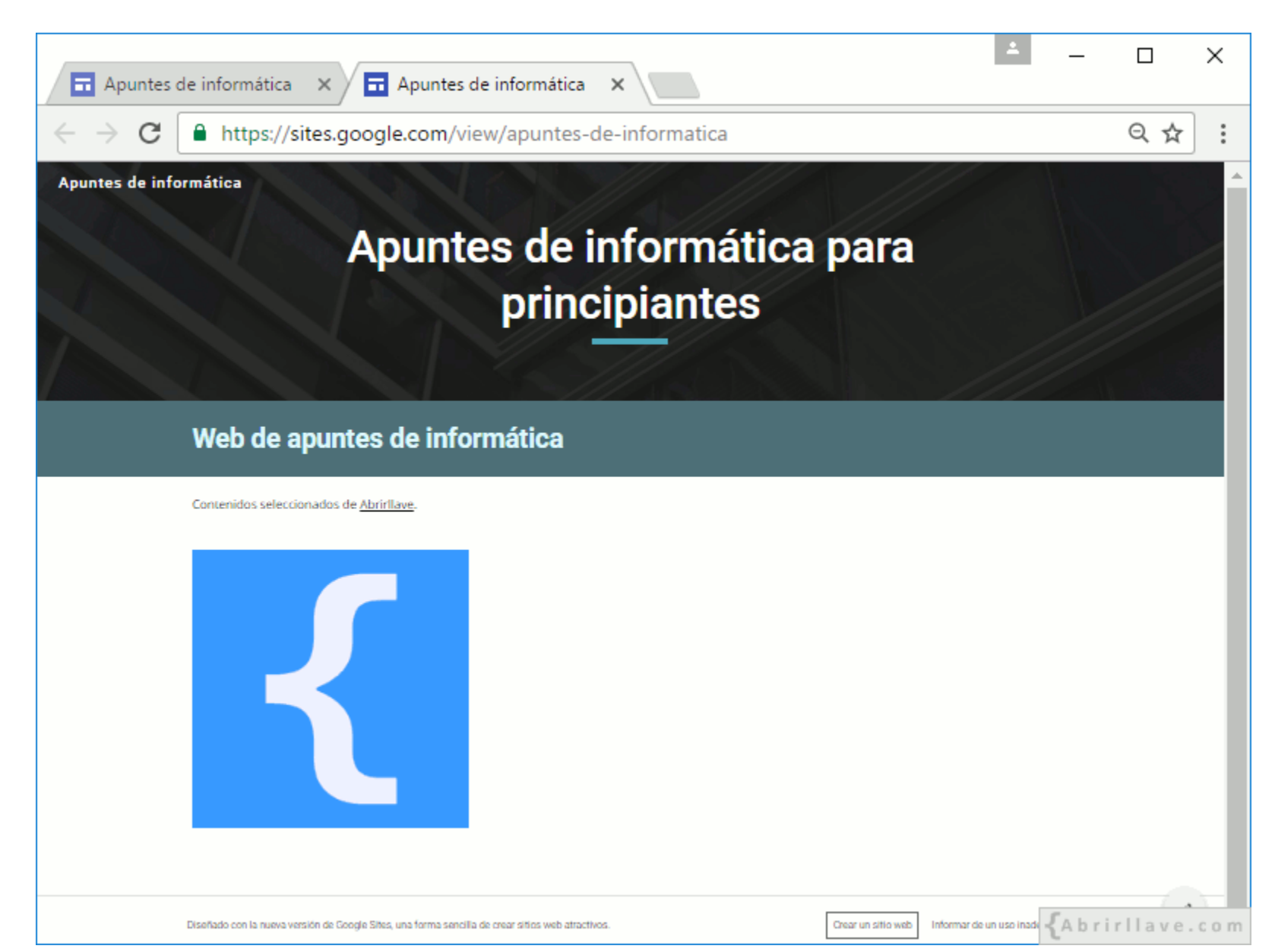

# **Edición de una imagen**

- Recortar
- Anular recorte
- Insertar enlace
- Eliminar mosaico
- **Más opciones de edición:**
	- Sustituir imagen
	- Añadir texto alternativo (descripción)

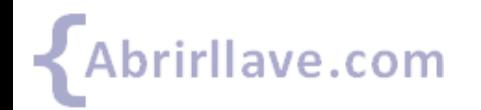

Tutorial de Google Sites www.abrirllave.com/google-sites/

### *Edición de una imagen*

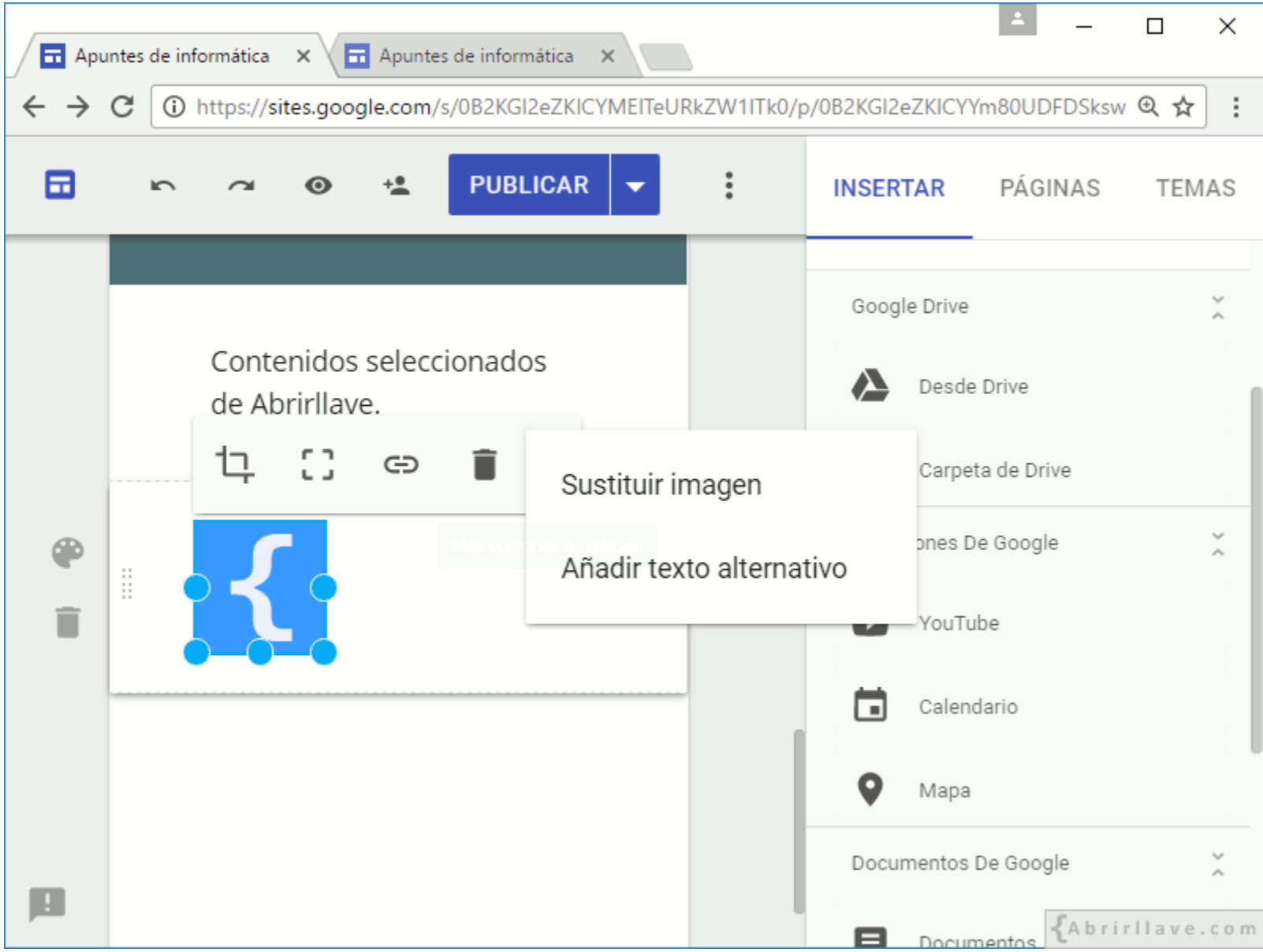

• Hacer clic en un punto azul y moverlo para redimensionar la imagen.

### *INSERTAR > Imágenes > Buscar*

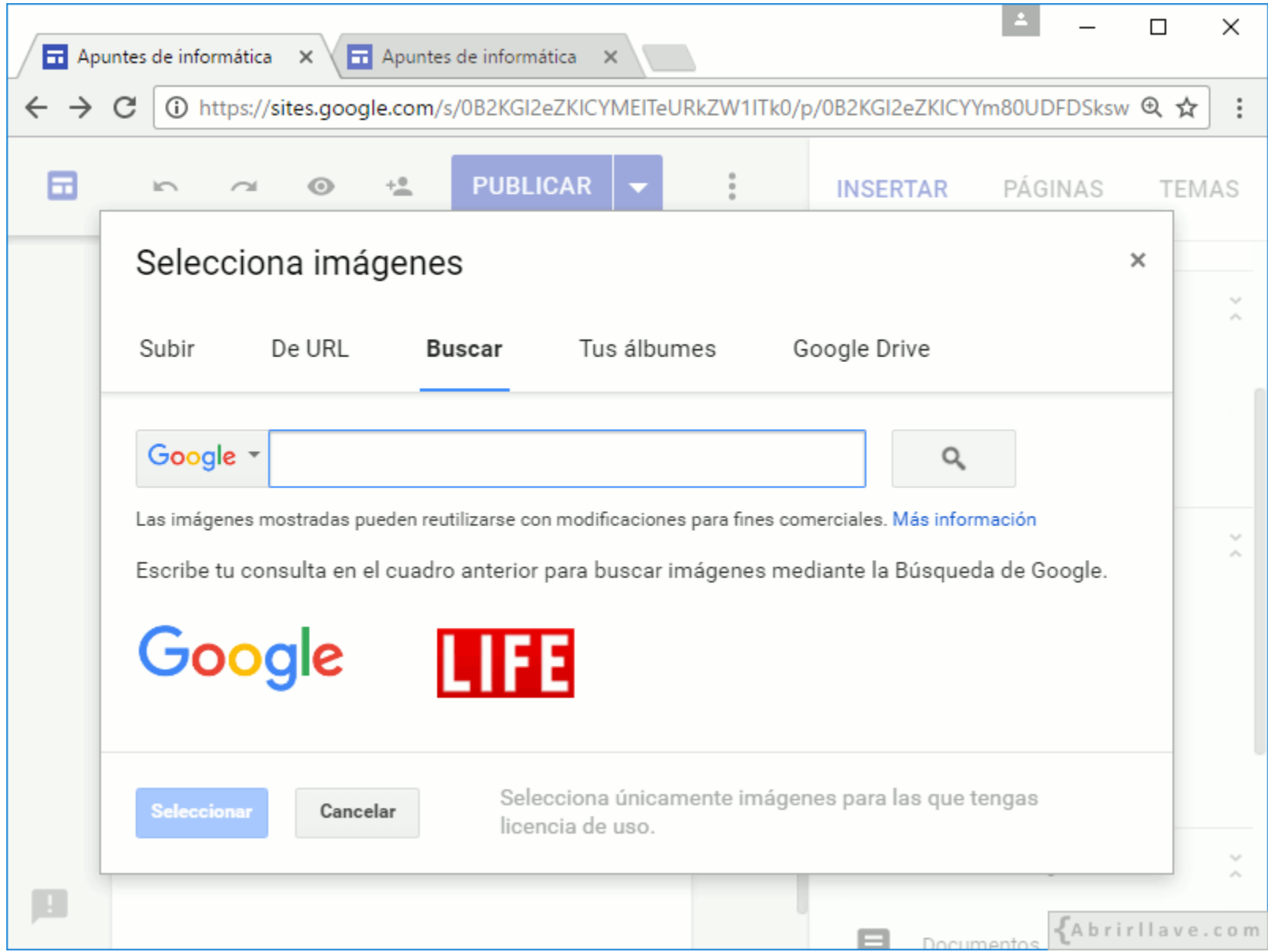

• Introducir término de búsqueda. Por ejemplo *"google"* y hacer clic en la lupa.

## **Filtro de imagen**

- Cualquier tipo
- **Cara**
- Fotografía
- Imágenes prediseñadas
- Dibujo de líneas

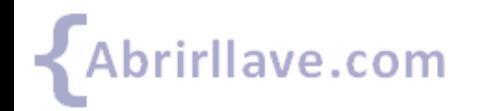

### *INSERTAR > Imágenes > Buscar (Filtro de imagen)*

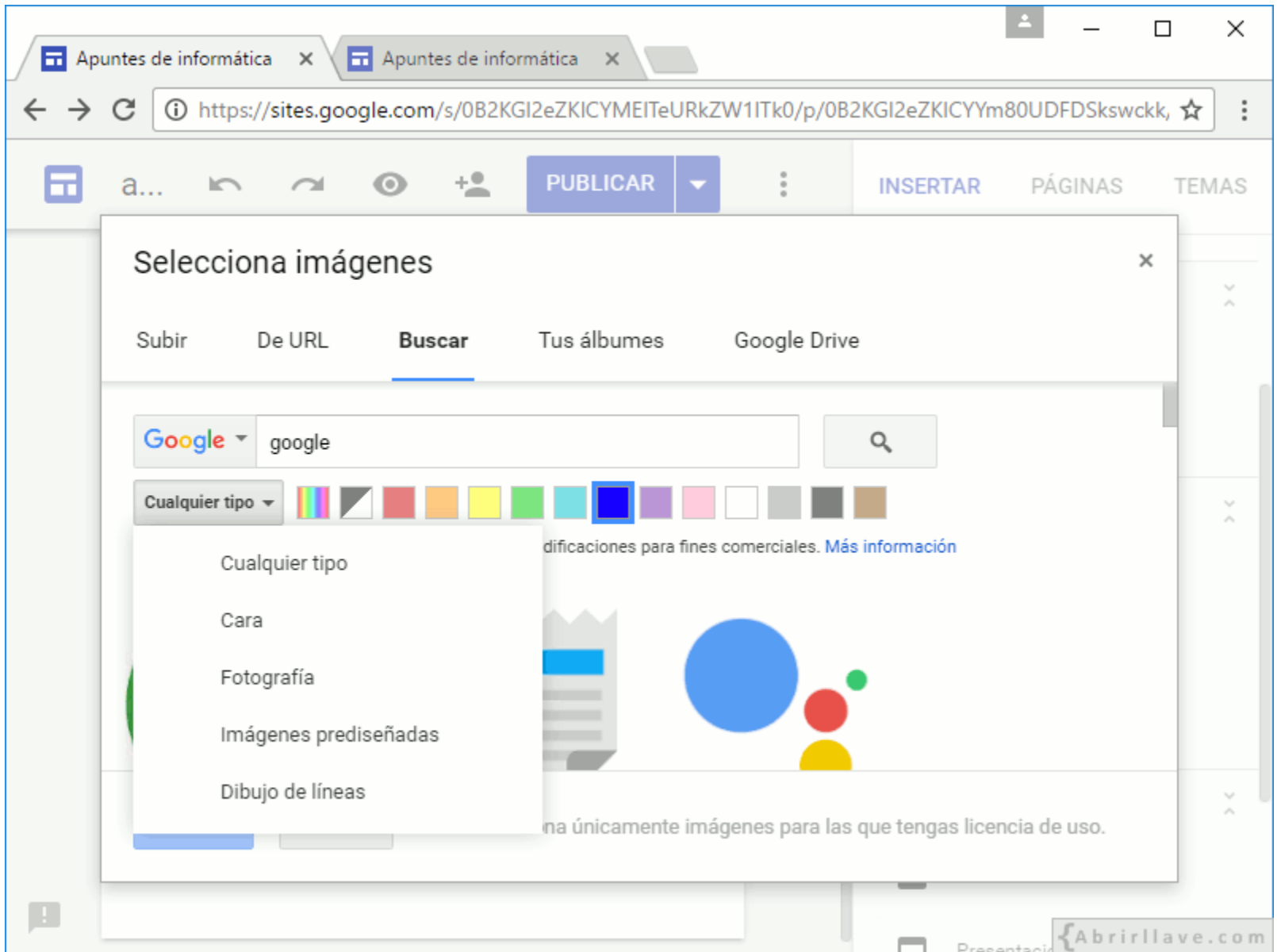

• Seleccionar: a todo color, monocromo, rojo, naranja, amarillo...

### *INSERTAR > Imágenes > Google Drive*

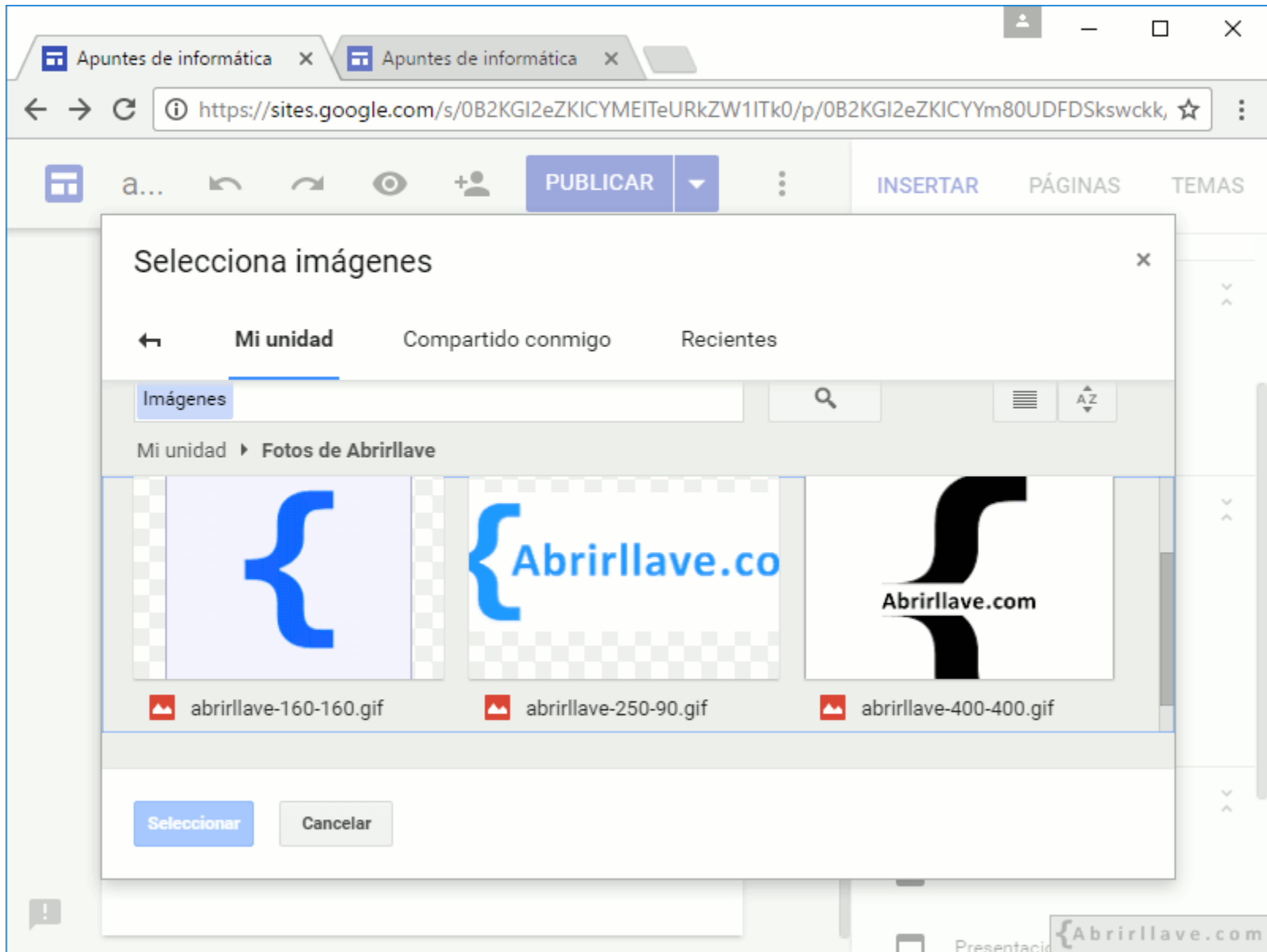

• Buscar y seleccionar las imágenes en las carpetas de Google Drive.

### *INSERTAR > Imágenes > Tus álbumes*

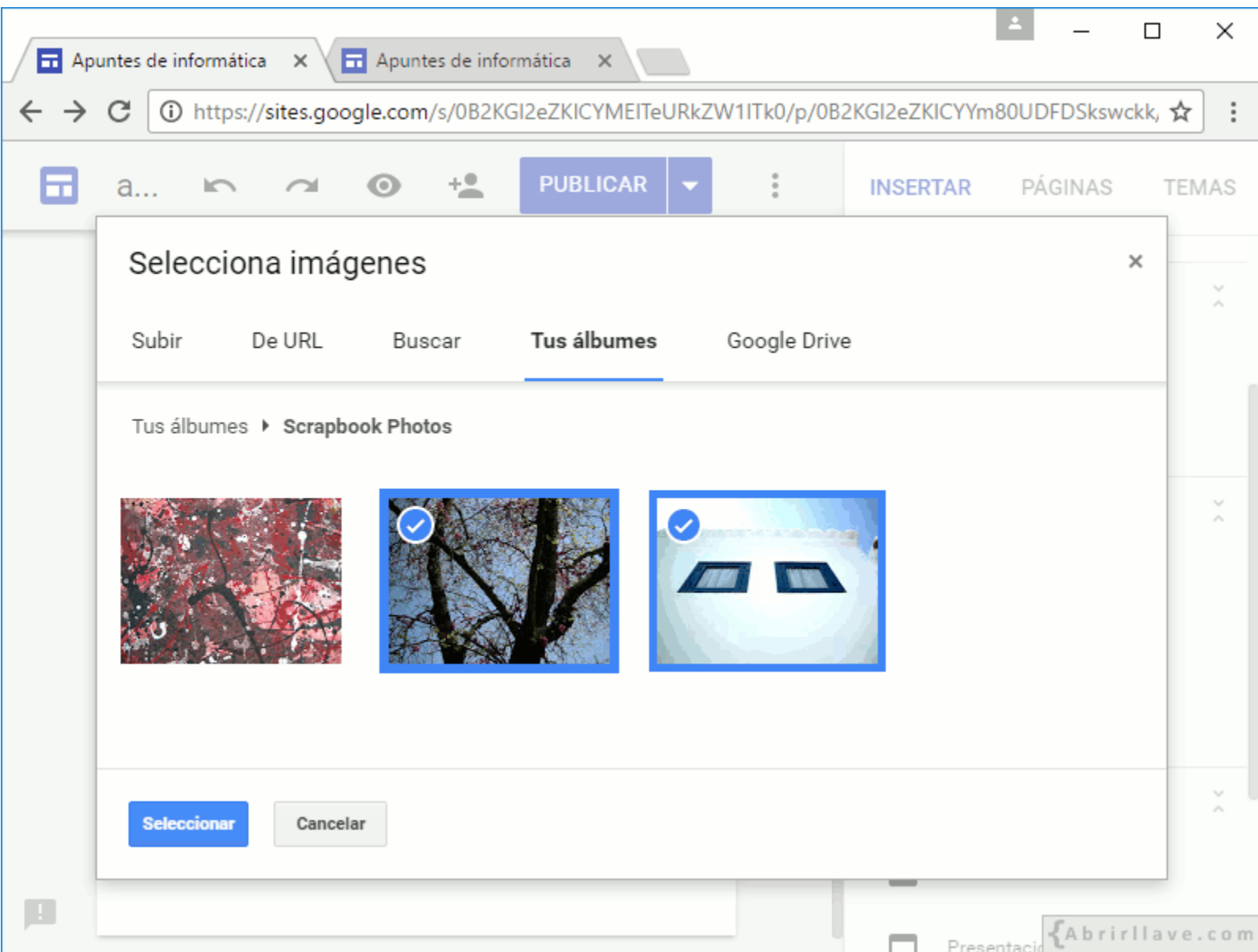

# **Cambiar imagen principal**

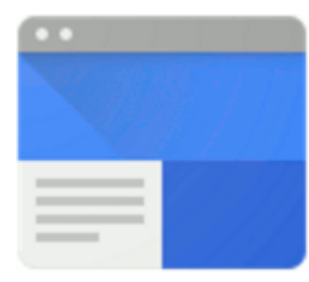

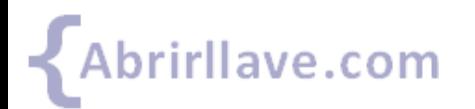

Tutorial de Google Sites www.abrirllave.com/google-sites/

# **Cambiar imagen principal**

- **Galería:** seleccionar una imagen.
- **Subir:** arrastrar o seleccionar un archivo del equipo.
- **De URL:** pegar una URL de imagen.
- **Buscar:** realizar búsqueda de imágenes en Google, LIFE…
- **Tus álbumes:** fotos de perfil, blog en Blogger…
- **Google Drive:** de *Mi unidad*, *compartido conmigo*

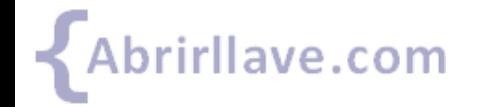

### *Cambiar imagen principal de la página*

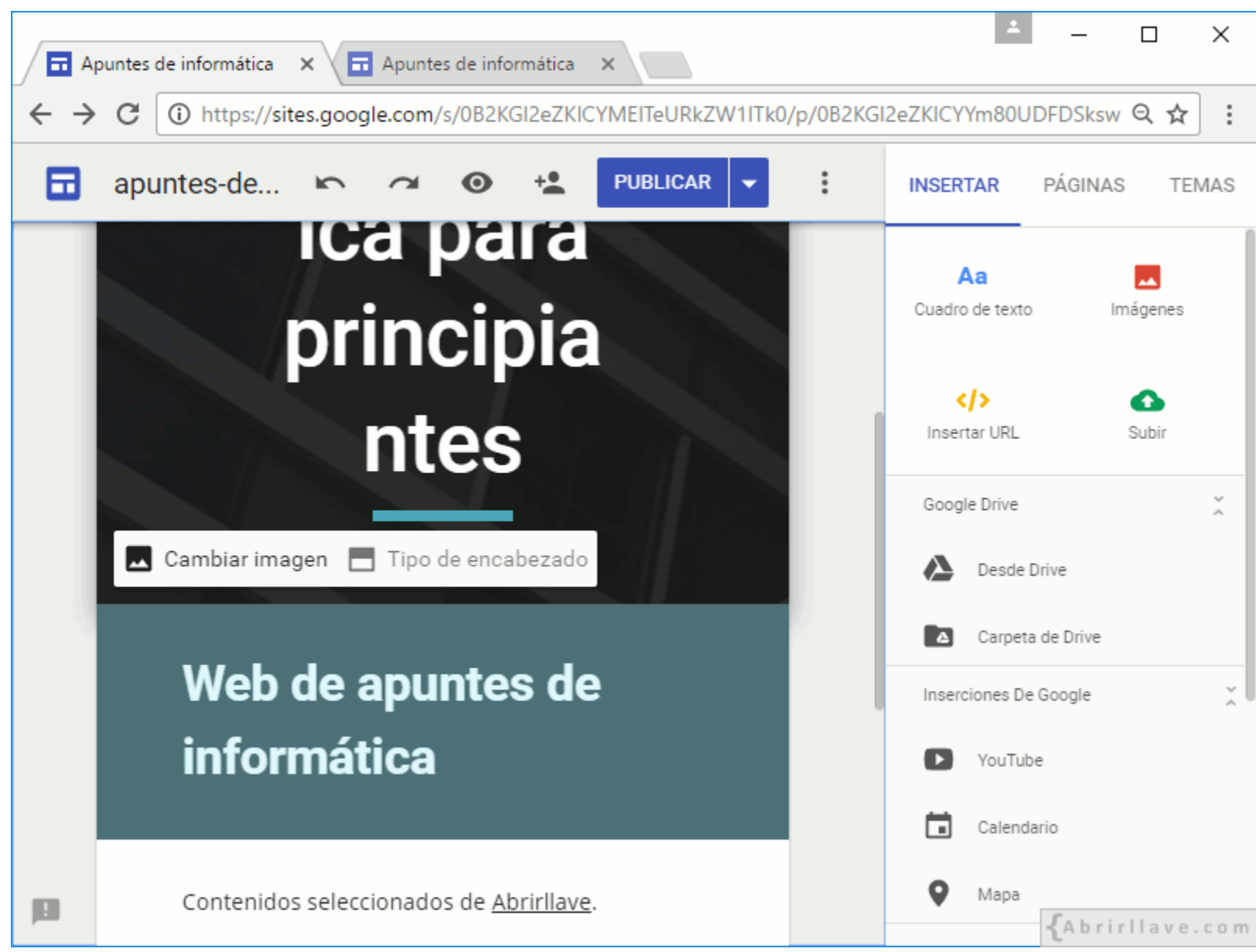

• Pinchar en **"Cambiar imagen"**.

## *Cambiar imagen principal > Galería*

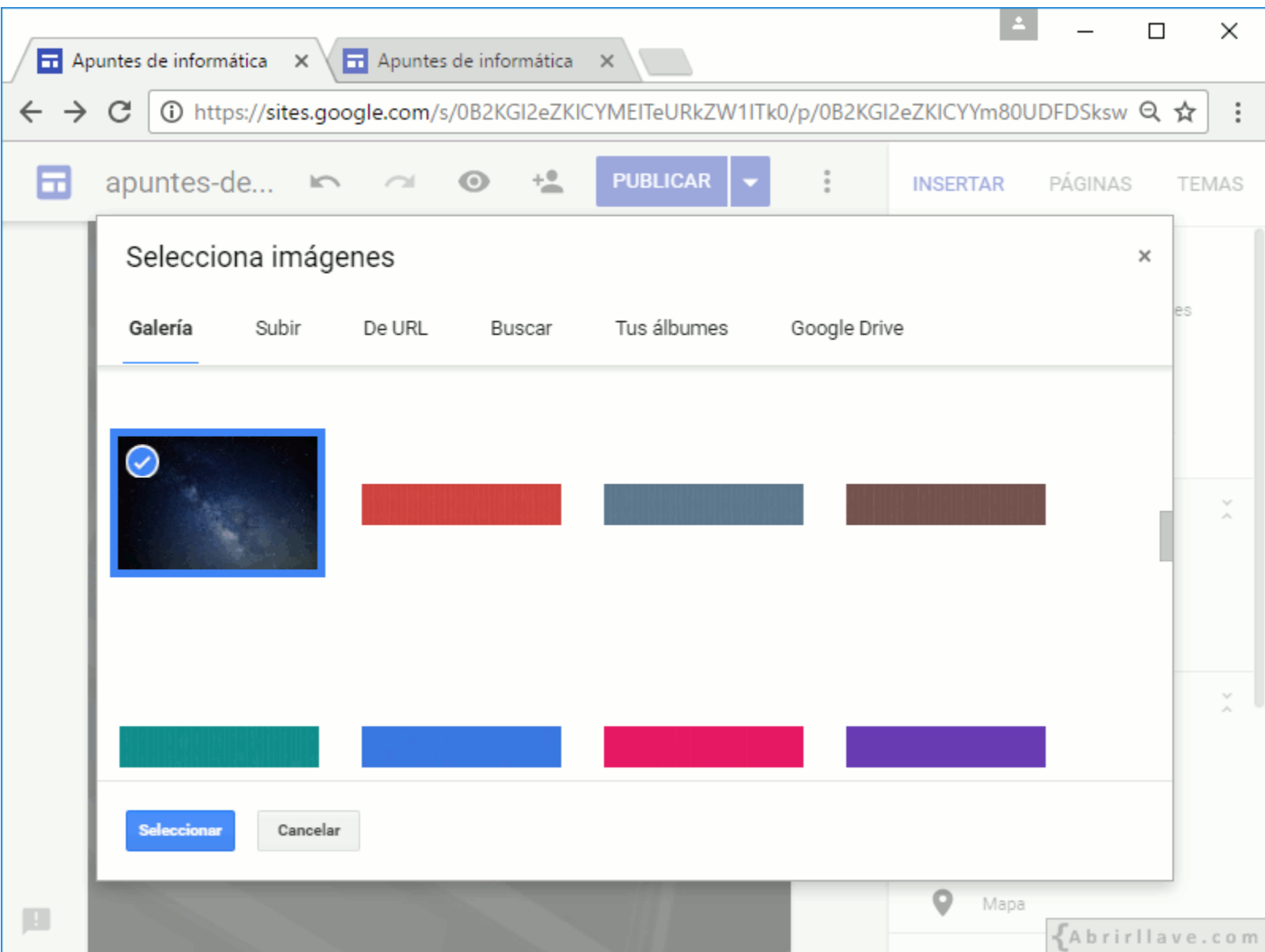

## **EJEMPLO:** *Imagen principal cambiada*

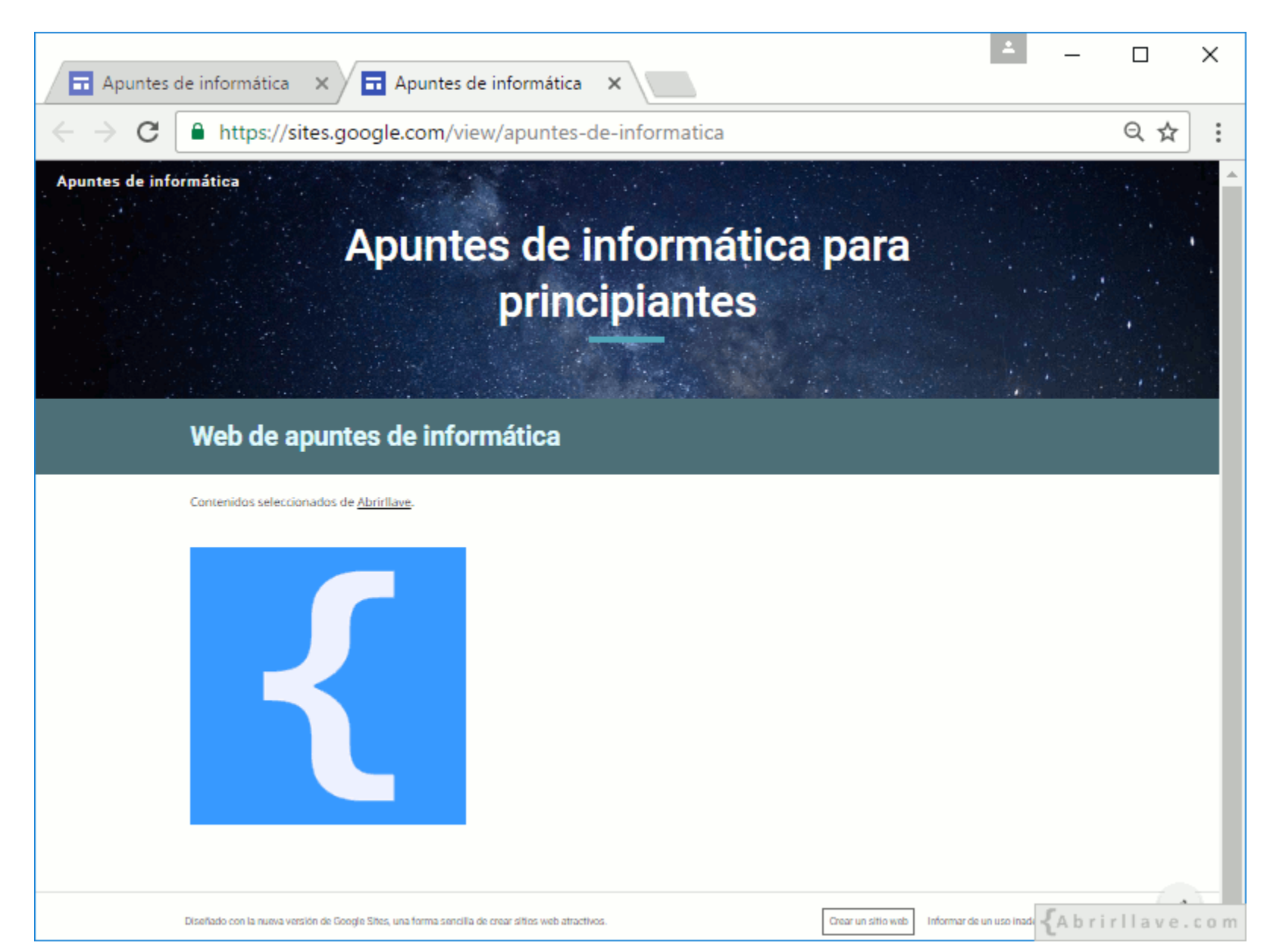

## **Configurar imagen principal y encabezado**

- **Cambiar imagen:** para seleccionar otra.
- **Restablecer:** para quitar la imagen actual.
- **Tipo de encabezado:** Banner grande, Banner, Solo título.

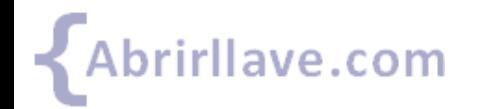

## *Configurar imagen principal y encabezado*

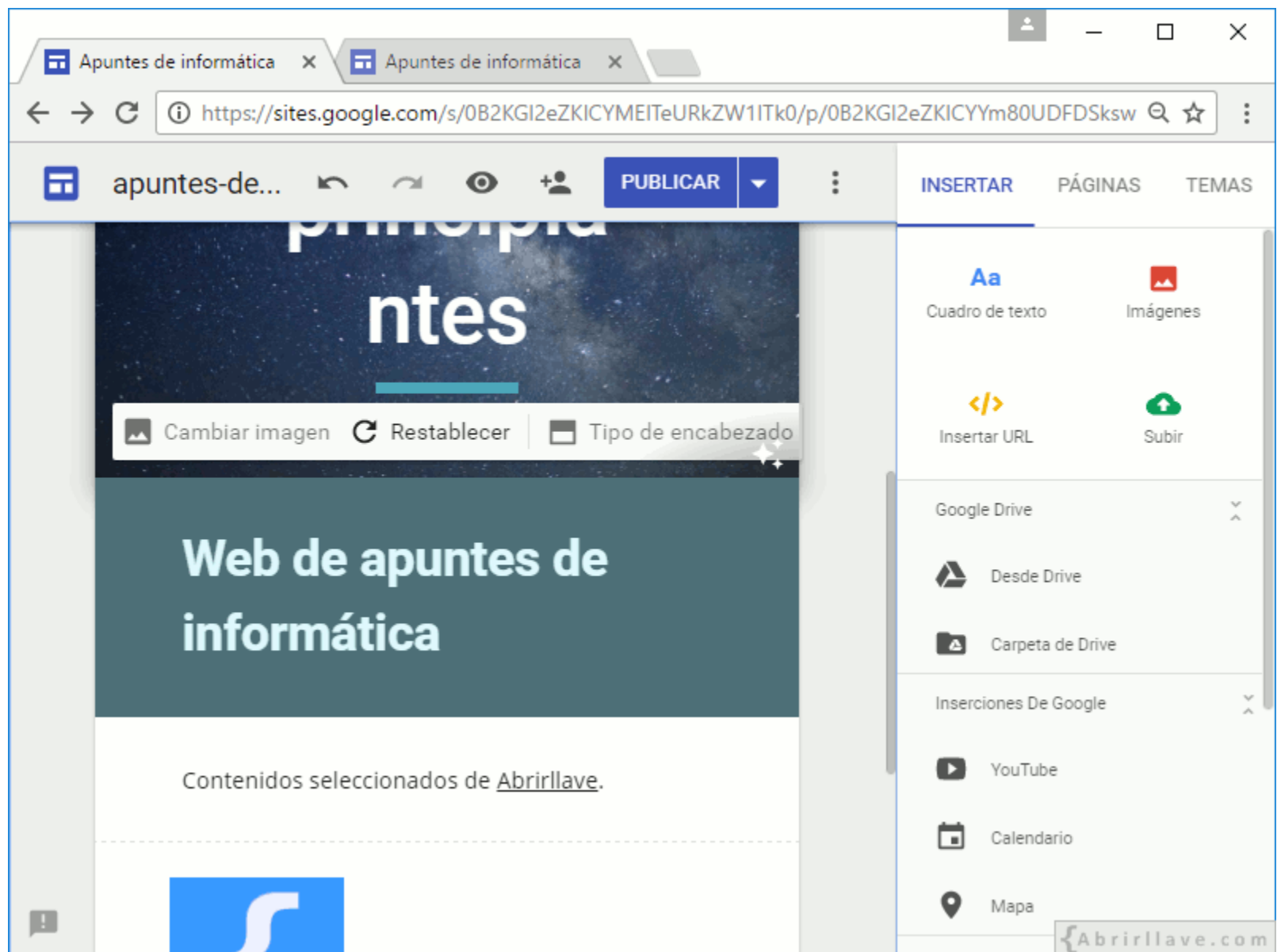

## *Tipo de encabezado (header)*

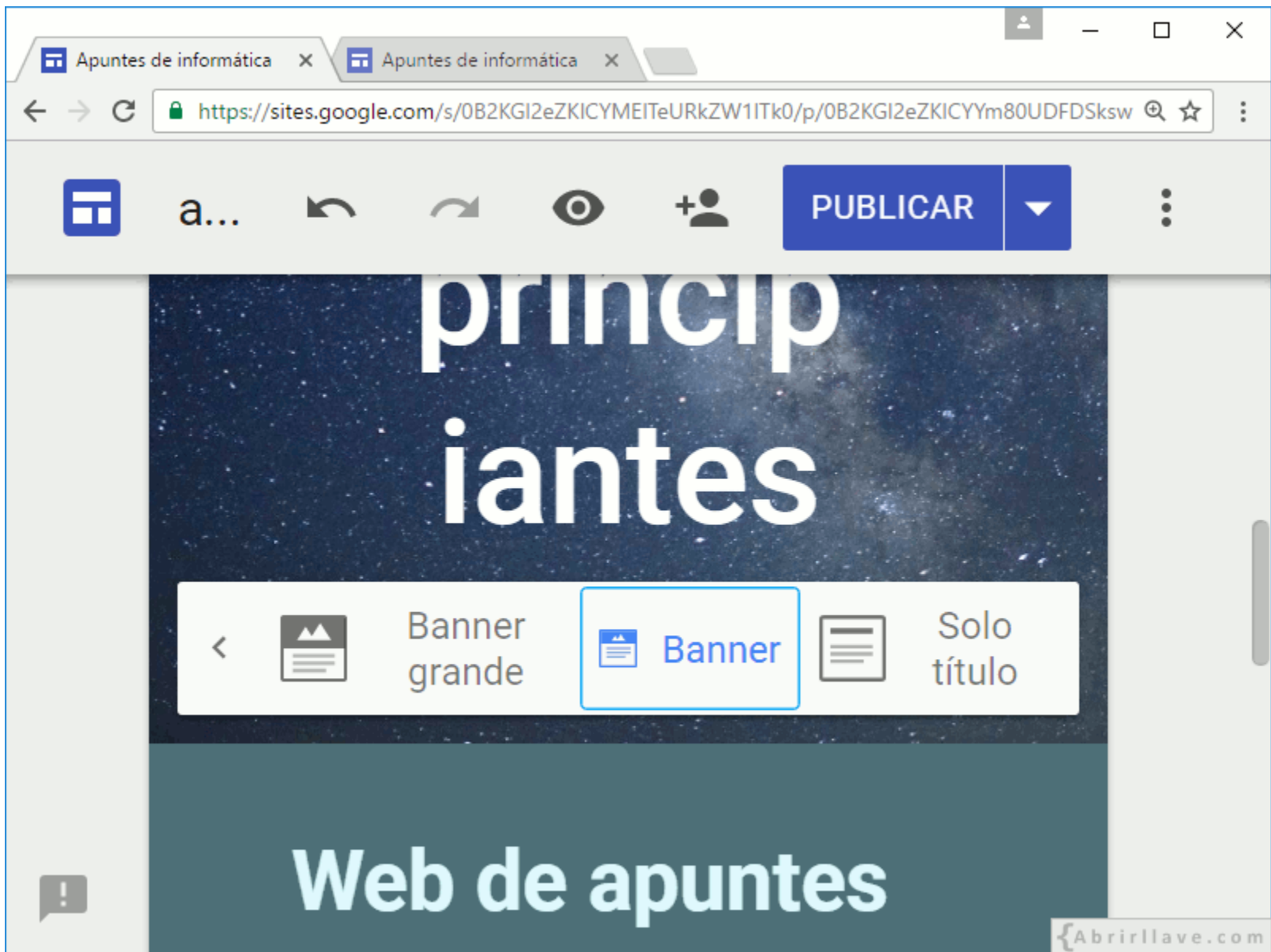

# **Legibilidad (***Readability***)**

- **Quitar el ajuste para facilitar la lectura:** elimina el ajuste de legibilidad.
- **Ajustar para facilitar la lectura:** cambia el color de fondo para leer mejor el texto.

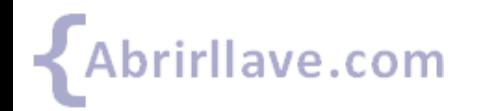

Tutorial de Google Sites www.abrirllave.com/google-sites/

## *Quitar el ajuste para facilitar la lectura*

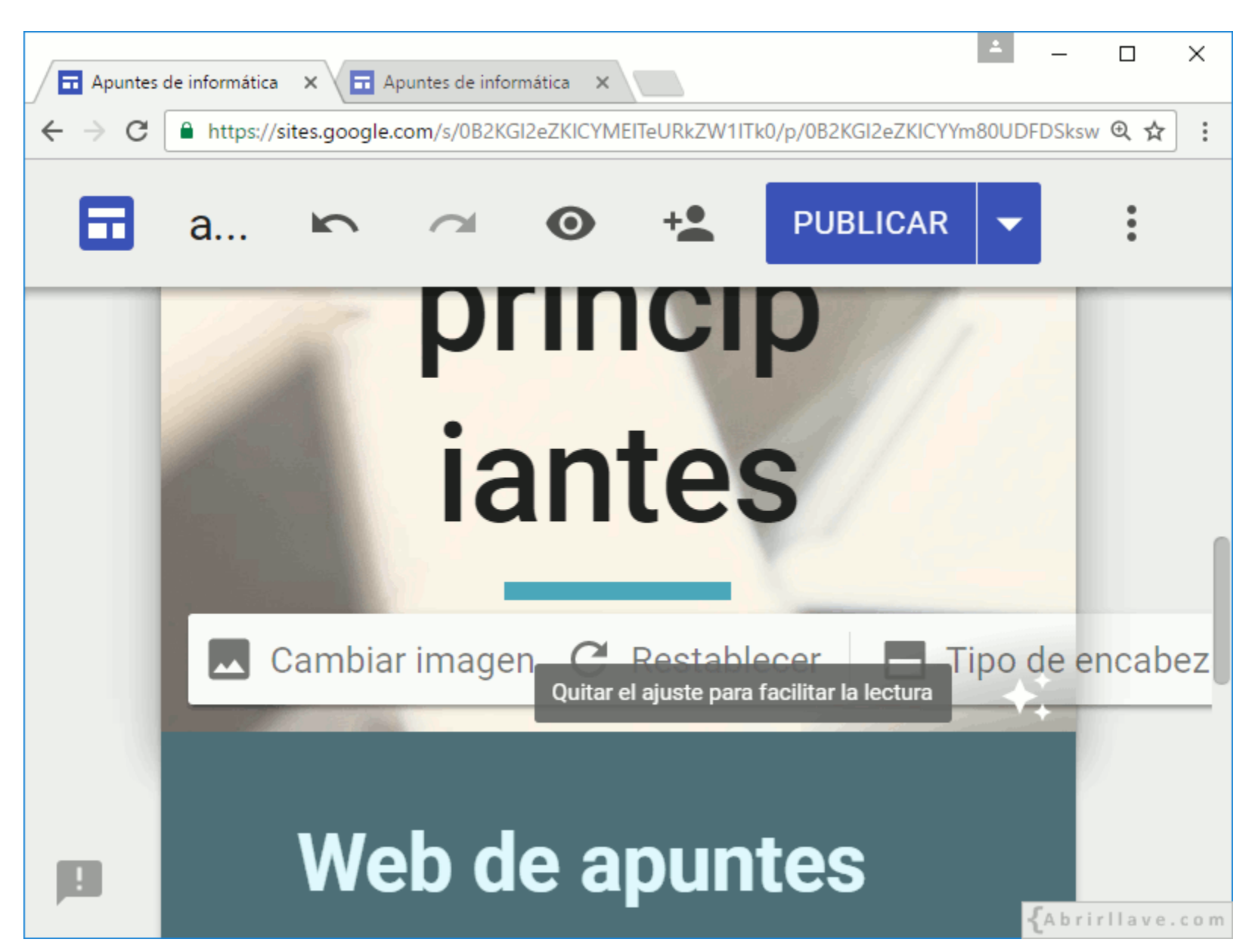

## *Ajustar para facilitar la lectura*

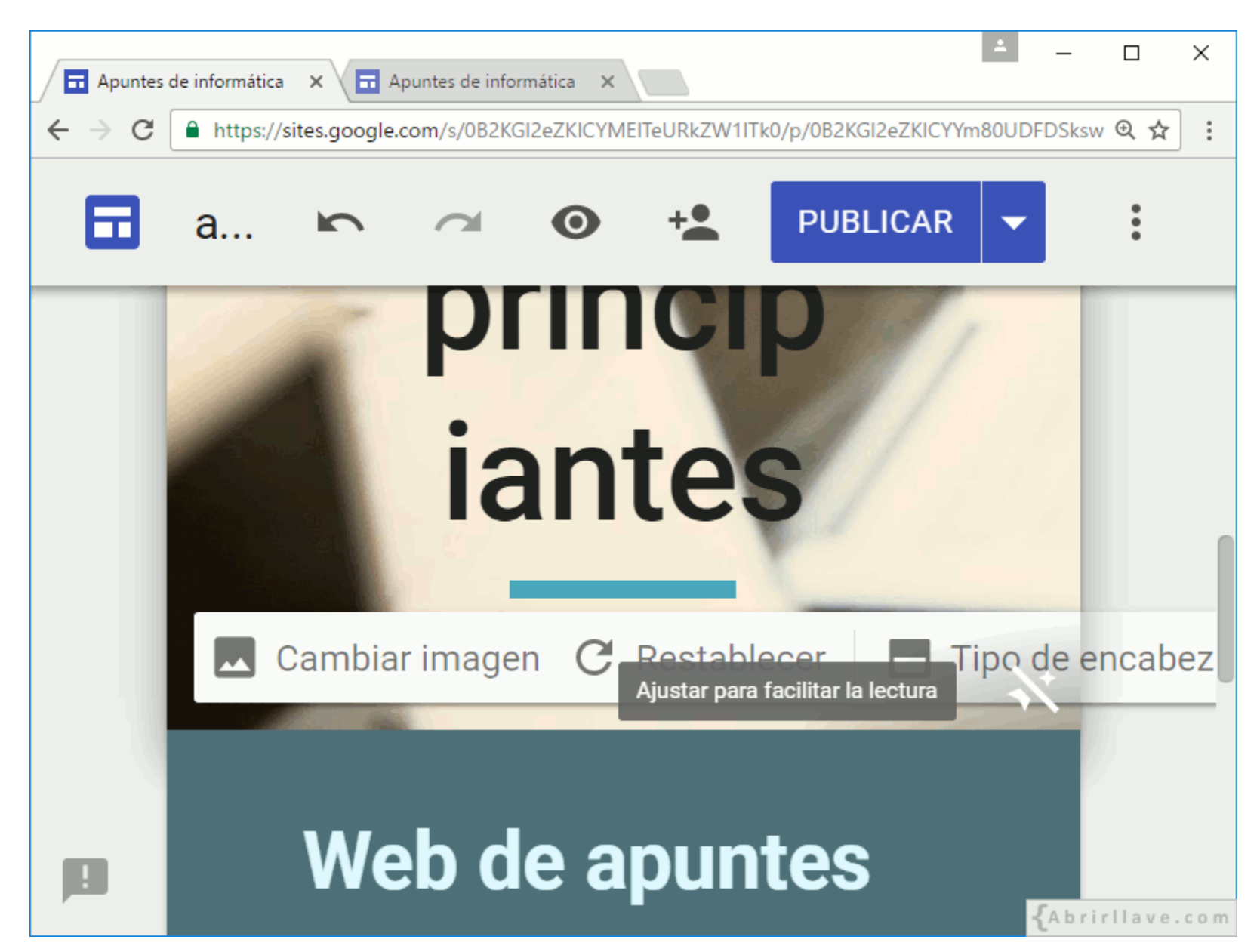

# **PÁGINAS**

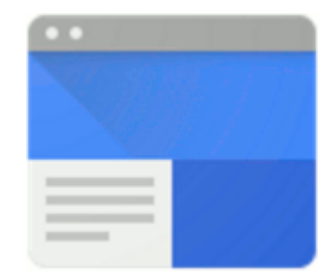

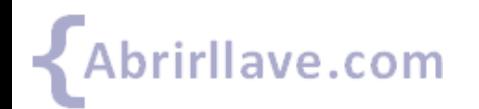

Tutorial de Google Sites www.abrirllave.com/google-sites/

# **Menú "PÁGINAS" de Google Sites**

- **Añadir:** incorporar página web al sitio.
- **Eliminar:** quitar una página web del sitio.
- **Cambiar el orden de las páginas:** arrastrándolas.
- **Anidar páginas:** unas dentro de otras, teniendo en cuenta que no es posible anidar páginas en otras ya anidadas.
- **Establecer una página como "Página principal":** cualquier página puede ser la principal (*home page*).

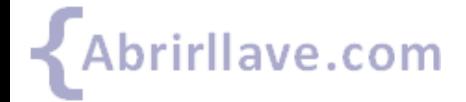

## *PÁGINAS > Pulsar (Añadir página)*

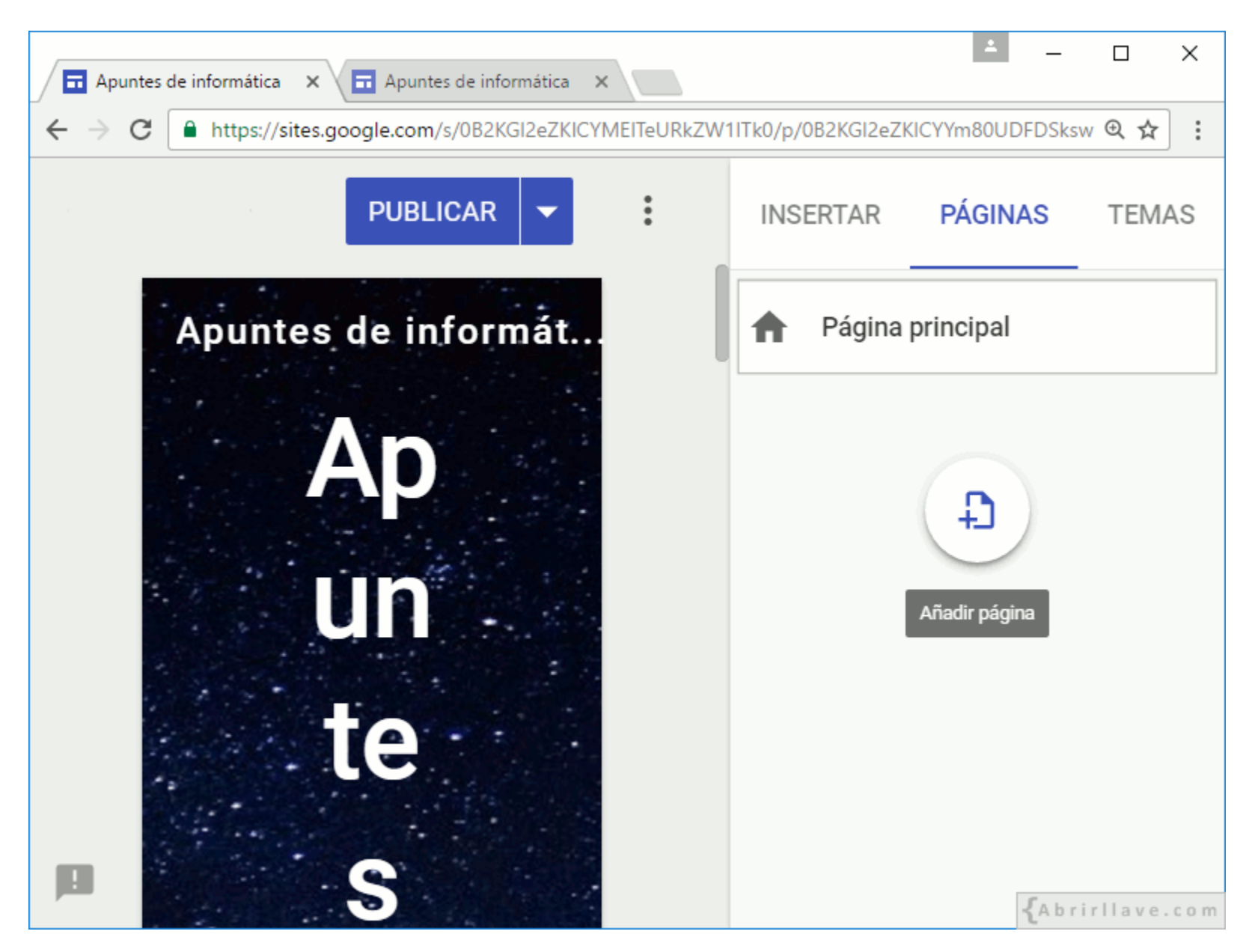

### **EJEMPLO:** *PÁGINAS > Añadir página > Desarrollo web*

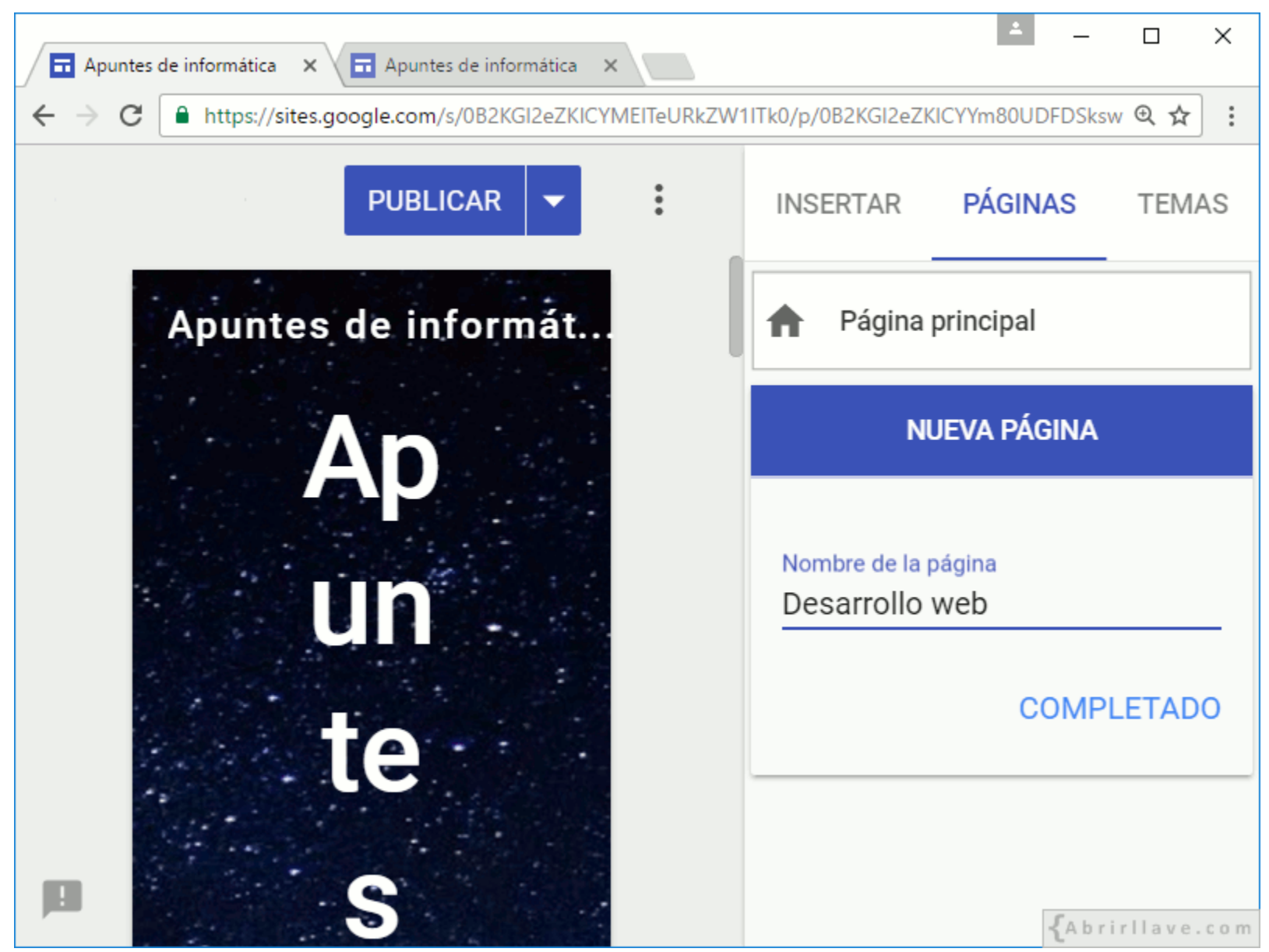

• Teclear el nombre de la nueva página y hacer clic en **"COMPLETADO"**.

# **Añadir página**

- Después de **hacer clic en "COMPLETADO"** se abre la nueva página para editarla.
- El tema, color y estilo de fuente son **el mismo para todas las páginas** del sitio.
- En cada página es posible establecer un **tipo de encabezado (***header***) distinto**.

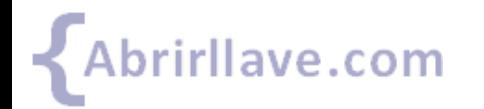

## **EJEMPLO:** *PÁGINAS > Desarrollo web*

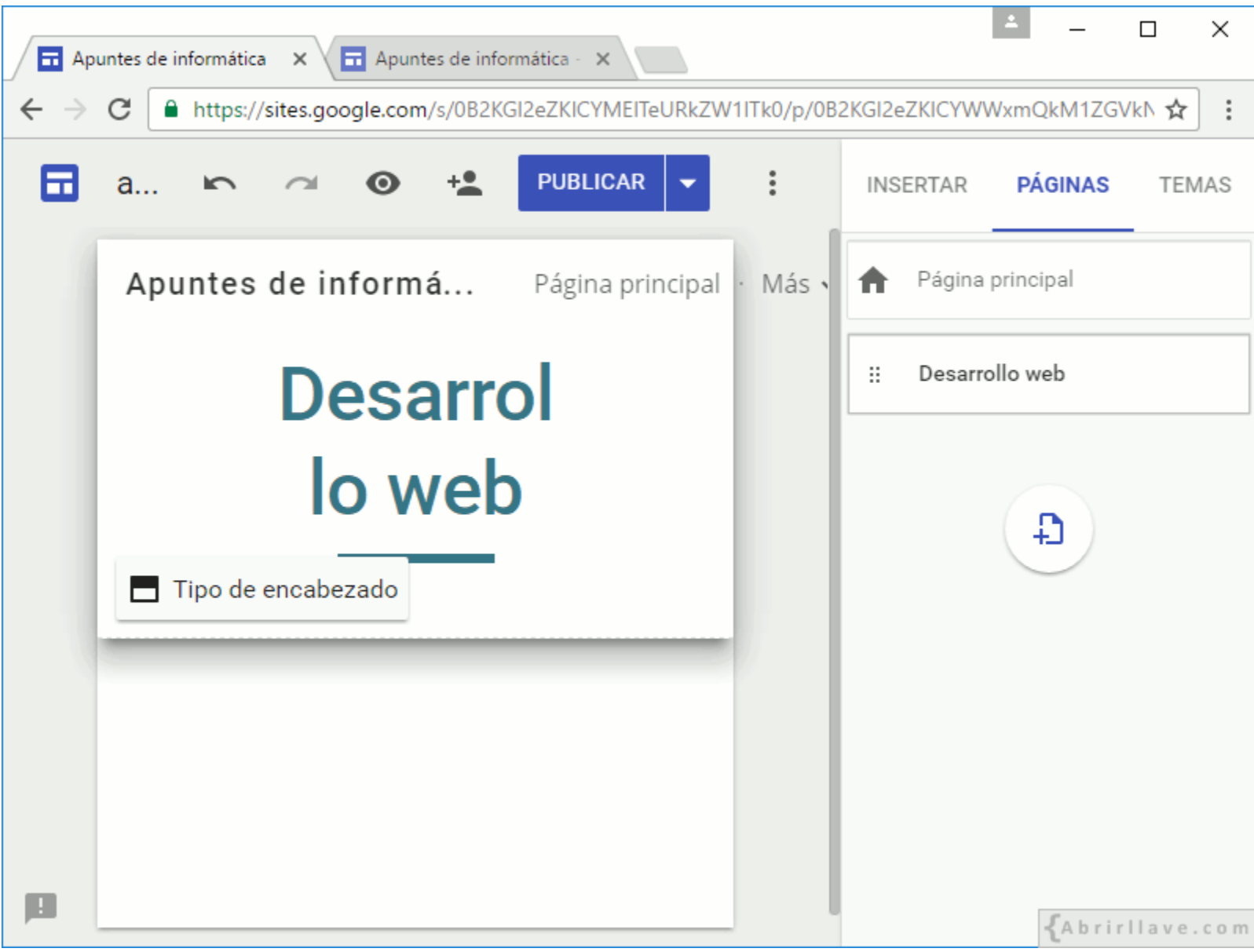
#### *Establecer una página como principal, cambiarle el nombre o quitarla del sitio web desde el desplegable de la derecha*

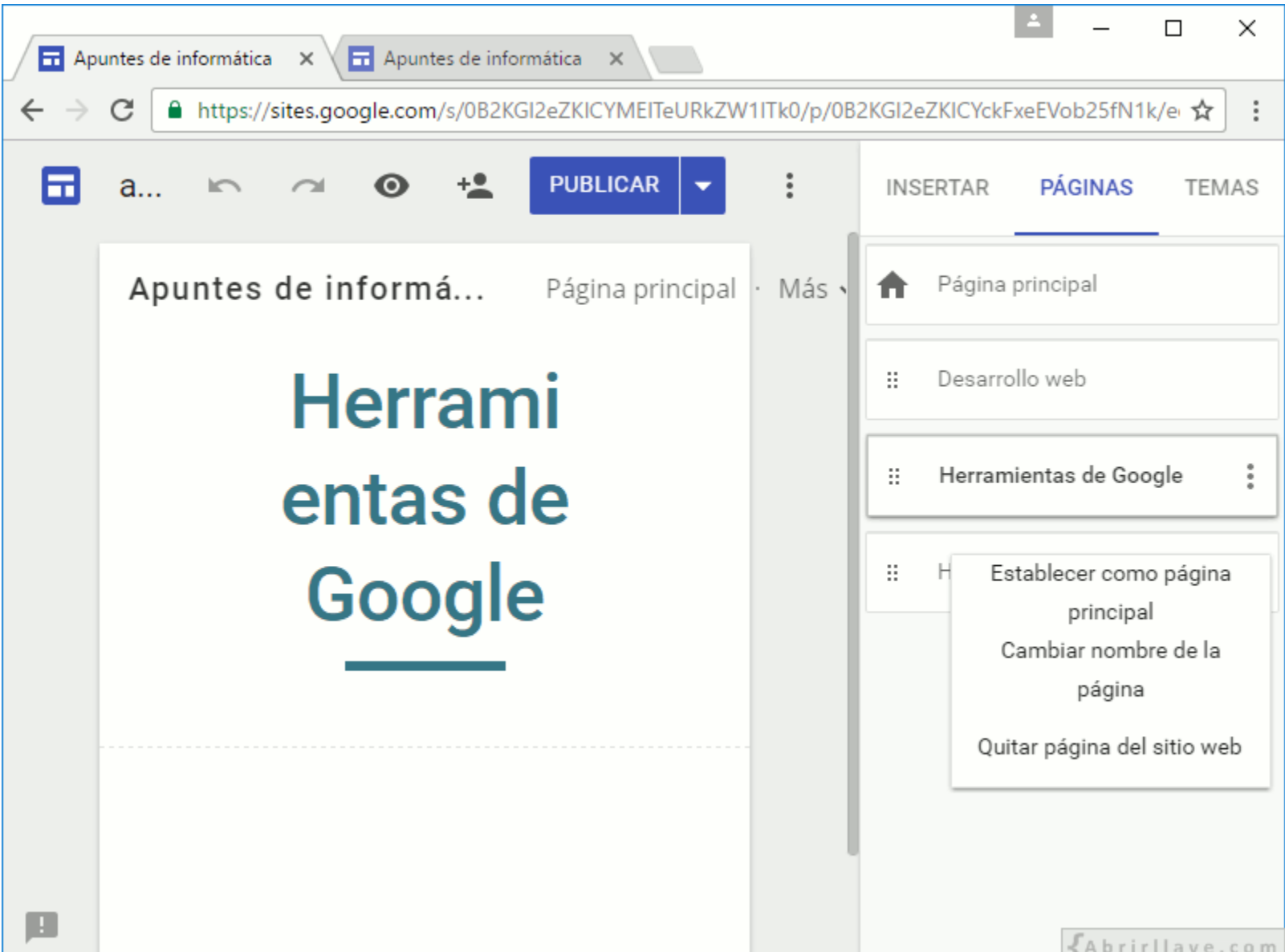

#### *Cambiar el orden de las páginas*

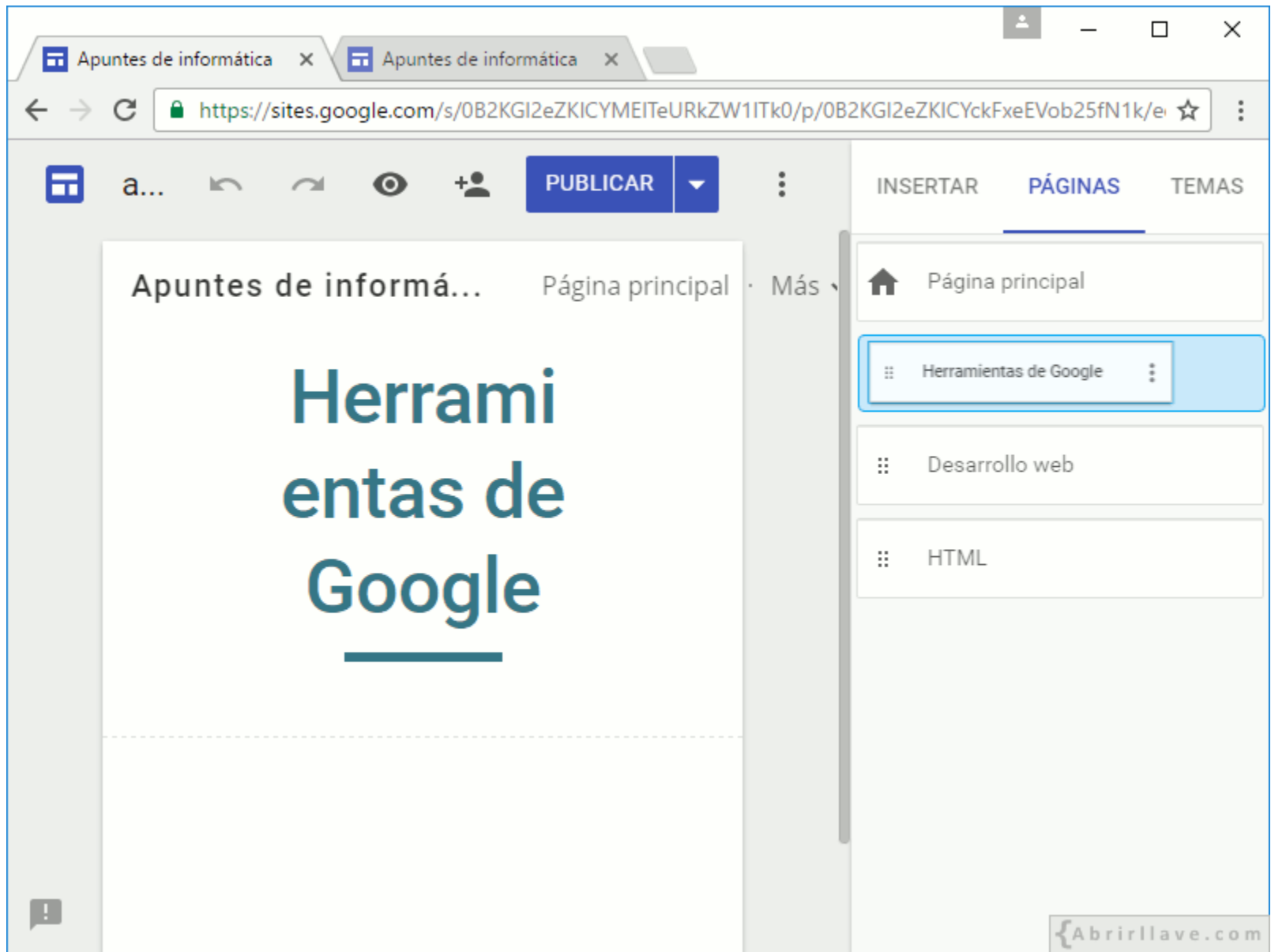

• **EJEMPLO:** arrastrar la página *"Herramientas de Google"* encima de *"Desarrollo web"*

#### *Anidar página*

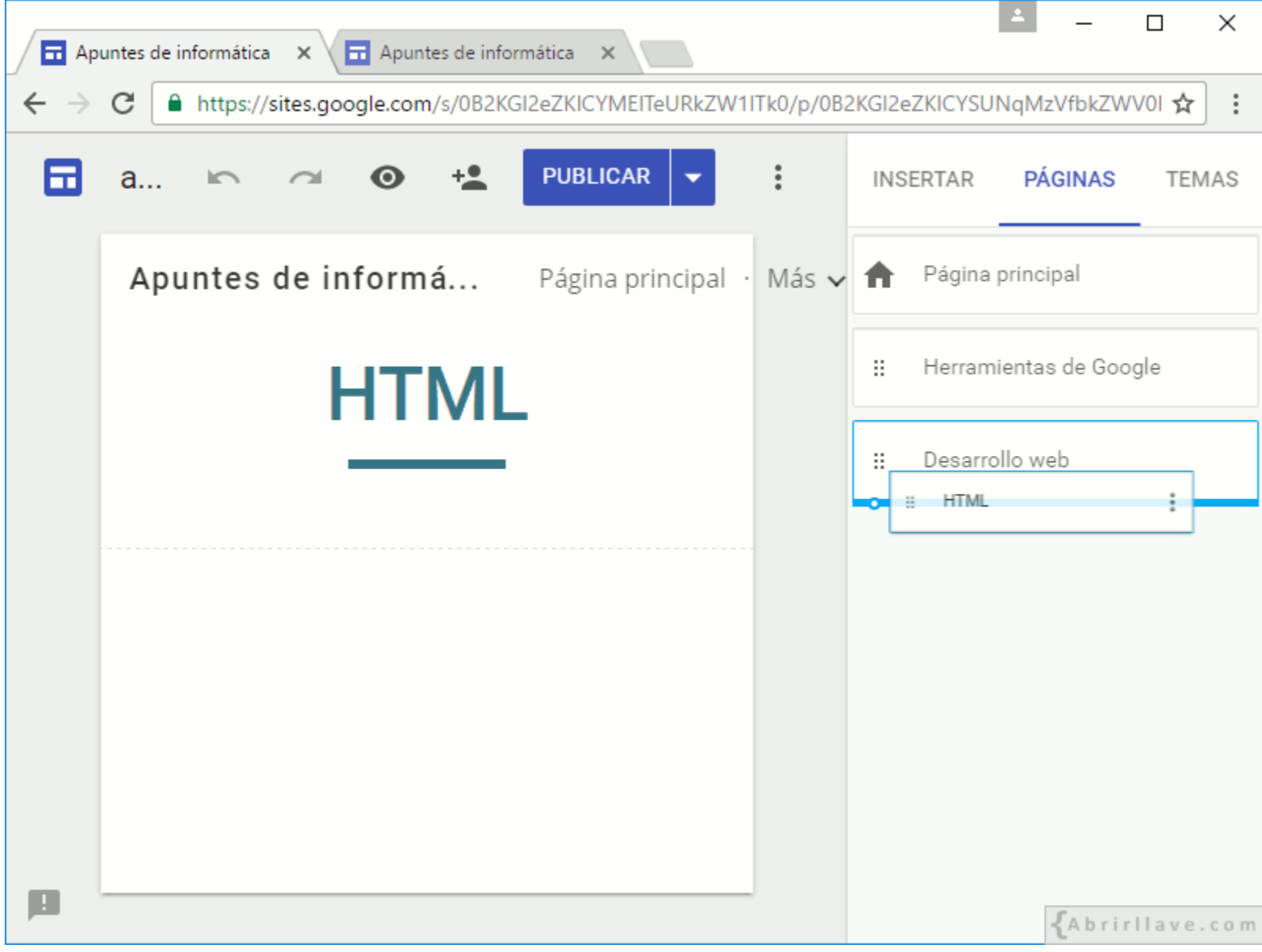

• **EJEMPLO:** arrastrar la página **"HTML"** sobre **"Desarrollo web"**

#### **EJEMPLO:** *Página "HTML" anidada en "Desarrollo web"*

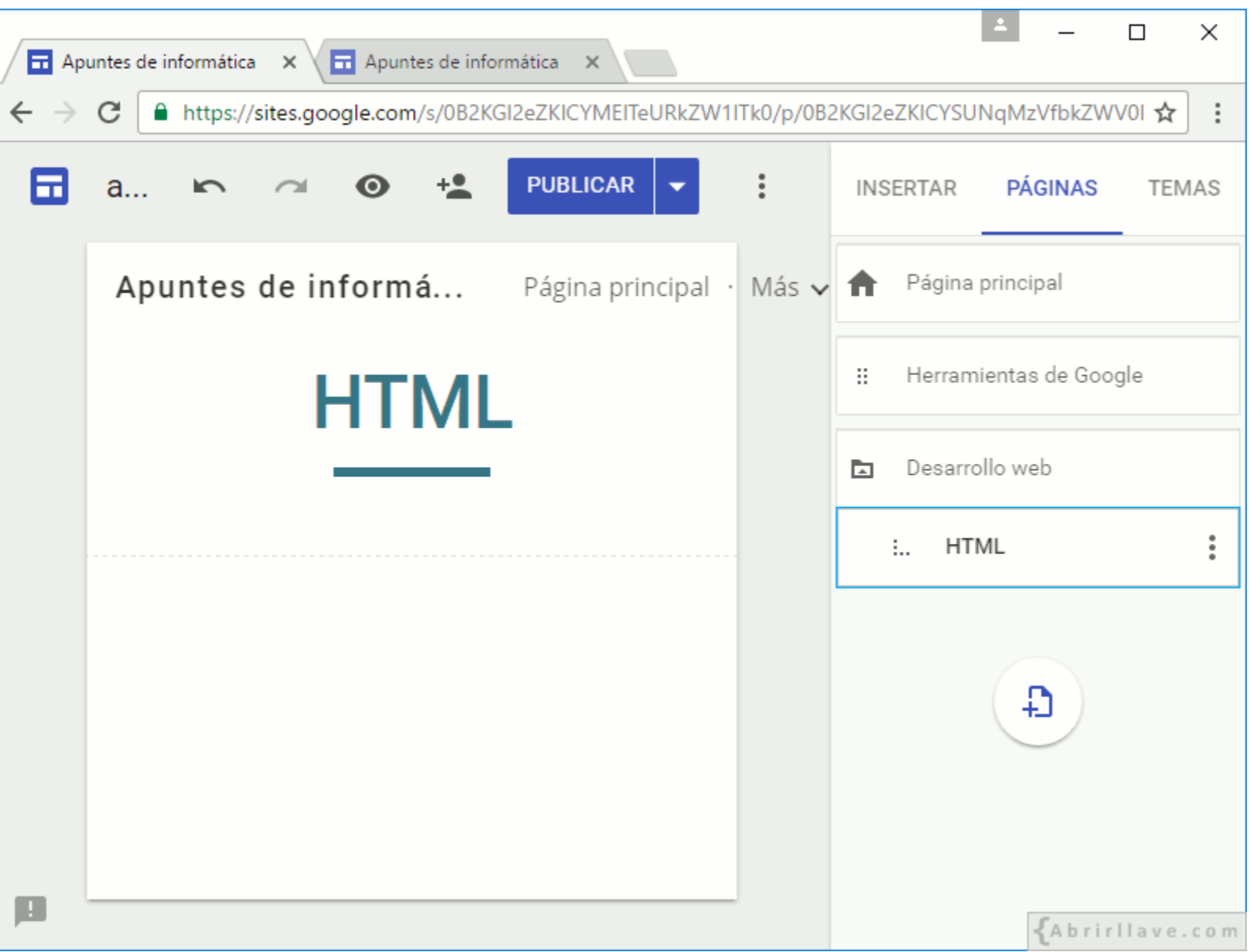

#### *Anidar varias páginas*

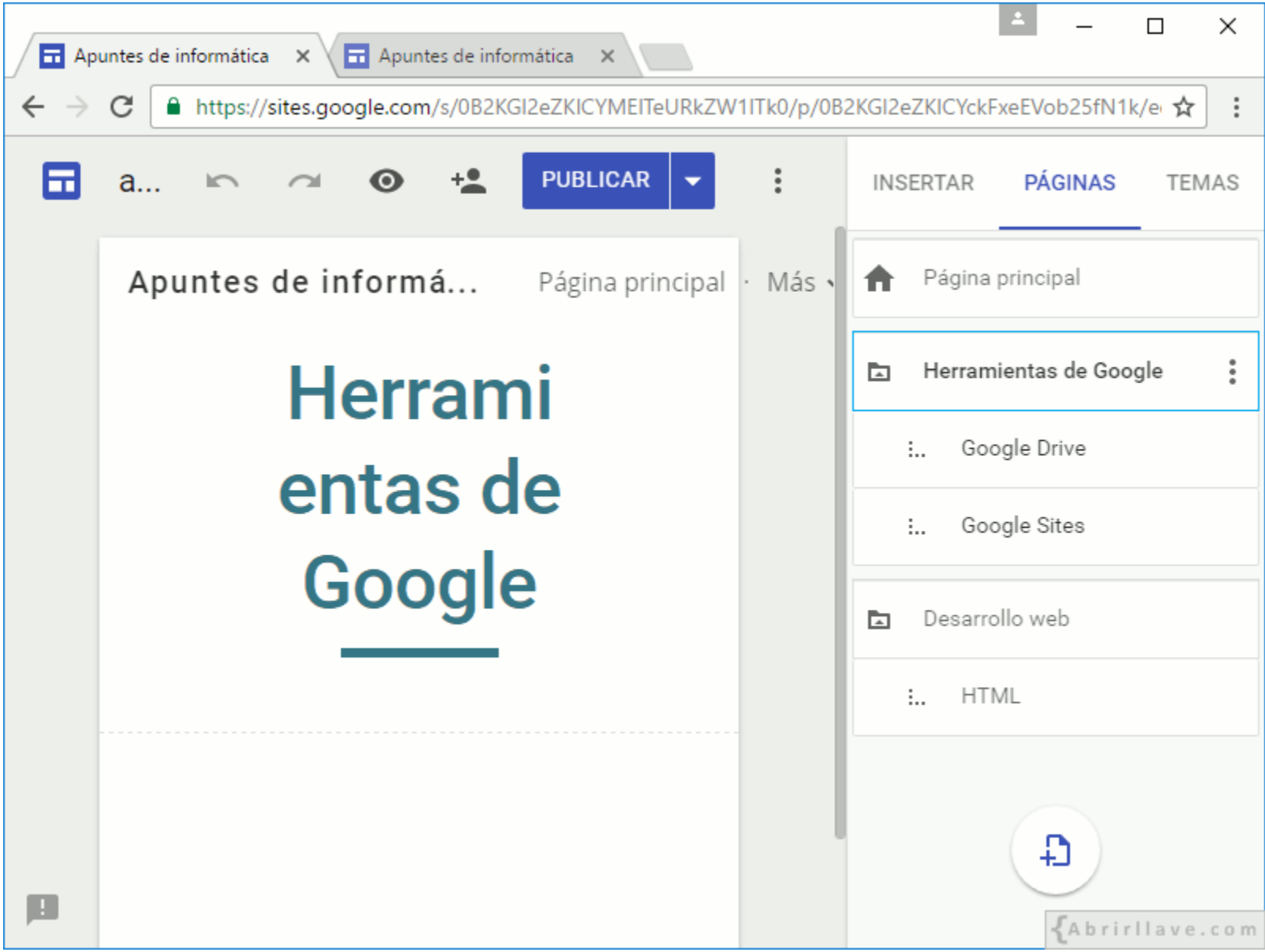

• **EJEMPLO: "Google Drive"** y **"Google Sites"** en **"Herramientas de Google"**

# **Modo de navegación**

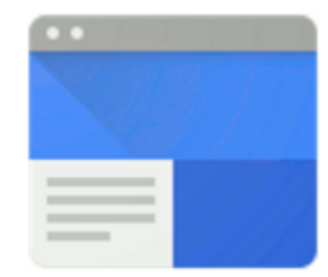

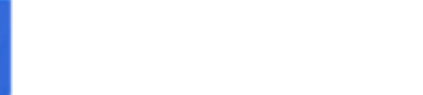

Tutorial de Google Sites www.abrirllave.com/google-sites/

### **Modo de navegación (Configuración de la navegación)**

- **Navegación en el panel superior:** es la opción predeterminada.
- **Navegación en el panel lateral:** a la izquierda de la pantalla se muestra un menú de enlaces a las páginas del sitio web.

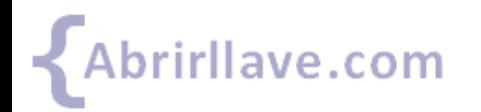

#### *Modo de navegación*

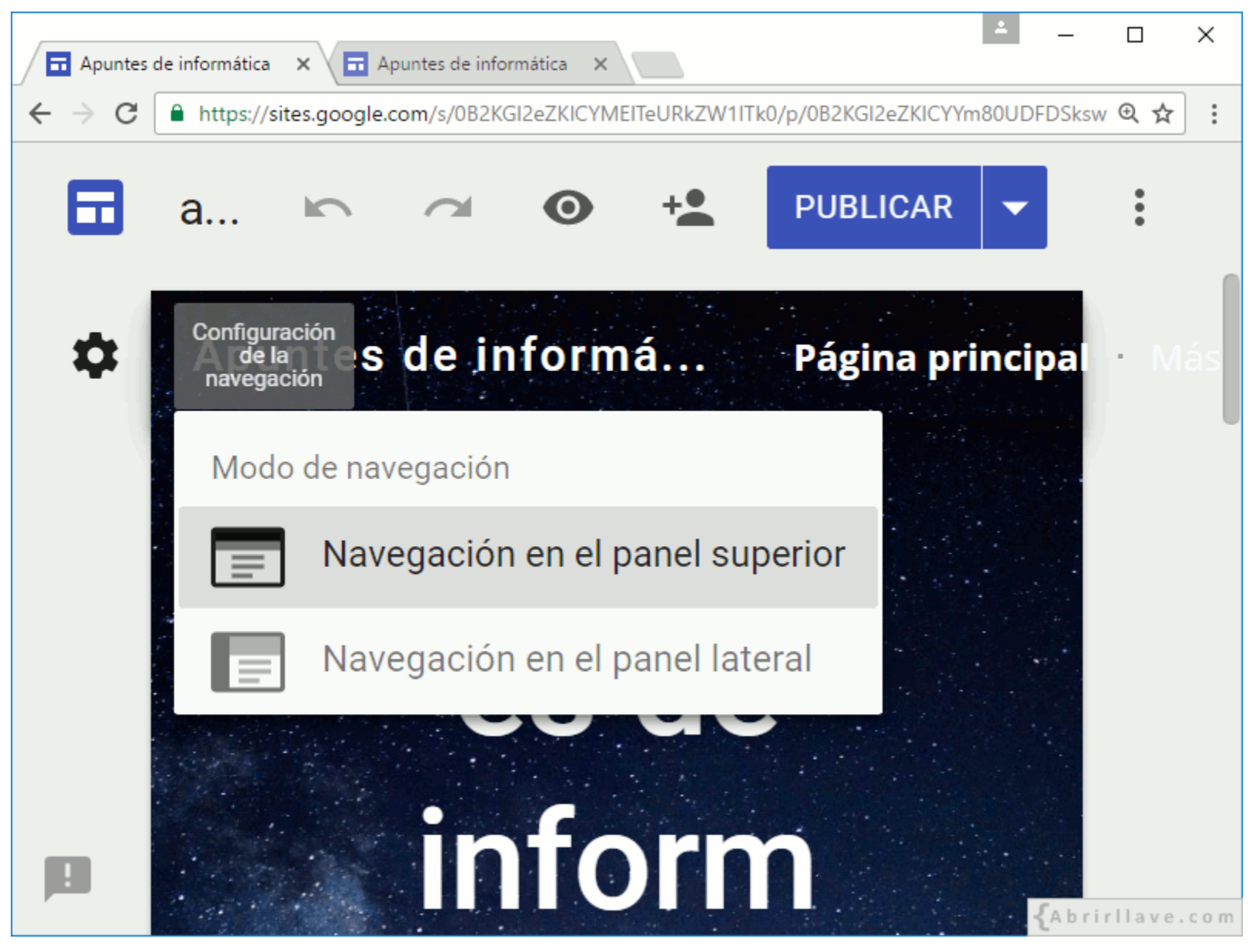

• Seleccionar modo pinchando en el icono de **"Configuración de la navegación"**.

#### **EJEMPLO:** *Navegación en el panel superior*

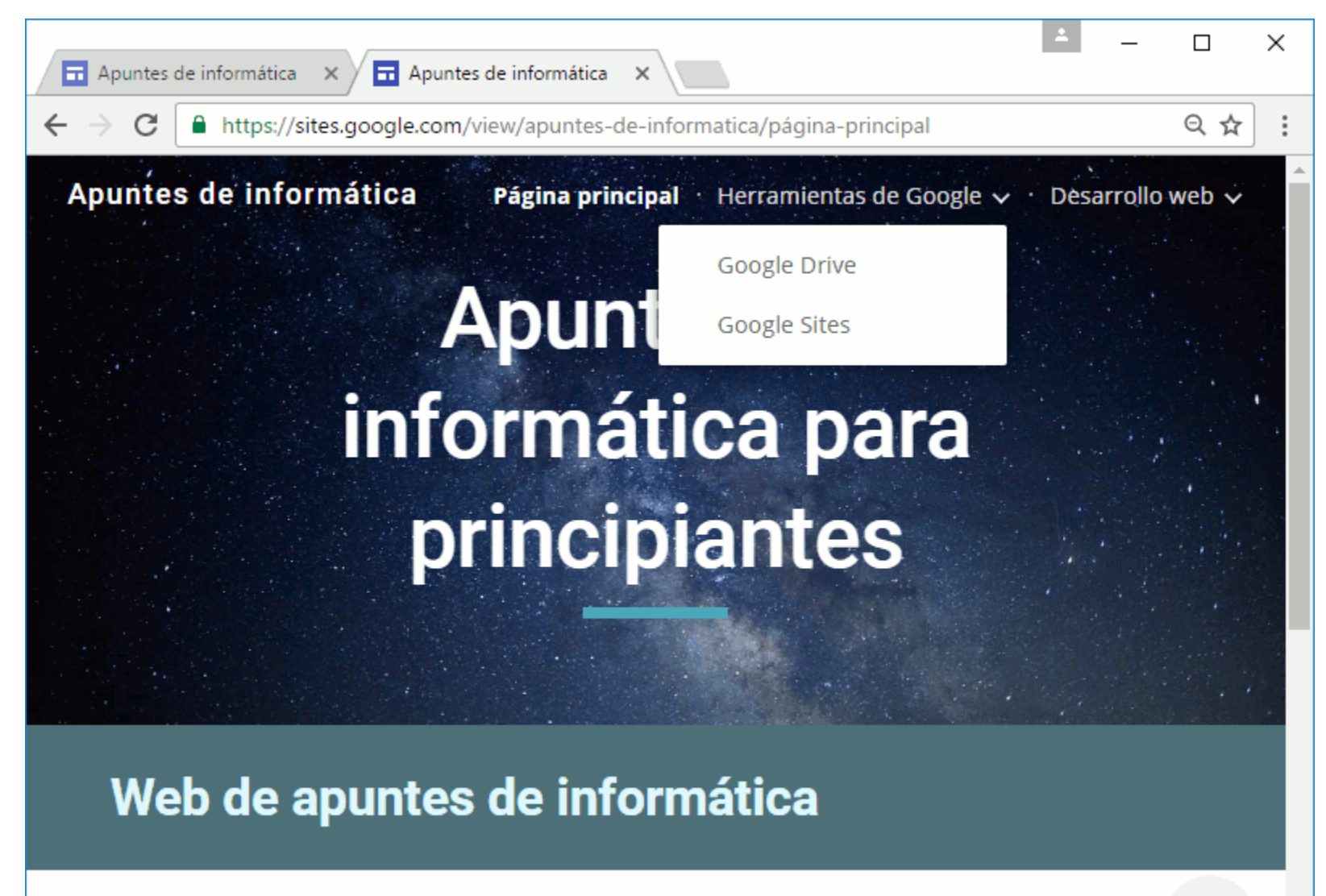

Contenidos seleccionados de Abrirllave.

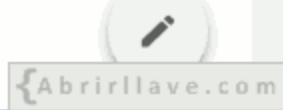

#### **EJEMPLO:** *Navegación en el panel lateral (Vista previa en pantalla grande)*

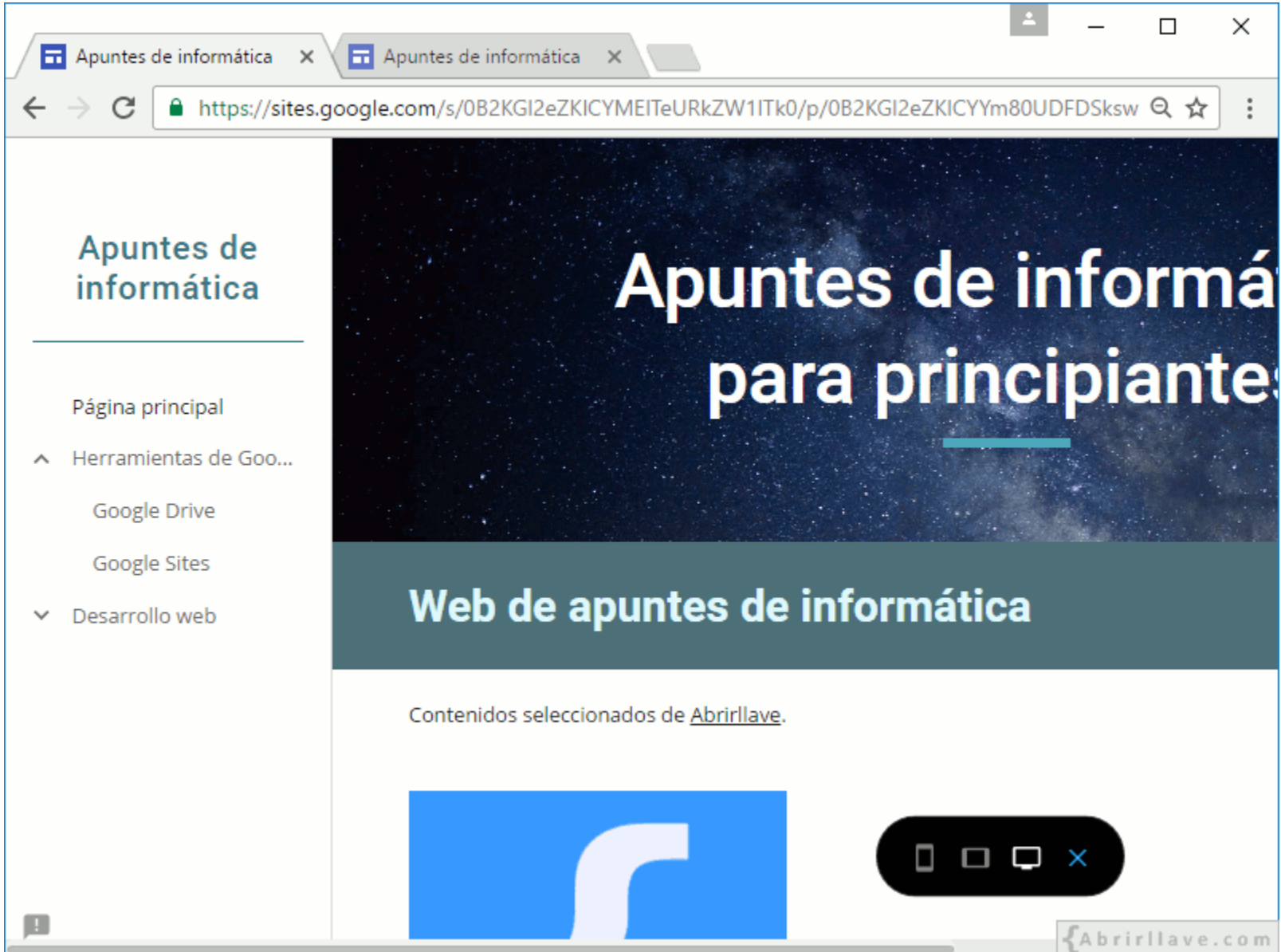

#### **EJEMPLO:** *Navegación en el panel lateral (Menú desplegado en tableta)*

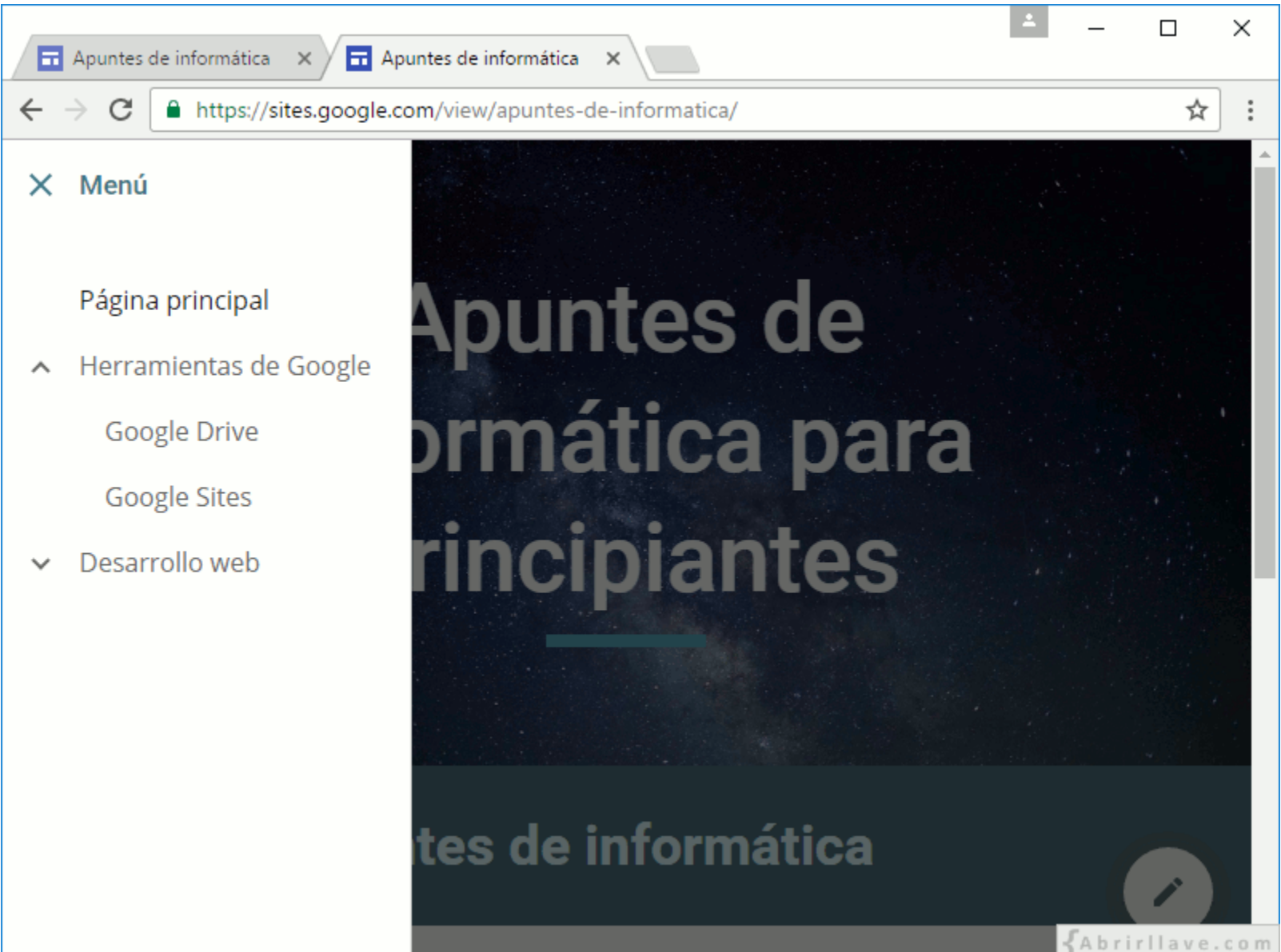

## **INSERTAR > URL**

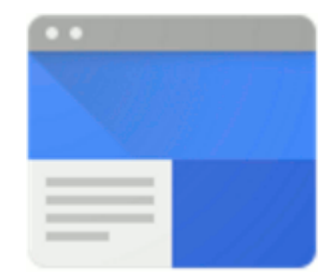

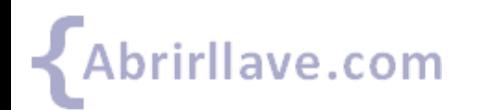

Tutorial de Google Sites www.abrirllave.com/google-sites/

## **INSERTAR > Insertar URL**

- En las páginas del sitio se pueden **añadir contenidos de otros sitios web**, indicando sus URL (enlaces).
- Cuando una URL especificada no proporcione información sobre qué contenido mostrar, **solamente se mostrará el enlace**.

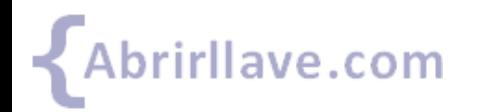

#### *INSERTAR > Insertar URL*

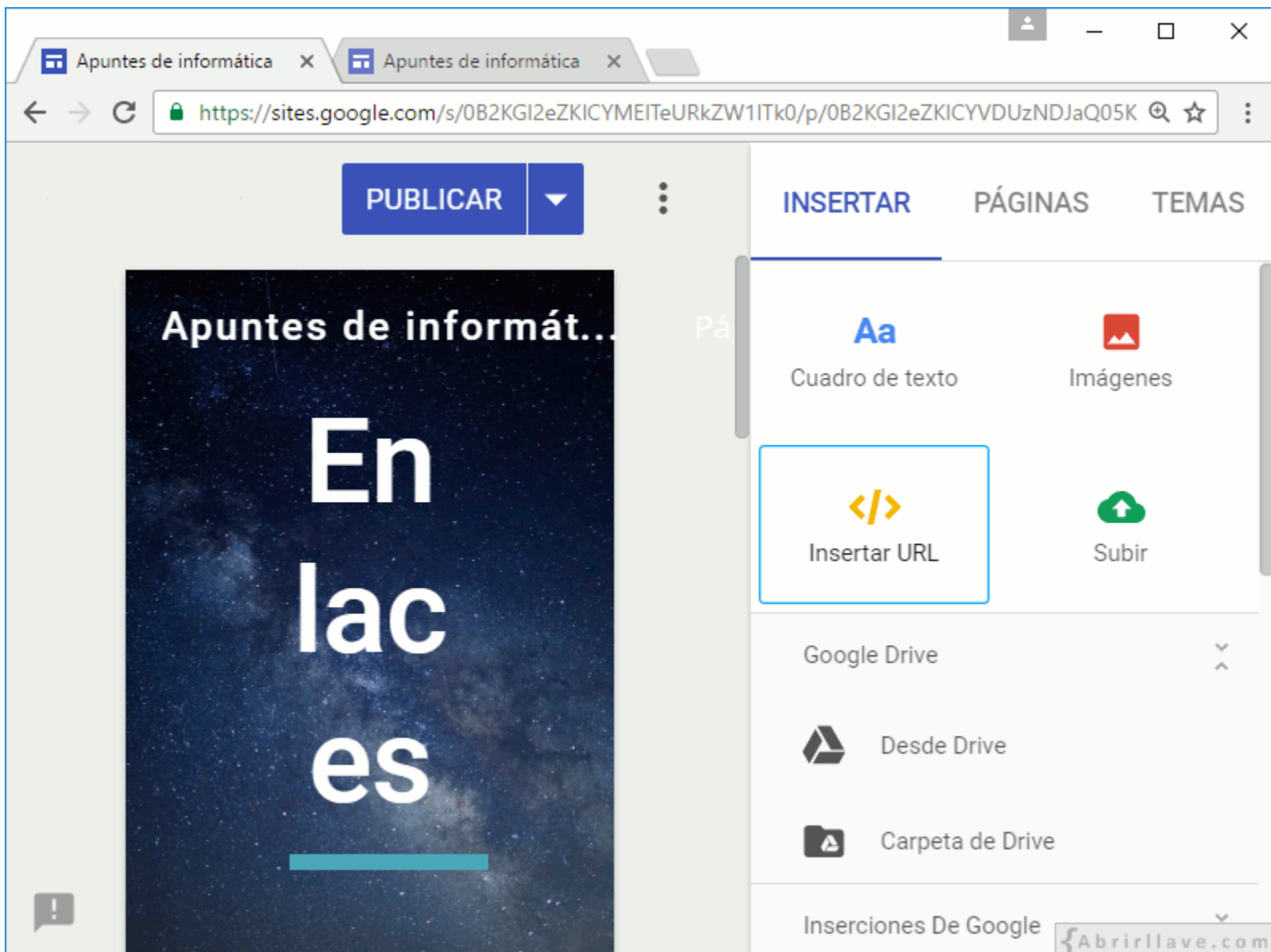

#### *INSERTAR > Insertar URL > Insertar desde la Web*

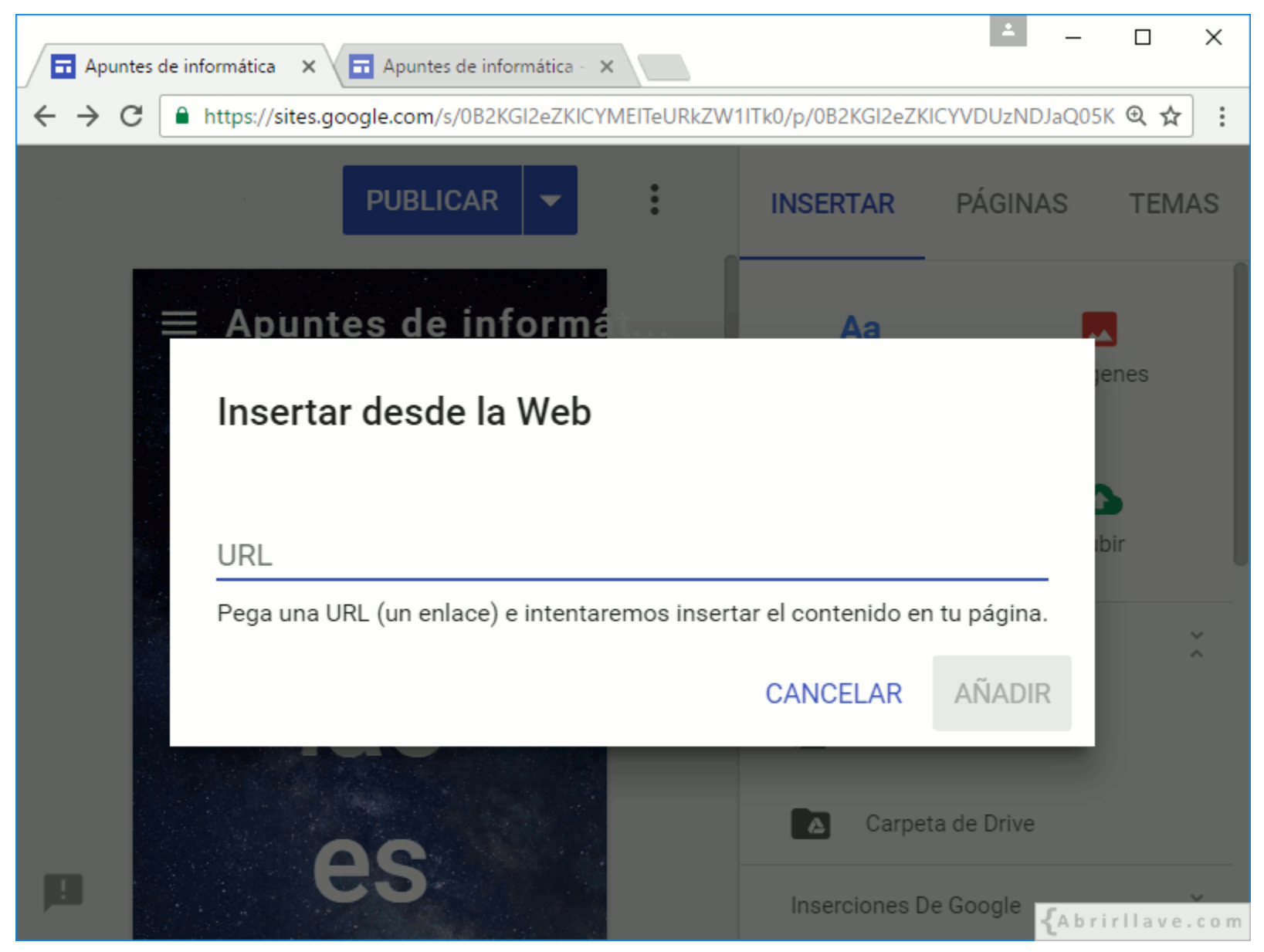

• Escribir o pegar una URL (enlace) y hacer clic en **"AÑADIR"**.

#### *INSERTAR > Insertar URL > Insertar desde la Web*

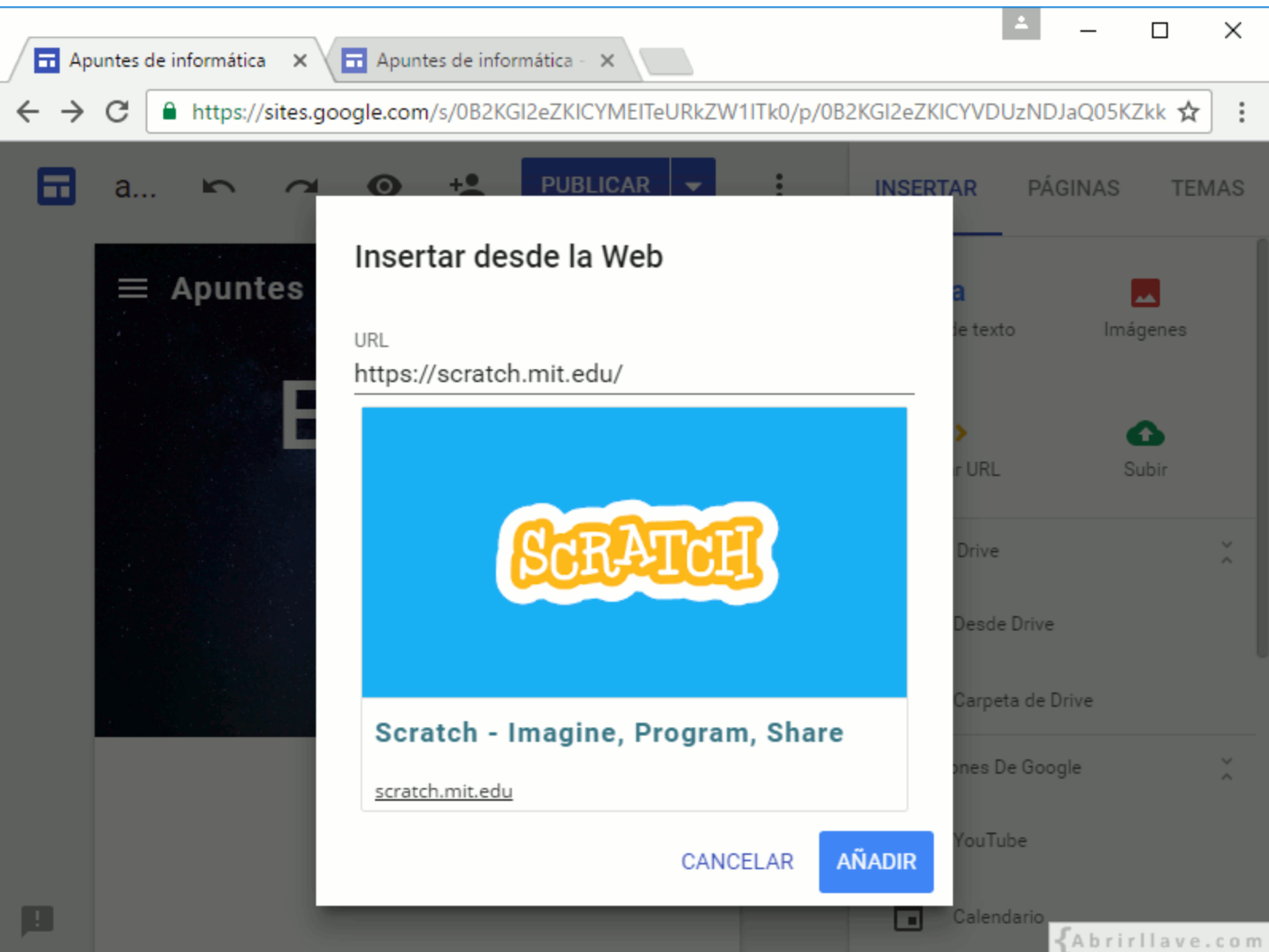

• **EJEMPLO:** insertar la URL **https://scratch.mit.edu/**

#### **EJEMPLO:** *Insertar la URL https://scratch.mit.edu/*

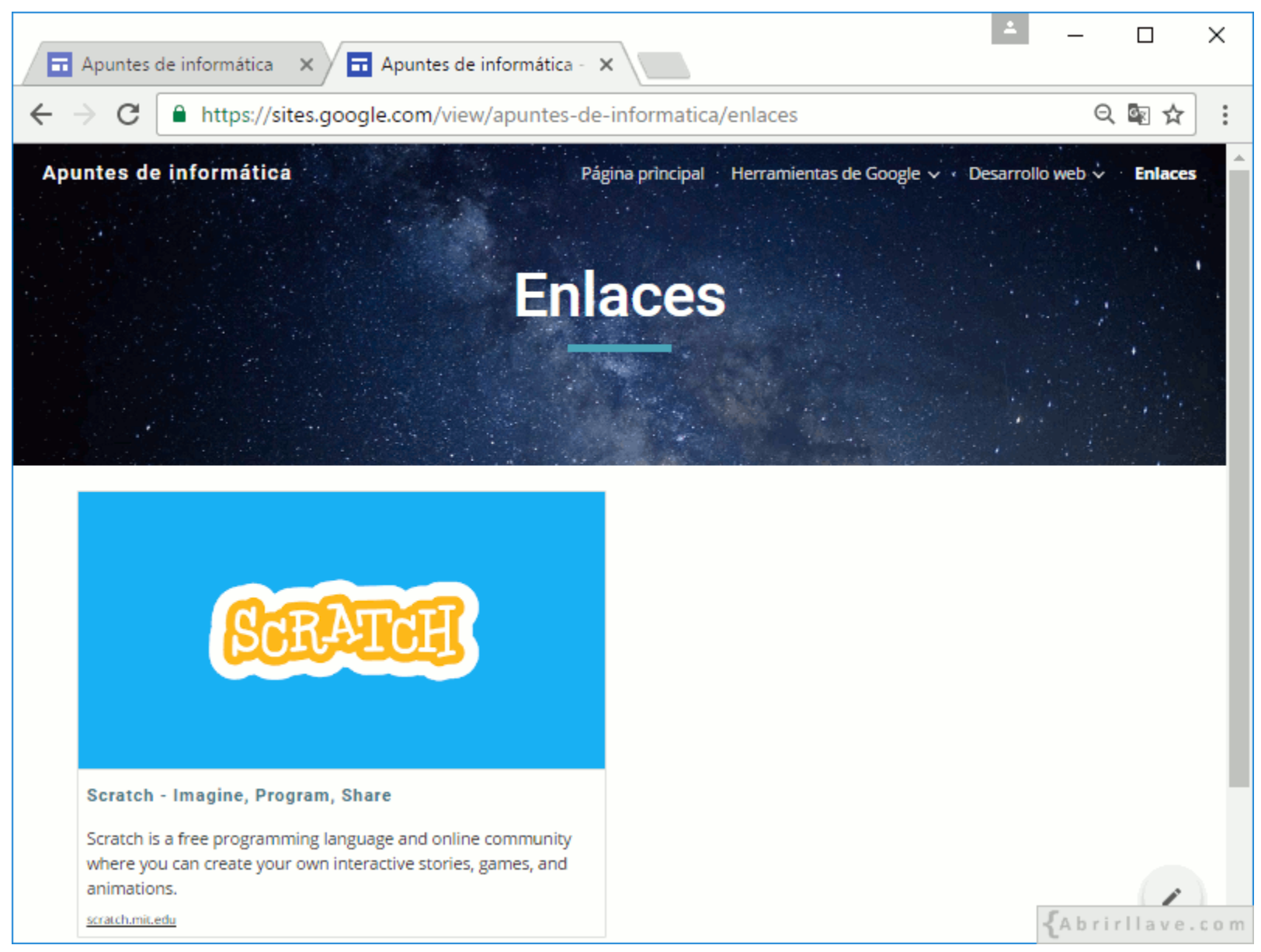

• URL insertada en una nueva página llamada **"Enlaces"**.

## **Opciones de una URL insertada**

- **Abrir** en una pestaña nueva
- **Configuración:**
	- Título
	- Activar o desactivar:
		- Mostrar imagen
		- Mostrar título
		- Mostrar descripción
- **Eliminar** mosaico

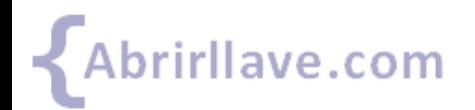

Tutorial de Google Sites www.abrirllave.com/google-sites/

#### *Opciones de una URL*

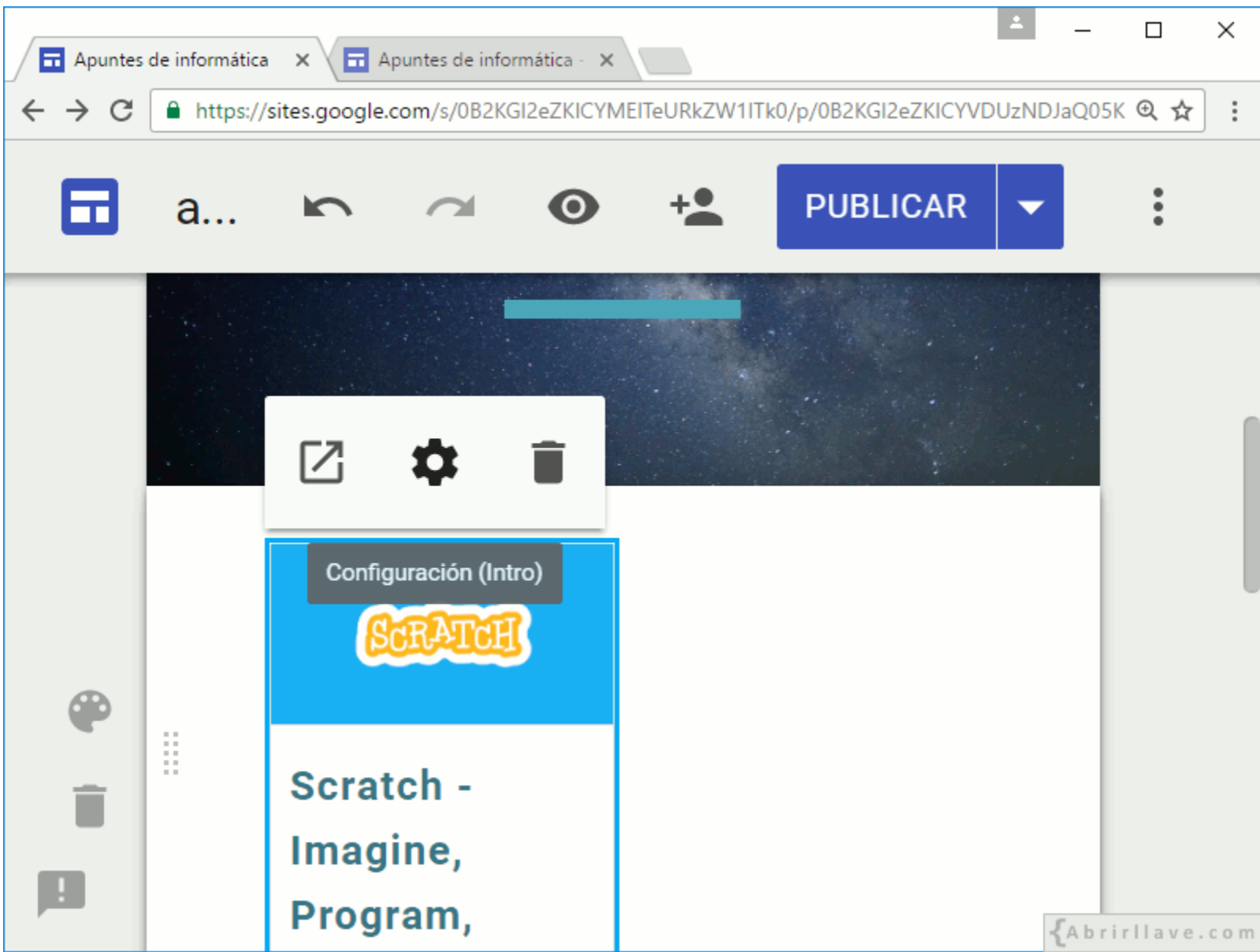

#### **EJEMPLO:** *Configuración de Tarjeta con enlace*

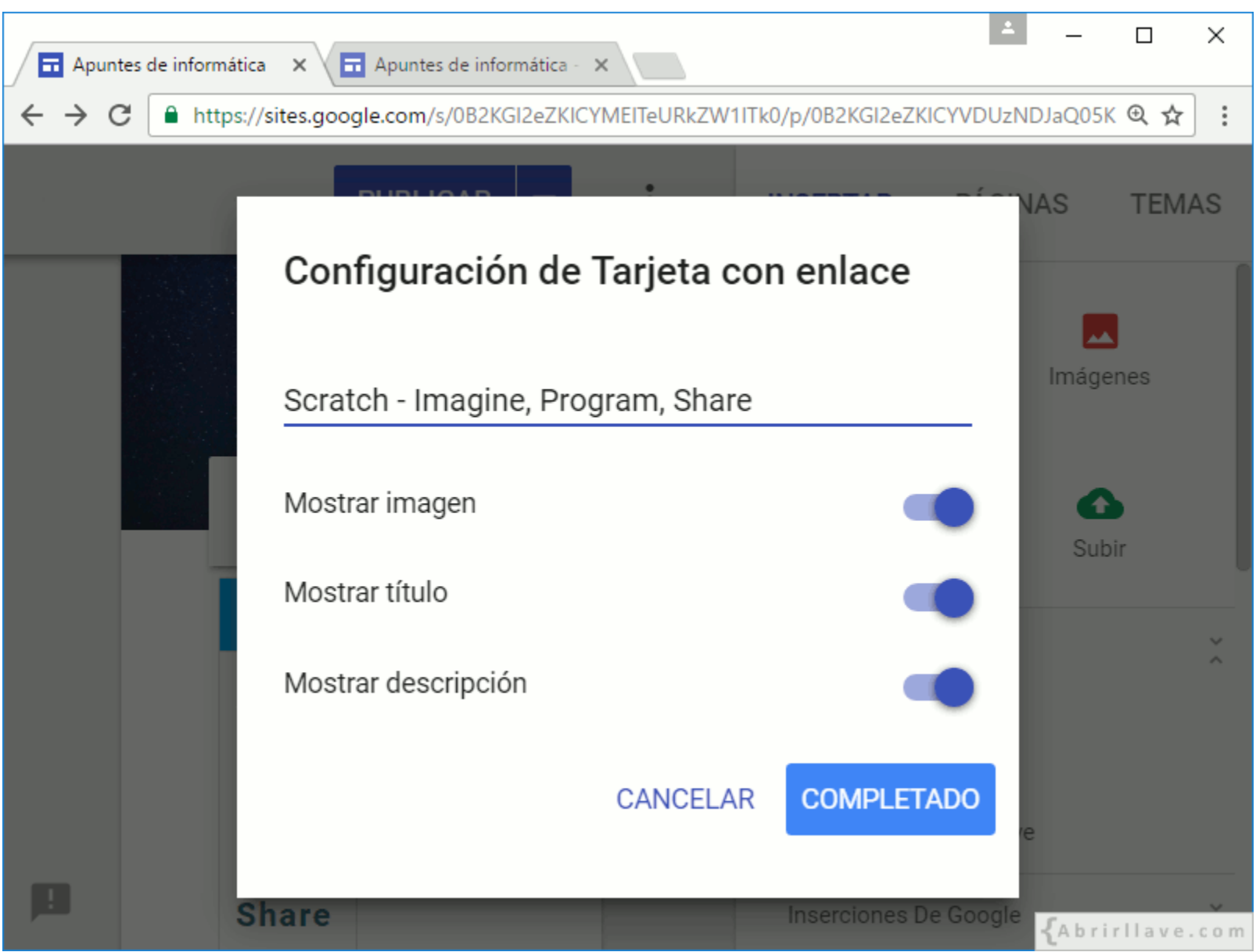

• Al finalizar la configuración, hacer clic en **"COMPLETADO"**.

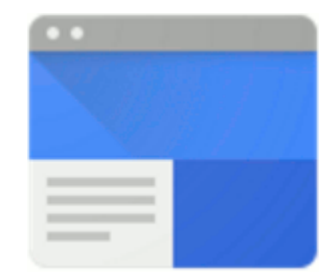

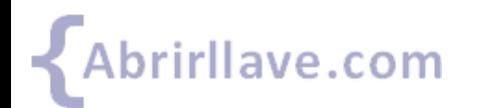

Tutorial de Google Sites www.abrirllave.com/google-sites/

- Esta opción permite subir (añadir) –a una página del sitio– **archivos ubicados en el equipo**.
- Los archivos se pueden **arrastrar** directamente a la página donde se quieren insertar.

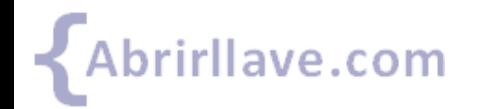

Tutorial de Google Sites www.abrirllave.com/google-sites/

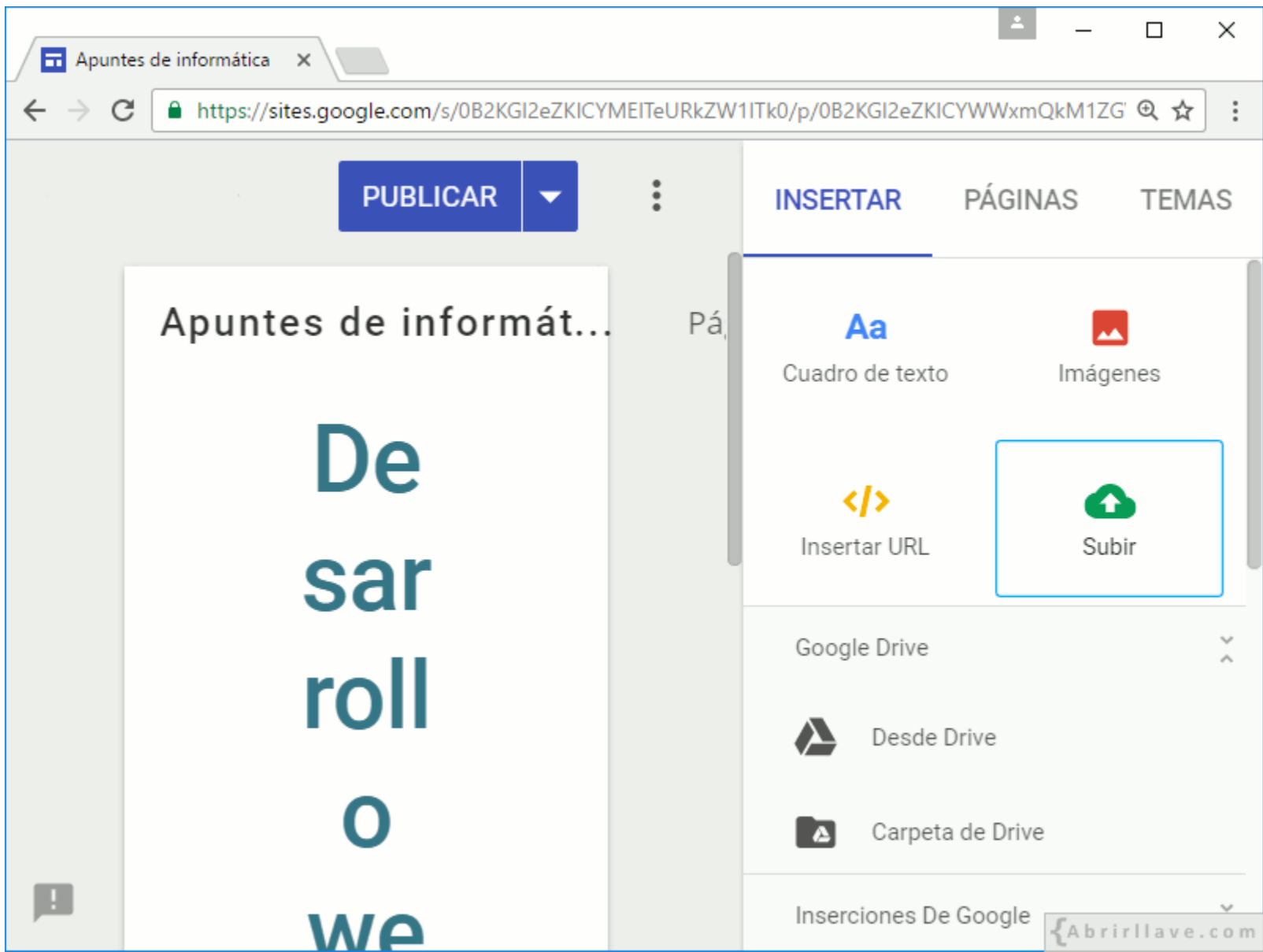

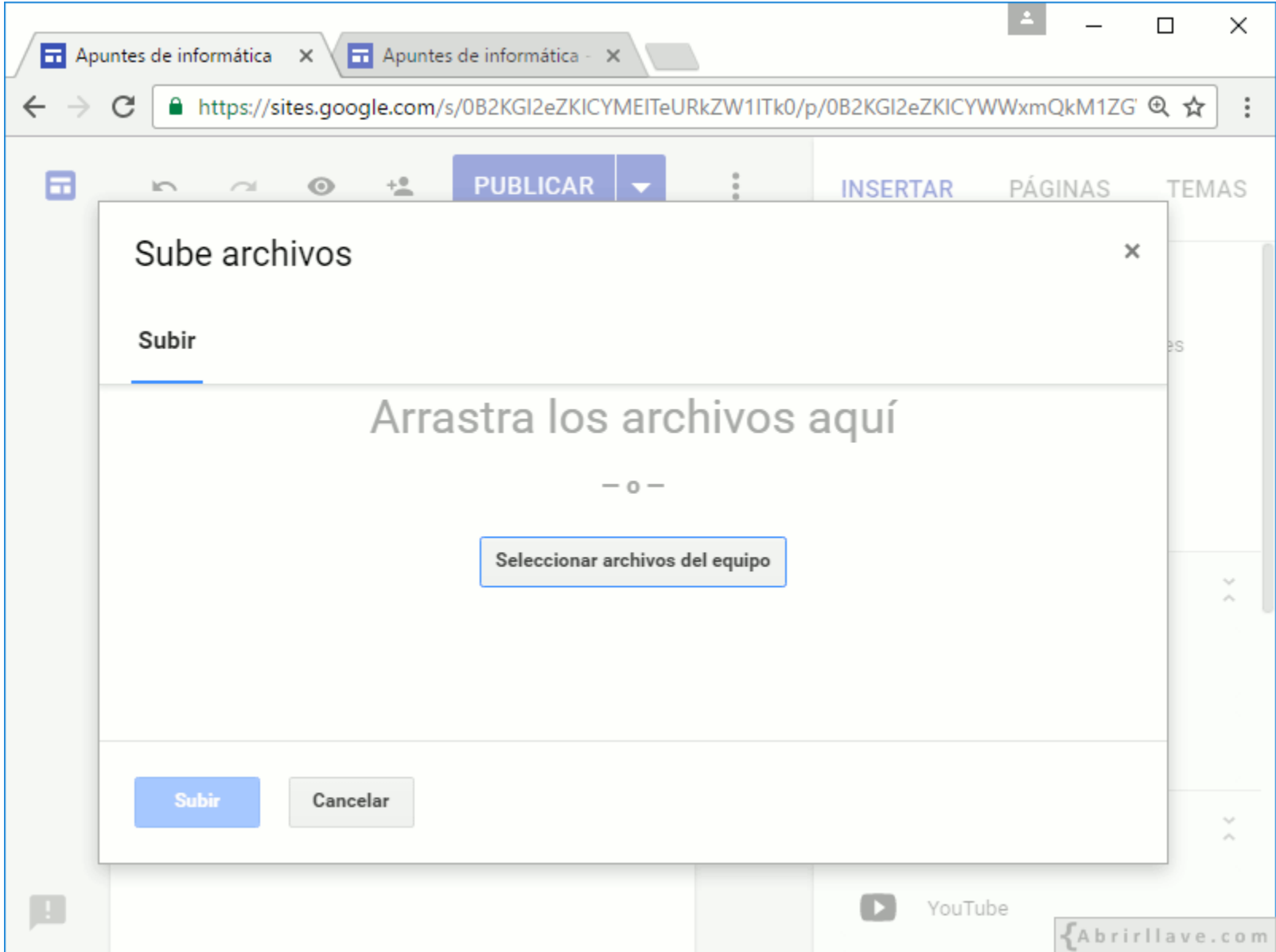

• Seleccionar o arrastrar archivos ubicados en el PC y hacer clic en **"Subir"**.

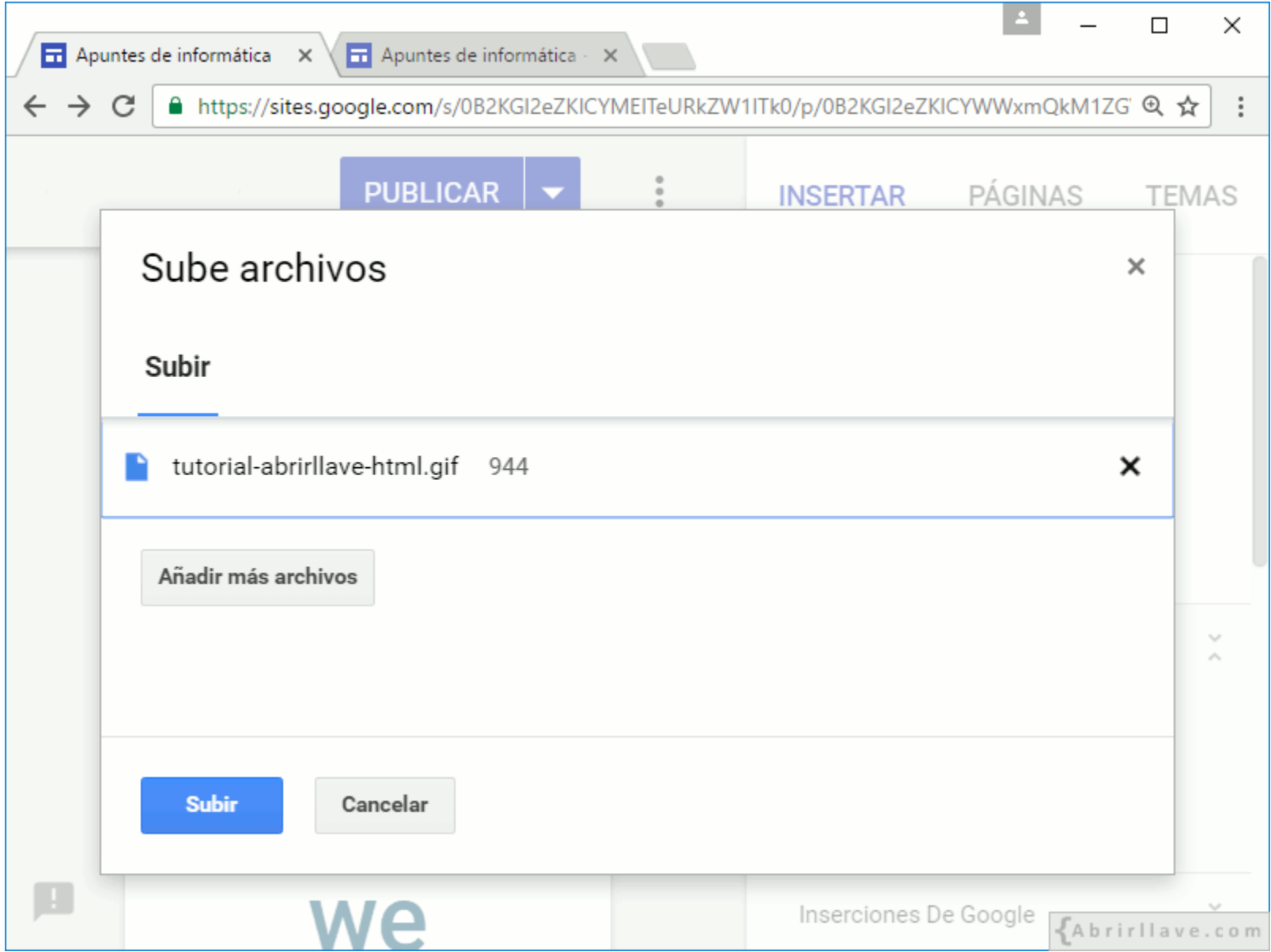

• **EJEMPLO:** subir la imagen **tutorial-abrirllave-html.gif** a la página **"Desarrollo web"**

#### **EJEMPLO:** *Imagen subida a la página "Desarrollo web"*

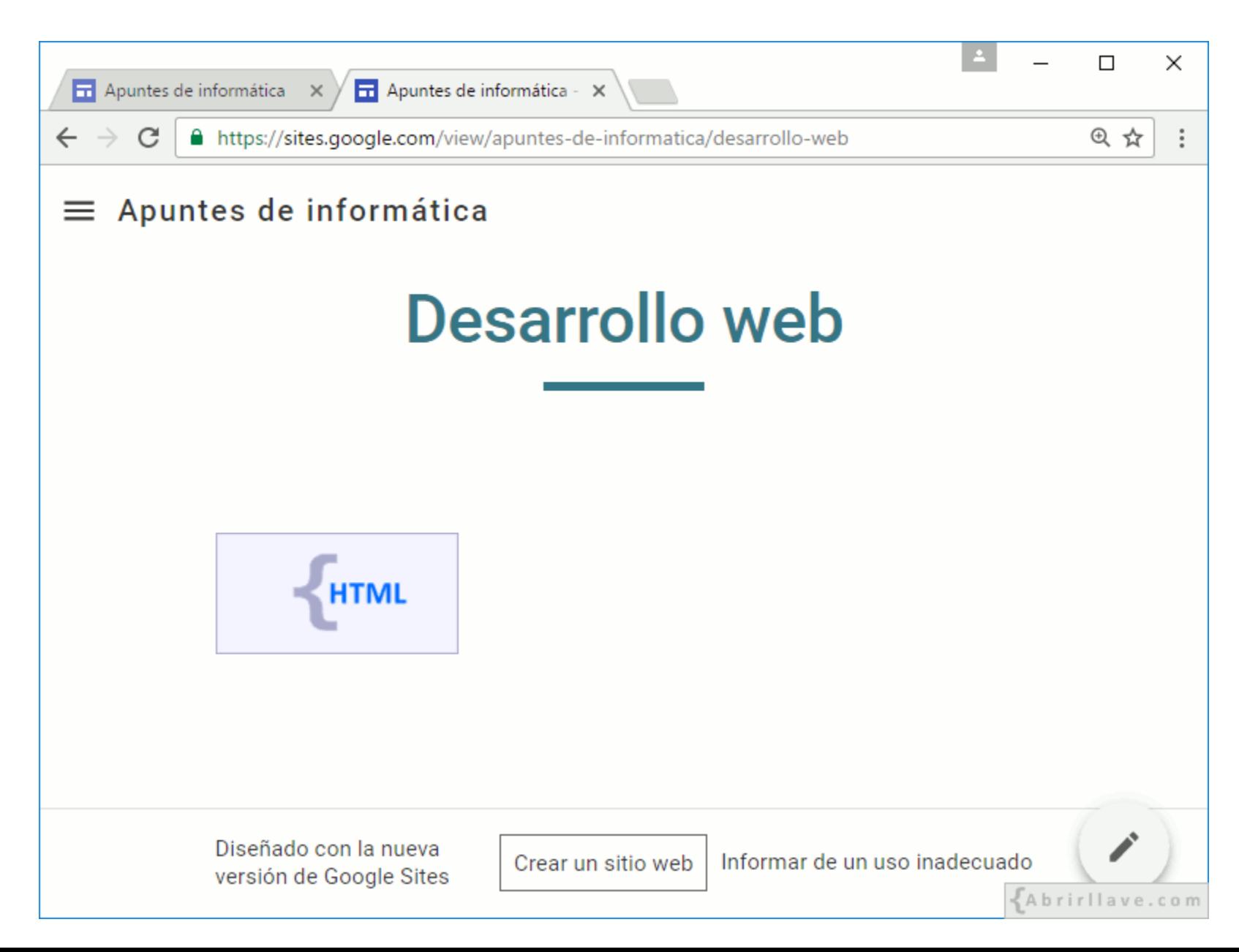

#### **EJEMPLO:** *arrastrar una imagen para subirla*

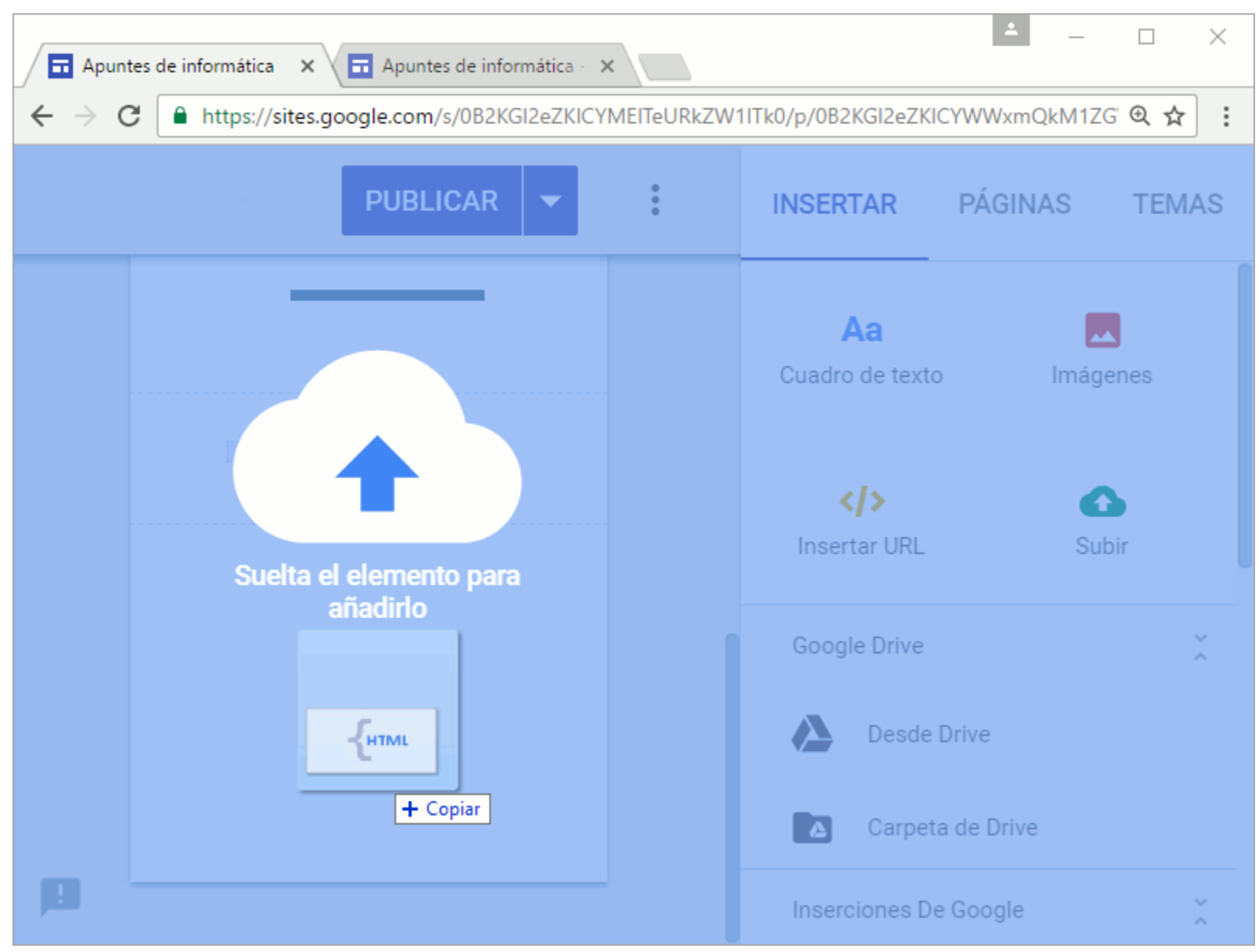

• Al soltar el archivo, se añadirá a la página.

#### *Insertar enlace –a una página– en una imagen*

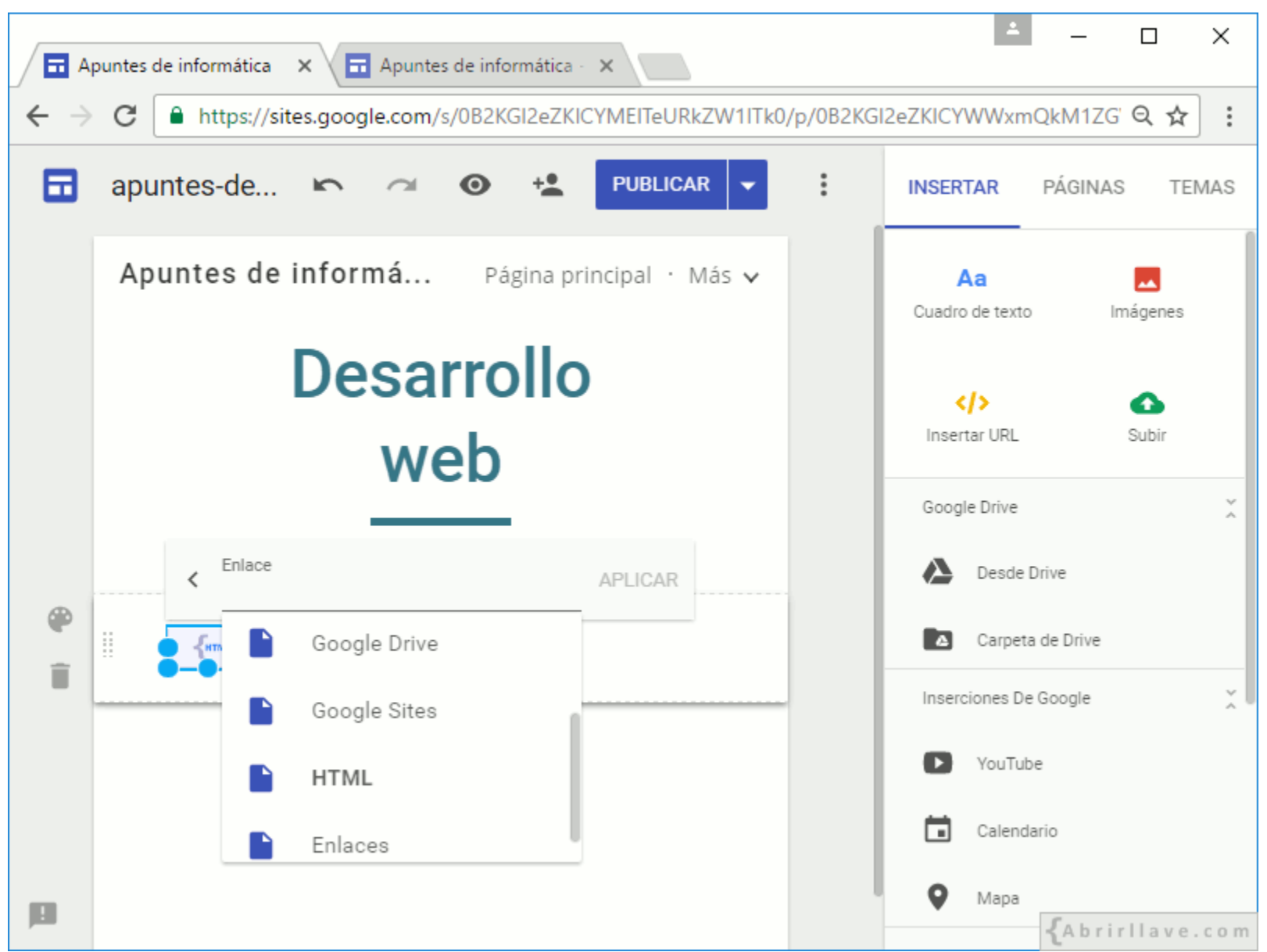

• **EJEMPLO:** enlazar la imagen **tutorial-abrirllave-html.gif** a la página **"HTML"**

# **INSERTAR > Google Drive**

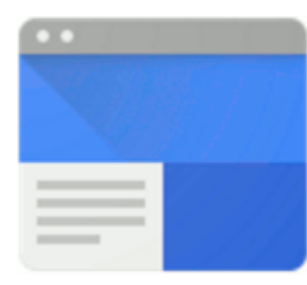

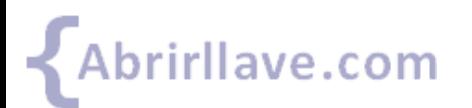

Tutorial de Google Sites www.abrirllave.com/google-sites/

## **INSERTAR > Google Drive**

- **Desde Drive:** permite seleccionar e insertar archivos almacenados en Drive: documentos de texto, presentaciones, hojas de cálculo, etc., creados en Google Drive o no (PDF, ZIP, imagen…).
- **Carpeta de Drive:** permite insertar una carpeta. En la página donde se añada, se mostrará un listado de los archivos y subcarpetas de dicha carpeta.

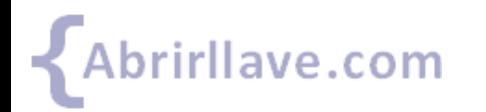

# **INSERTAR > Google Drive > Carpeta de Drive**

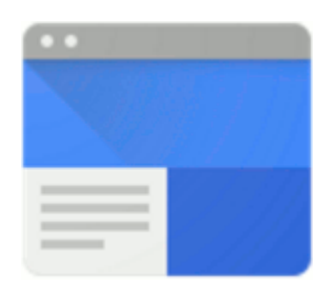

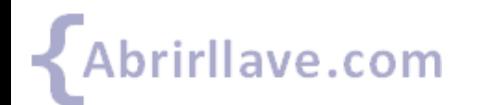

Tutorial de Google Sites www.abrirllave.com/google-sites/

#### *INSERTAR > Google Drive > Carpeta de Drive*

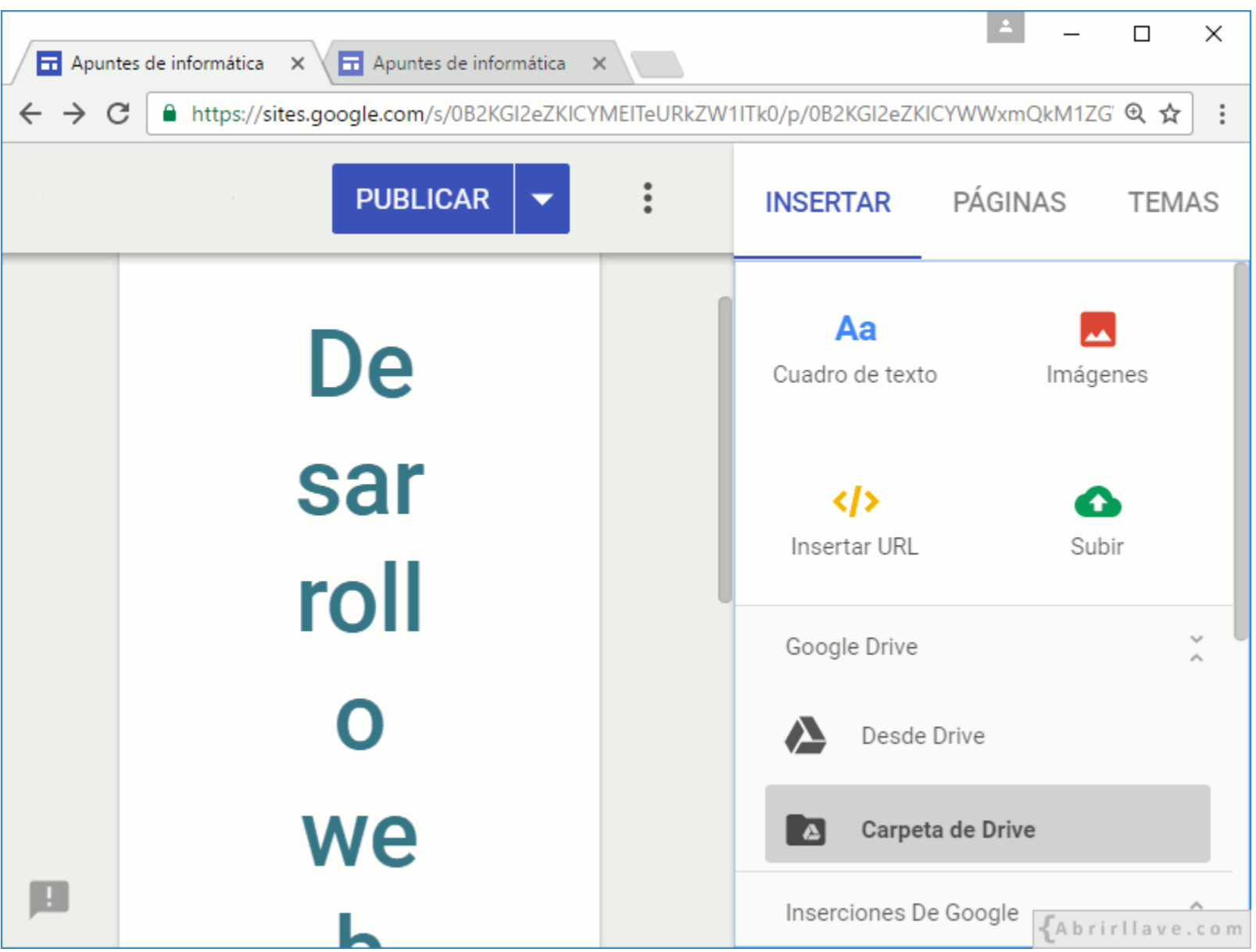

#### **EJEMPLO:** *insertar la carpeta desarrollo-web*

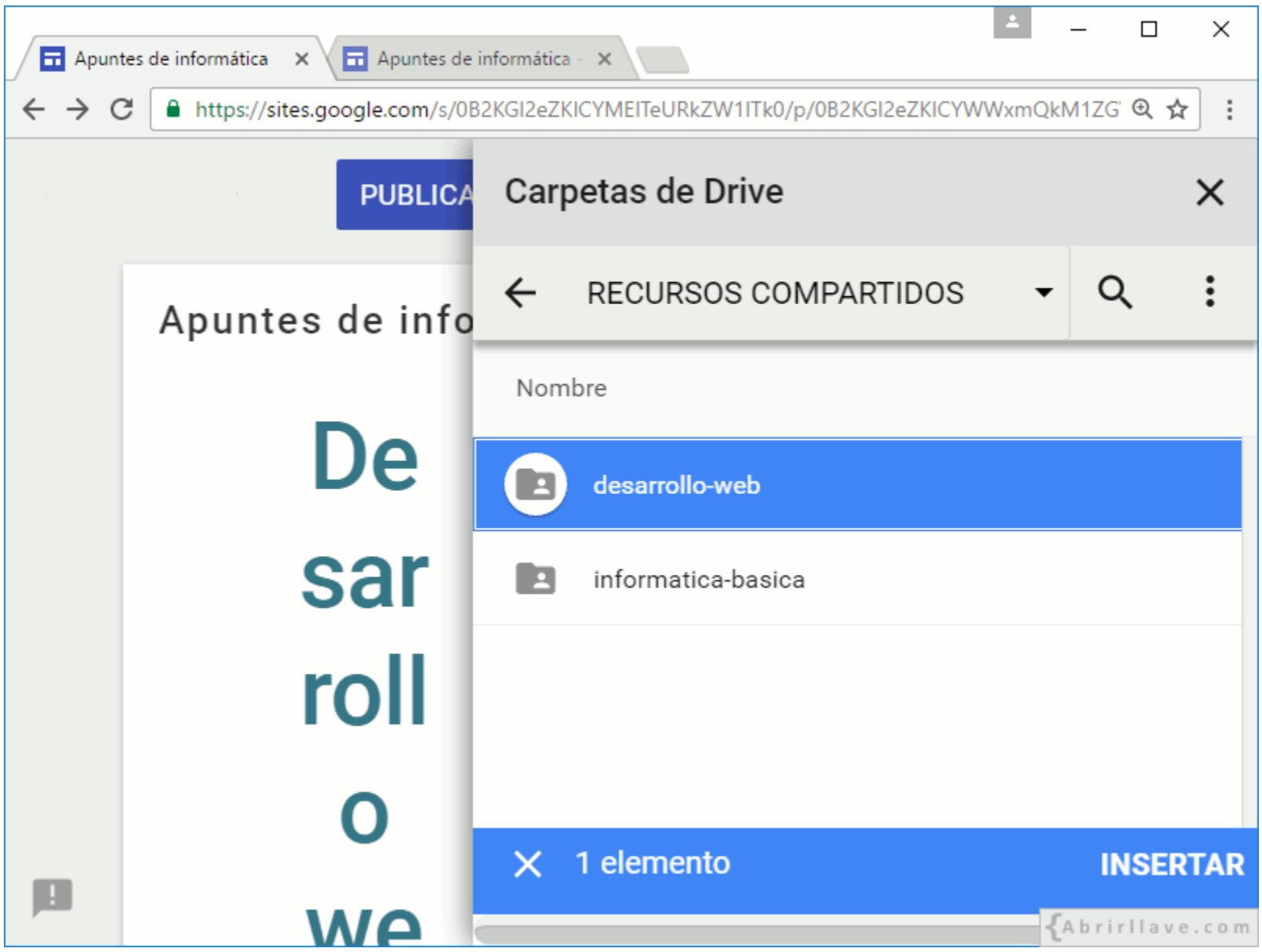

• En Drive, la carpeta **desarrollo-web** está compartida públicamente en la Web.

#### **EJEMPLO:** *carpeta de Drive insertada*

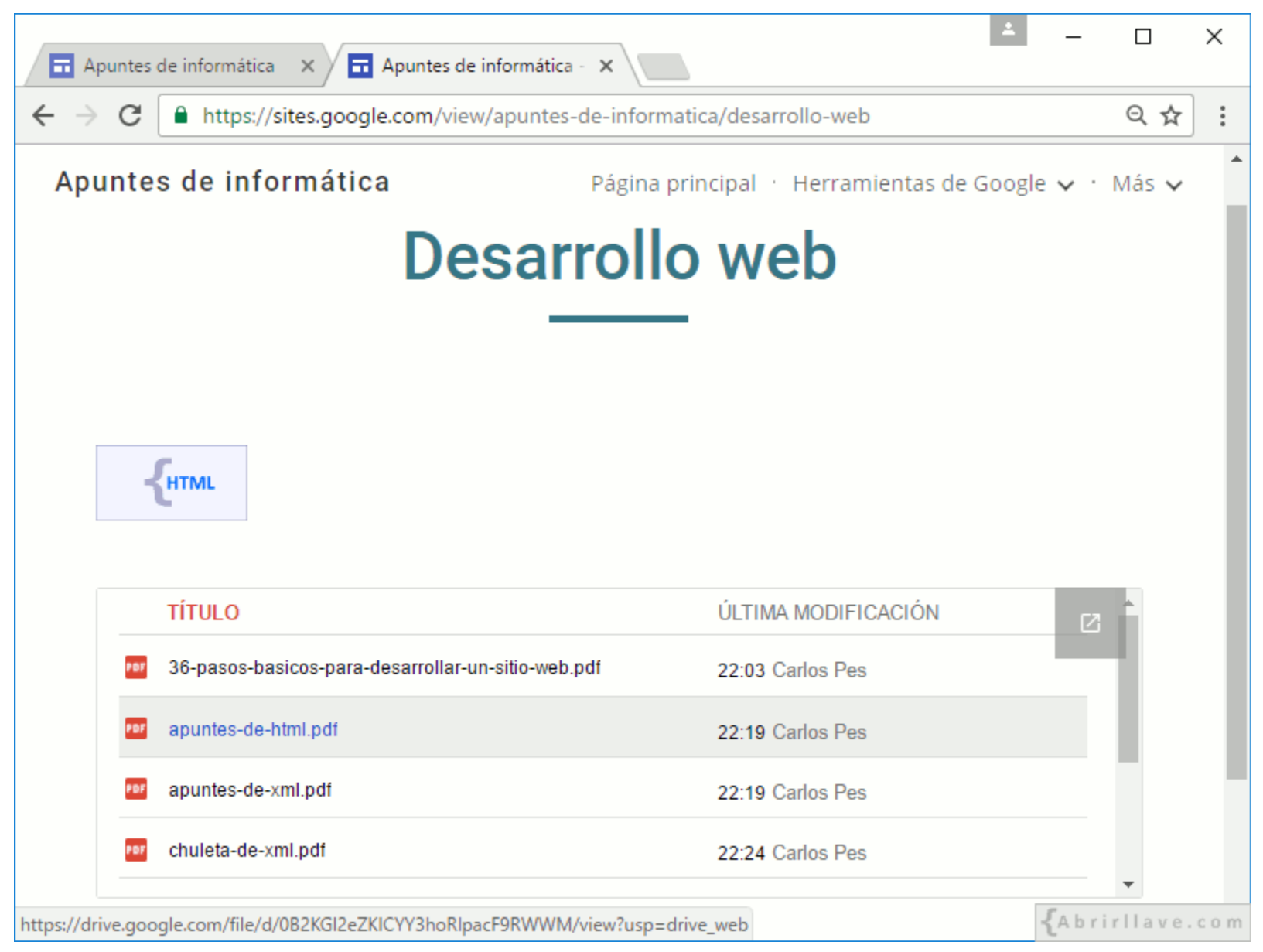

• Carpeta **desarrollo-web** insertada en la página **"Desarrollo Web"** del sitio.

#### *Visualización de un archivo de la carpeta insertada*

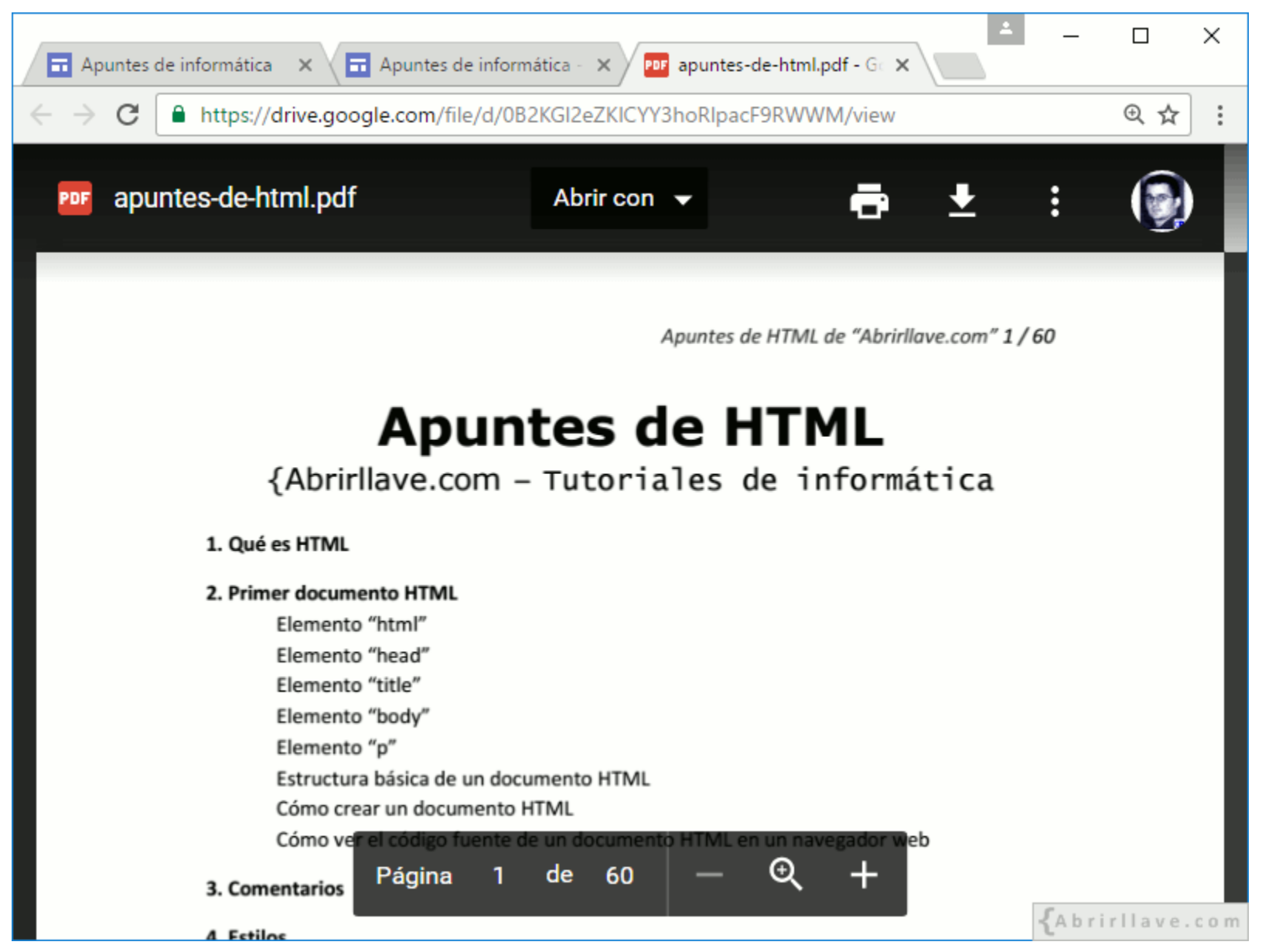

• **EJEMPLO:** el archivo **apuntes-de-html.pdf** se puede imprimir o descargar.

#### *Abrir carpeta de Drive insertada*

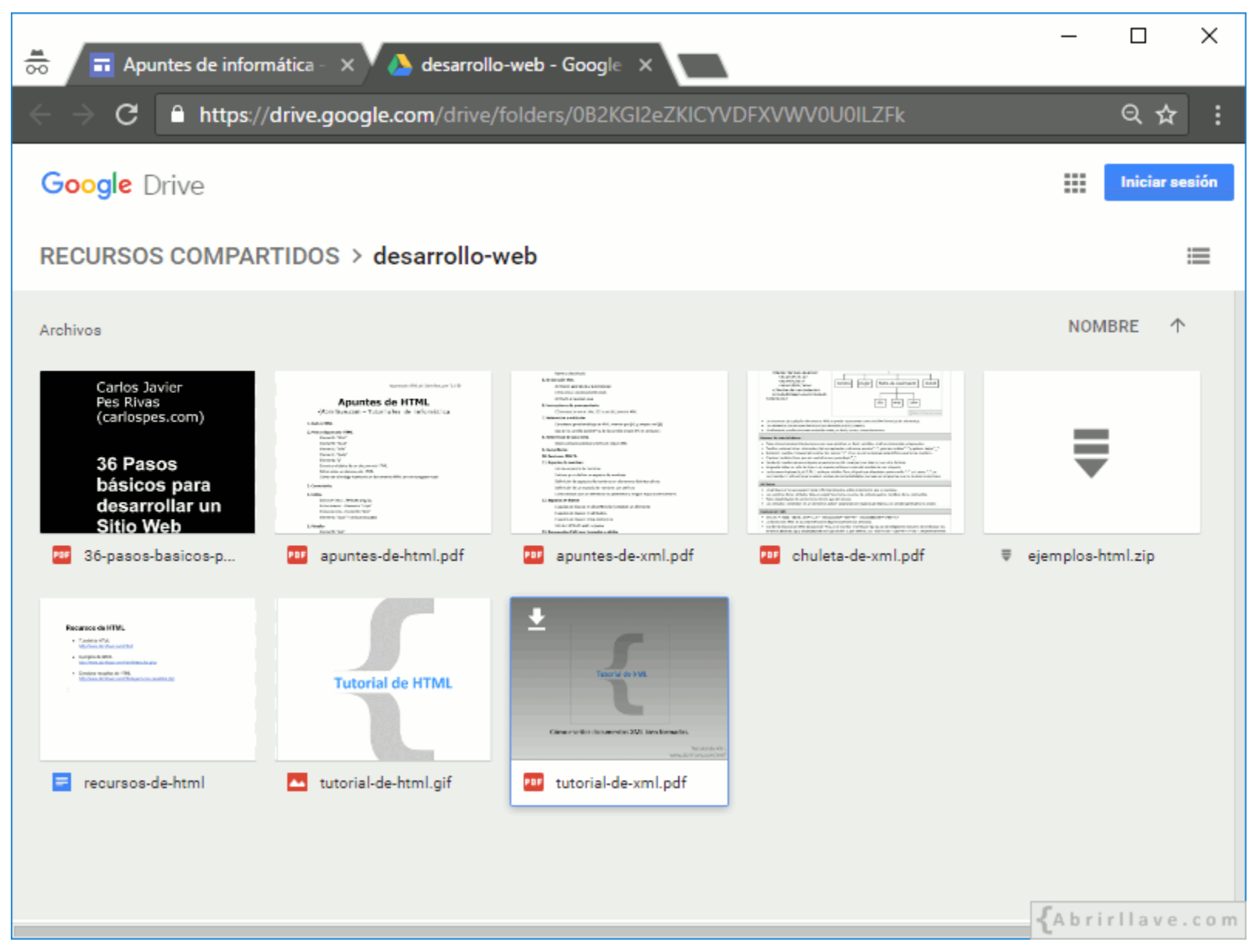

• **EJEMPLO:** la carpeta **desarrollo-web** es posible abrirla sin iniciar sesión en Google.
### **Opciones de una carpeta insertada**

- **Abrir** en una pestaña nueva
- **Configuración:**
	- Título
	- Tipo de vista (lista o cuadrícula)
- **Eliminar** mosaico

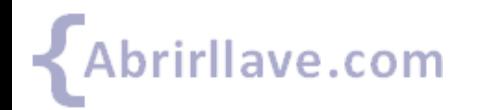

#### *Opciones de una carpeta insertada*

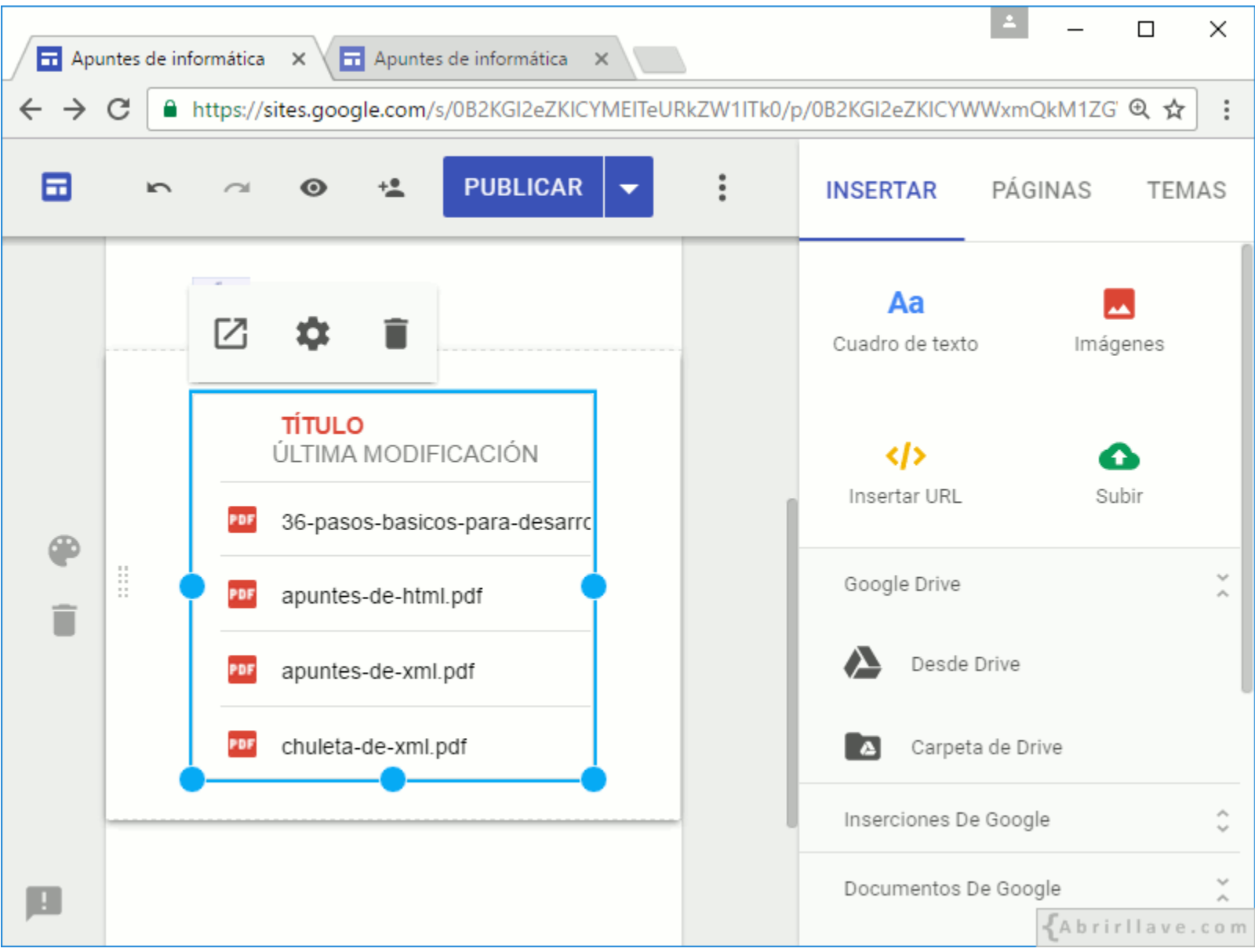

#### *Configuración de Carpeta de Drive*

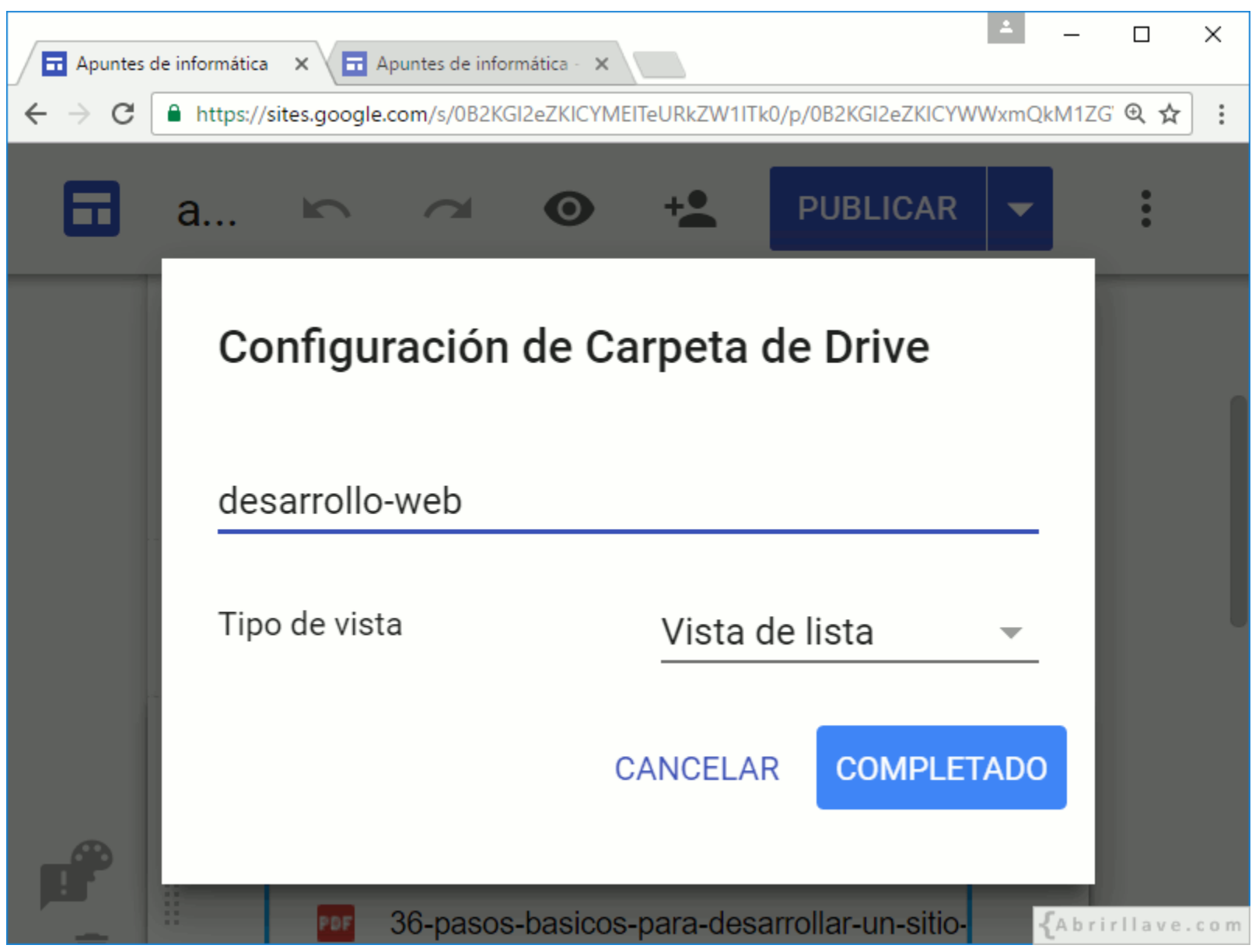

• Al finalizar la configuración de la carpeta, hacer clic en **"COMPLETADO"**.

#### *Configuración de Carpeta de Drive*

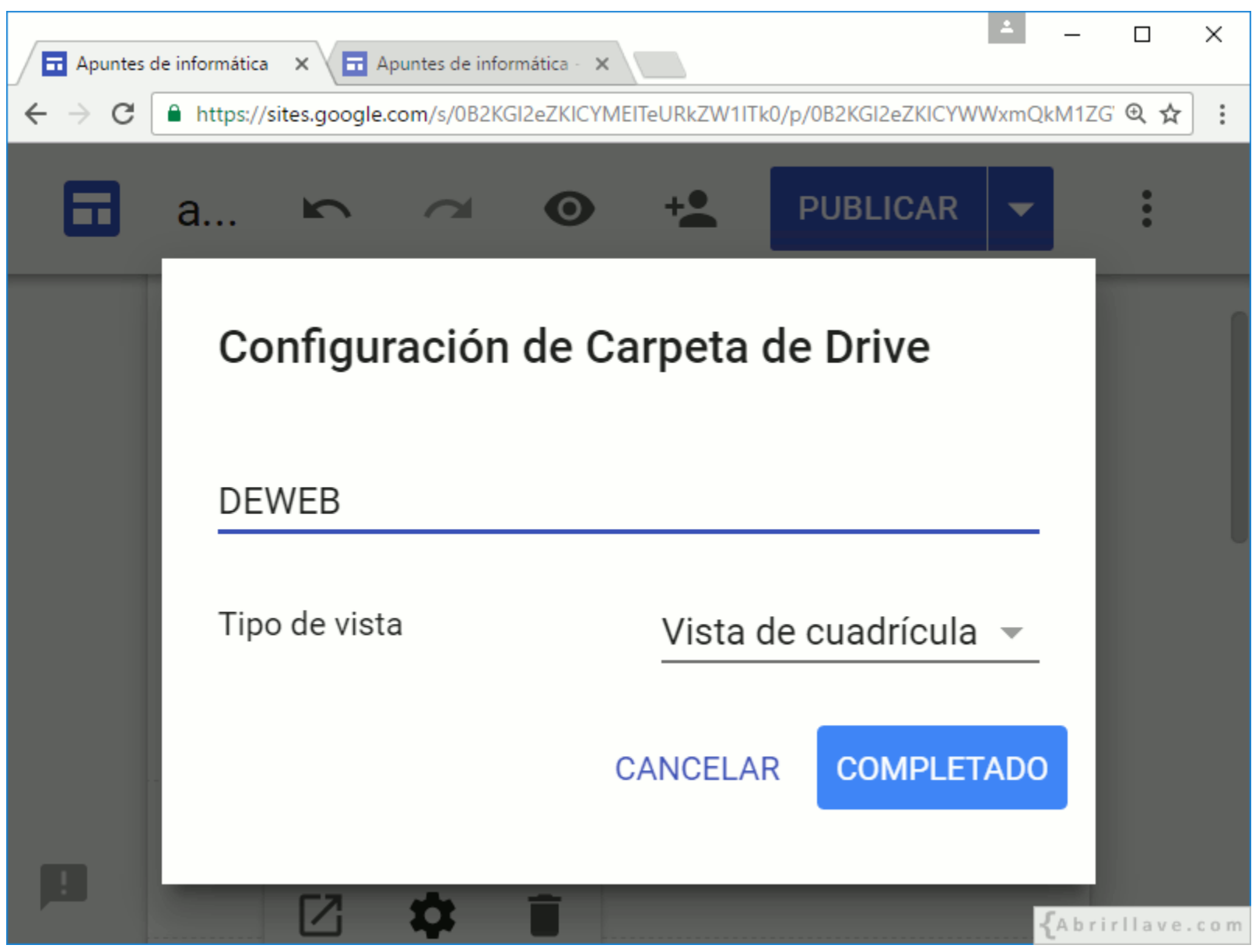

• **EJEMPLO:** Título (**DEWEB**) Tipo de vista (**Vista de cuadrícula**)

#### **EJEMPLO:** *carpeta de Drive insertada (vista cuadrícula)*

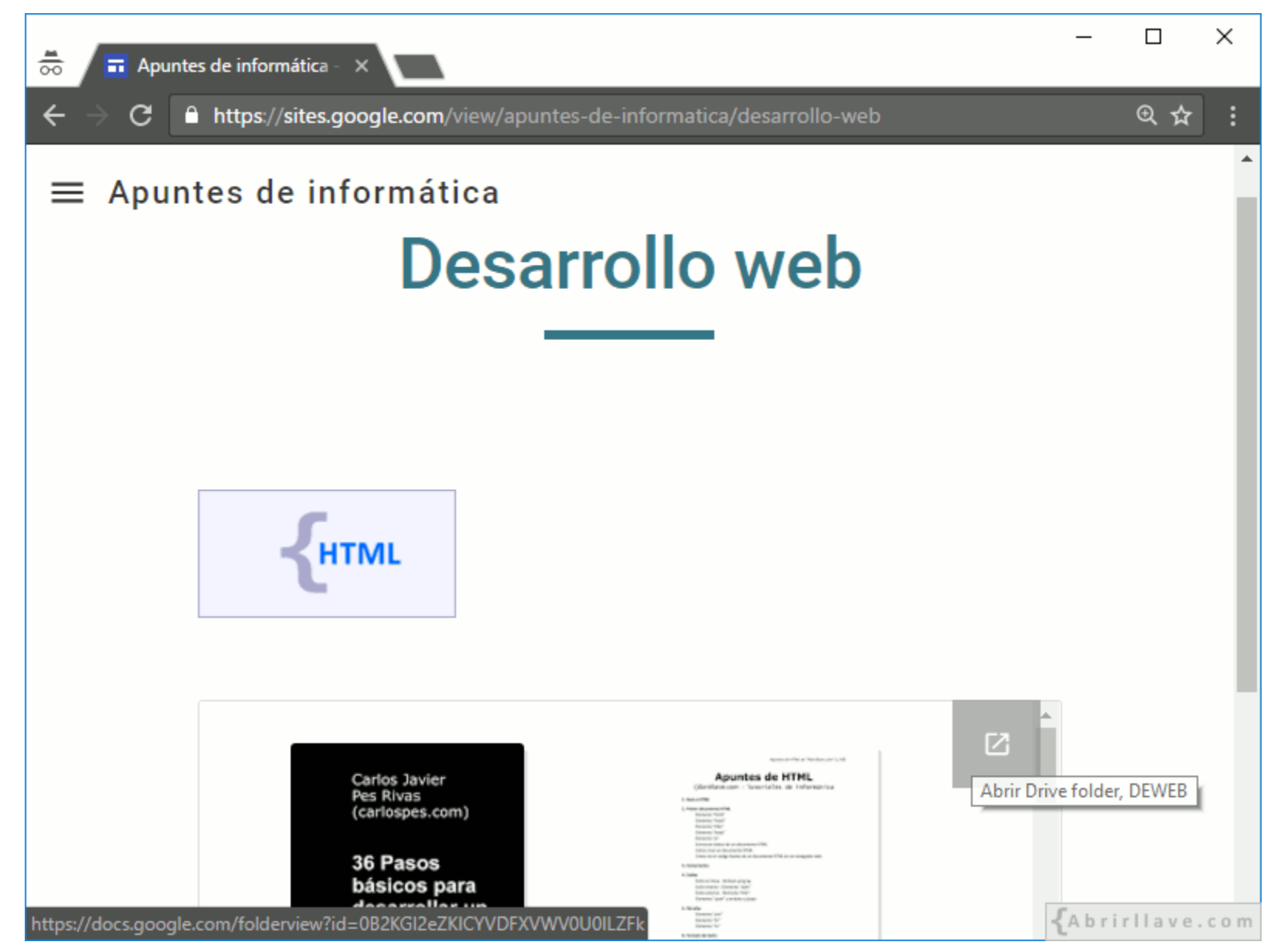

• El título (**DEWEB**) se muestra al pasar el ratón por encima del enlace para abrir la carpeta.

## **INSERTAR > Google Drive > Desde Drive**

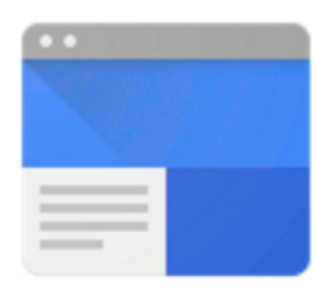

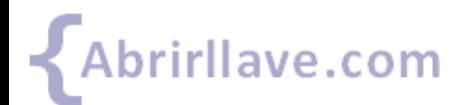

#### *INSERTAR > Google Drive > Desde Drive*

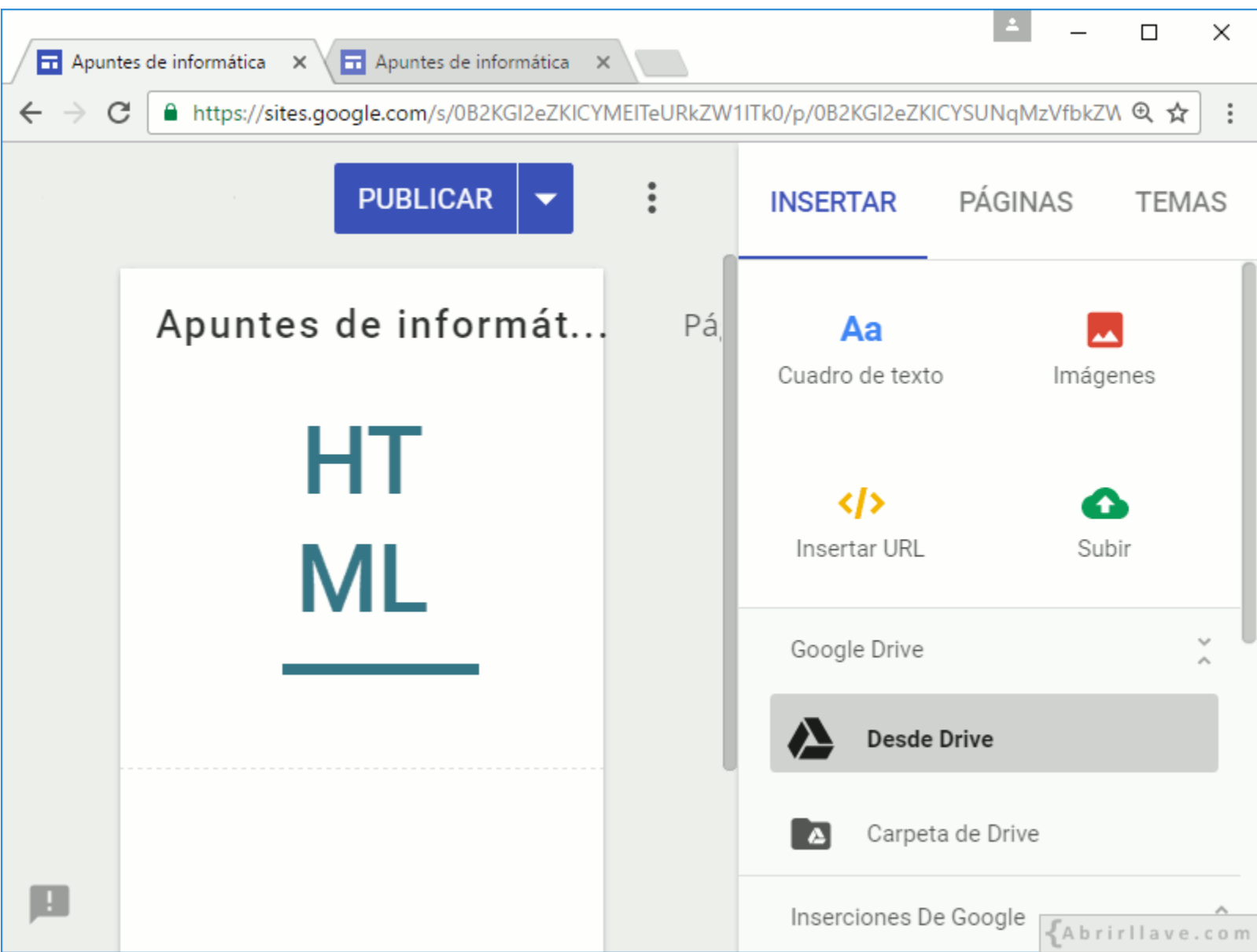

#### *Buscar archivos para insertar desde Drive*

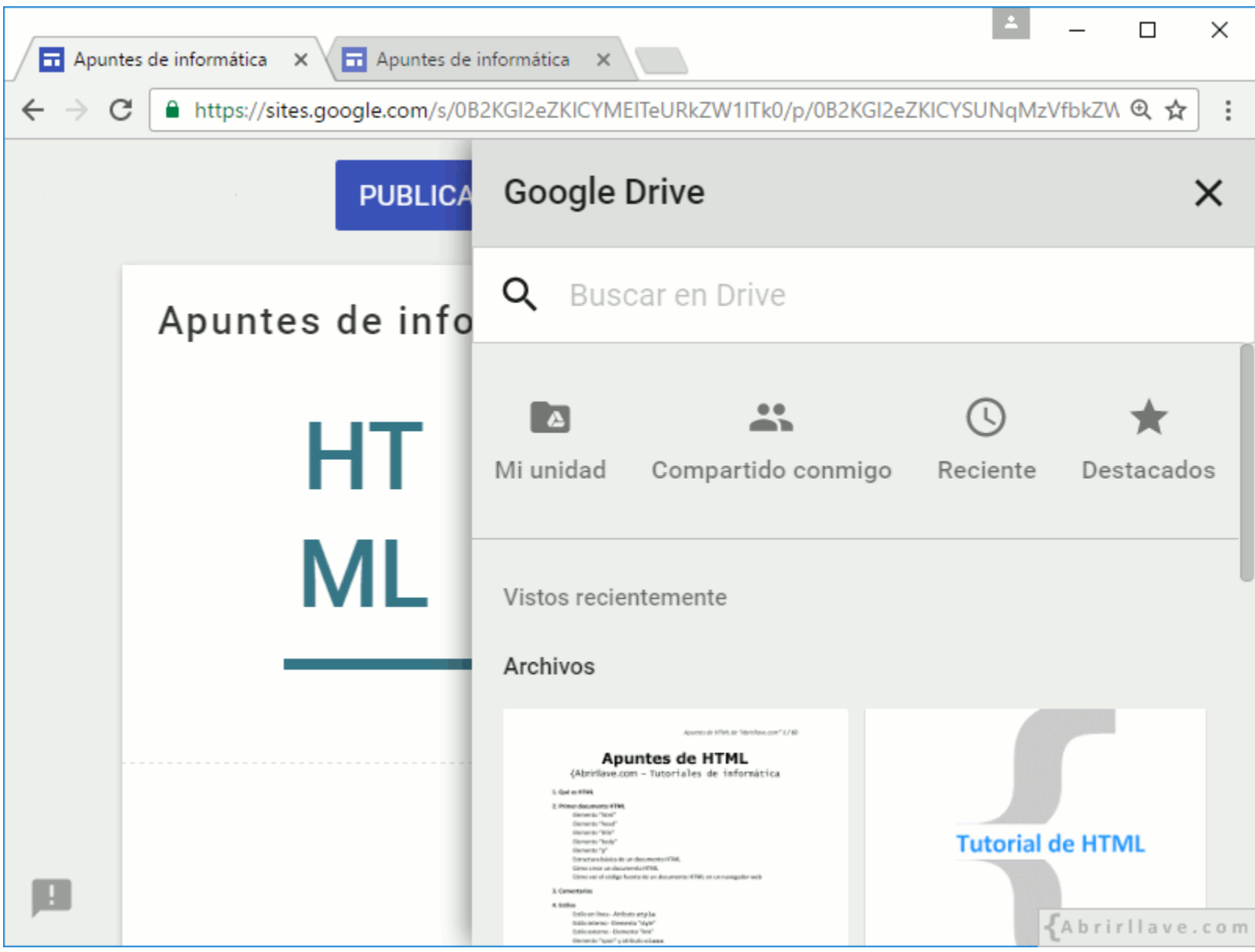

• Buscar en: Mi unidad, Compartido conmigo, Reciente, Destacados.

#### *Seleccionar archivos desde Drive para insertar*

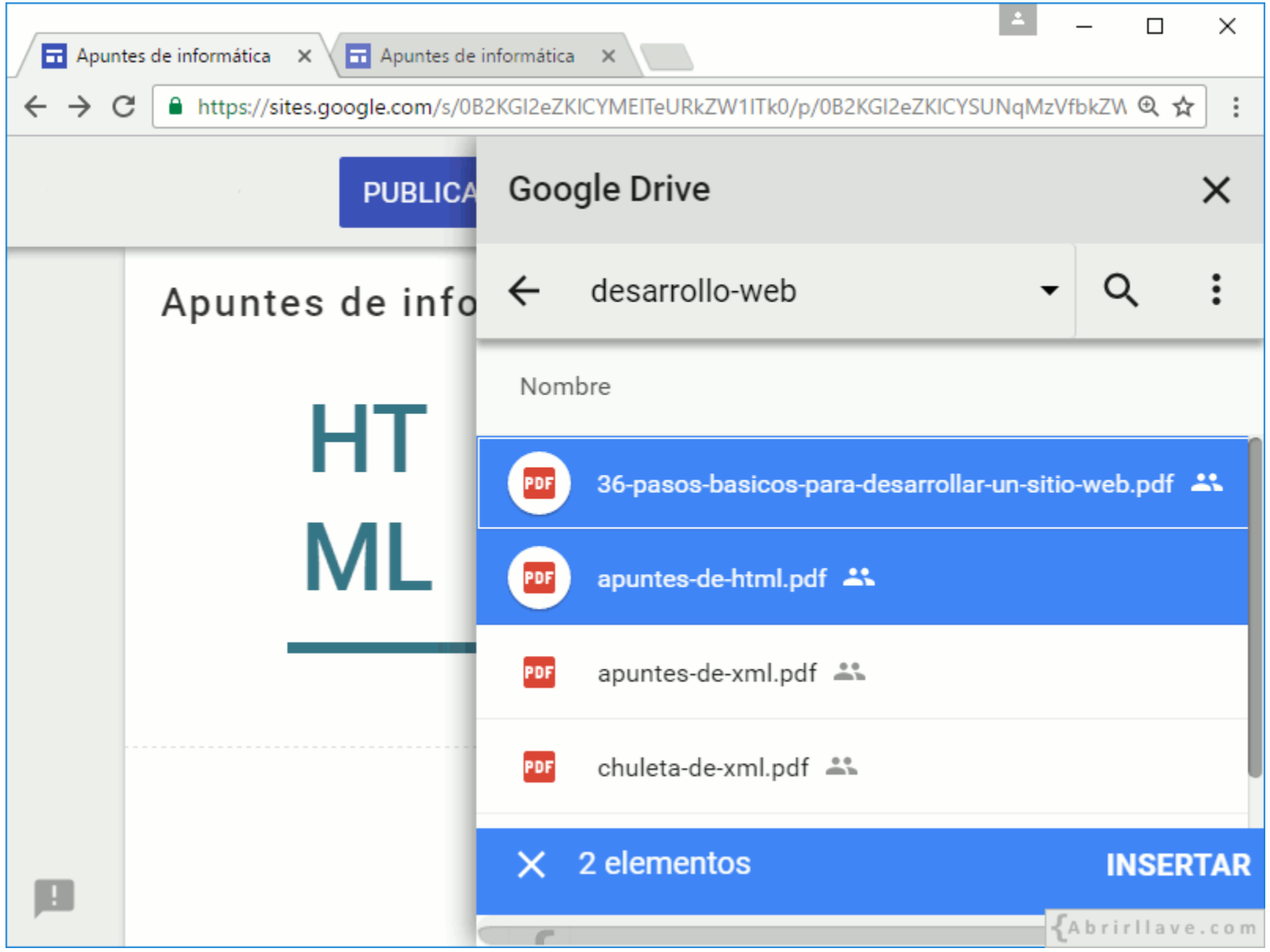

• Se pueden seleccionar varios archivos para insertar en una página a la vez.

#### **EJEMPLO:** *archivo PDF insertado desde Drive*

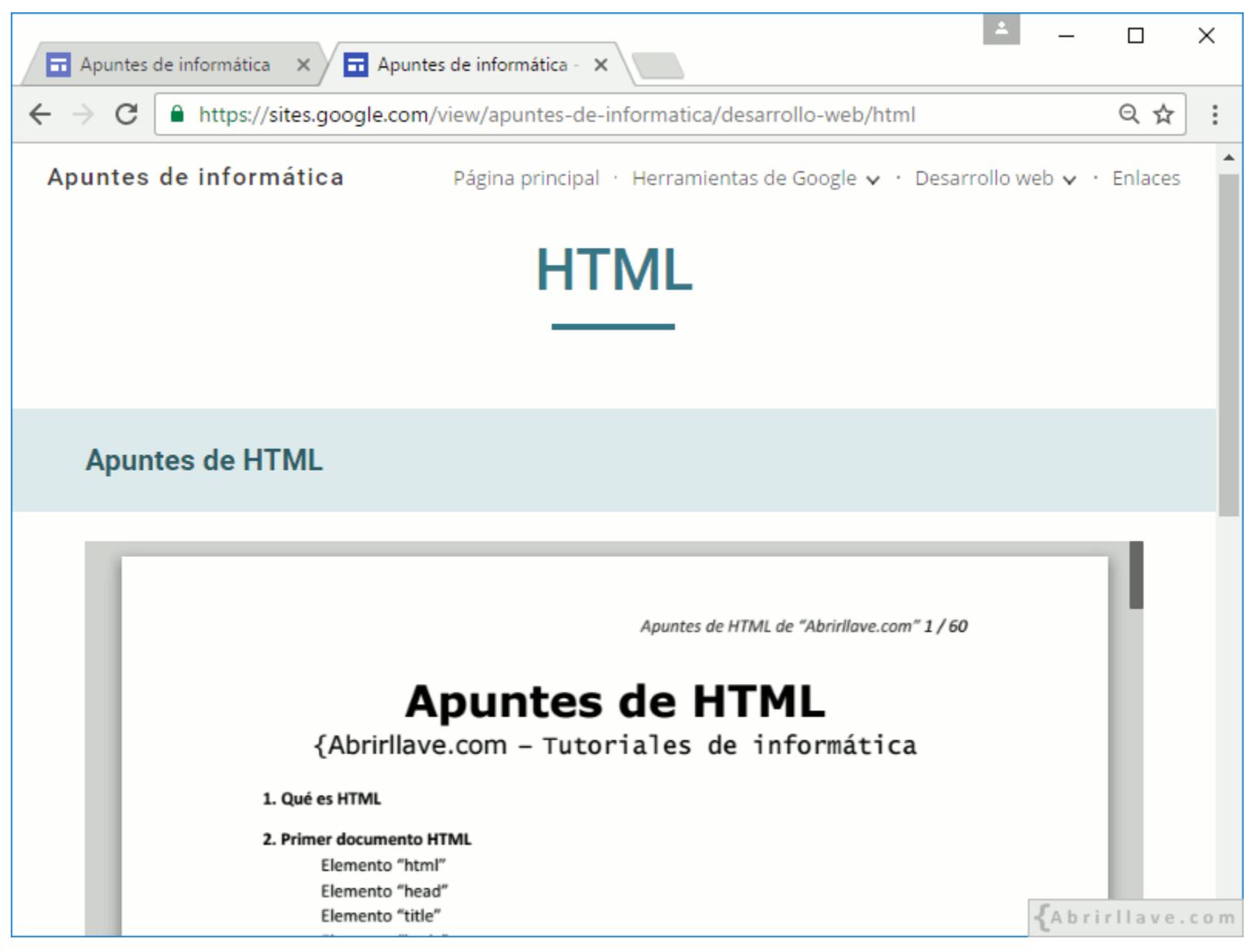

• Archivo **apuntes-de-html.pdf** insertado desde Drive en la página **"HTML"**.

### **Opciones de un archivo PDF insertado**

- **Abrir** en una pestaña nueva
- **Eliminar** mosaico

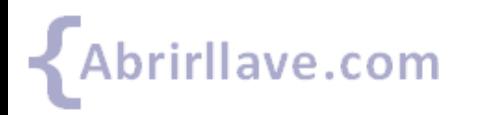

#### *Opciones de un archivo PDF insertado*

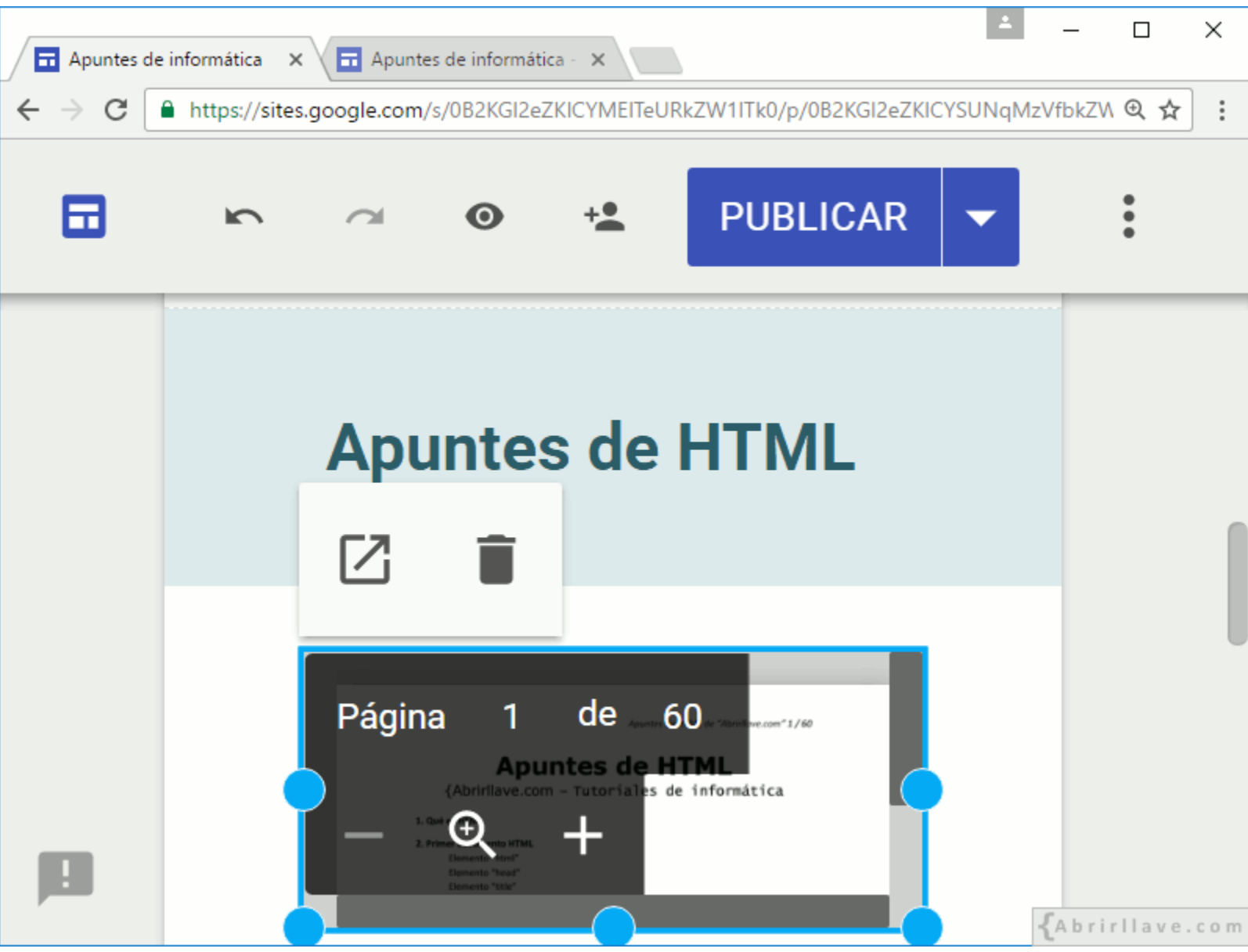

#### *Selección de un documento de Drive para insertar*

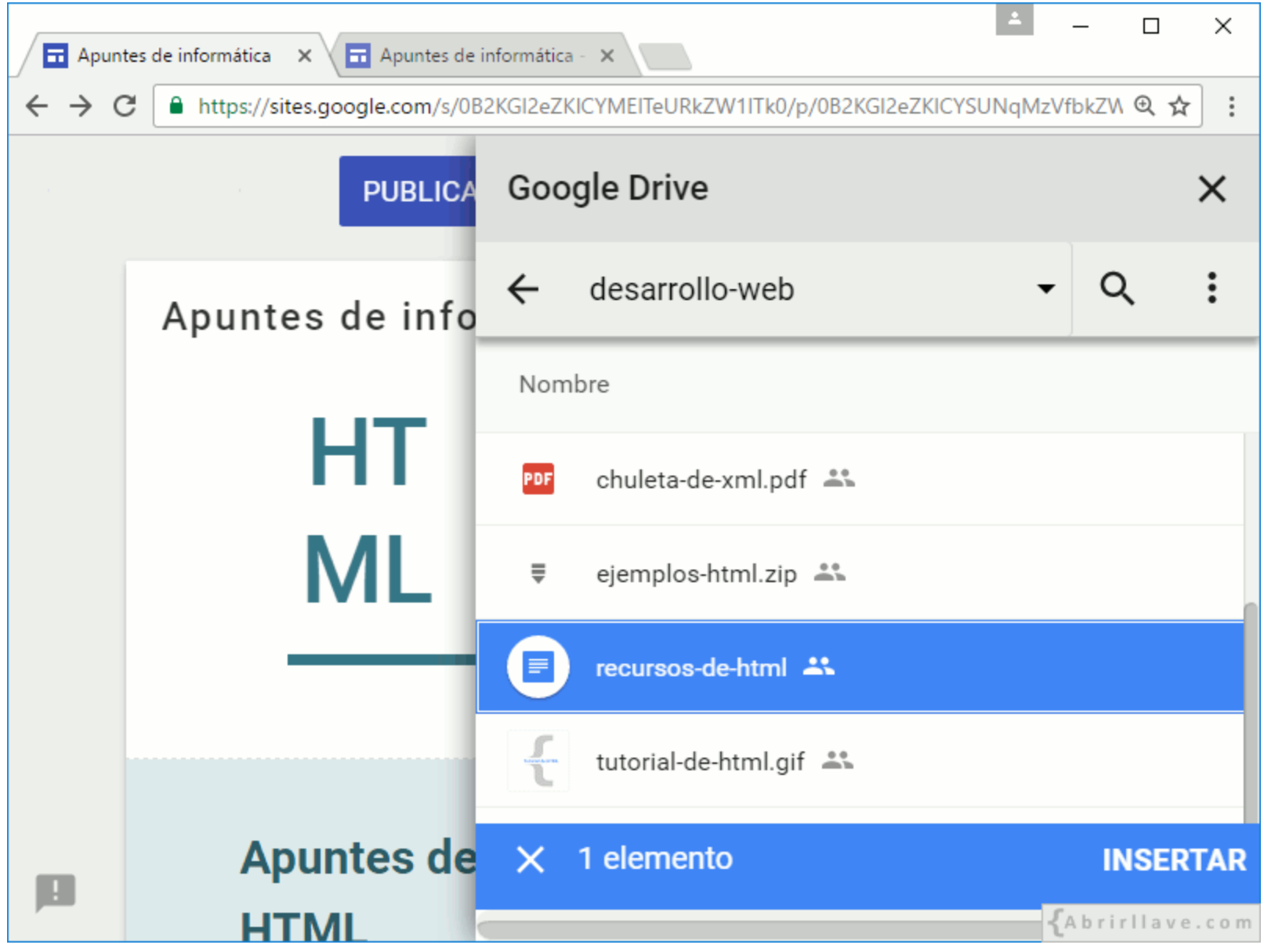

• **EJEMPLO: recursos-de-html**

#### **EJEMPLO:** *documento de Drive insertado*

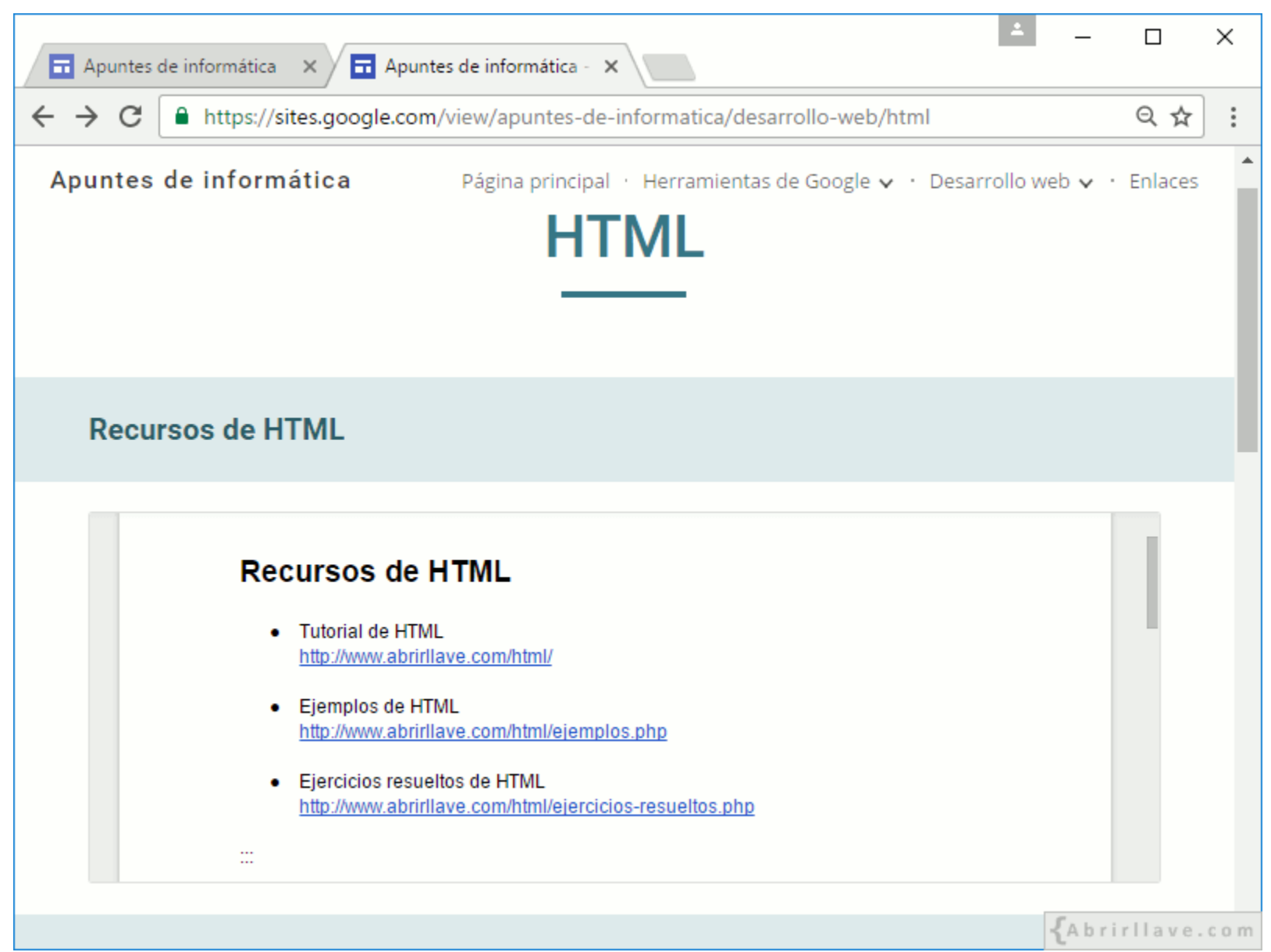

• Archivo **recursos-de-html** insertado en la página **"HTML"**.

#### **Opciones de un documento de Drive insertado**

- **Abrir** en una pestaña nueva
- **Eliminar** mosaico

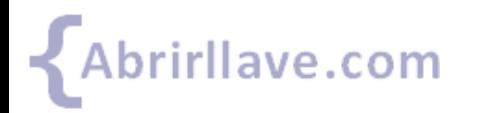

#### *Opciones de un documento de Drive insertado*

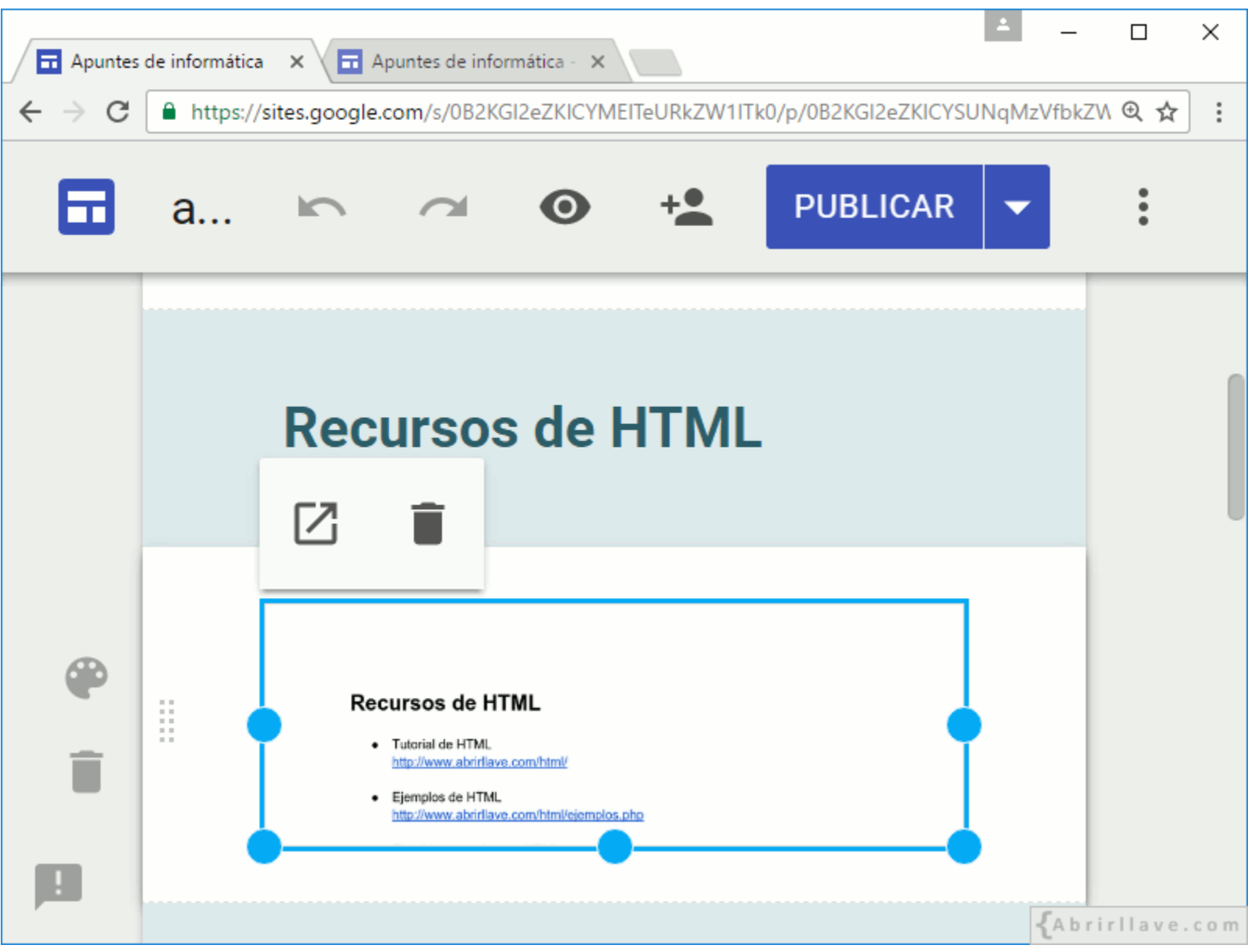

# **INSERTAR > Inserciones de Google**

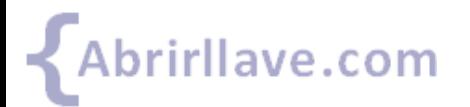

## *INSERTAR > Inserciones De Google*

- **YouTube:** se permite buscar vídeos en YouTube o insertar los que hayas subido.
- **Calendario:** se añade un calendario de Google.
- **Mapa:** permite insertar una ubicación de Google Maps.

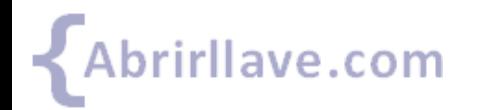

## **INSERTAR > Inserciones de Google > YouTube**

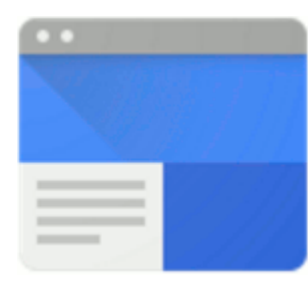

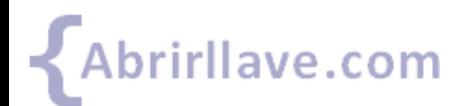

#### *INSERTAR > Inserciones de Google > YouTube*

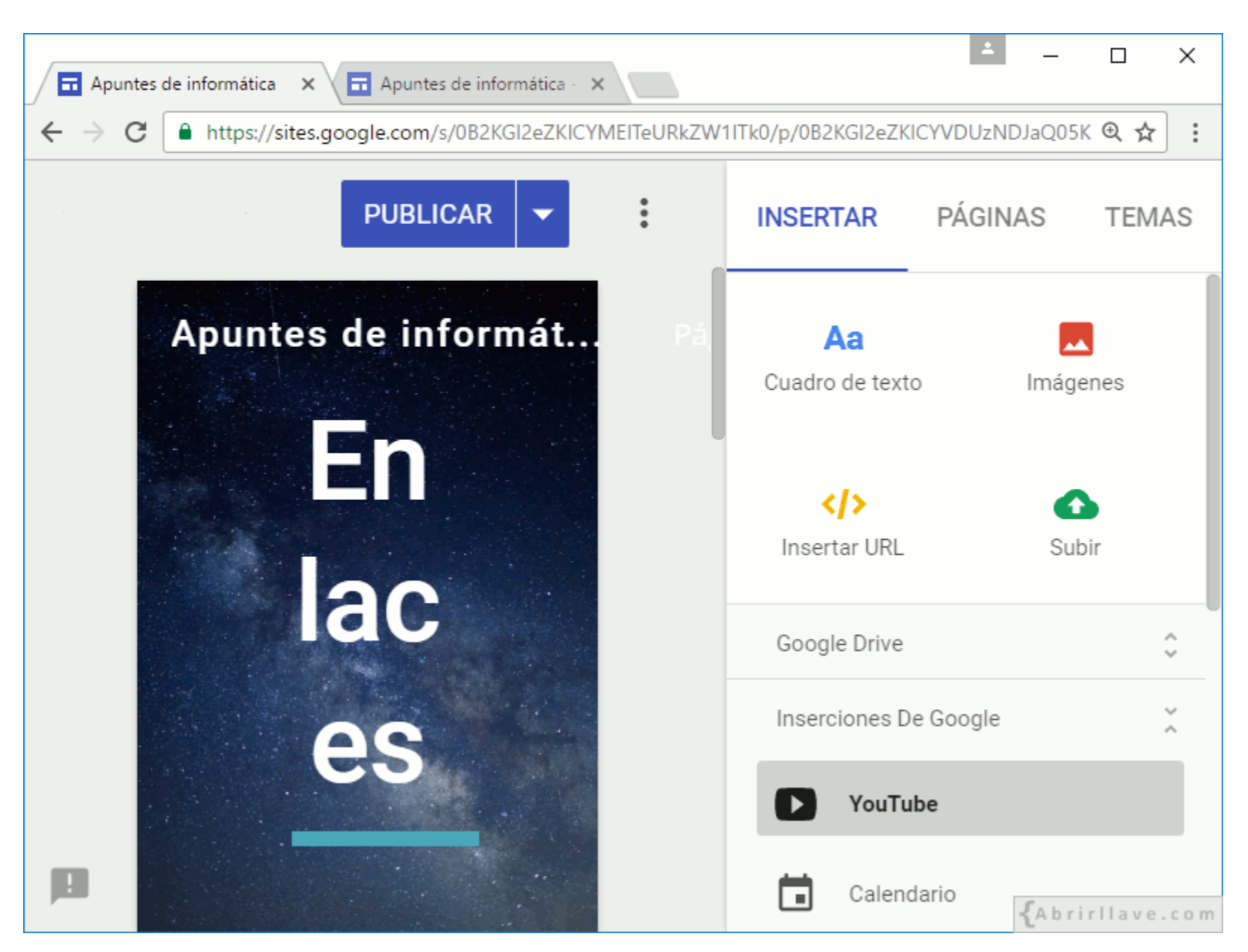

#### *Buscar vídeos en YouTube para insertar*

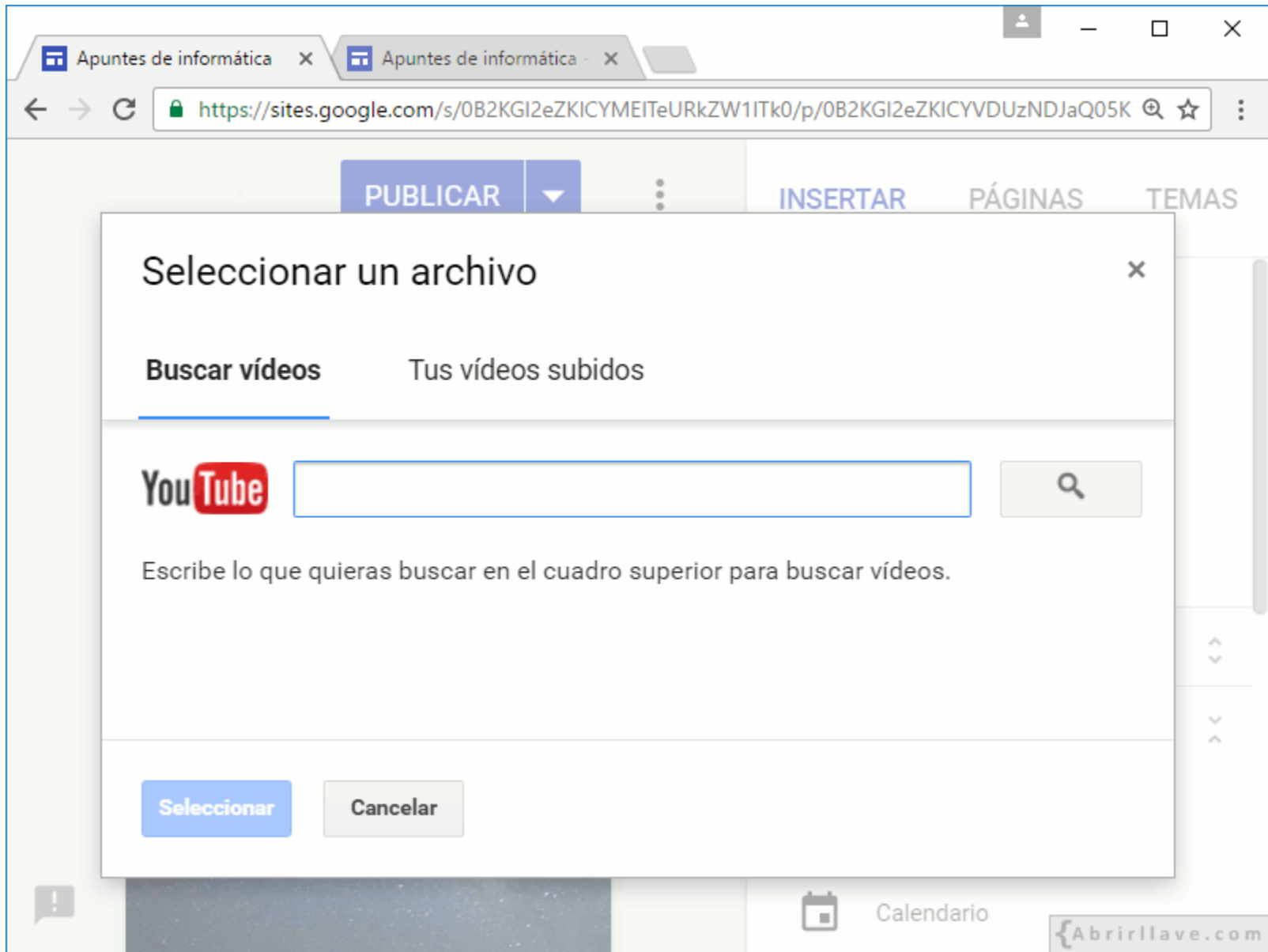

• Buscar en tus vídeos subidos o en YouTube.

#### *Seleccionar vídeo para insertar*

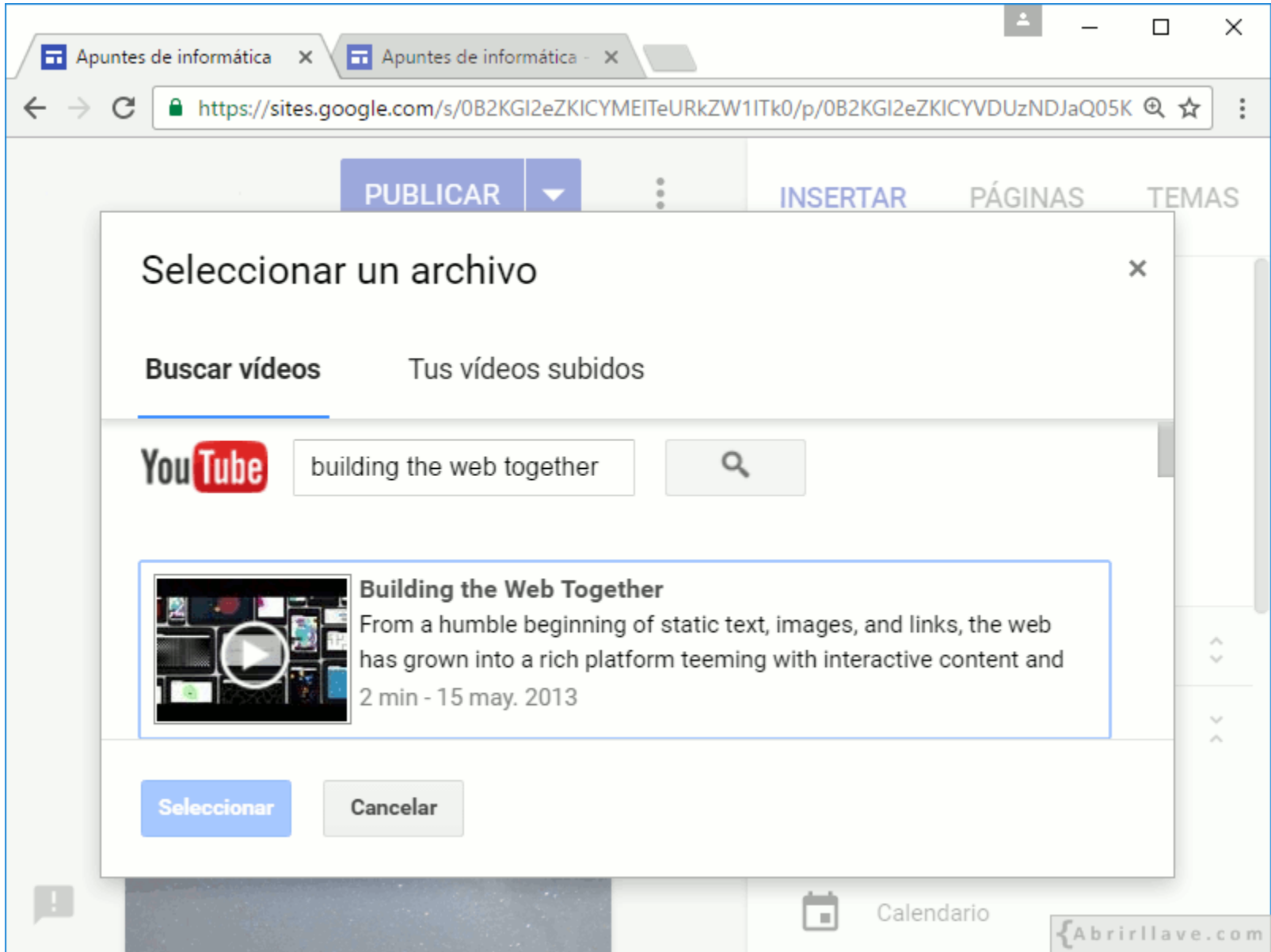

• **EJEMPLO:** buscar **"building the web together"** y hacer clic en **"Seleccionar"**.

#### **EJEMPLO:** *vídeo de YouTube insertado*

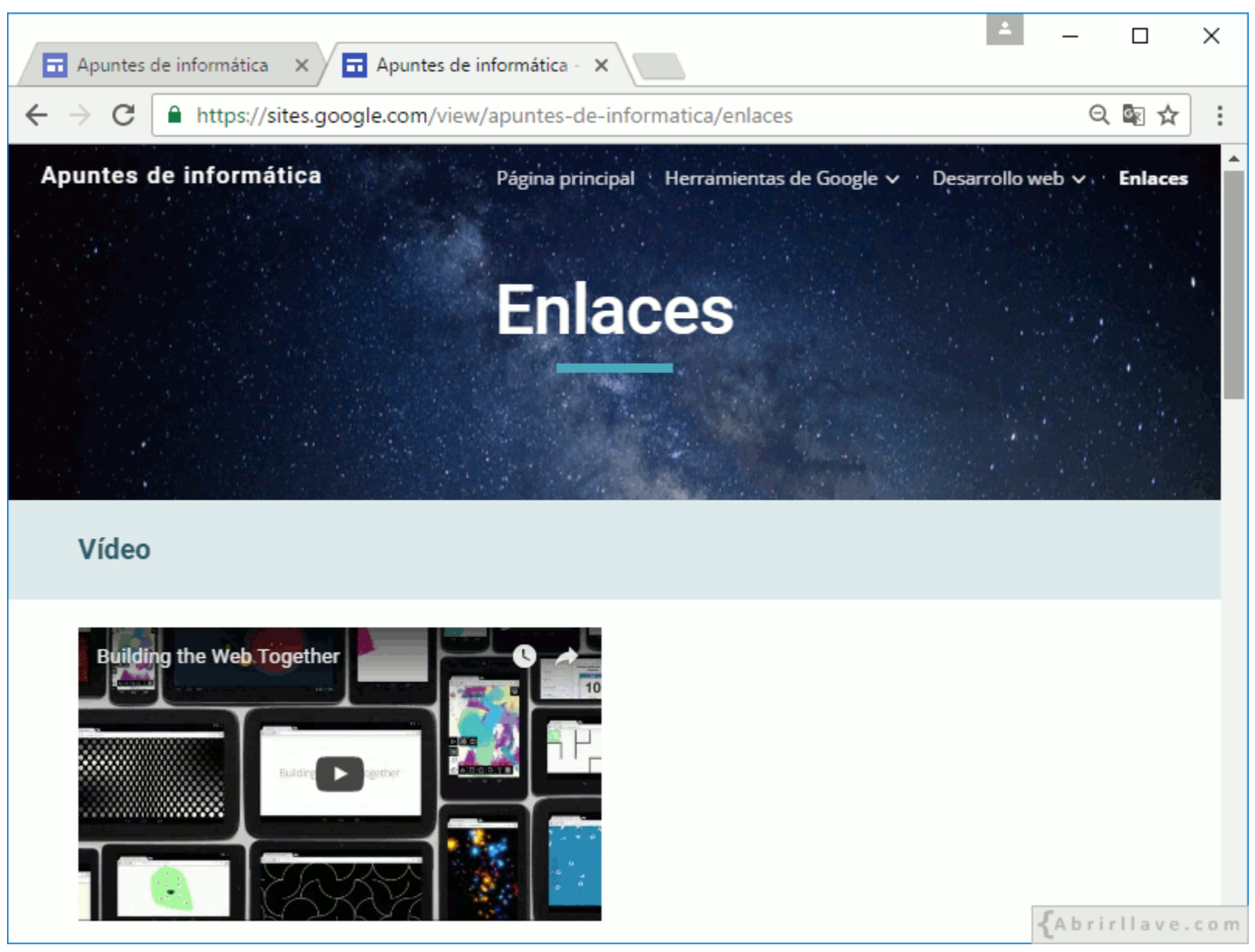

• El vídeo se puede visualizar en la página de **"Enlaces"**.

### **Opciones de un vídeo insertado**

- **Abrir** en una pestaña nueva
- **Configuración:**
	- Título
	- Ocultar controles
		- Normal (barra de progreso atenuada)
		- Deslizar para ocultar
		- No ocultar
	- Color de la barra de progreso (Rojo o Blanco)
	- Permitir pantalla completa (activar o desactivar)
- **Eliminar** mosaico

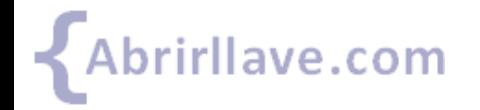

#### *Opciones de un vídeo insertado*

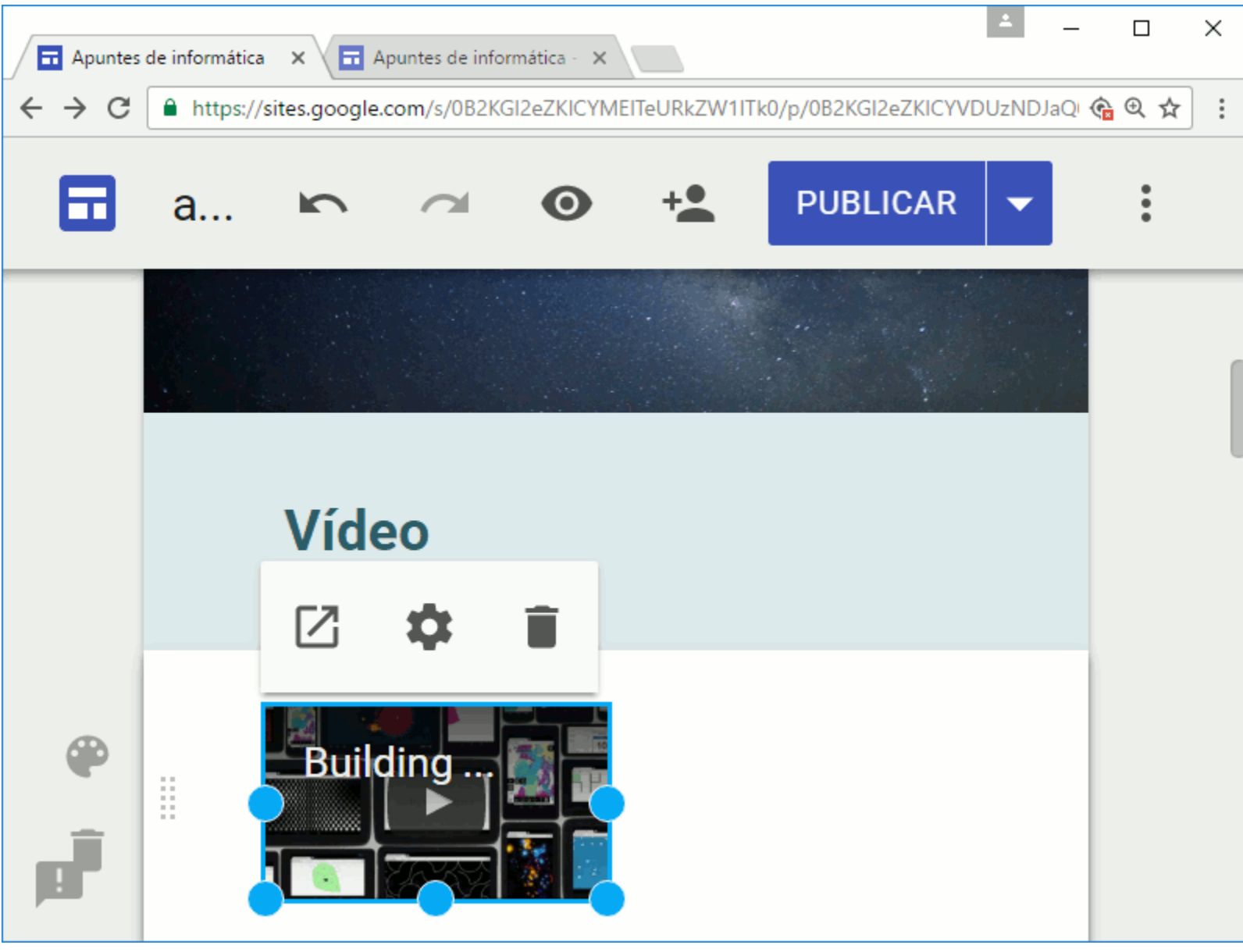

#### *Configuración de Vídeo de YouTube*

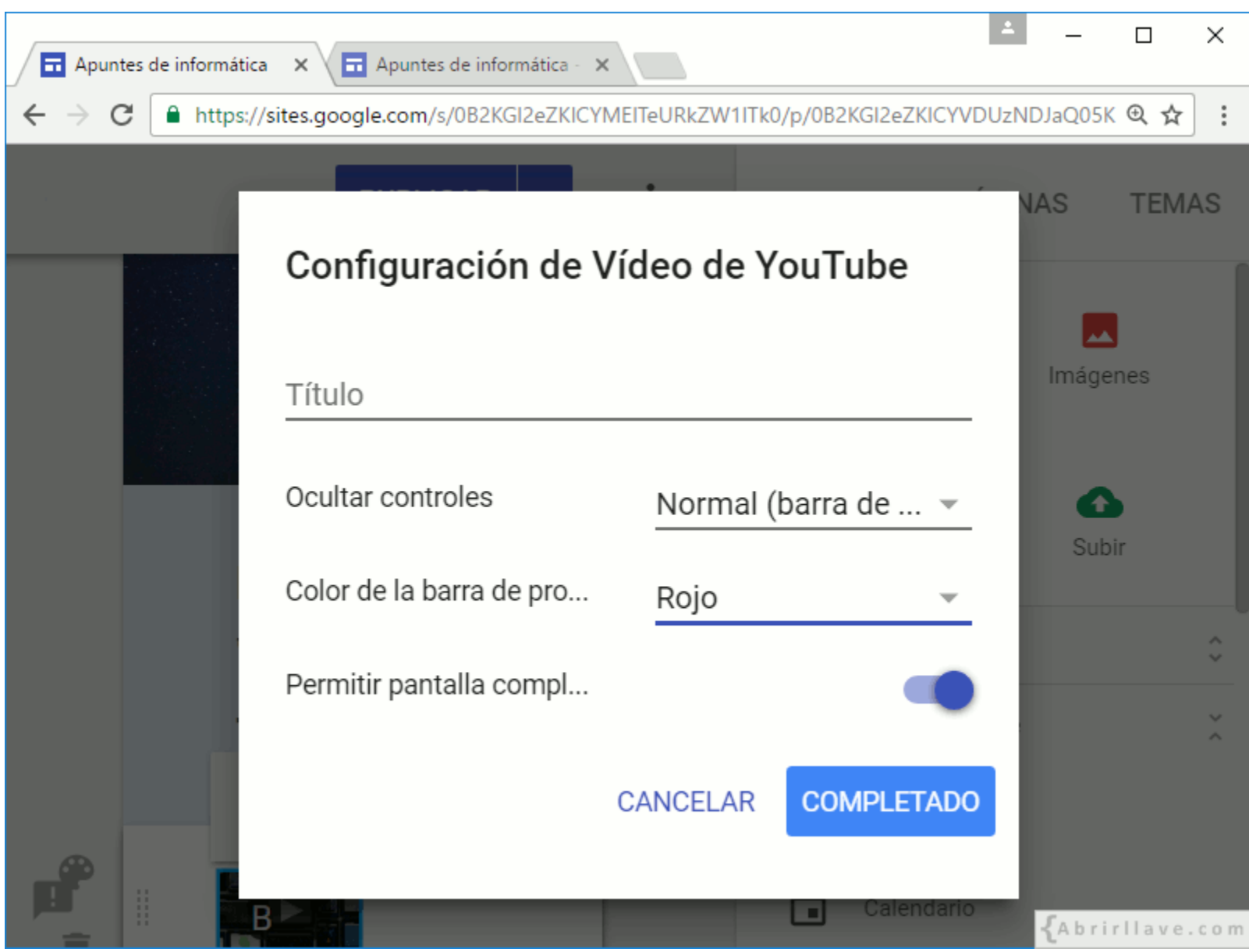

• Al finalizar la configuración del vídeo, hacer clic en **"COMPLETADO"**.

## **INSERTAR > Inserciones de Google > Calendario**

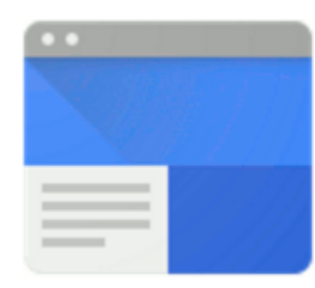

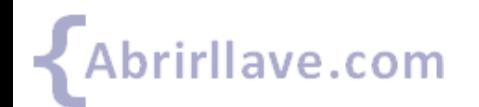

#### *INSERTAR > Inserciones de Google > Calendario*

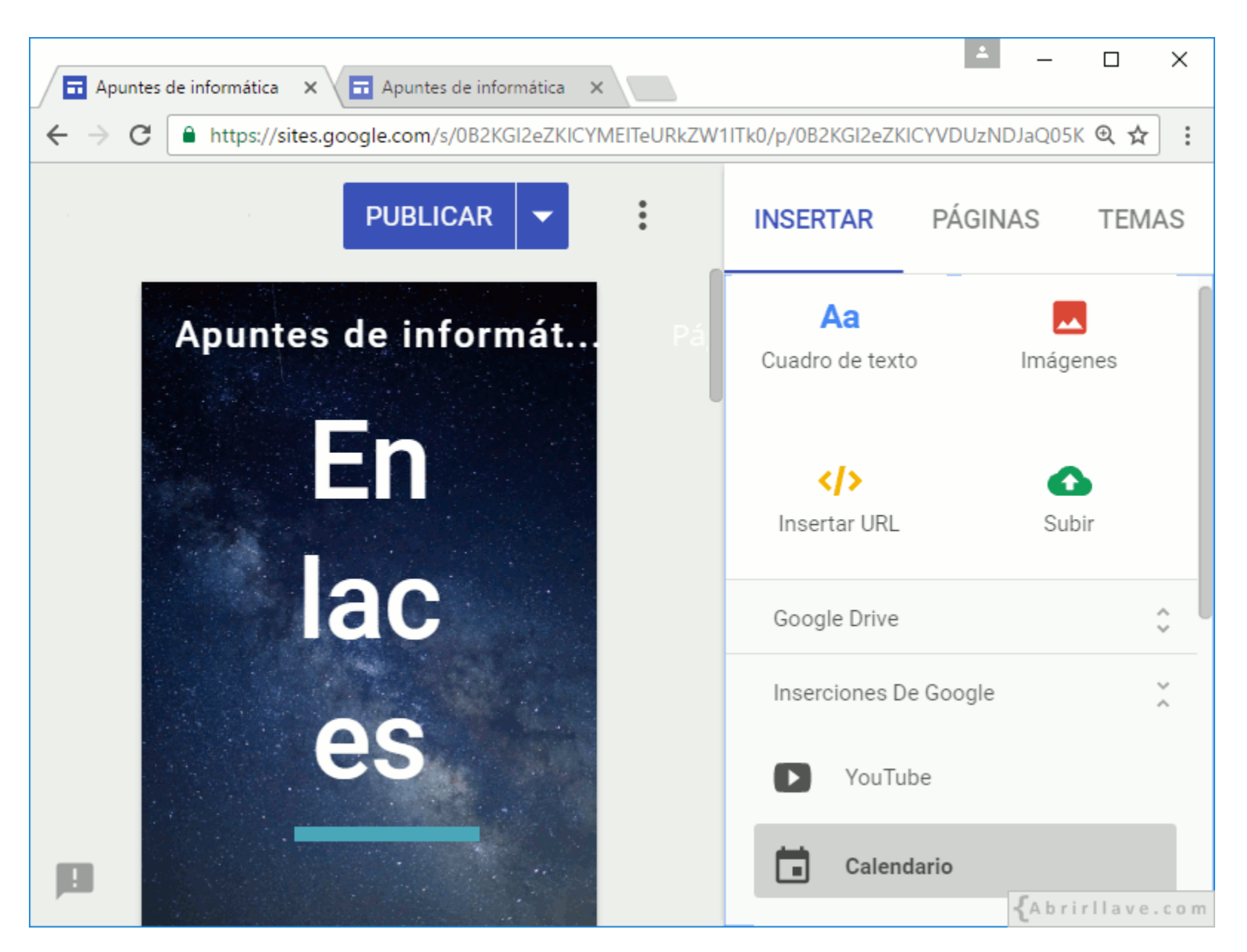

#### *Seleccionar calendario para insertar*

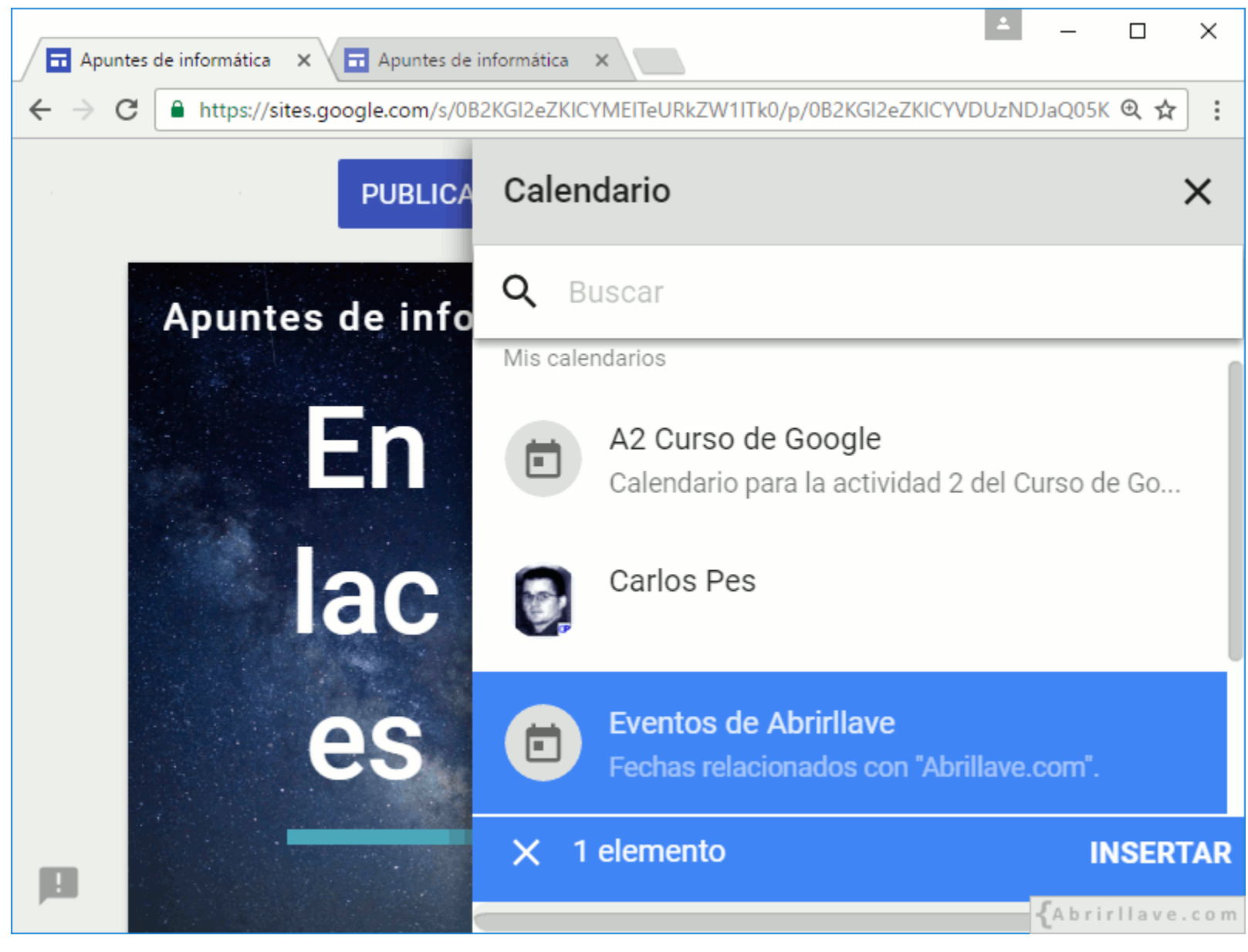

• Se pueden seleccionar varios calendarios para insertar a la vez.

#### **EJEMPLO:** *calendario insertado*

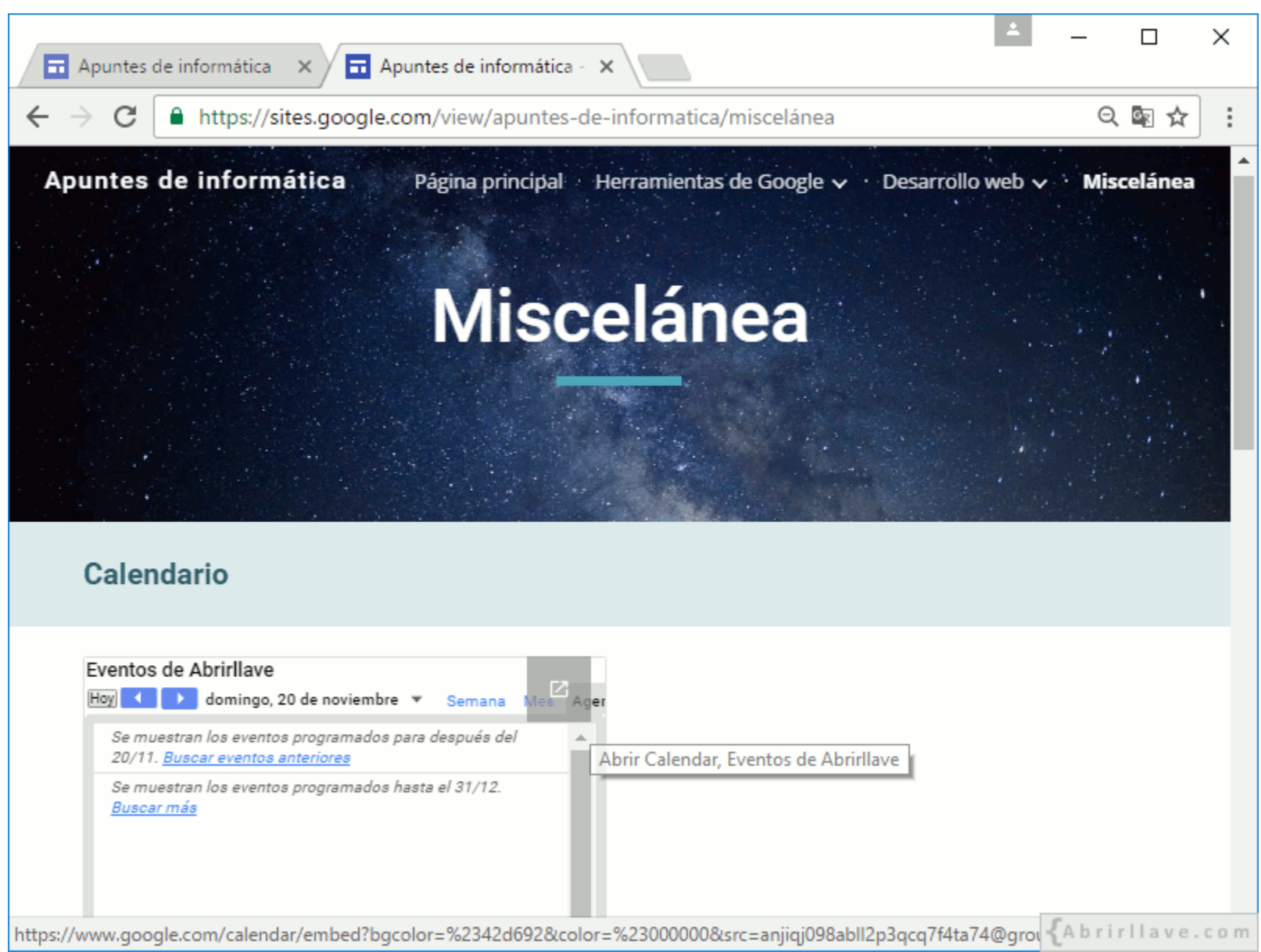

• Calendario insertado en la página **"Miscelánea"**, antes llamada **"Enlaces"**.

#### **Error 404 – Página no encontrada**

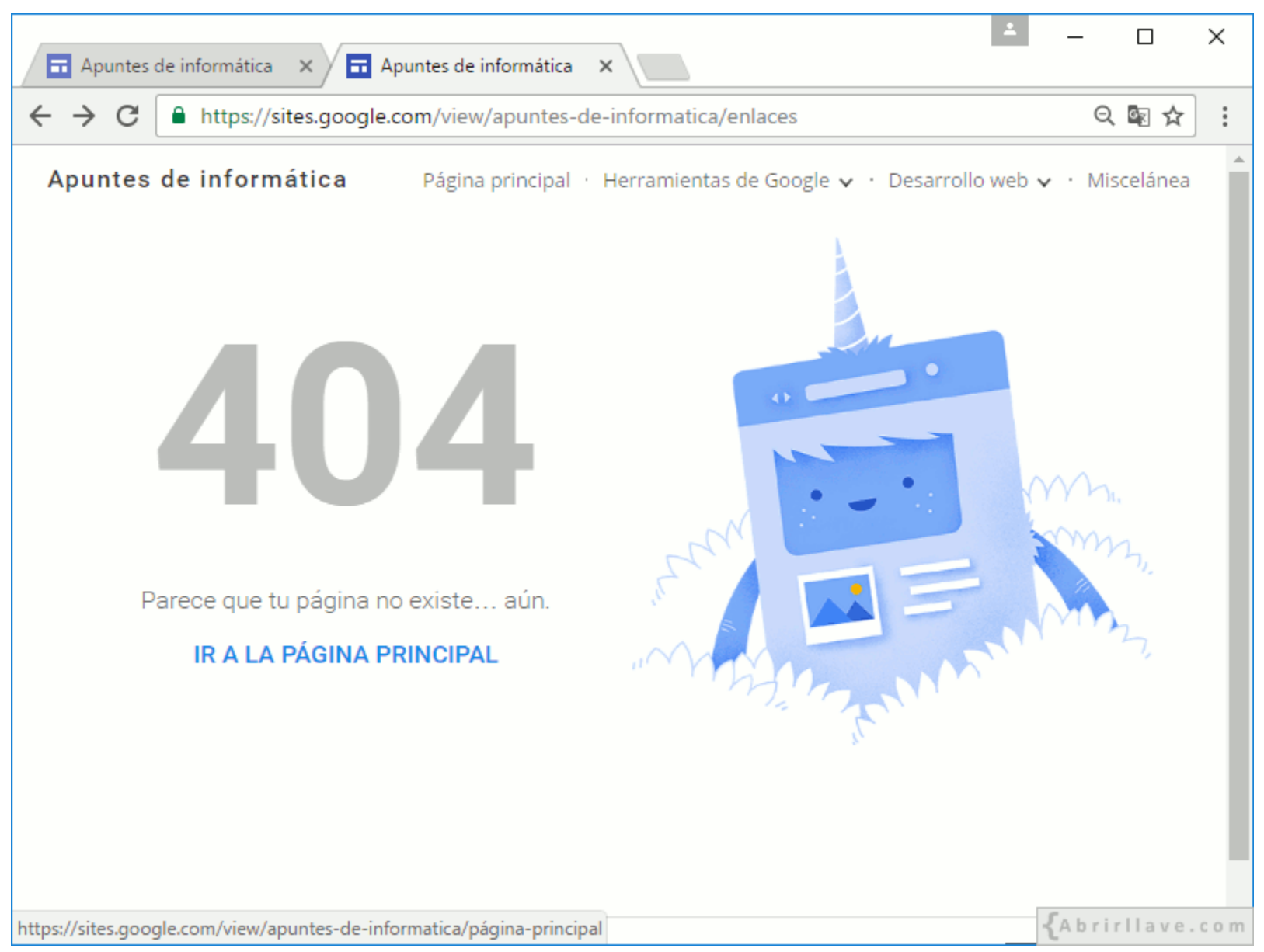

• **EJEMPLO:** la página **"Enlaces"** ya no existe. Por tanto, Sites muestra el error 404.

### **Opciones de un calendario insertado**

• **Abrir** en una pestaña nueva

#### • **Configuración:**

- Título
- Activar o desactivar:
	- Mostrar título
	- Mostrar fecha
	- Botones de navegación
	- Mostrar zona horaria
	- Selección de vista
- Modo de vista (Mes, Semana, Agenda)
- **Eliminar** mosaico

#### *Opciones de un calendario insertado*

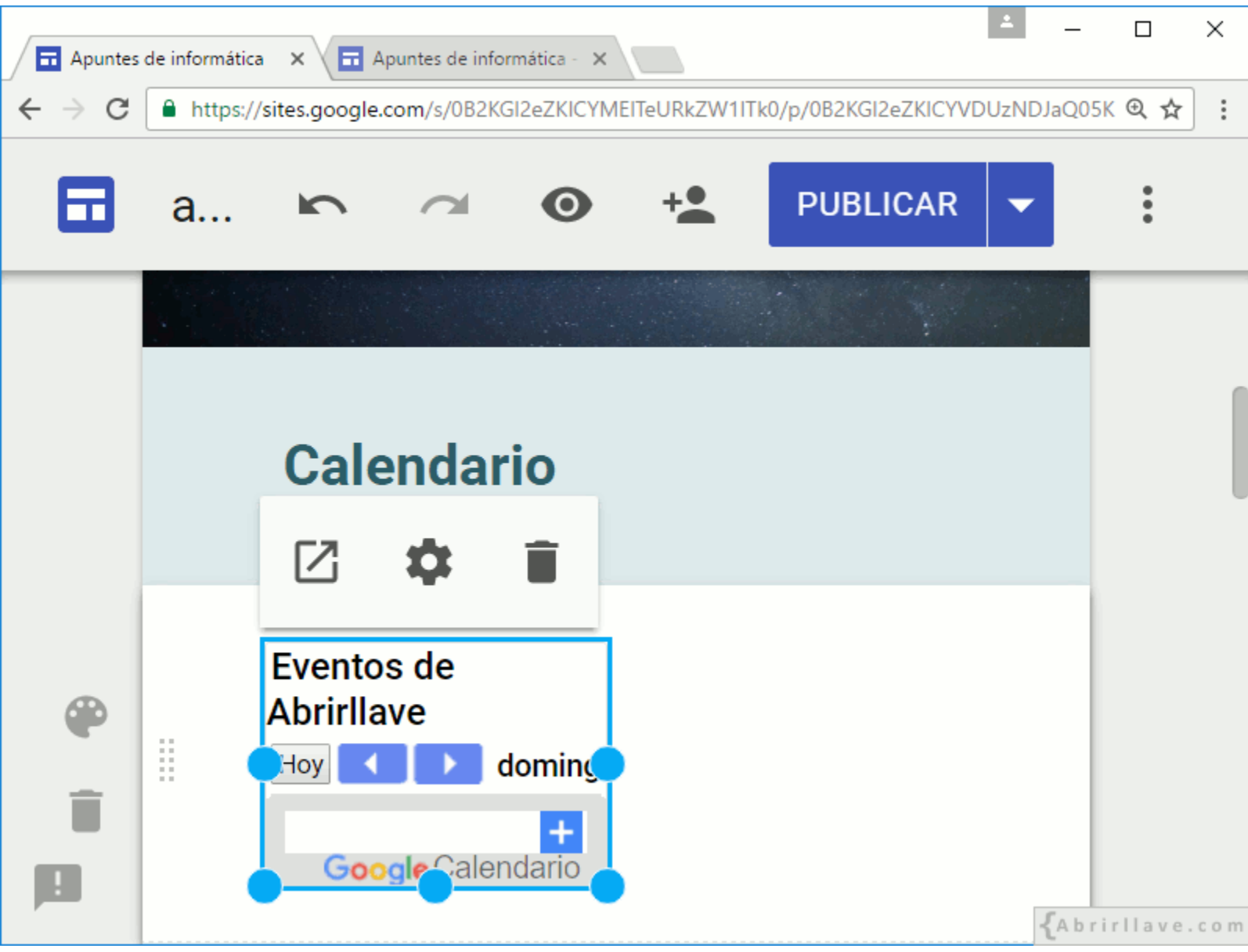

#### *Configuración de Calendario*

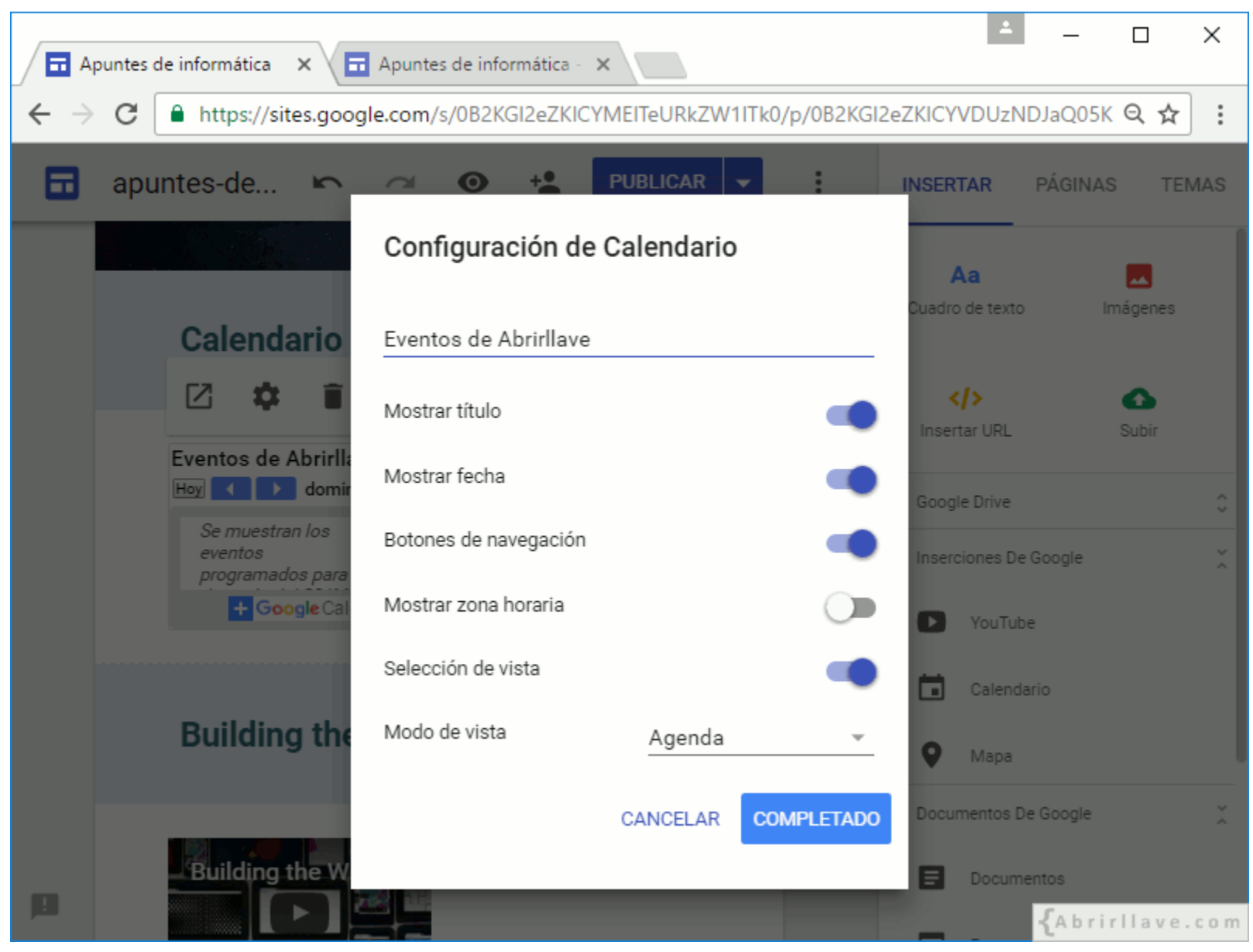

• Al finalizar la configuración del calendario, hacer clic en **"COMPLETADO"**.

## **INSERTAR > Inserciones de Google > Mapa**

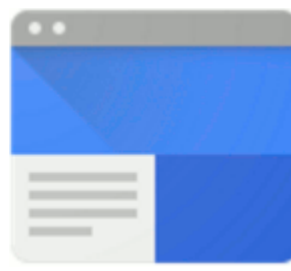

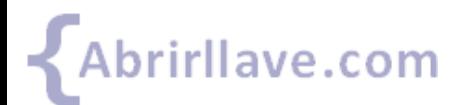

#### *INSERTAR > Inserciones de Google > Mapa*

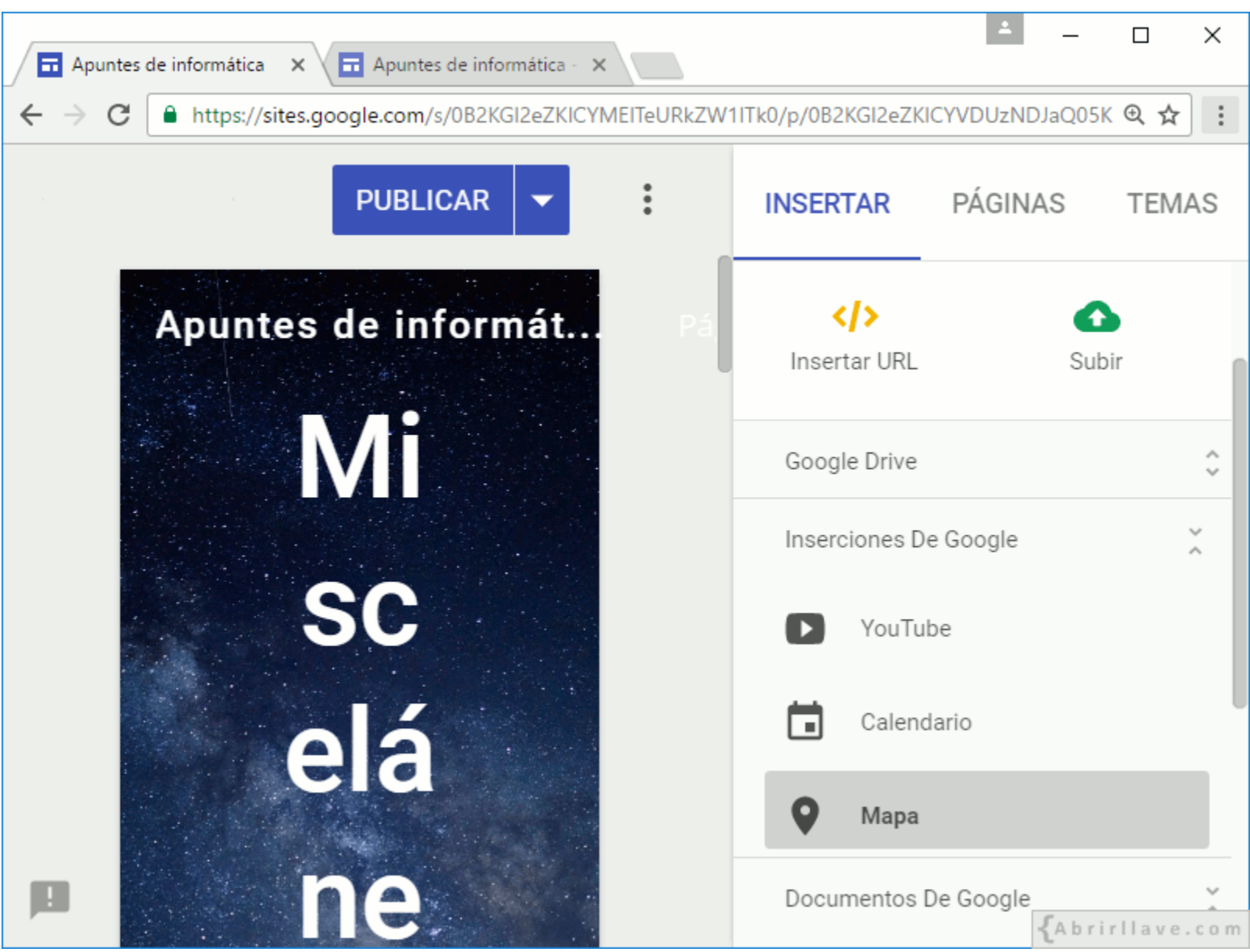
#### *Introducir una ubicación*

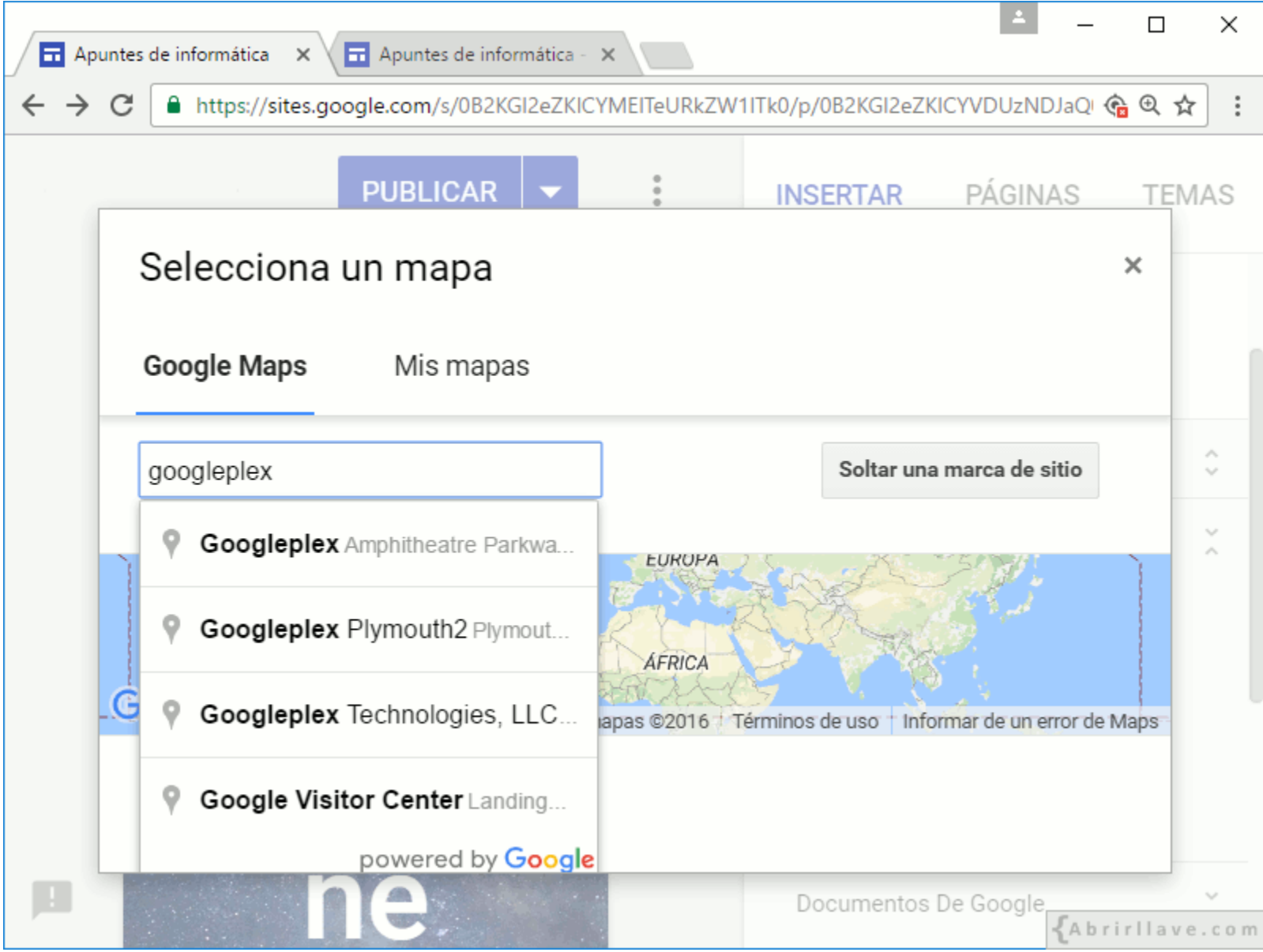

• **EJEMPLO:** buscar **"googleplex"** y seleccionar **"Google Visitor Center"**.

#### *Seleccionar mapa*

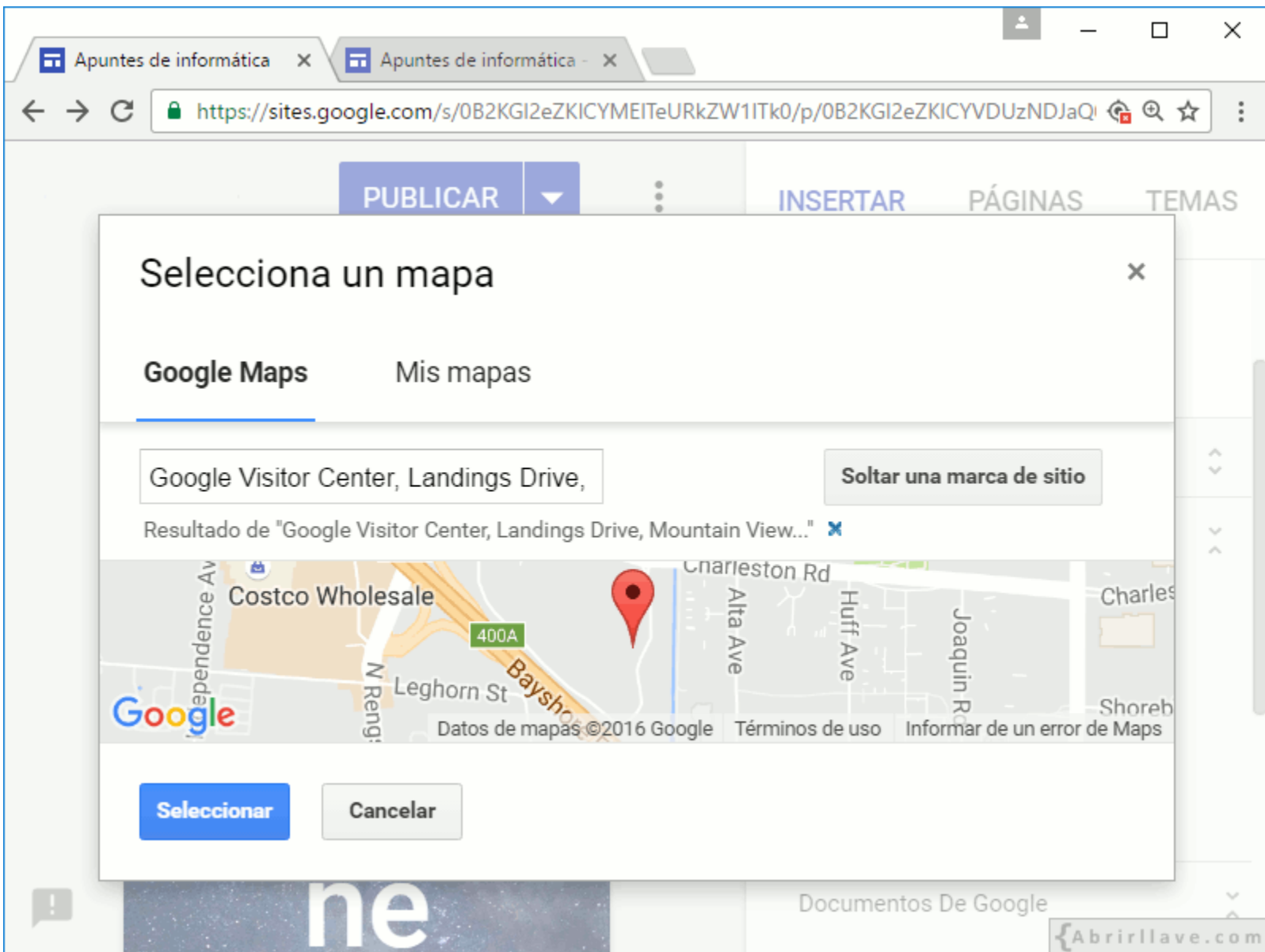

#### **EJEMPLO:** *mapa insertado*

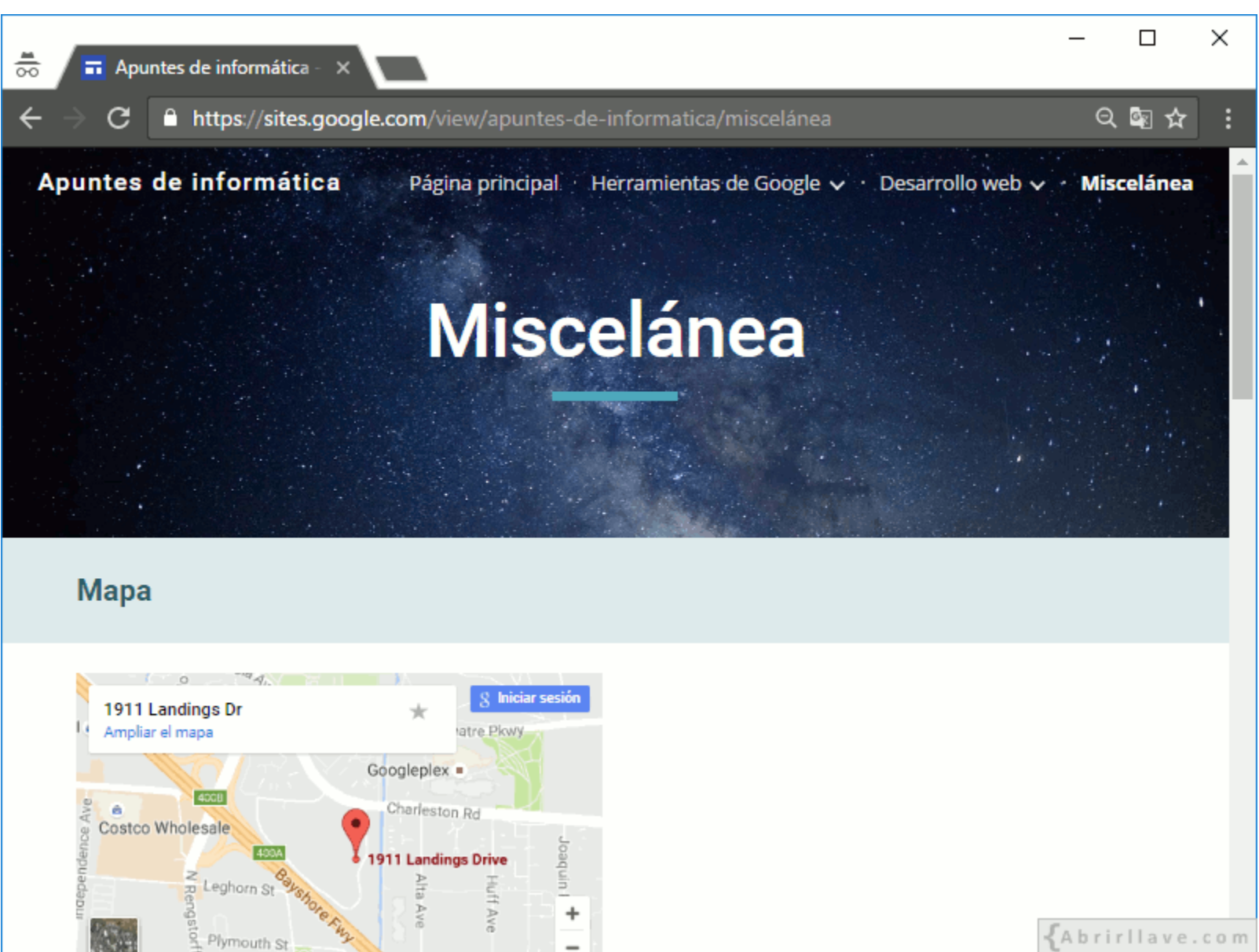

• Mapa de la ubicación de **"Google Visitor Center"** insertado en la página **"Miscelánea"**.

# **Opciones de un mapa insertado**

- **Abrir** en una pestaña nueva
- **Eliminar** mosaico

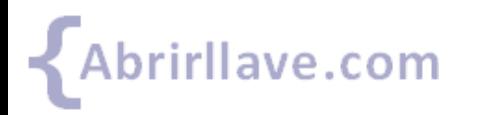

#### *Opciones de un mapa insertado*

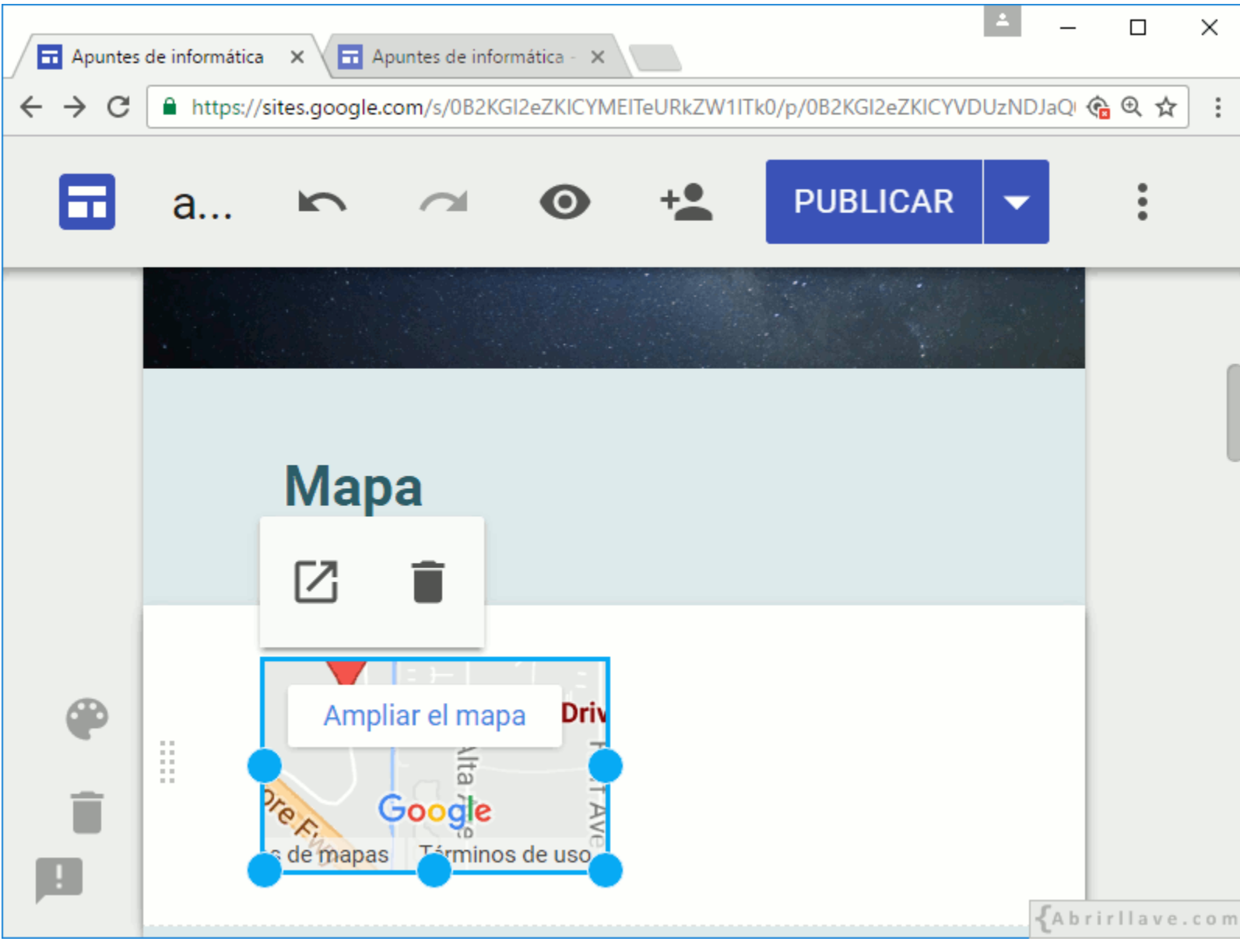

# **INSERTAR > Documentos de Google**

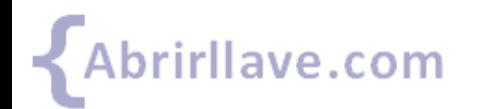

### *INSERTAR > Documentos De Google*

- Documentos
- Presentaciones
- Hojas de cálculo
- Formularios
- Gráficos (de hojas de cálculo)

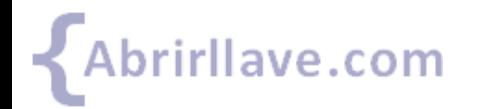

### *INSERTAR > Documentos De Google*

- Esta opción permite **buscar** archivos para añadir.
- Inicialmente, se muestra un **listado de archivos** (nuestros o compartidos con nosotros) ordenados en función de su último uso:
	- Hoy
	- Ayer
	- La semana pasada
	- Anteriormente este mes
	- El mes pasado
	- Anteriormente este año
	- Más antiguos

# **INSERTAR > Documentos de Google > Documentos**

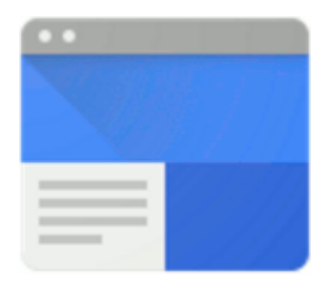

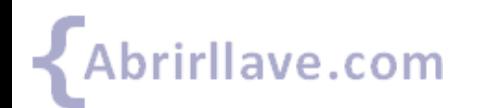

#### *INSERTAR > Documentos de Google > Documentos*

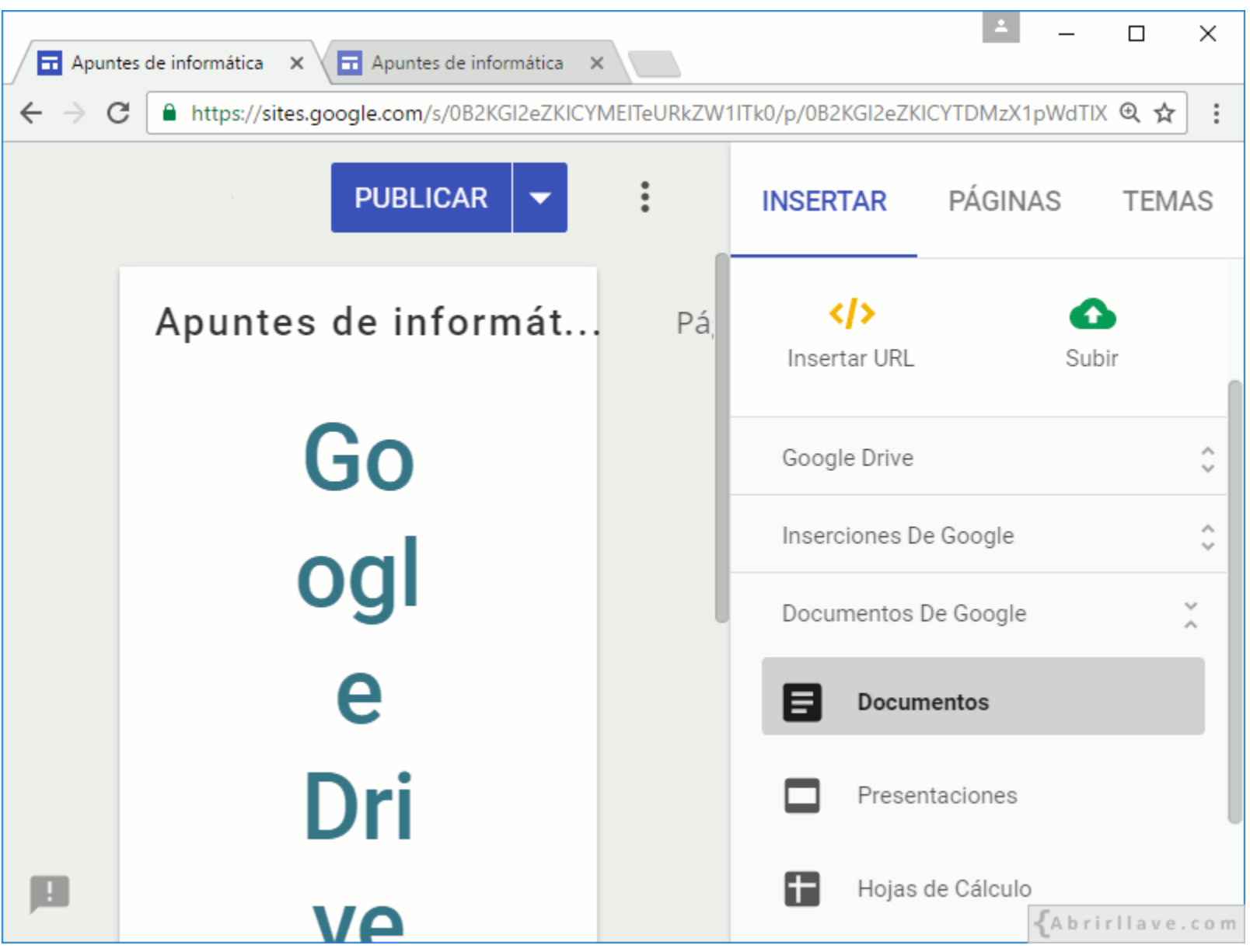

#### *Buscar documentos para insertar*

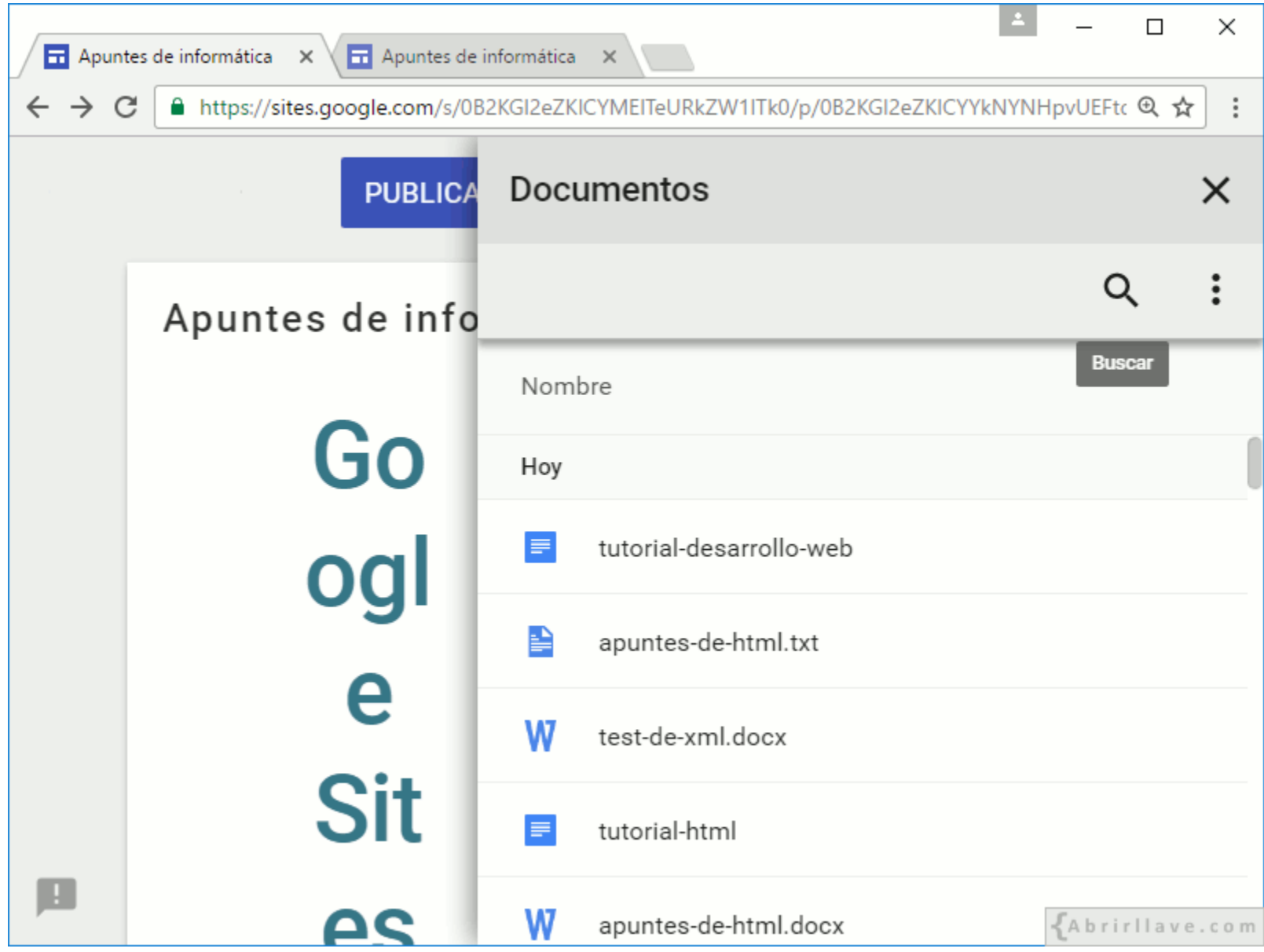

• Se muestran documentos de Google Drive –sin extensión– y otros (DOCX, TXT, etc.).

# **Filtrar resultados por**

#### • **Tipo de archivo**

- Documentos de texto (**type:document**)
- **Fecha de modificación** (*siendo hoy 22 de noviembre de 2016*)
	- Hoy (**after:2016-11-22**)
	- Últimos 7 días (**after:2016-11-16**)
	- Últimos 30 días (**after:2016-10-24**)
	- Últimos 90 días (**after:2016-08-25**)

#### • **Propietario**

- Soy propietario (**owner:me**)
- No soy propietario (**-owner:me**)

#### *Filtrar resultados por*

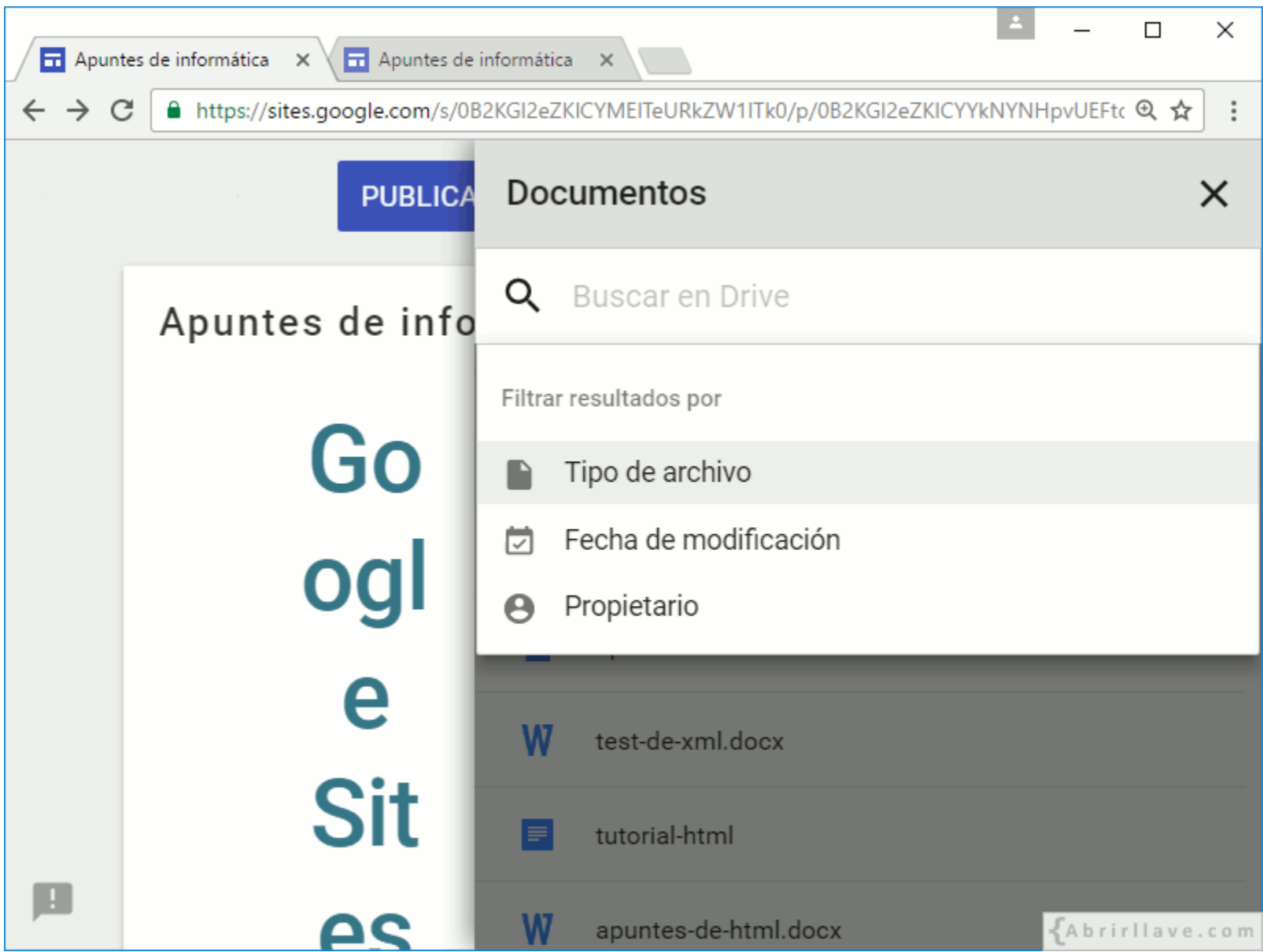

# **EJEMPLOS: filtrar por varios criterios (siendo hoy 22 de noviembre de 2016)**

- **xml**: archivos que contengan el término "xml" en su nombre o en su contenido.
- **after:2016-08-25 owner:me xml**: archivos de mi propiedad que hayan sido modificados en los últimos 90 días y que contengan el término "xml".
- **after:2016-11-16 -owner:me software**:

archivos propiedad de otros usuarios, que hayan sido modificados en los últimos 7 días y que contengan el término "software".

ave.com

#### **EJEMPLO: after:2016-08-25 owner:me xml**

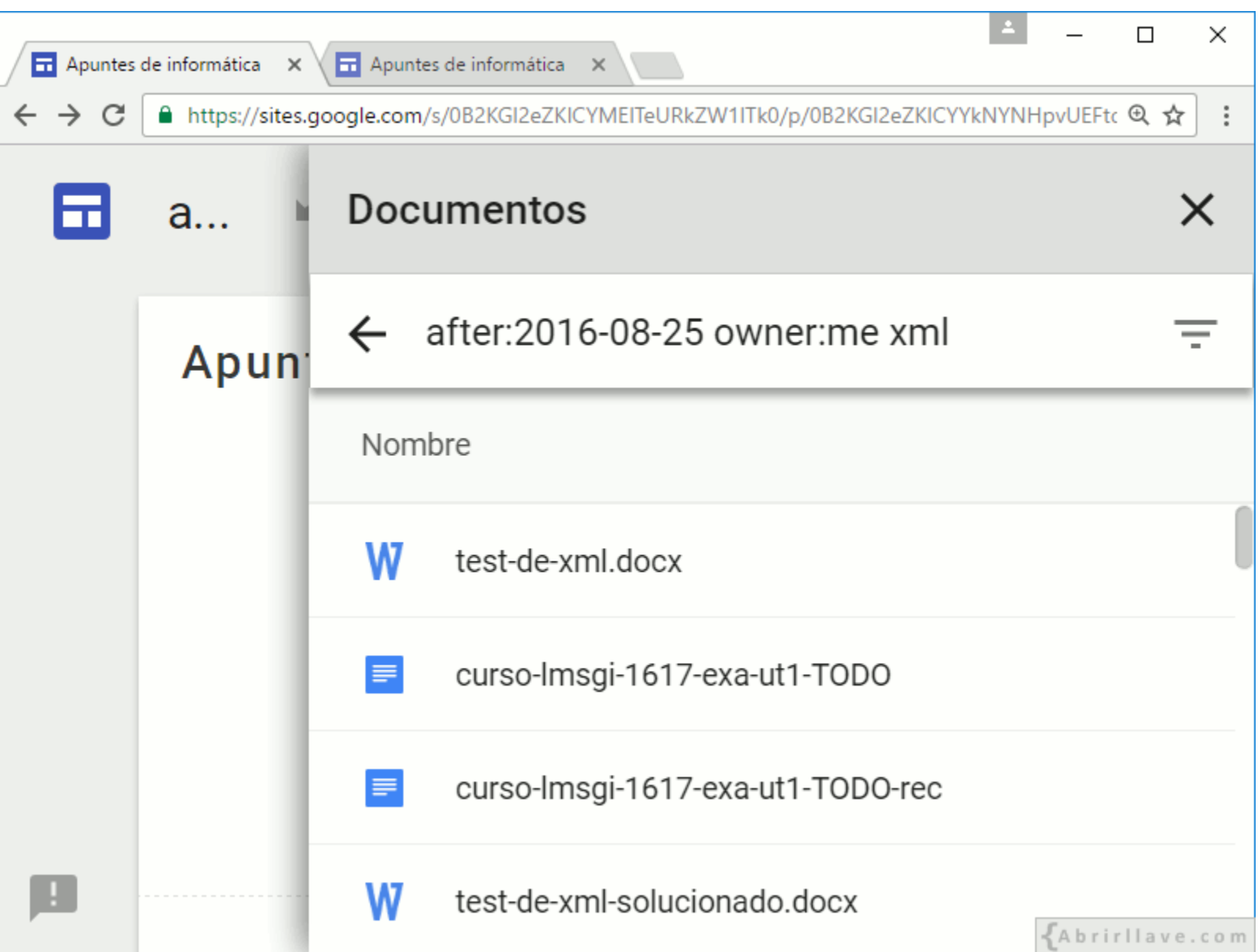

# **Añadir editores**

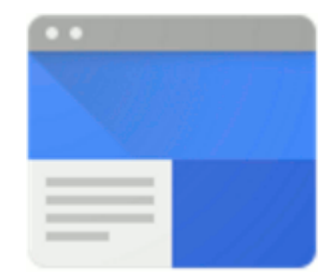

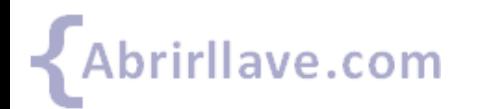

#### **Gestión de permisos de edición de un sitio web**

- El propietario de un sitio puede **invitar a otras personas**  (usuarios) a participar en su edición (modificación).
- El propietario del sitio web puede **evitar** que el resto de editores puedan:
	- Publicar
	- Cambiar el acceso
	- Añadir a nuevos usuarios
- La propiedad del sitio web se puede **transferir** a otro usuario.

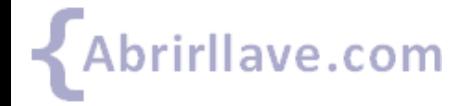

#### *Añadir editores*

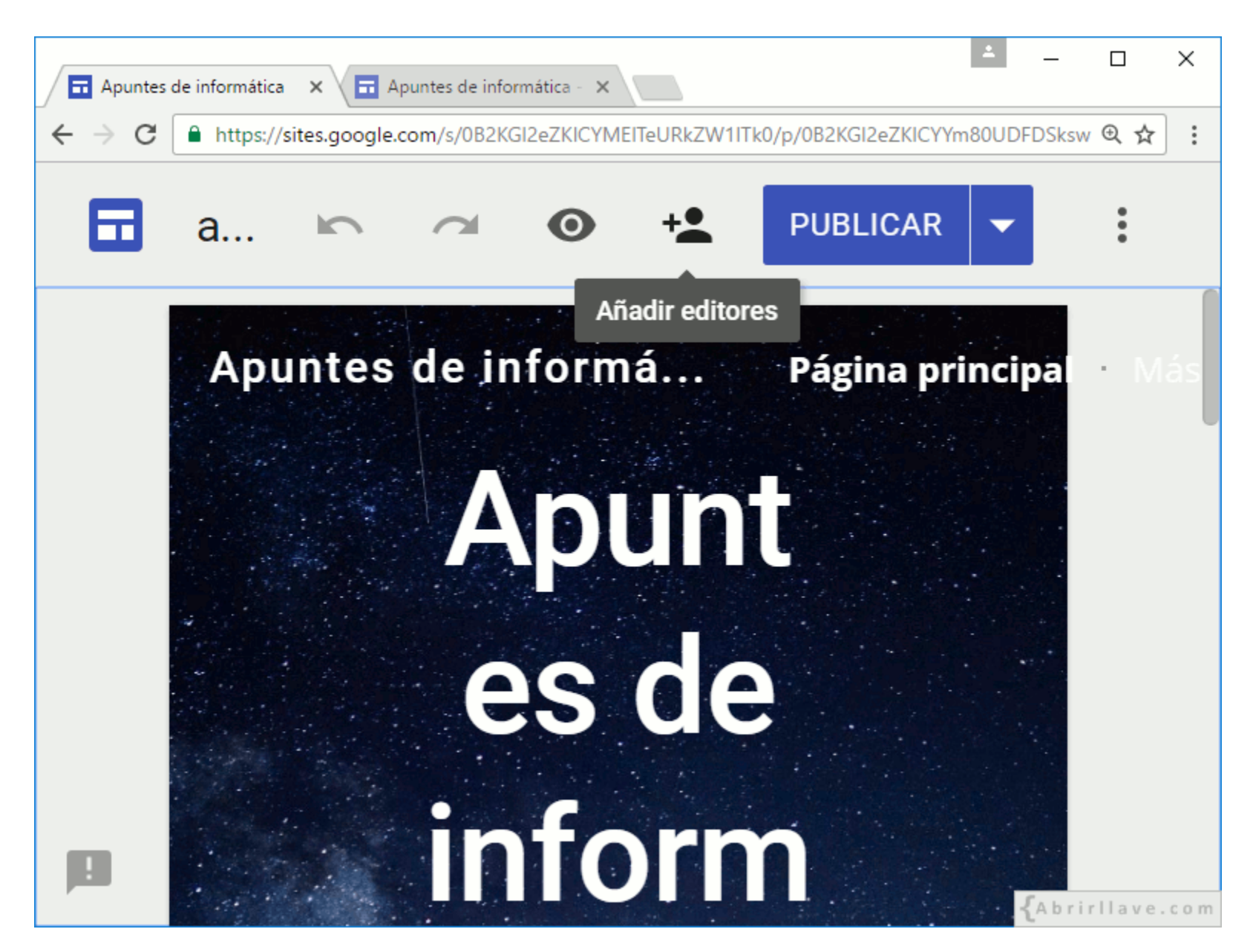

#### *Sitio web privado (solo el propietario puede editar)*

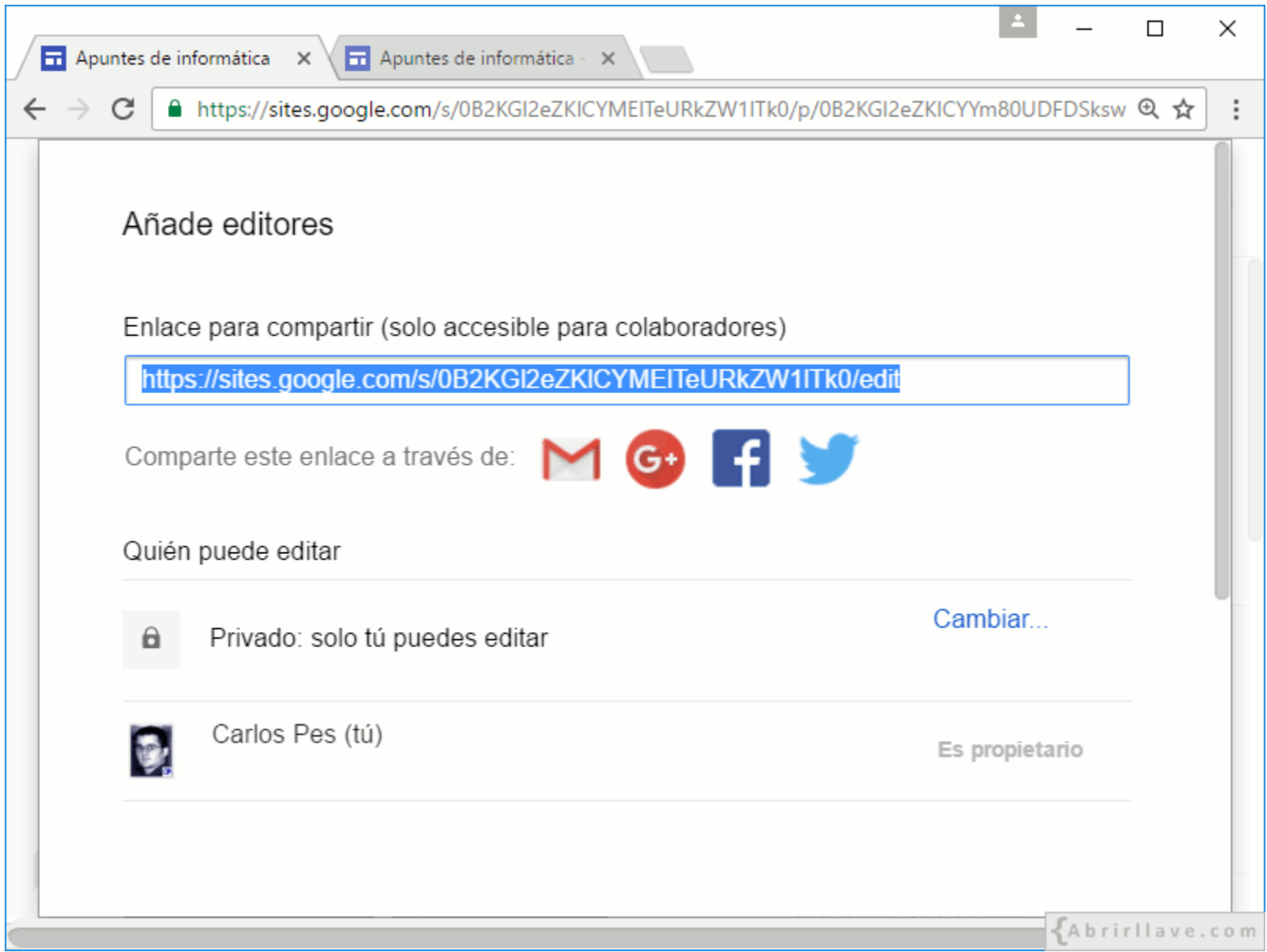

• Hacer clic en **"Cambiar…"** para modificar quién puede editar.

#### *Activado: "público en la Web" o "cualquier usuario que tenga el enlace"*

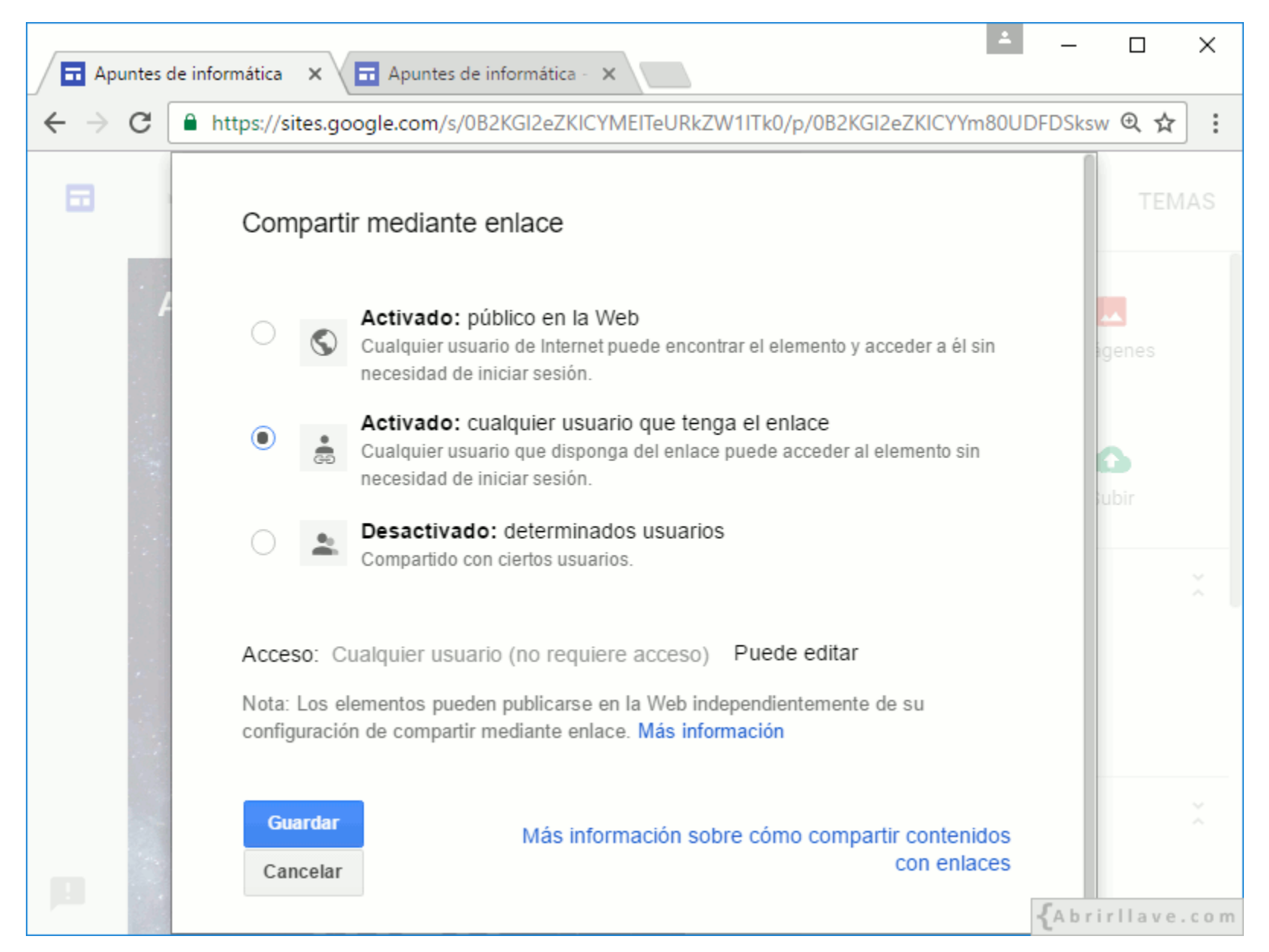

• Cualquier usuario –con sesión iniciada– puede editar.

#### *Opciones de "Activado" en G Suite*

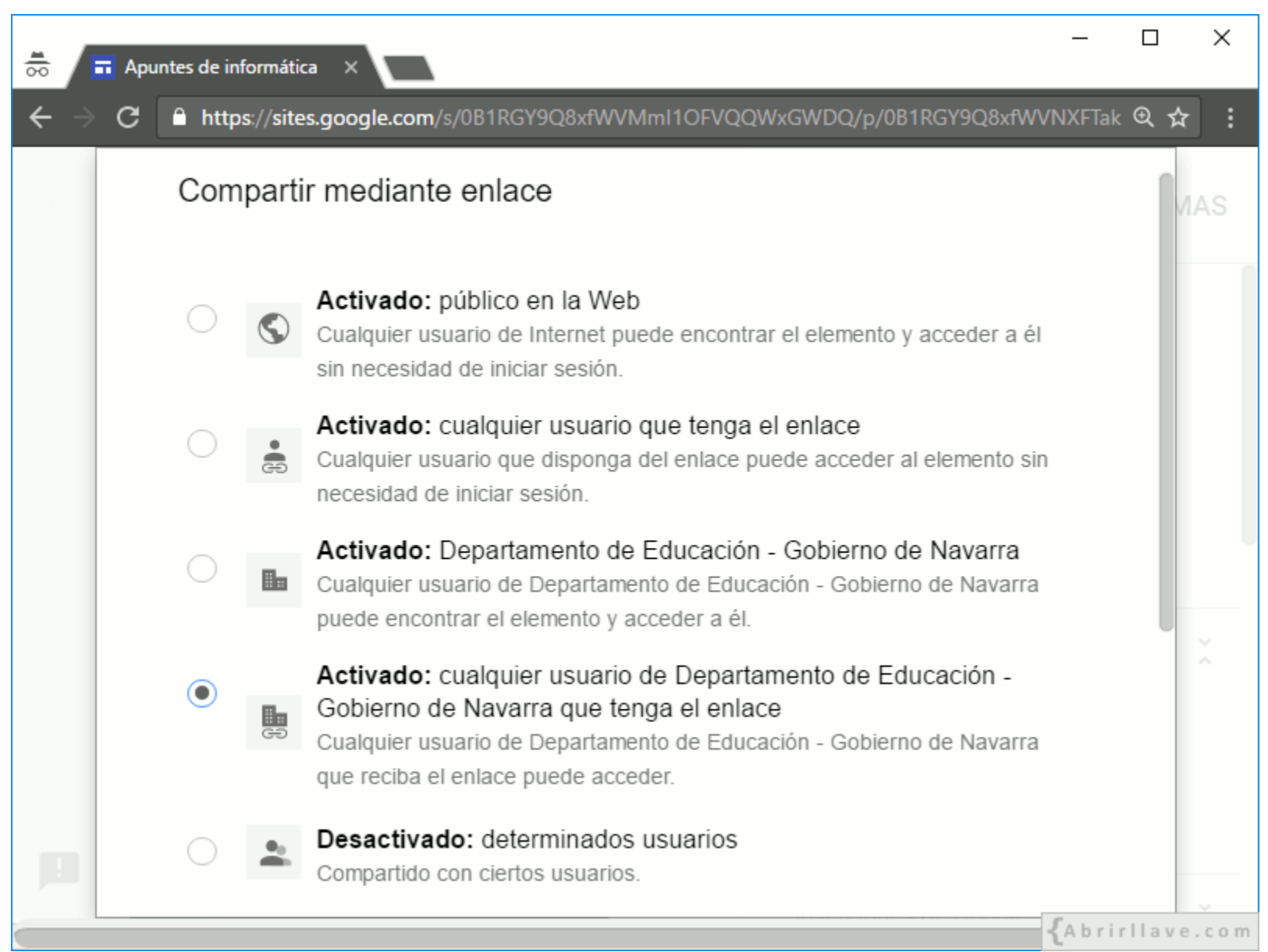

• Cualquier usuario de la organización –con sesión iniciada– puede editar.

#### *Enlace para compartir (permite editar)*

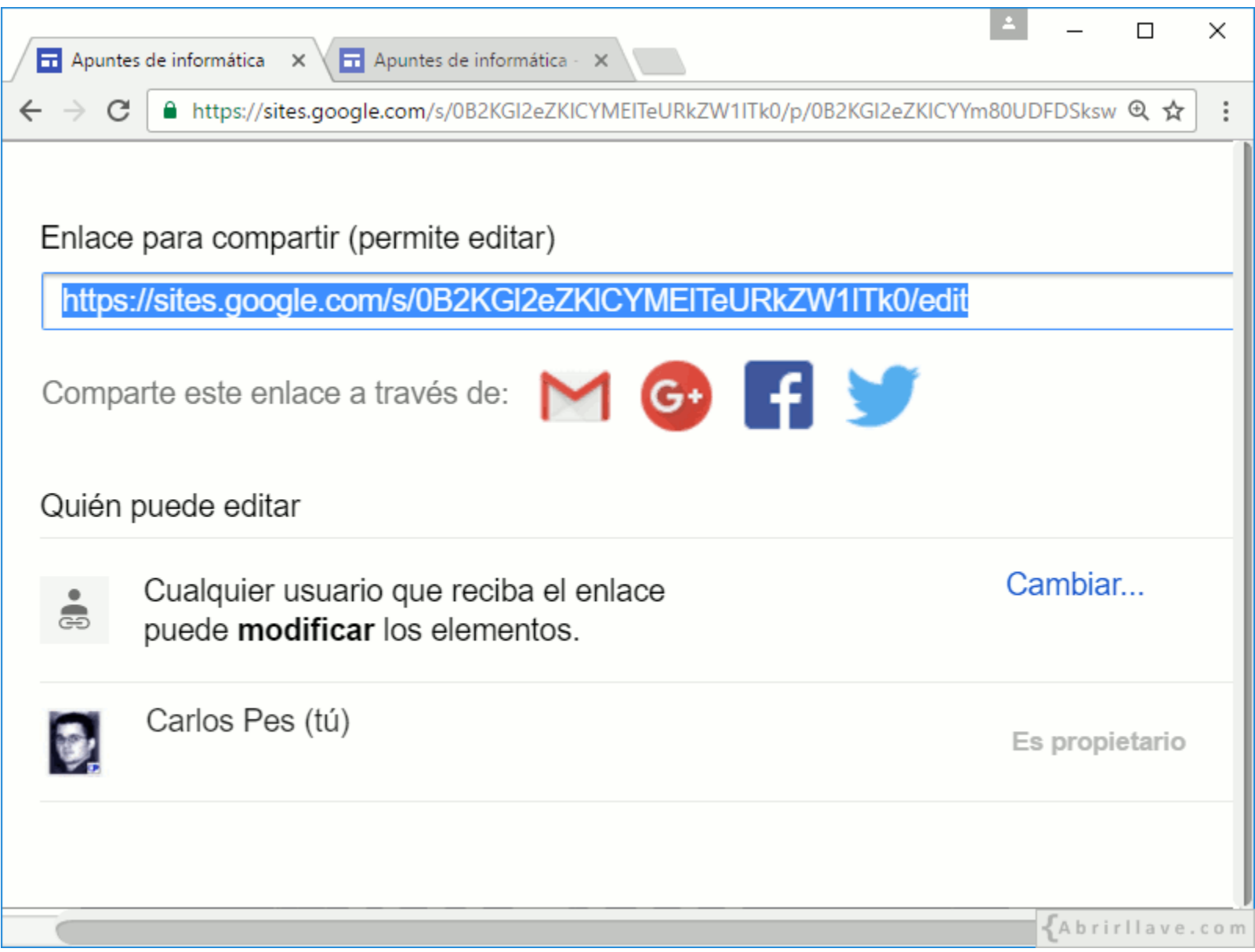

• Cualquier usuario que reciba el enlace puede editar (con la sesión iniciada) .

#### *Edición de usuarios que tienen el enlace*

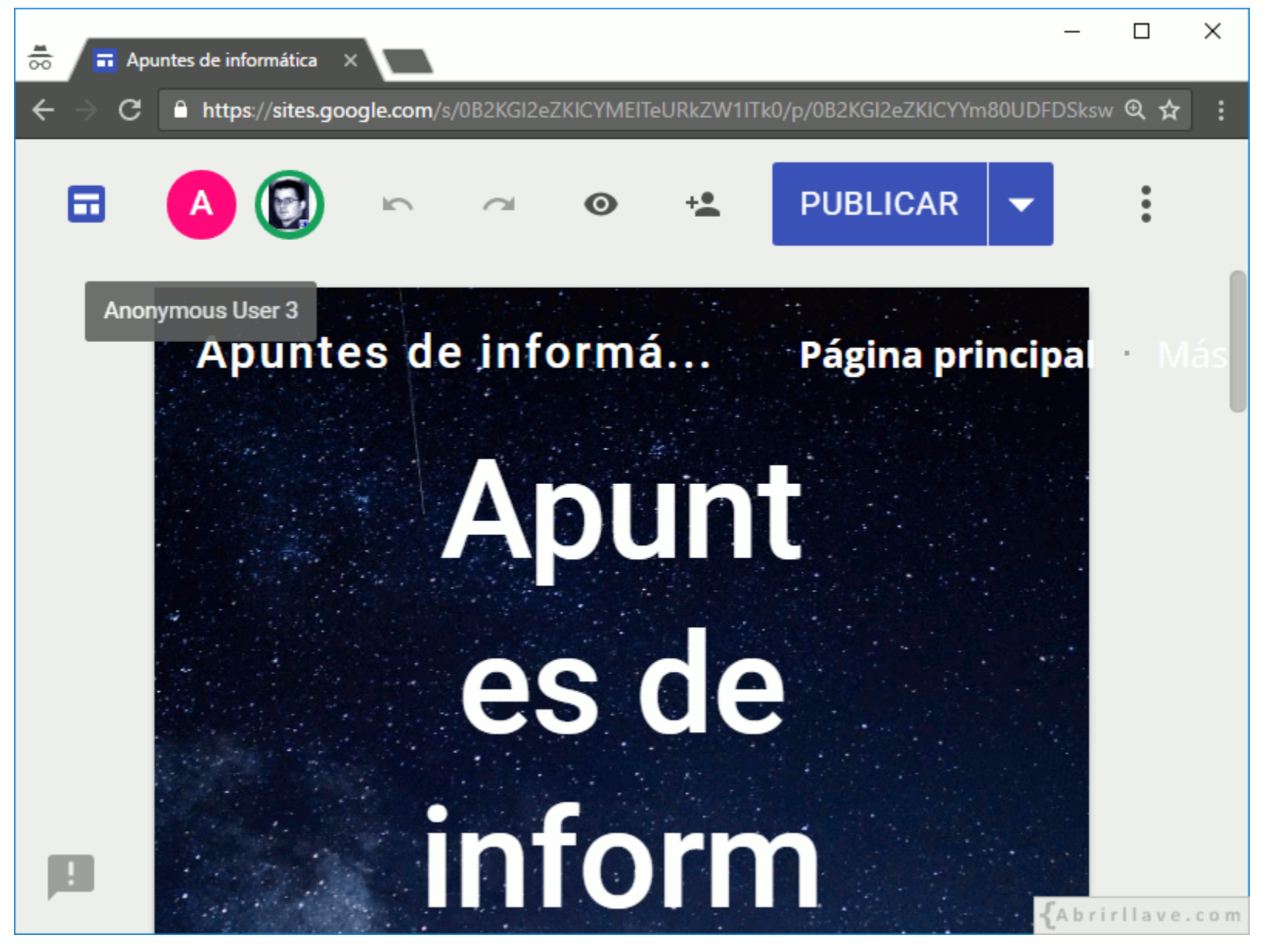

Los usuarios pueden editar el sitio, publicarlo y modificar las opciones de publicación.

#### *Los editores pueden cambiar el acceso*

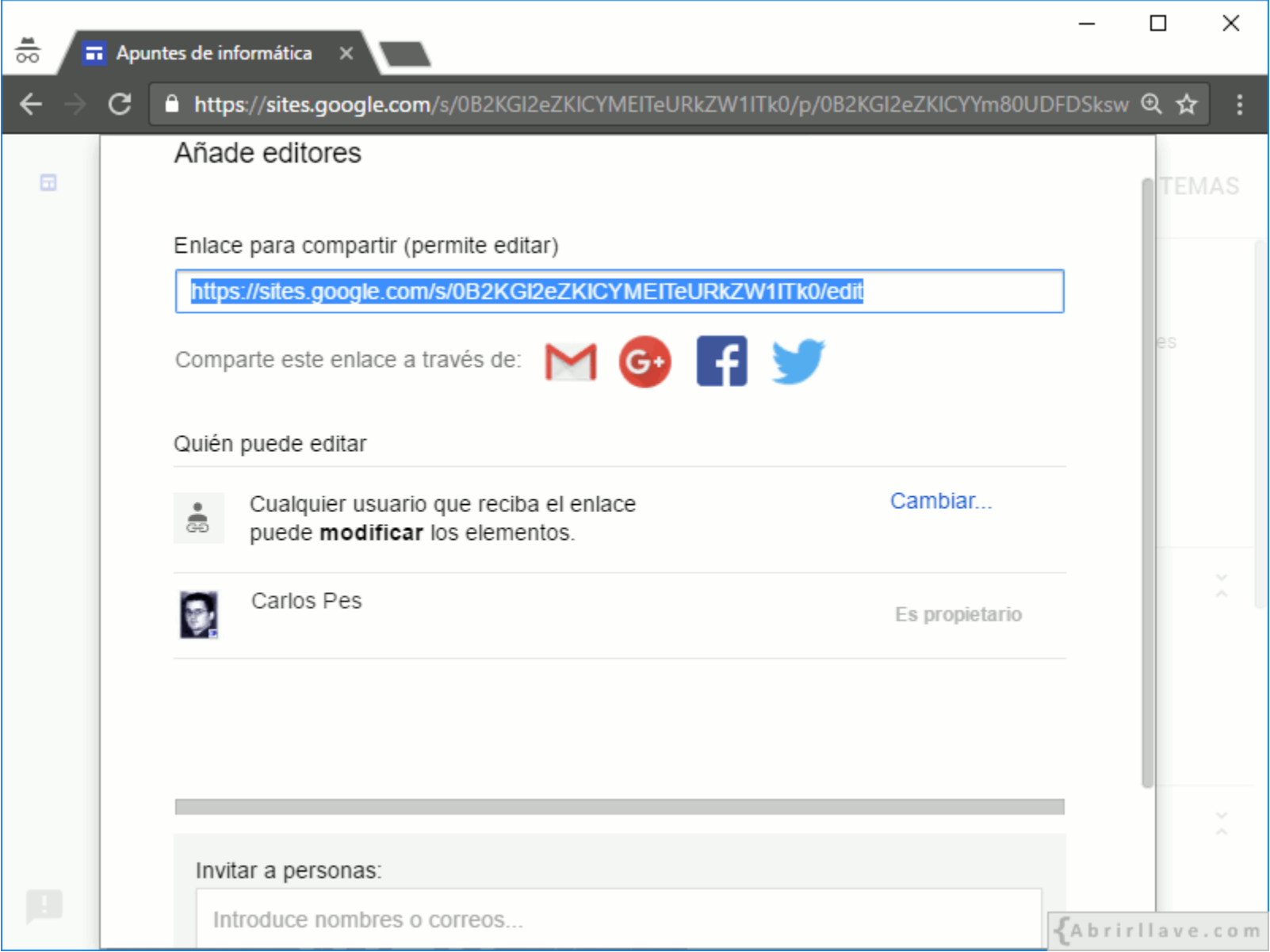

• Los editores pueden hacer clic en **"Cambiar…"** e invitar a otros usuarios a editar.

#### *El propietario puede quitar (restringir) permisos a los editores*

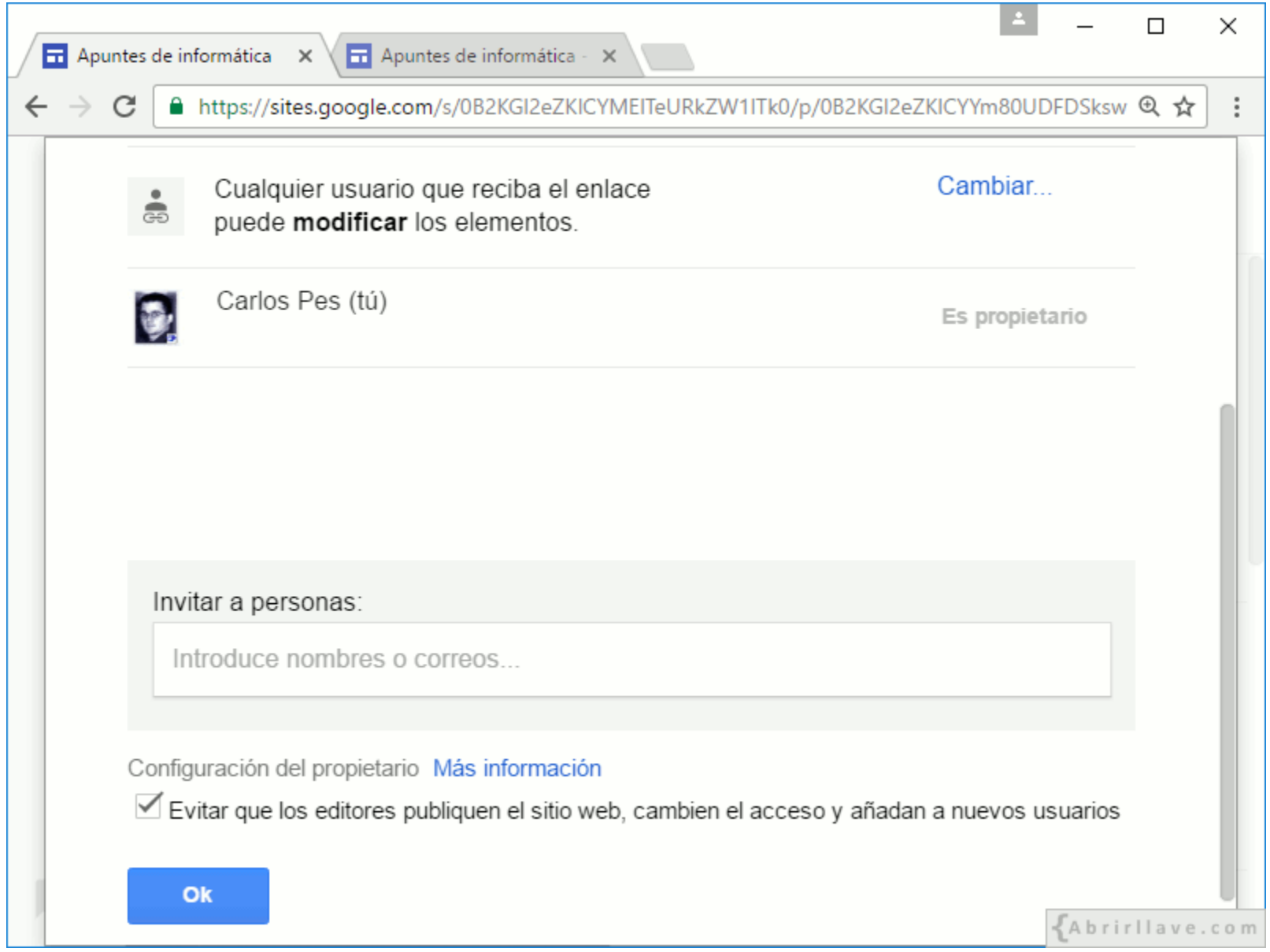

• En **"Configuración del propietario"** marcar la casilla **"Evitar que los editores…"**.

#### *Editores con permisos restringidos*

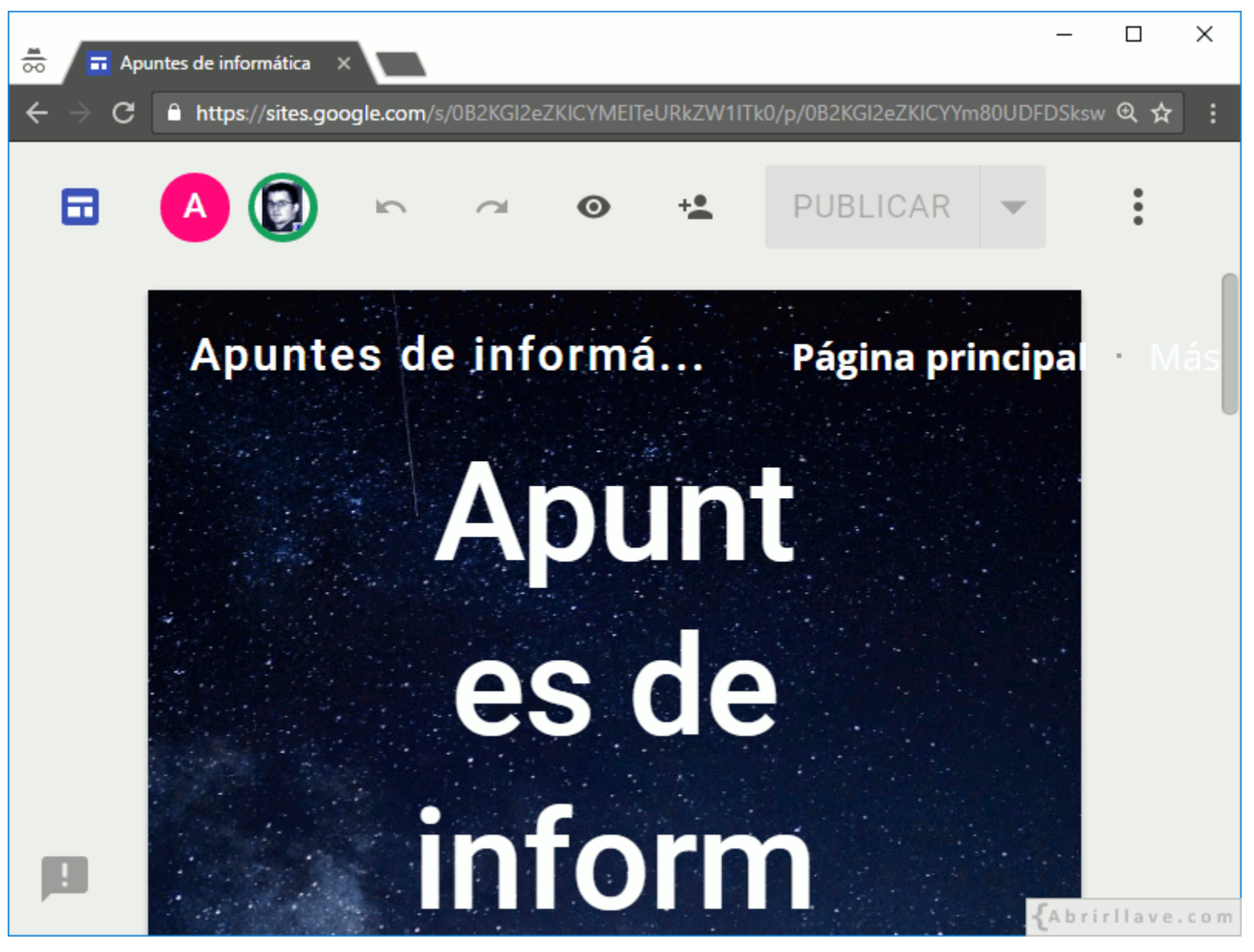

• El botón de **"PUBLICAR"** y las opciones de publicación están desactivadas.

#### *Los editores no pueden cambiar el acceso*

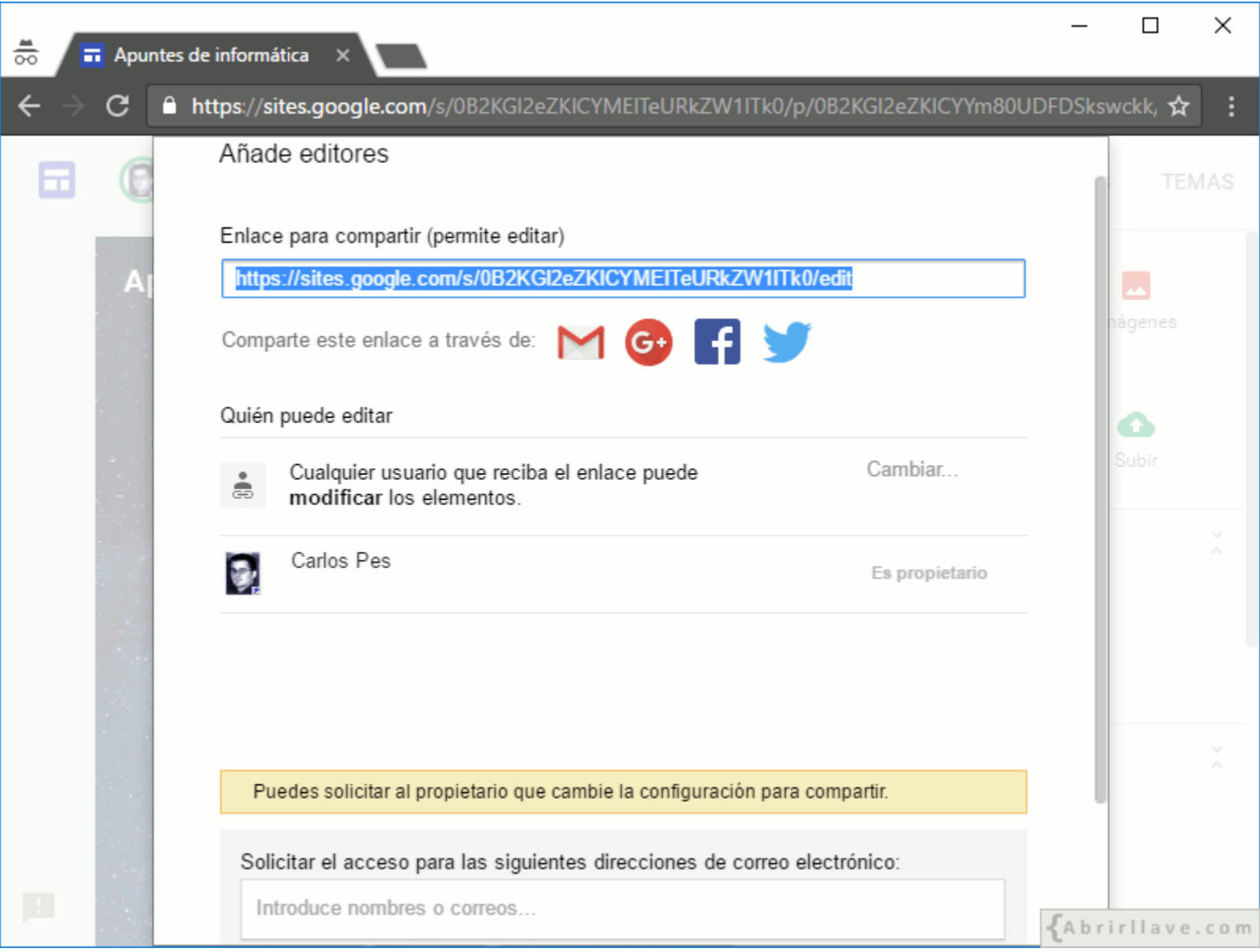

• El editor no puede hacer clic en **"Cambiar…"** ni invitar a otros usuarios.

#### *Invitar a personas a editar el sitio*

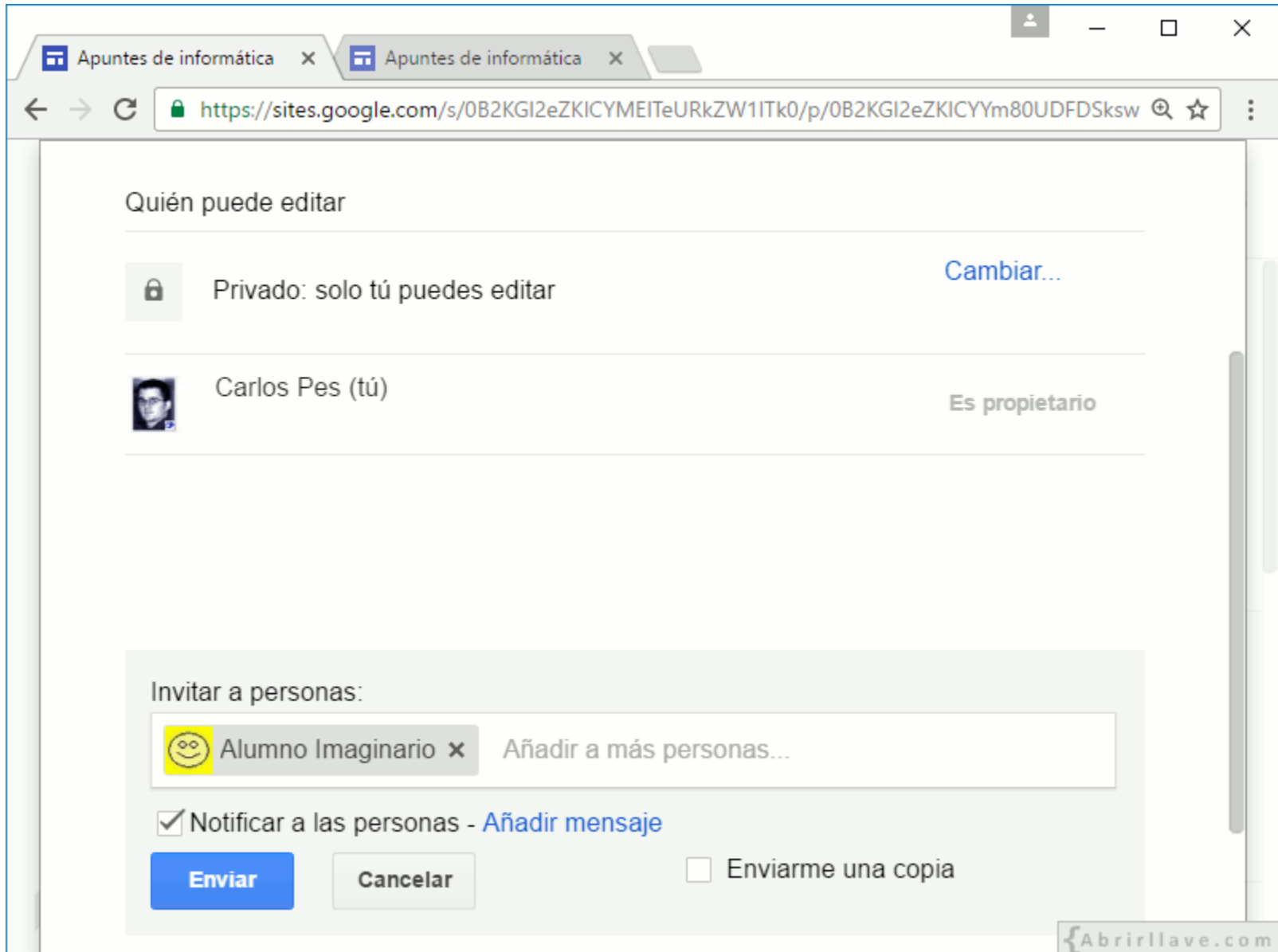

• **EJEMPLO:** invitación al **"Alumno imaginario"**.

#### *Determinados usuarios pueden editar*

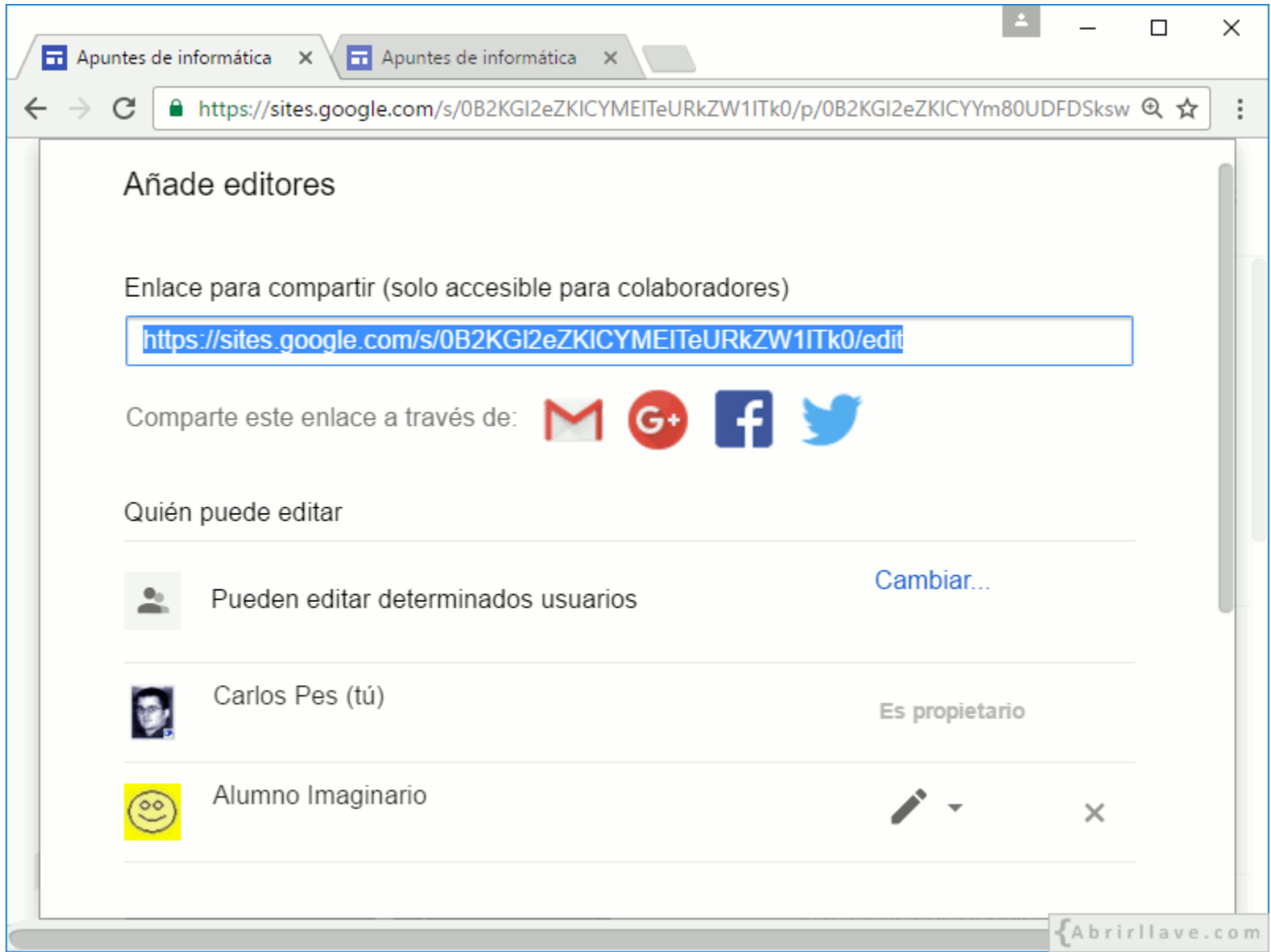

• **EJEMPLO:** además del propietario, el **"Alumno imaginario"** también puede editar.

#### **Si el propietario del sitio no marca la casilla "Evitar que los editores…", estos podrán:**

- **Publicar** el sitio web y **modificar** las opciones de publicación:
	- Configuración de publicación…
	- Anular publicación…
- **Cambiar el acceso** haciendo clic en **"Cambiar…"**
- **Añadir a nuevos usuarios** (editores), o eliminarlos.

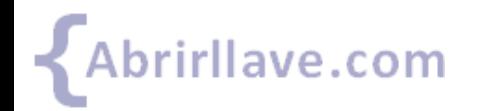

#### *Transferir la propiedad de un sitio a un editor*

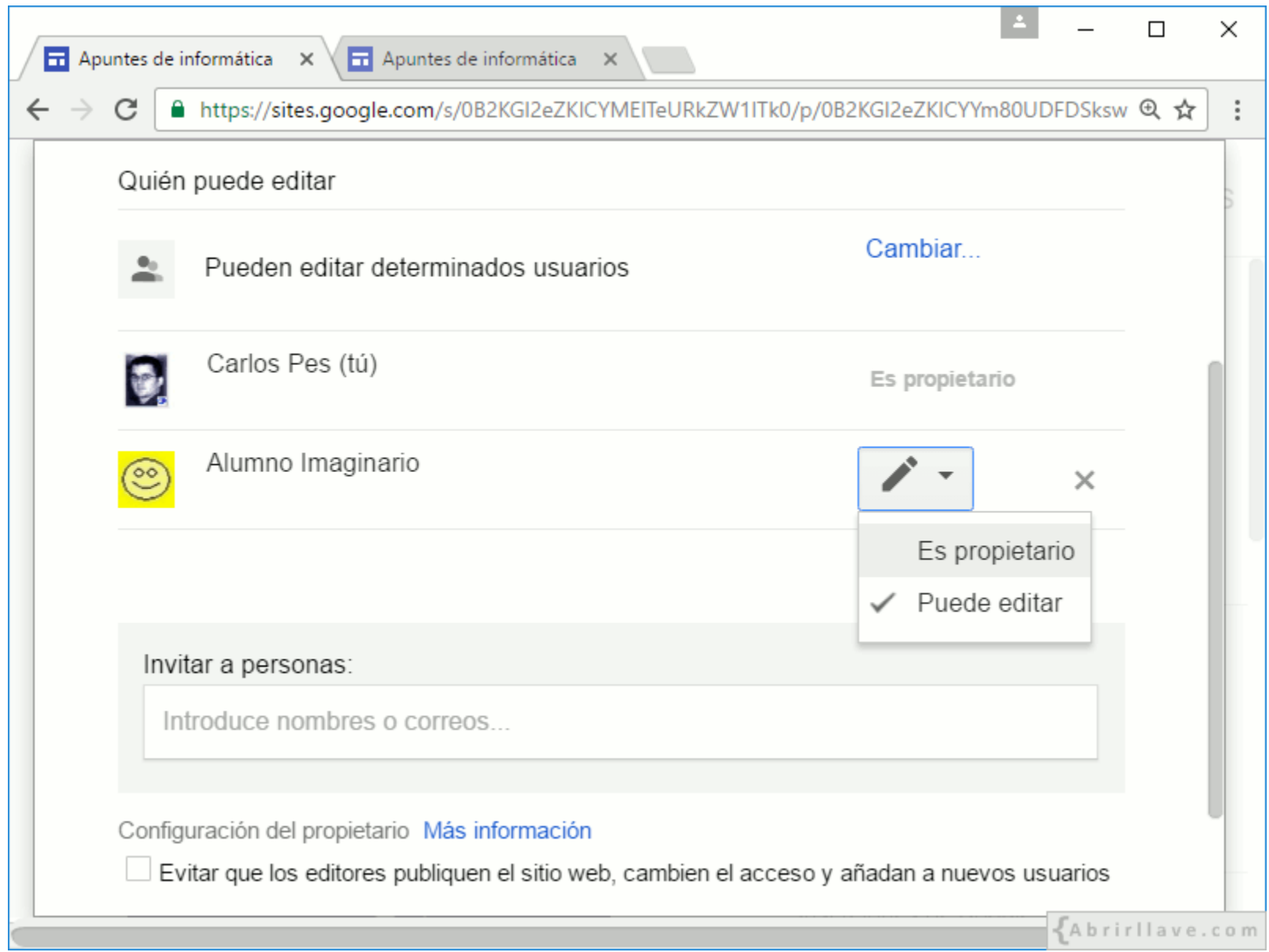

• El propietario de un sitio puede transferir su propiedad.

#### **Cuando el propietario de un sitio transfiere su propiedad a un editor:**

- Dicho propietario **deja de serlo**, pasando a ser editor.
- El nuevo propietario podrá **quitarle el acceso** al anterior propietario.

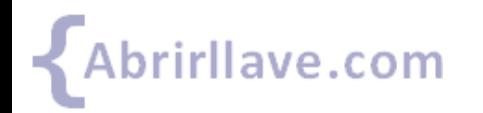

#### *Aviso de no tener acceso*

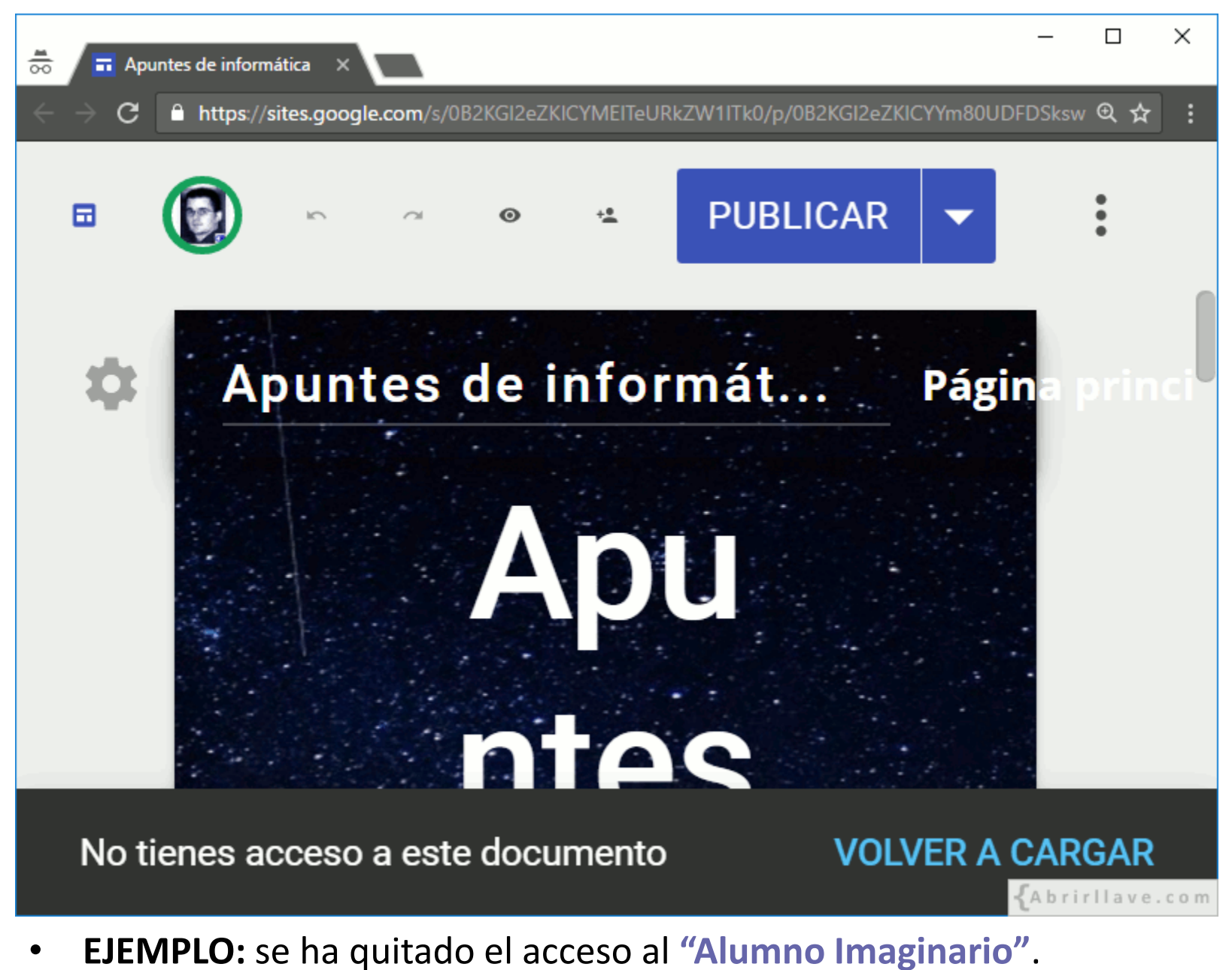

# **Más**

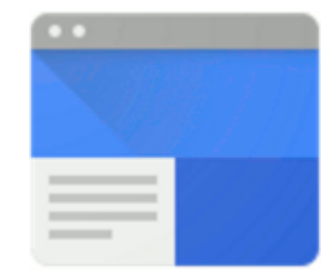

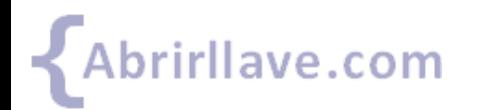

# **Más opciones de Google Sites**

- **Análisis de sitios web:** configurando Google Analytics.
- **Enviar comentarios:** ideas o problemas.
- **Ayuda:** manual de Google Sites.
- **Realizar una visita guiada:** para aprender a utilizar Google Sites.

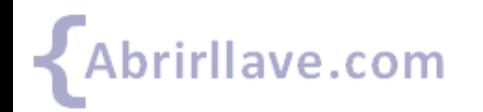

#### *Más opciones*

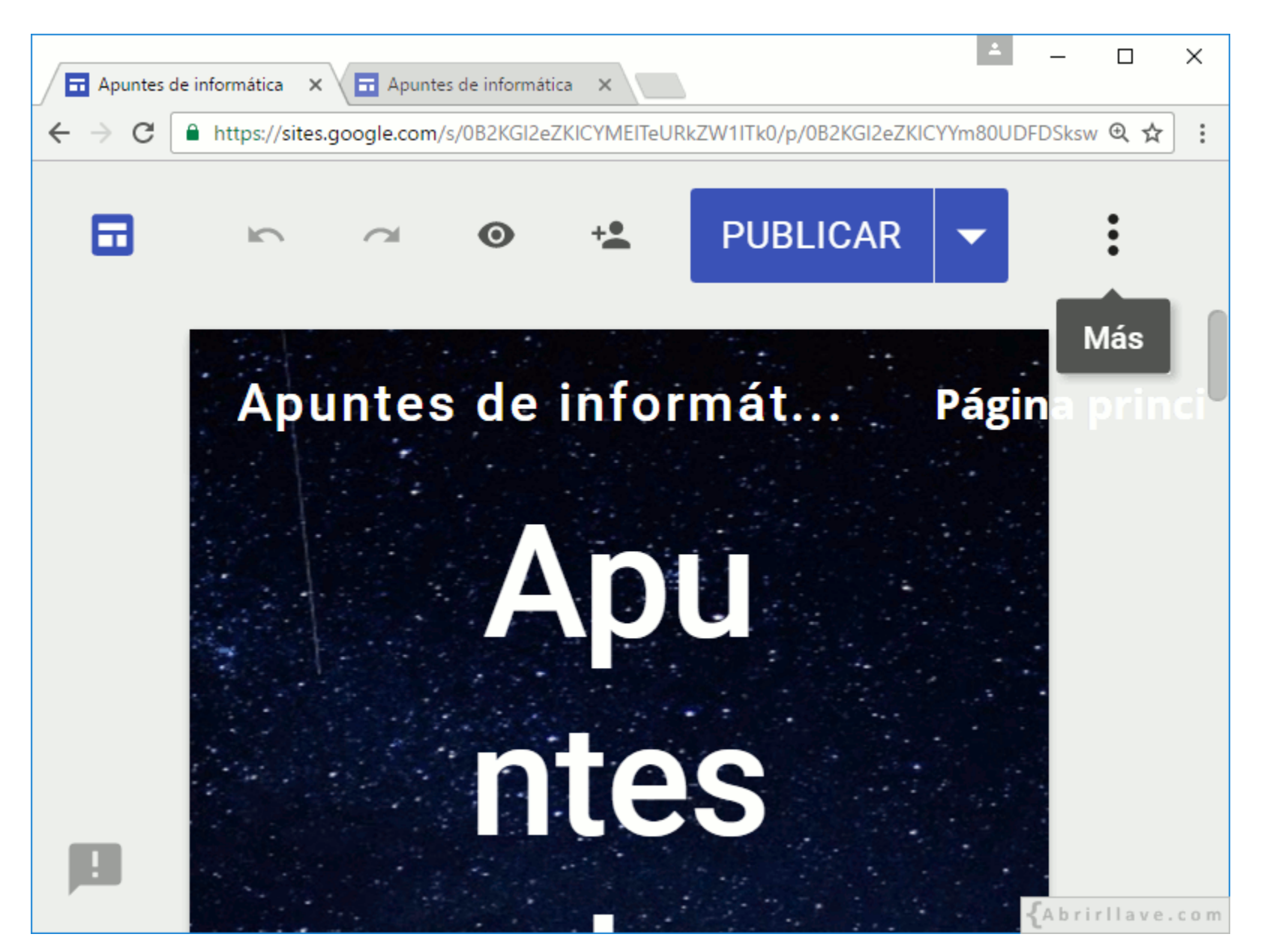
#### *Análisis de sitios web*

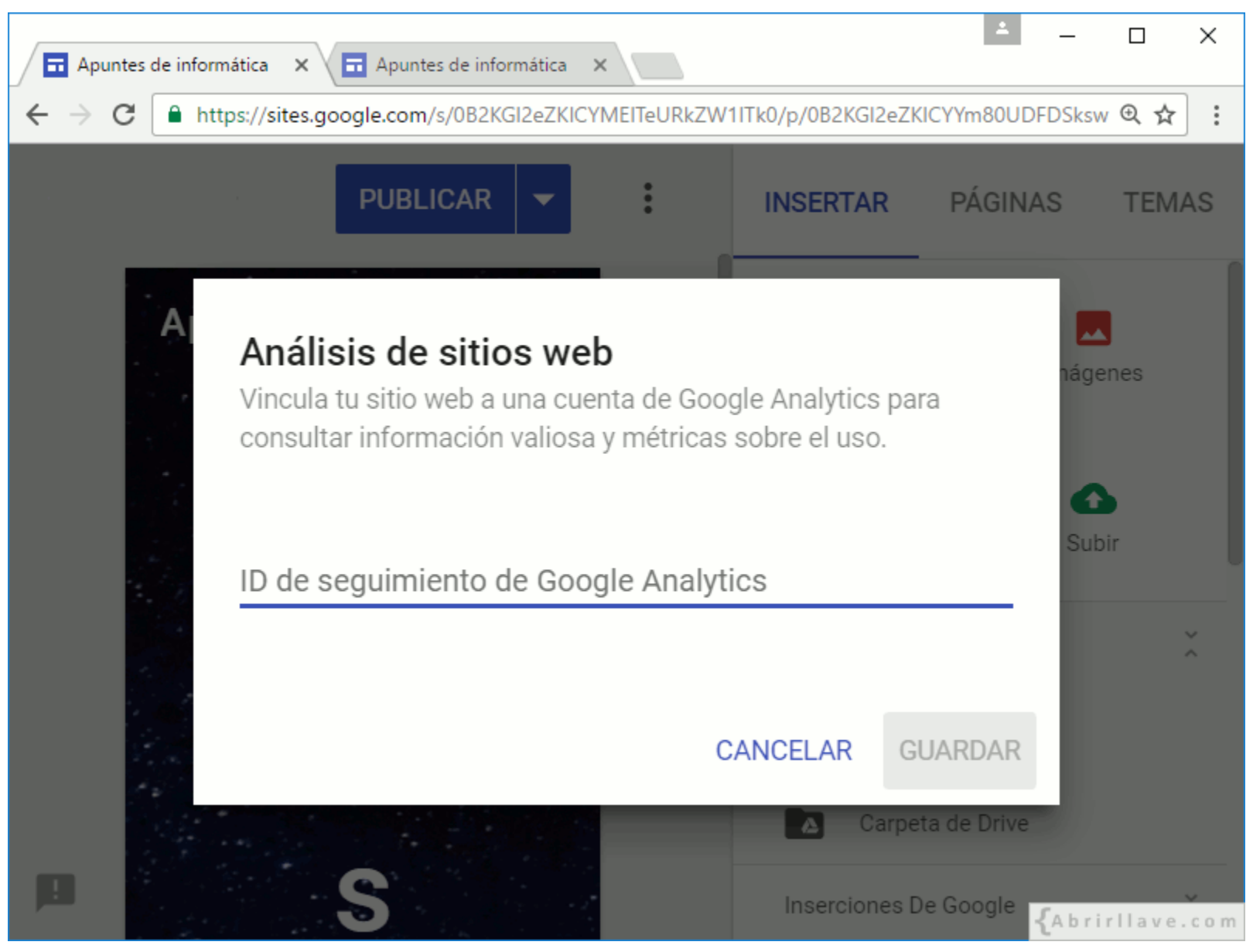

Crear cuenta y obtener ID de seguimiento en: <https://analytics.google.com/>

#### *Enviar comentarios*

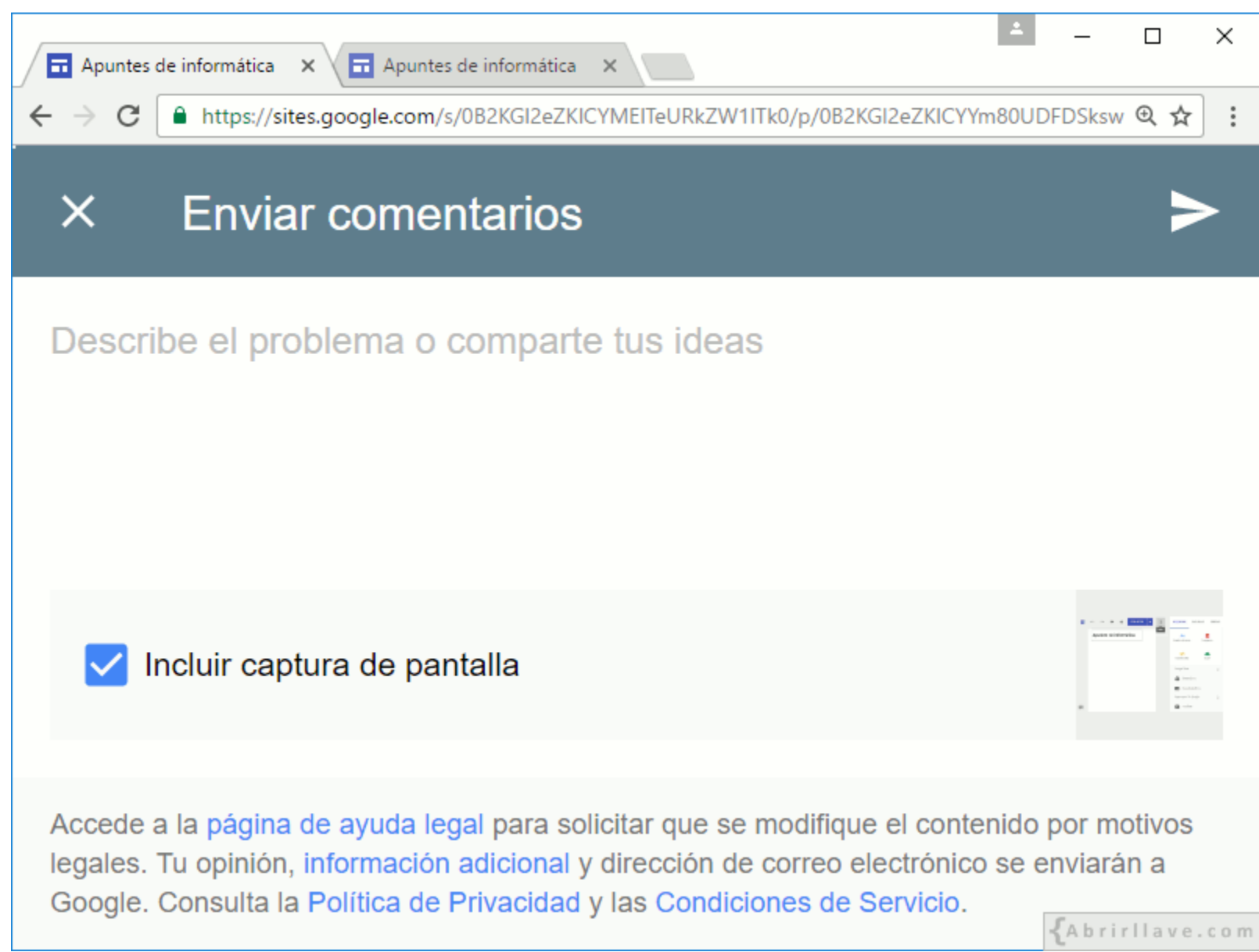

Los comentarios pueden ser ideas o problemas.

#### *Ayuda de Google Sites*

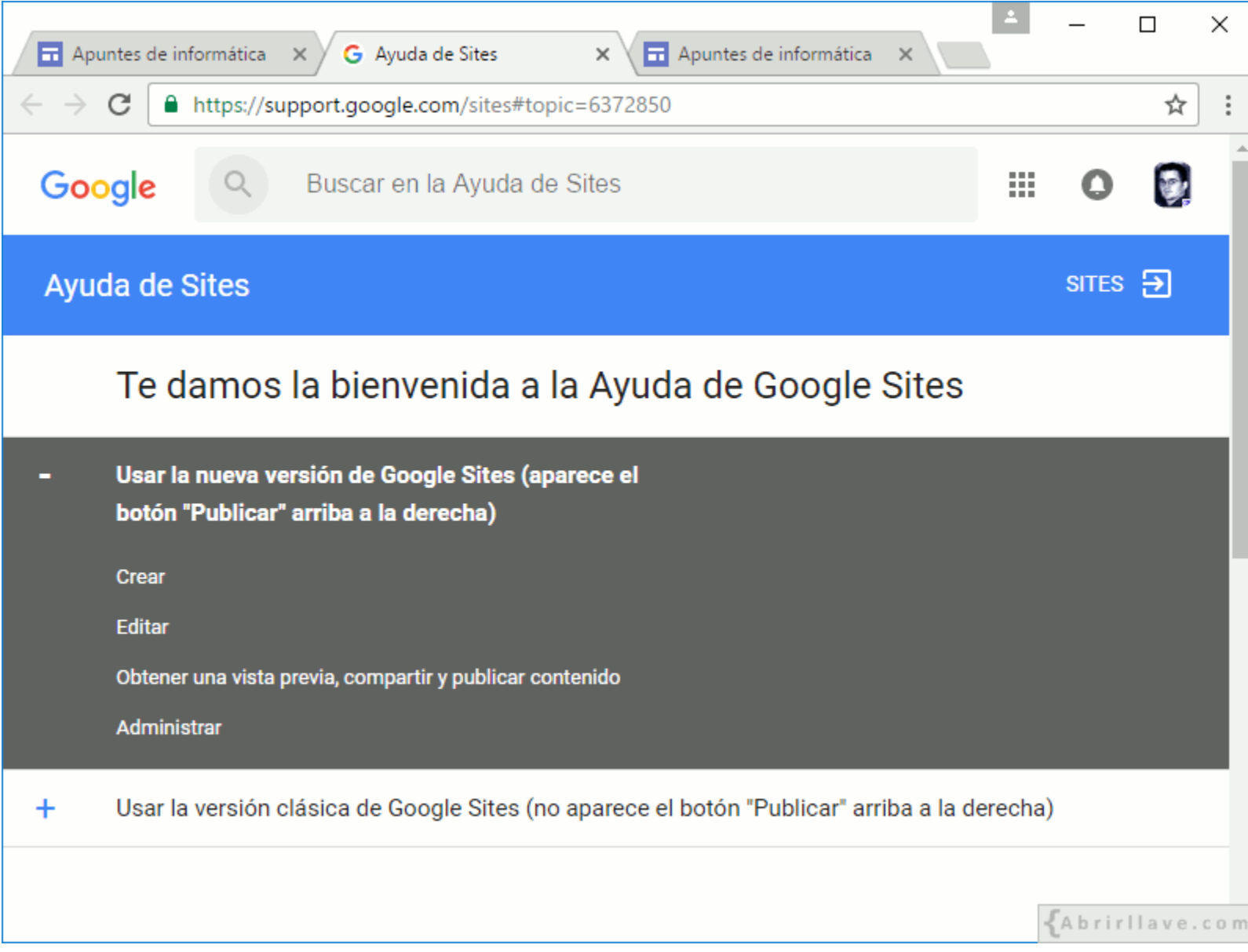

• Véase:<https://support.google.com/sites/>

#### *Realizar una visita guiada*

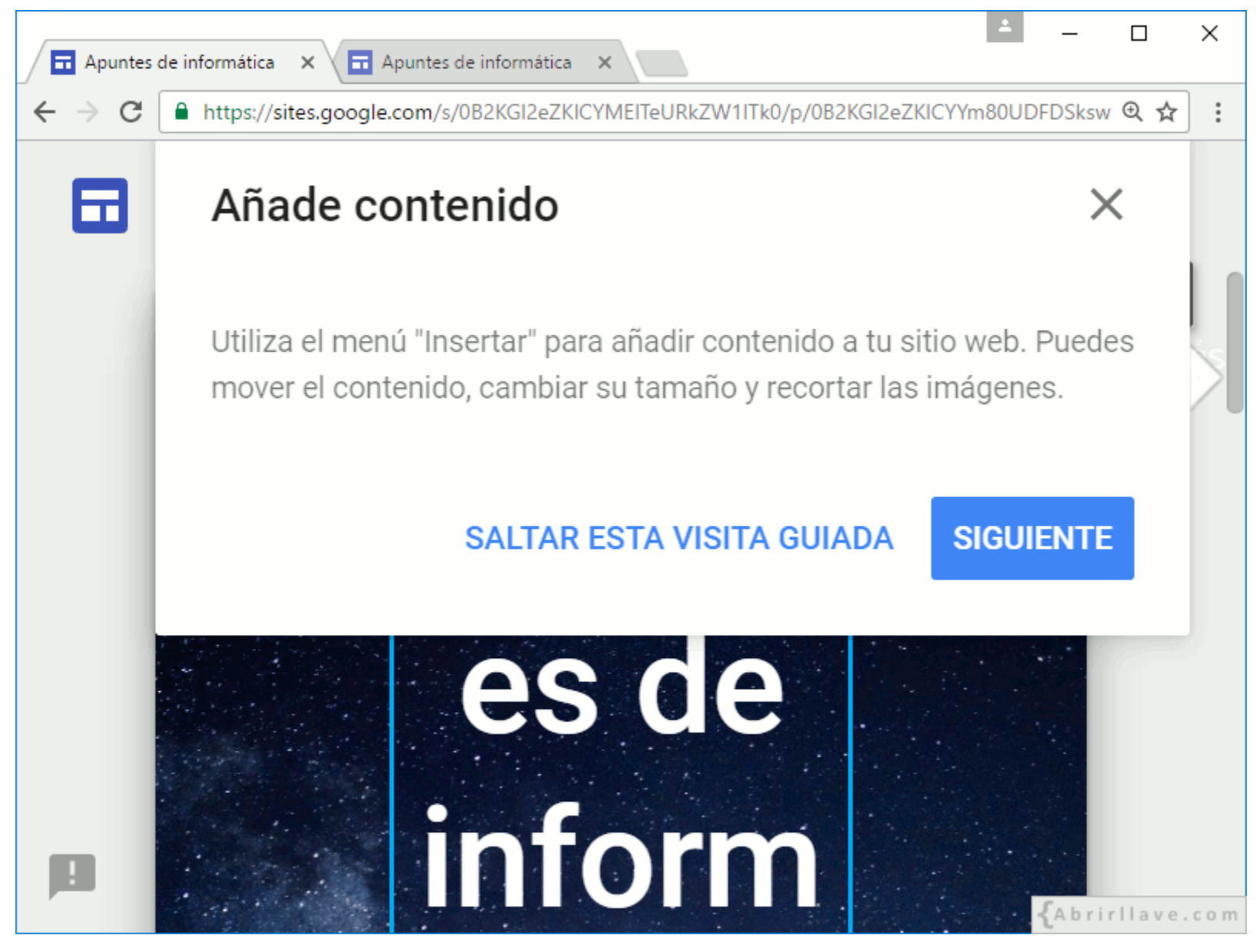

• Muestra algunas indicaciones para empezar a utilizar Google Sites.

# **Administrar**

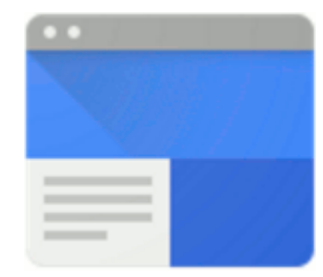

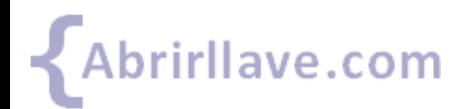

### **Administrar un sitio web desde la página principal de Google Sites**

- **Cambiar** nombre.
- **Eliminar** el sitio.
- **Abrir** en otra pestaña.

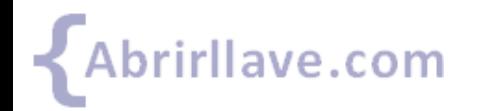

#### *Administrar un sitio web desde la página principal de Google Sites*

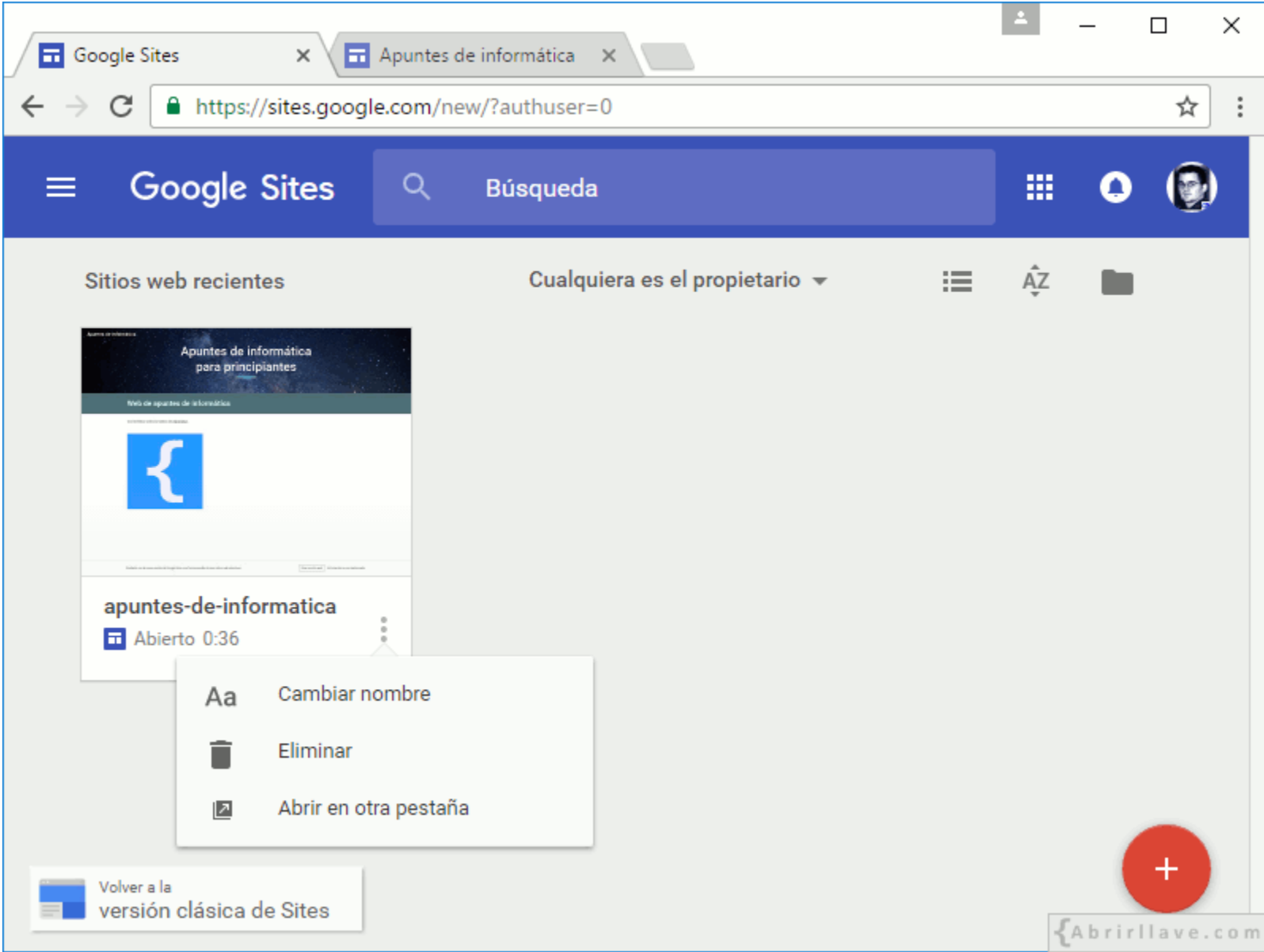

## **Recursos**

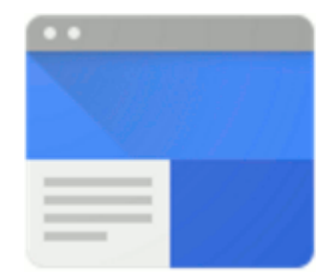

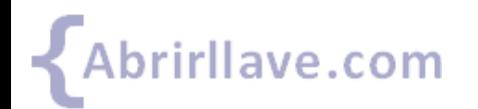

## **Recursos (material extra)**

- Ayuda de Sites <https://support.google.com/sites/>
- **EJEMPLO:** sitio web "Apuntes de informática" <https://sites.google.com/view/apuntes-de-informatica/>

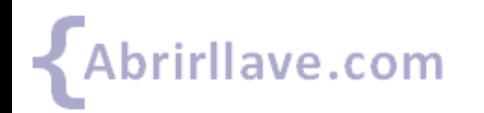

## **[www.abrirllave.com](http://www.abrirllave.com/)**

#### Tutoriales de informática

by [@carlospes](http://twitter.com/CarlosPes)

Todos los contenidos de este documento están bajo la *Licencia Creative Commons Reconocimiento 4.0 Internacional* ([CC BY 4.0](http://creativecommons.org/licenses/by/4.0/deed.es_ES)).

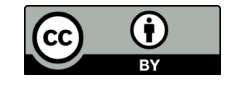

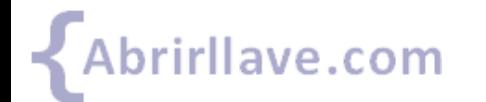